# **Oracle® Revenue Management and Billing**

Version 2.5.0.4.0

## **Installation Guide**

Revision 11.2

E80711-01 January, 2017

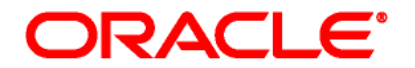

Oracle Revenue Management and Billing Installation Guide

E80711-01

#### **Copyright Notice**

Copyright © 2017, Oracle and/or its affiliates. All rights reserved.

#### **Trademark Notice**

Oracle, Java, JD Edwards, PeopleSoft, and Siebel are registered trademarks of Oracle Corporation and/or its affiliates. Other names may be trademarks of their respective owners.

Intel and Intel Xeon are trademarks or registered trademarks of Intel Corporation. All SPARC trademarks are used under license and are trademarks or registered trademarks of SPARC International, Inc. AMD, Opteron, the AMD logo, and the AMD Opteron logo are trademarks or registered trademarks of Advanced Micro Devices. UNIX is a registered trademark of The Open Group.

#### **License Restrictions Warranty/Consequential Damages Disclaimer**

This software and related documentation are provided under a license agreement containing restrictions on use and disclosure, and are protected by intellectual property laws. Except as expressly permitted in your license agreement or allowed by law, you may not use, copy, reproduce, translate, broadcast, modify, license, transmit, distribute, exhibit, perform, publish, or display any part, in any form, or by any means. Reverse engineering, disassembly, or de-compilation of this software, unless required by law for interoperability, is prohibited.

#### **Warranty Disclaimer**

The information contained herein is subject to change without notice and is not warranted to be errorfree. If you find any errors, please report them to us in writing.

#### **Restricted Rights Notice**

If this software or related documentation is delivered to the U.S. Government or anyone licensing it on behalf of the U.S. Government, the following notice is applicable:

#### U.S. GOVERNMENT RIGHTS

Oracle programs, including any operating system, integrated software, any programs installed on the hardware, documentation, and/or technical data delivered to U.S. Government end users are "commercial computer software" or "commercial technical data" pursuant to the applicable Federal Acquisition Regulation and agency-specific supplemental regulations. As such, use, duplication, disclosure, modification, and adaptation of the programs, including any operating system, integrated software, any programs installed on the hardware, documentation, and/or technical data shall be subject to license terms and restrictions as mentioned in Oracle License Agreement, and to the extent applicable, the additional rights set forth in FAR 52.227-19, Commercial Computer Software--Restricted Rights (June 1987). No other rights are granted to the U.S. Government.

#### **Hazardous Applications Notice**

This software is developed for general use in a variety of information management applications. It is not developed or intended for use in any inherently dangerous applications, including applications that may create a risk of personal injury. If you use this software in dangerous applications, then you shall be responsible to take all appropriate fail-safe, backup, redundancy, and other measures to ensure the safe use of this software. Oracle Corporation and its affiliates disclaim any liability for any damages caused by use of this software in dangerous applications.

#### **Third Party Content, Products, and Services Disclaimer**

This software and documentation may provide access to or information on content, products, and services from third parties. Oracle Corporation and its affiliates are not responsible for and expressly disclaim all warranties of any kind with respect to third party content, products, and services unless otherwise set forth in an applicable agreement between you and Oracle. Oracle Corporation and its affiliates will not be responsible for any loss, costs, or damages incurred due to your access to or use of third party content, products, or services.

# **Preface**

# **About This Document**

This document will help you to understand the prerequisites, supported platforms, and hardware and software requirements for installing the Oracle Revenue Management and Billing (ORMB) application. It explains how to install Oracle Utilities Application Framework and Oracle Revenue Management and Billing on the application server.

# **Intended Audience**

This document is intended for the following audience:

- End-Users
- System Administrators
- Consulting Team
- Implementation Team

The intended audience should have:

- Required experience for installing and configuring application servers and other software
- Administrative privileges on the host where you want to install the software

# **Organization of the Document**

The information in this document is organized into the following sections:

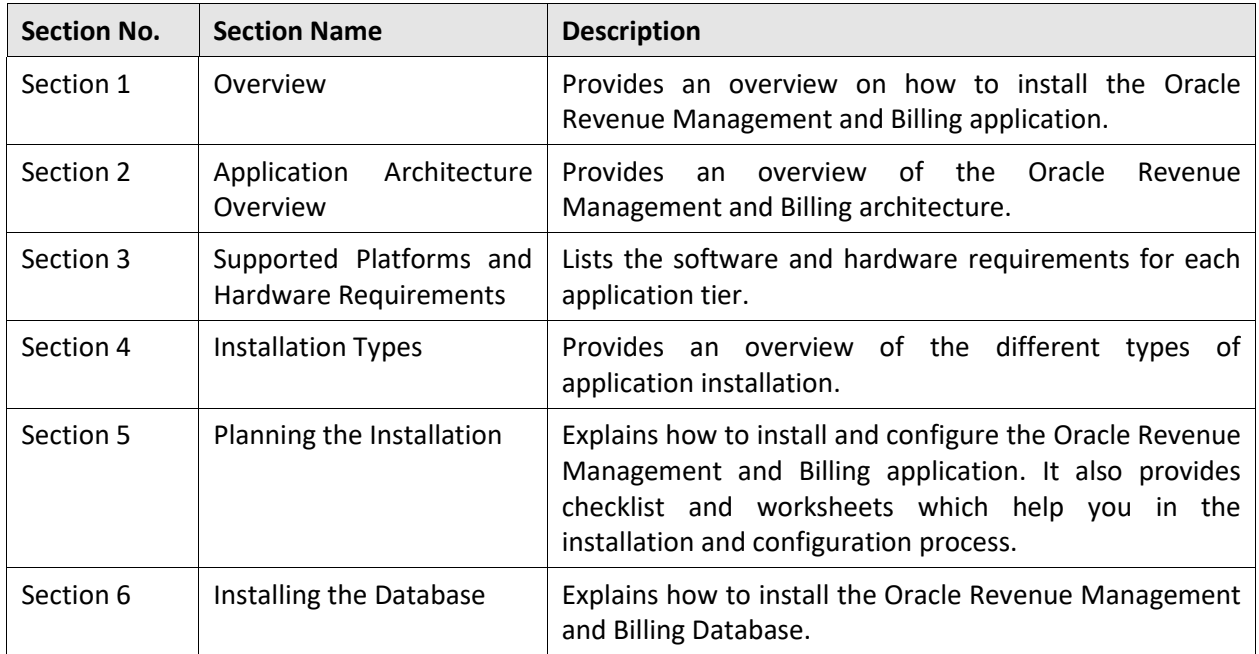

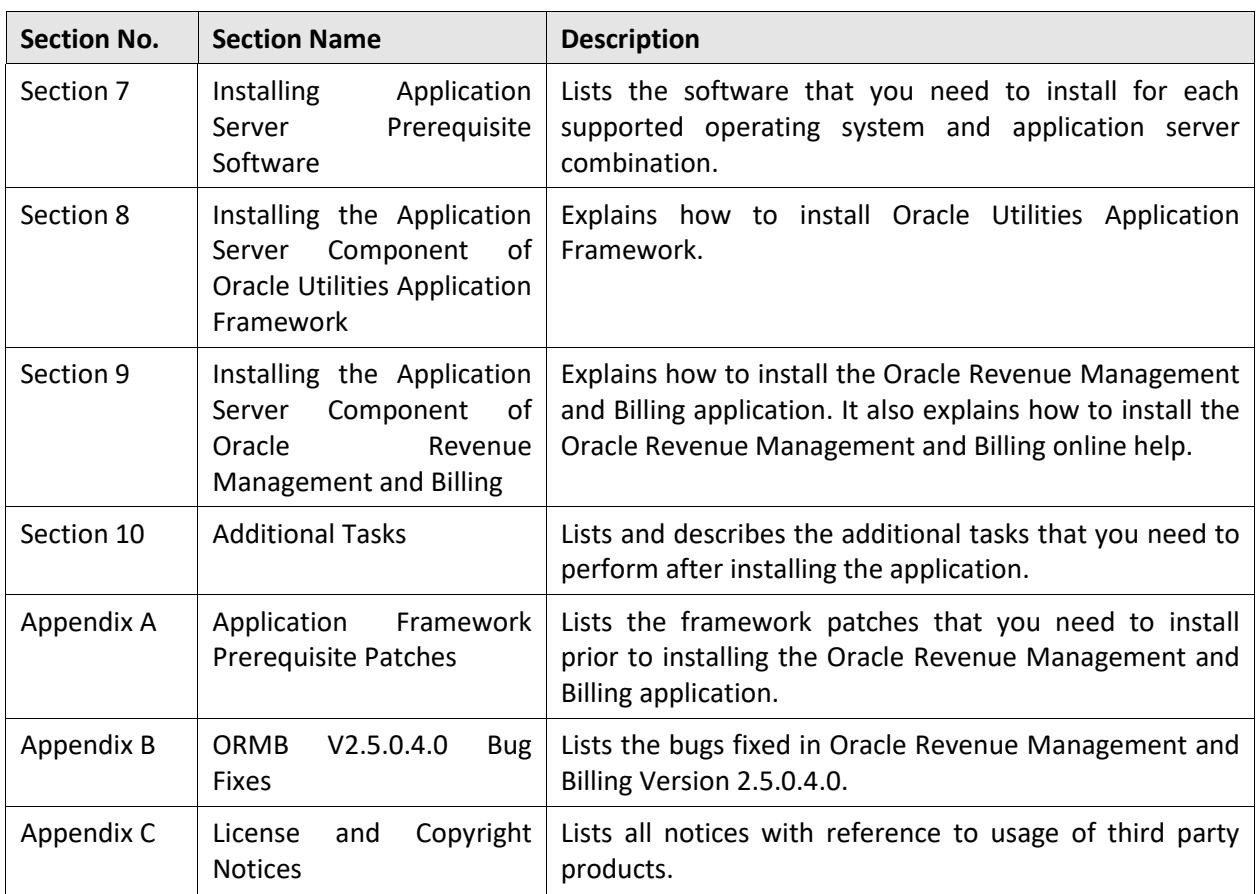

# **Related Documents**

You can refer to the following documents for more information:

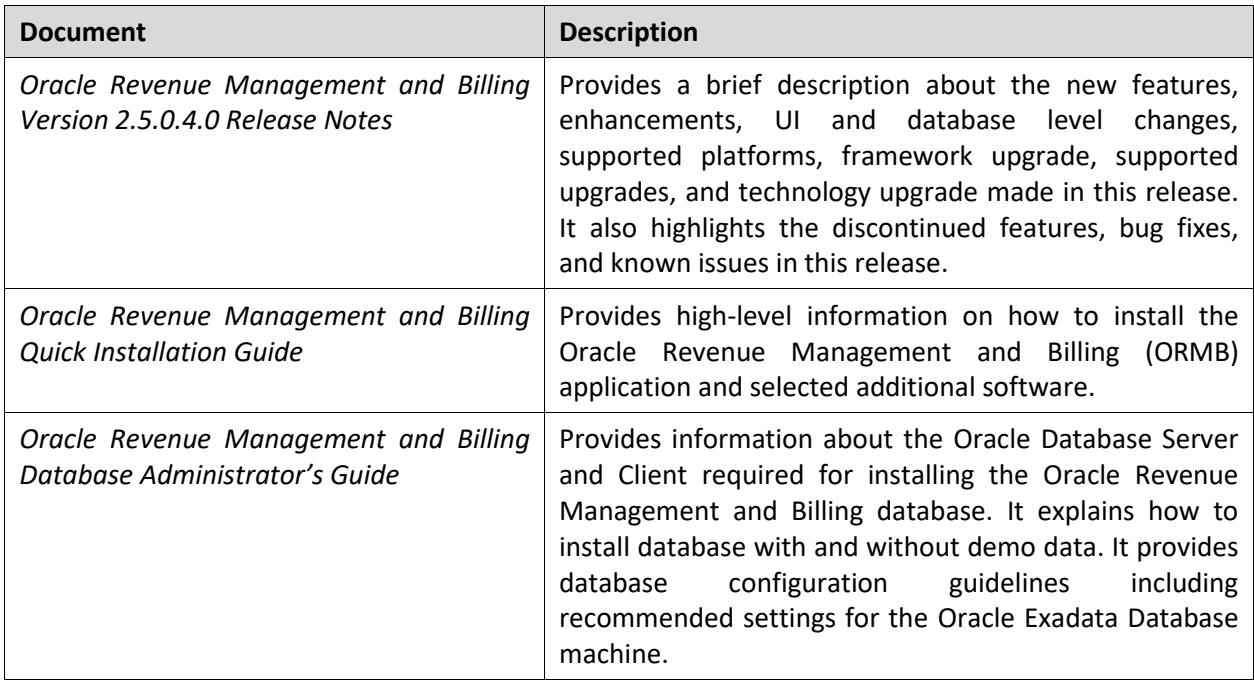

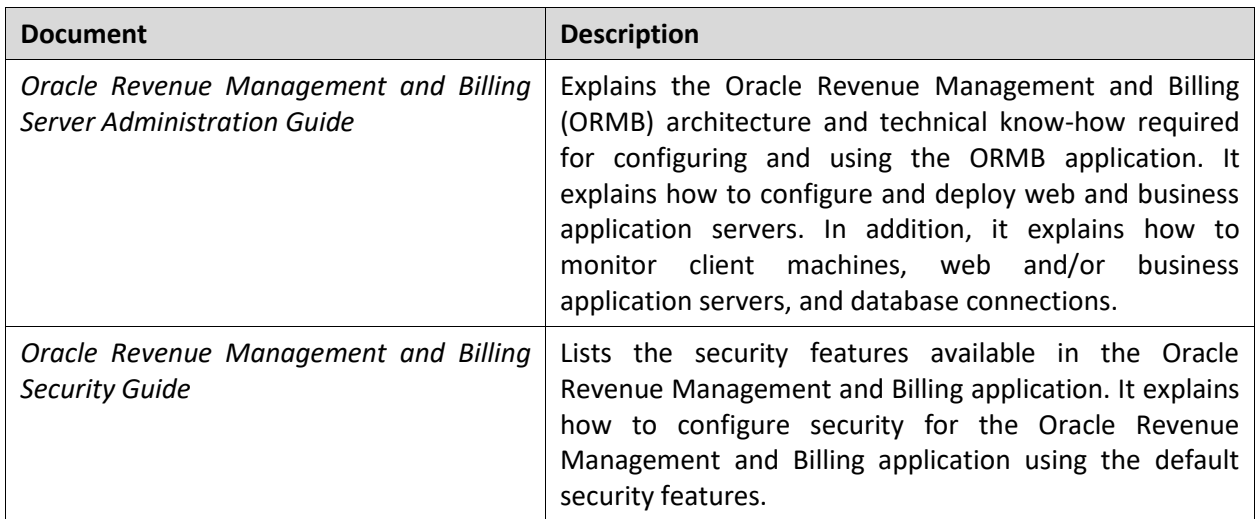

# **Conventions**

The following conventions are used across the document:

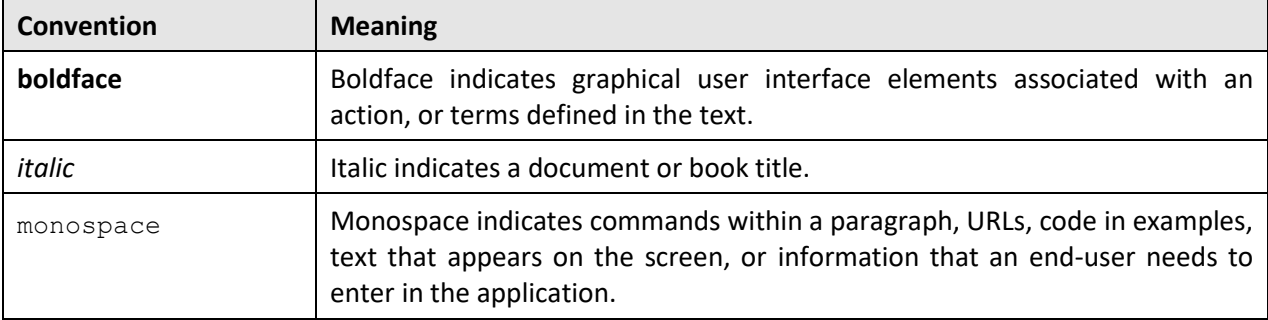

# **Change Log**

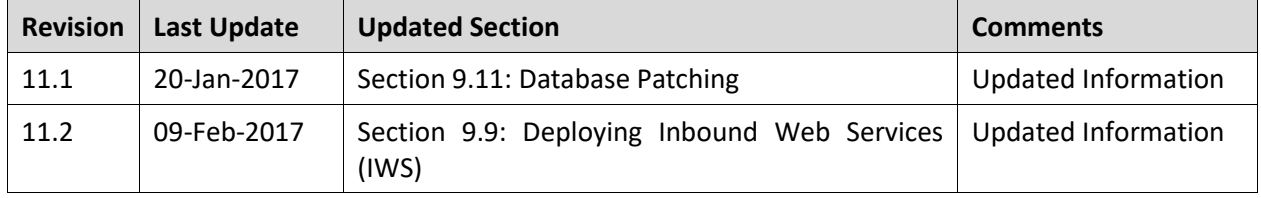

# **Contents**

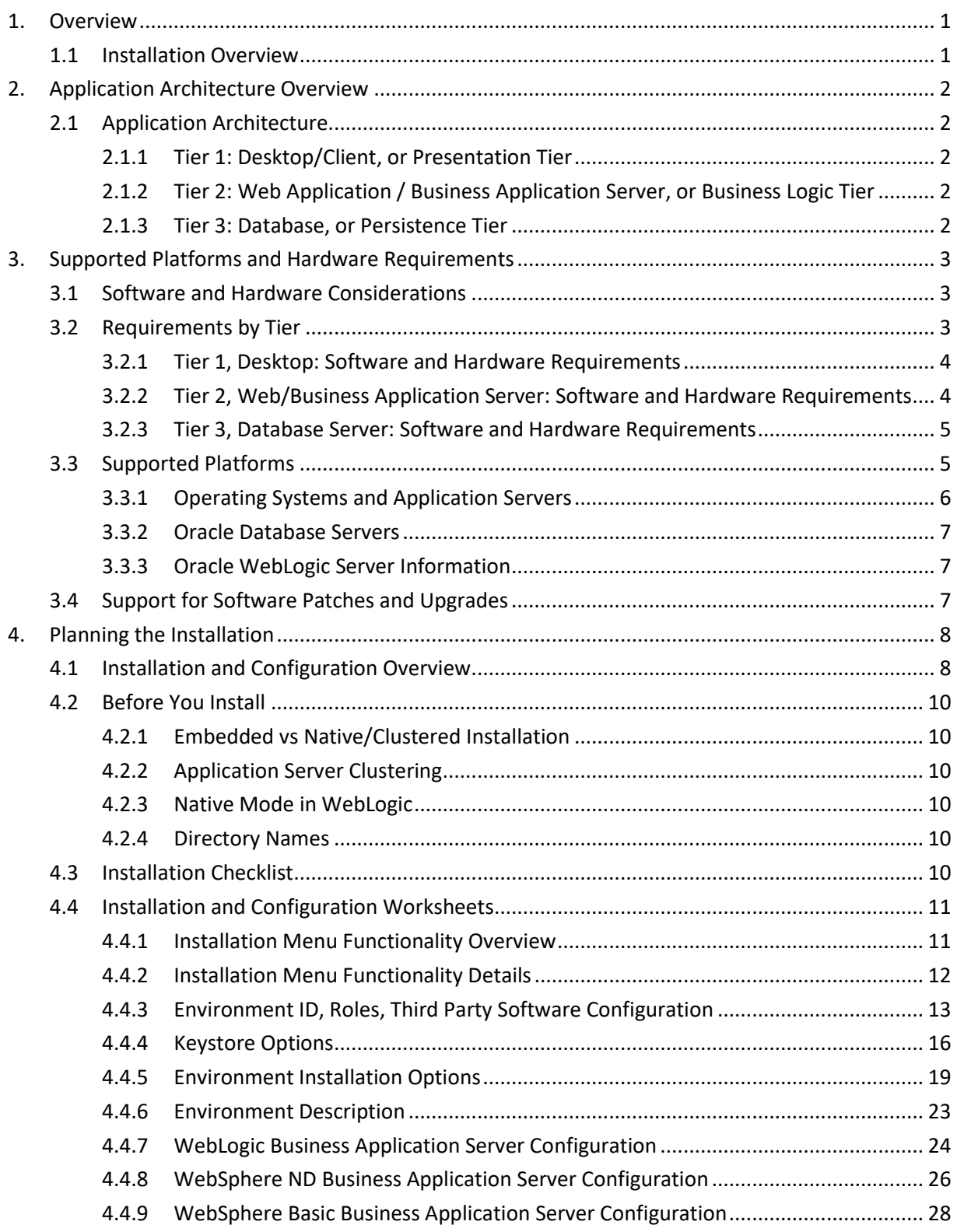

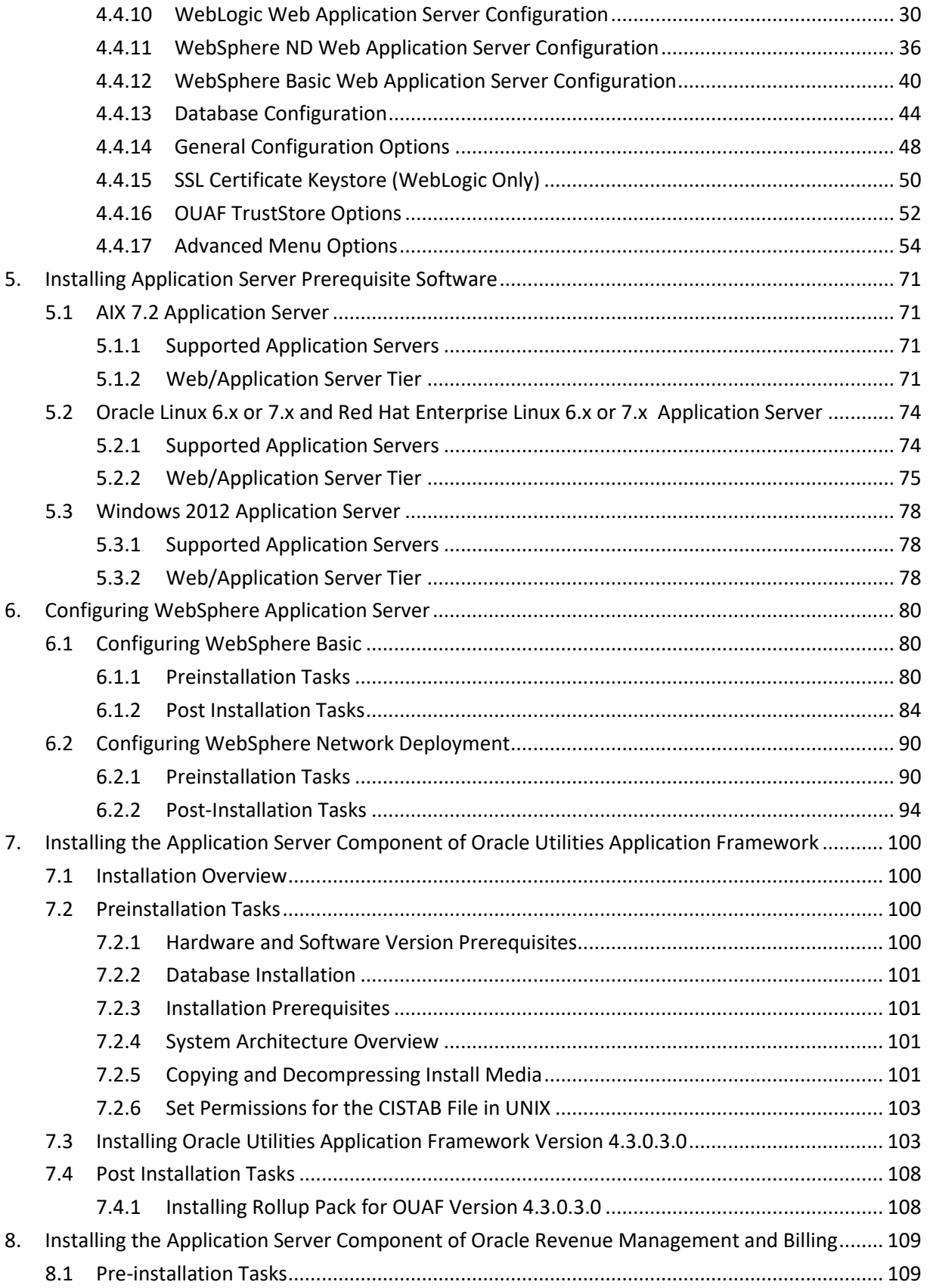

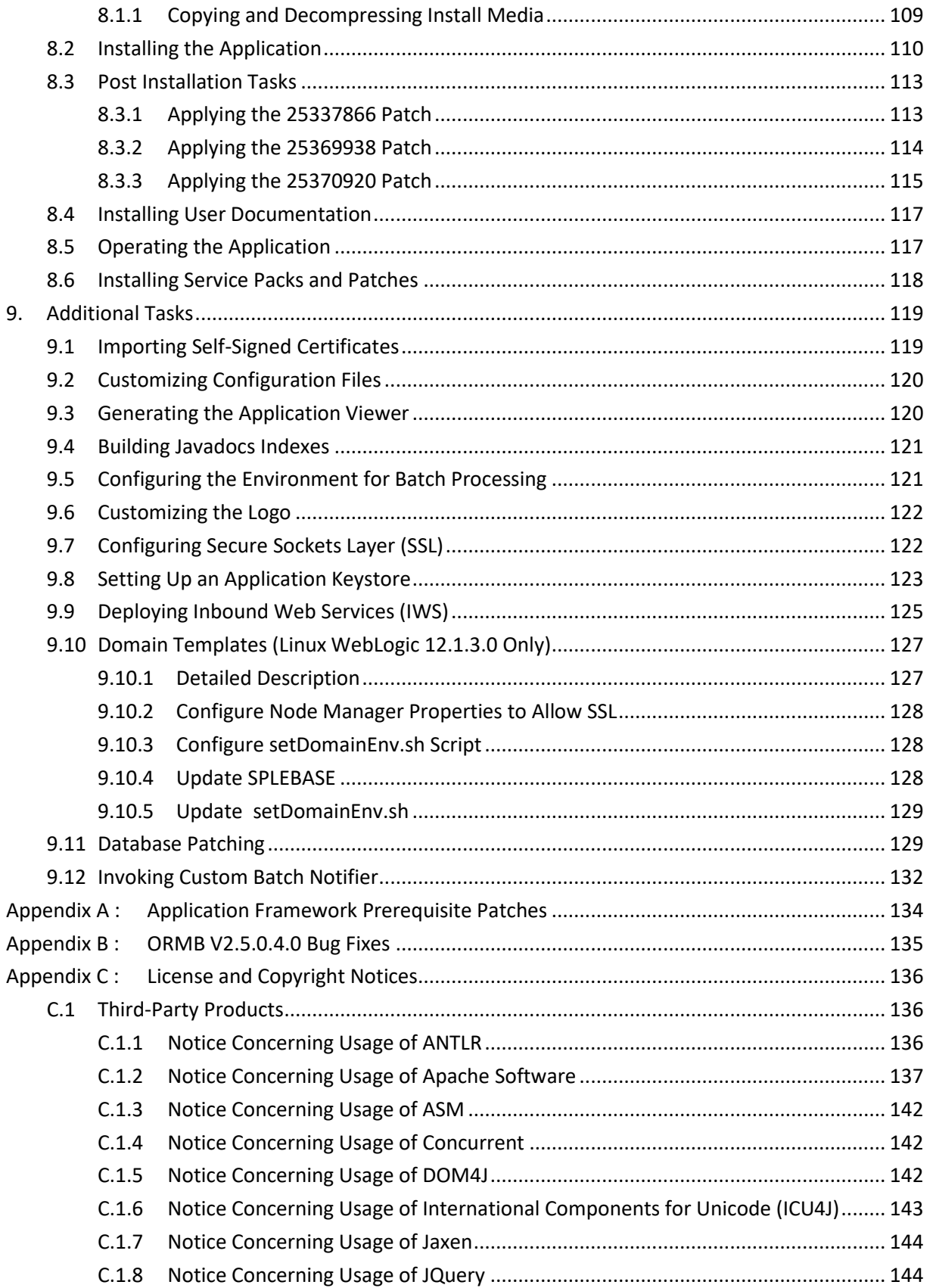

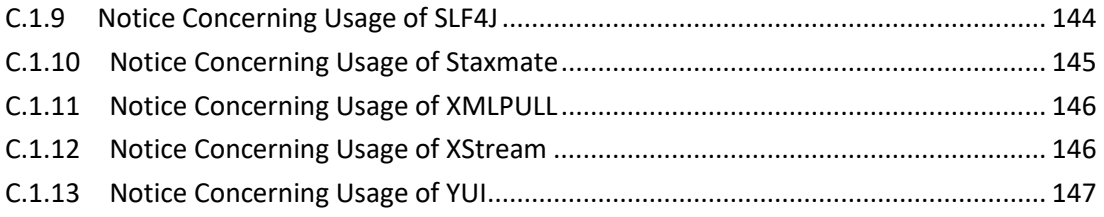

# <span id="page-10-0"></span>**1. Overview**

This section provides an overview of the installation of Oracle Revenue Management and Billing (ORMB) application.

# <span id="page-10-1"></span>**1.1 Installation Overview**

Installing Oracle Revenue Management and Billing involves the following steps:

- 1. Review the different tiers of the application architecture as described in the [Application](#page-11-0)  [Architecture Overview](#page-11-0) section.
- 2. Understand the hardware requirements for installing the application and the supported platforms for the application and database servers as described in the [Supported Platforms and](#page-12-0)  [Hardware Requirements](#page-12-0) section.

**Note:** The installation and administration of the database server tier is described in detail in *Oracle Revenue Management and Billing Database Administrator's Guide*.

- 3. Install the database as described in Oracle Revenue Management and Billing Database Administrator's Guide.
- 4. Plan your installation as described in th[e Planning the Installation](#page-17-0) section.
- 5. Install all required third-party software as described in the Installing Application Server [Prerequisite Software](#page-80-0) section. The required software is listed for each supported combination of operating system and application server.
- 6. If you are using the WebSphere application server on AIX, configure your server as described in the [Configuring WebSphere Application Server](#page-89-0) section.
- 7. Install the framework for the application as described in the [Installing the Application Server](#page-109-0)  [Component of Oracle Utilities Application Framework](#page-109-0) section.
- 8. Install Oracle Revenue Management and Billing as described in the [Installing the Application](#page-118-0)  [Server Component of Oracle Revenue Management and Billing](#page-118-0) section.
- 9. Follow the installation guidelines described in the **Additional Tasks** section.

# <span id="page-11-0"></span>**2. Application Architecture Overview**

This section provides an overview of the Oracle Utilities Application Framework application architecture.

# <span id="page-11-1"></span>**2.1 Application Architecture**

The Oracle Utilities Application Framework application is deployed on multiple tiers.

Please see *Oracle Revenue Management and Billing Server Administration Guide* for a more detailed description of the application architecture and individual tiers.

## <span id="page-11-2"></span>**2.1.1 Tier 1: Desktop/Client, or Presentation Tier**

This tier is implemented in a browser-based client. Users use a desktop client web browser to log in to and use the Oracle Revenue Management and Billing application.

**Note**: A desktop machine having Microsoft Windows and Oracle Database Client is required to perform some of the Oracle Revenue Management and Billing product installation steps.

### <span id="page-11-3"></span>**2.1.2 Tier 2: Web Application / Business Application Server, or Business Logic Tier**

This tier is implemented in a web application server, business application server, or the batch server. The business application component can be installed as part of the web application server, or as a separate component. Except where explicitly noted, most of the Oracle Utilities Application Framework installation documentation assumes that the web application and business application servers reside together. The batch infrastructure will also run within this tier. You can have multiple batch server instances that serve the application.

## <span id="page-11-4"></span>**2.1.3 Tier 3: Database, or Persistence Tier**

This tier is implemented in a database server. The database server stores data maintained by the Oracle Revenue Management and Billing application. More specifically, the database tier contains the data server files and database executables that physically store the tables, indexes, and other database objects for your system.

# <span id="page-12-0"></span>**3. Supported Platforms and Hardware Requirements**

This section gives an overview of the tiers on which the product is implemented, and shows each of the operating system/server combinations on which the product is supported. It includes:

- Software and Hardware Considerations
- Requirements by Tier
- Supported Platforms
- Support for Software Patches and Upgrades

# <span id="page-12-1"></span>**3.1 Software and Hardware Considerations**

There are many factors that can influence software and hardware decisions. For example, your system may have to satisfy specific performance, availability, or scalability requirements, or to support running in a language other than English. These business requirements, together with the chosen system architecture, should be used in initial software and hardware planning.

Some of the questions that you should answer before beginning the installation include:

- On which hardware platform and operating system will Oracle Revenue Management and Billing be deployed?
- Which web server product will Oracle Revenue Management and Billing deploy on?
- Which database product will Oracle Revenue Management and Billing deploy on?
- Do you plan to deploy multiple Oracle Revenue Management and Billing instances on the same physical server?
- How do you plan to deploy Oracle Revenue Management and Billing?
	- o Web/application/database on the same physical server
	- o Web/application on one server and database on separate server
	- o Each component on its own server

For detailed descriptions of various deployment architecture choices that may aid in planning, please see *Oracle Utilities Application Framework Architecture Guidelines* available on [My Oracle Support](https://support.oracle.com/epmos/faces/MosIndex.jspx?_afrLoop=462727306692855&_afrWindowMode=0&_adf.ctrl-state=18y25t3eal_9) (Article ID 807068.1).

The final hardware and software decisions must comply with the specific requirements of the Oracle Revenue Management and Billing product, as described in the rest of this section.

# <span id="page-12-2"></span>**3.2 Requirements by Tier**

The application is deployed on multiple Tiers:

- Tier 1, Desktop
- Tier 2, Web/Business Application Server
- Tier 3, Database Server

<span id="page-13-2"></span>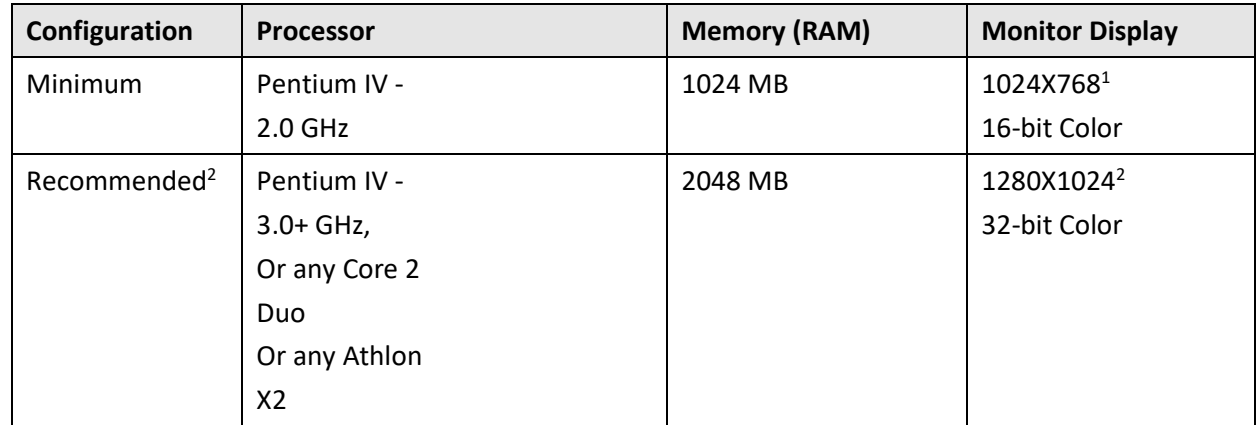

### <span id="page-13-0"></span>**3.2.1 Tier 1, Desktop: Software and Hardware Requirements**

#### **Web Browser Requirements**

The following operating system and web browser software are supported:

Windows 7, 8.1, 10 (64-bit) with Internet Explorer 11.x (not in compatibility mode)

## <span id="page-13-1"></span>**3.2.2 Tier 2, Web/Business Application Server: Software and Hardware Requirements**

Please refer the **Supported Platforms** section to determine which web application servers can be used with the operating system that will be hosting this tier.

The recommendations that follow are based on a standard installation with both the web application and business application servers on the same machine and the system running with the default values. The default values may not support a production environment. You should adjust these values according to your production needs. Refer to *Oracle Revenue Management and Billing Server Administration Guide* on how to change the default values. The minimum resource requirements exclude third-party software installation requirements. Refer to the third- party vendors for specific requirements. The following sizing excludes the Oracle database server installation.

#### **Memory Requirements**

For each application server deployment, a minimum of 4 GB of real memory is required, plus 6 GB of swap space.

 $\overline{\phantom{a}}$ 

<sup>&</sup>lt;sup>1</sup>To reduce the amount of scrolling required for pages that are longer than 768 or 1024 pixels, consider placing a monitor into vertical position (with narrow side on the bottom).

<sup>&</sup>lt;sup>2</sup> The Recommended configuration improves client performance.

#### **Disk Space Requirements**

The approximate disk space requirements in a standard installation are as follows:

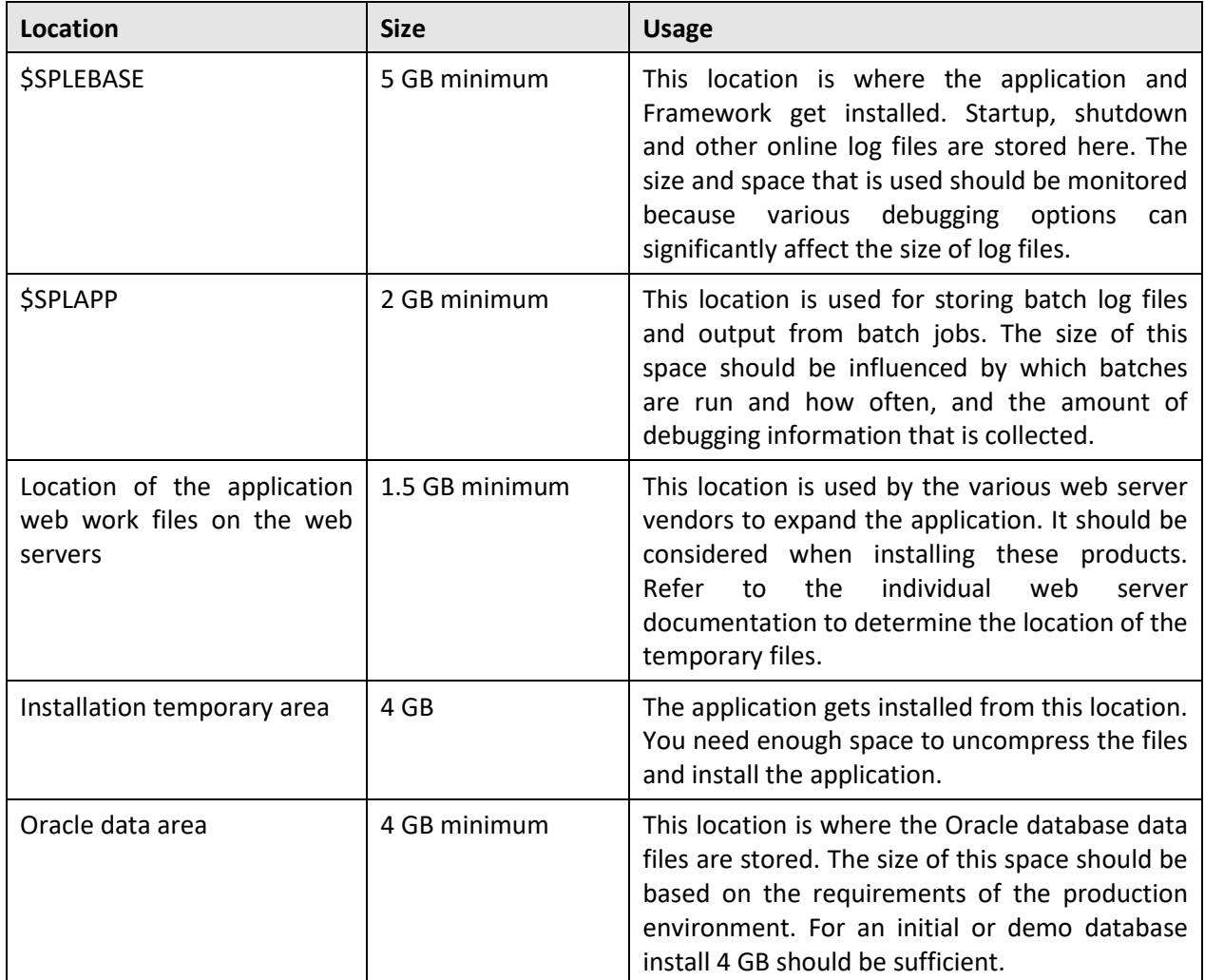

### <span id="page-14-0"></span>**3.2.3 Tier 3, Database Server: Software and Hardware Requirements**

See the [Supported Platforms](#page-14-1) section for supported database servers.

# <span id="page-14-1"></span>**3.3 Supported Platforms**

The installation has been tested and certified to operate on many operating system, application server, and database server combinations. For the software requirements for each of these combinations, see the [Installing Application Server Prerequisite Software](#page-80-0) section for more information. This section includes the following topics:

- Operating Systems and Application Servers
- Oracle Database Servers
- Oracle WebLogic Server Information

## <span id="page-15-0"></span>**3.3.1 Operating Systems and Application Servers**

The following table lists the operating system and application server combinations on which Oracle Revenue Management and Billing Version 2.5.0.4.0 is supported:

<span id="page-15-1"></span>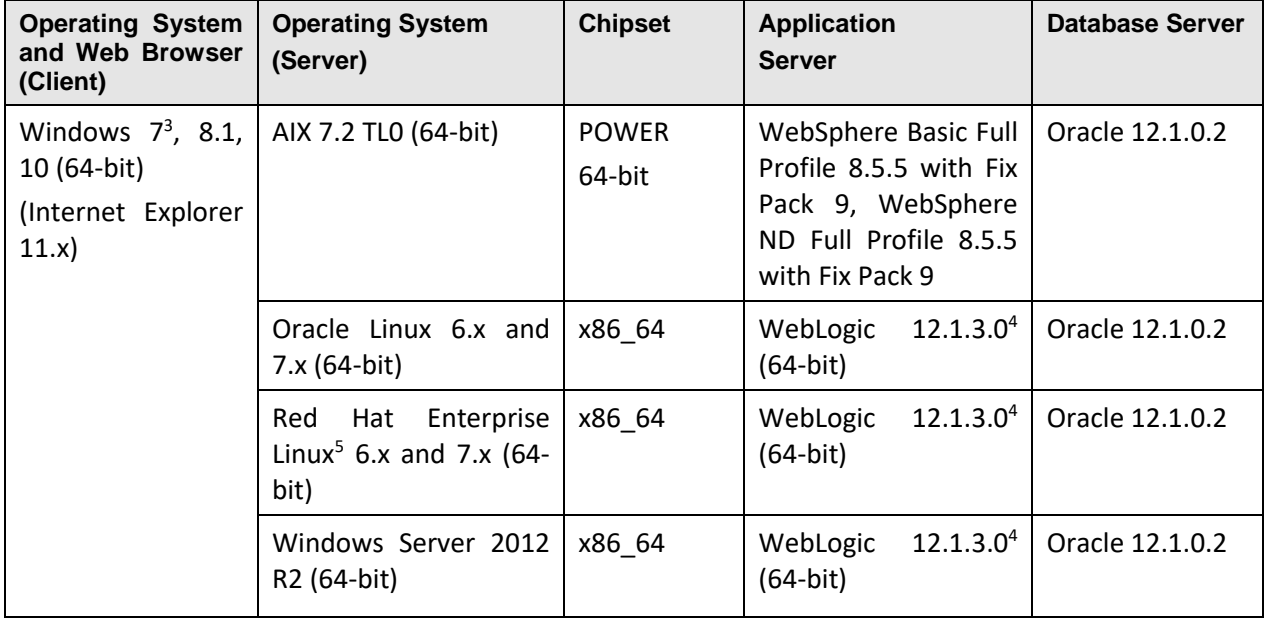

#### **Note:**

Oracle Corporation distributes Oracle Linux with the following two kernels:

**Red Hat Compatible Kernel** – This kernel is identical to the kernel shipped in Red Hat Enterprise Linux.

**Unbreakable Enterprise Kernel** – This kernel is based on a later Linux 2.6-series kernel, with Oracle's own enhancements for OLTP, InfiniBand, SSD disk access, NUMA-optimizations, Reliable Datagram Sockets (RDS), async I/O, OCFS2, and networking.

Oracle claims that the Unbreakable Enterprise Kernel is compatible with Red Hat Enterprise Linux; and Oracle middleware and third-party Red Hat Enterprise Linux-certified applications can be installed and run unchanged on Unbreakable Enterprise Kernel. However, for users requiring strict compatibility with Red Hat or for users running kernel modules dependent on specific kernel versions, the Red Hat Compatible Kernel offers 100% compatibility with Red Hat Enterprise Linux.

We strongly recommend you to install Oracle Revenue Management and Billing (ORMB) on Windows platform only for non-production activities, such as User Acceptance Testing (UAT), development setup, and so on.

 $\overline{a}$ 

<sup>&</sup>lt;sup>3</sup> Oracle support for Windows XP ends December 2013. Microsoft support for Windows XP ends April 2014

<sup>4</sup> WebLogic 12.1.3 is currently supported for both embedded and native installations. In future releases of the FW, using a later version of WebLogic, for example 12.2.\*, embedded installations will be not be supported. Only the native installation will be supported.

<sup>5</sup> Oracle Revenue Management and Billing is tested and certified on Oracle Linux 6.x and 7.x. Oracle Linux is 100% userspace-compatible with Red Hat Enterprise Linux, and therefore Oracle Revenue Management and Billing is supported on Red Hat Enterprise Linux

## <span id="page-16-0"></span>**3.3.2 Oracle Database Servers**

Oracle Revenue Management and Billing Version 2.5.0.4.0 is supported with Oracle Database Server 12.1.0.2 on all operating systems listed above. The following Oracle Database Server Editions are supported:

Oracle Database Enterprise Edition

**Note:** Oracle Database Enterprise Edition with the Advanced Compression and Partitioning options is strongly recommended in all situations.

Oracle Database Client 12.1.0.2 is required for Oracle Database Server 12.1.0.2.

## <span id="page-16-1"></span>**3.3.3 Oracle WebLogic Server Information**

The following Oracle WebLogic Server Editions are supported:

- Oracle WebLogic Server Standard Edition 12.1.3.0
- Oracle WebLogic Server Enterprise Edition 12.1.3.0 (required if using application clustering)

# <span id="page-16-2"></span>**3.4 Support for Software Patches and Upgrades**

Due to the ongoing nature of software improvement, vendors will issue patches and service packs for the operating systems, application servers and database servers on top of specific versions that Oracle Utilities Application Framework has been tested with.

If it is necessary to apply an upgrade, please do so in a test environment that is running on the same platform as your production environment prior to updating the Oracle Revenue Management and Billing production environment.

The exception from this rule is Hibernate Version 4.1.0. This version should not be upgraded.

Always contact Oracle Revenue Management and Billing support prior to applying vendor updates that do not guarantee backward compatibility.

# <span id="page-17-0"></span>**4. Planning the Installation**

This section provides information for planning an Oracle Revenue Management and Billing installation, including:

- **•** Installation and Configuration Overview
- Before You Install
- **•** Installation Checklist
- **•** Installation and Configuration Worksheets

# <span id="page-17-1"></span>**4.1 Installation and Configuration Overview**

The following diagram provides an overview of the steps that need to be taken to install and configure Oracle Revenue Management and Billing:

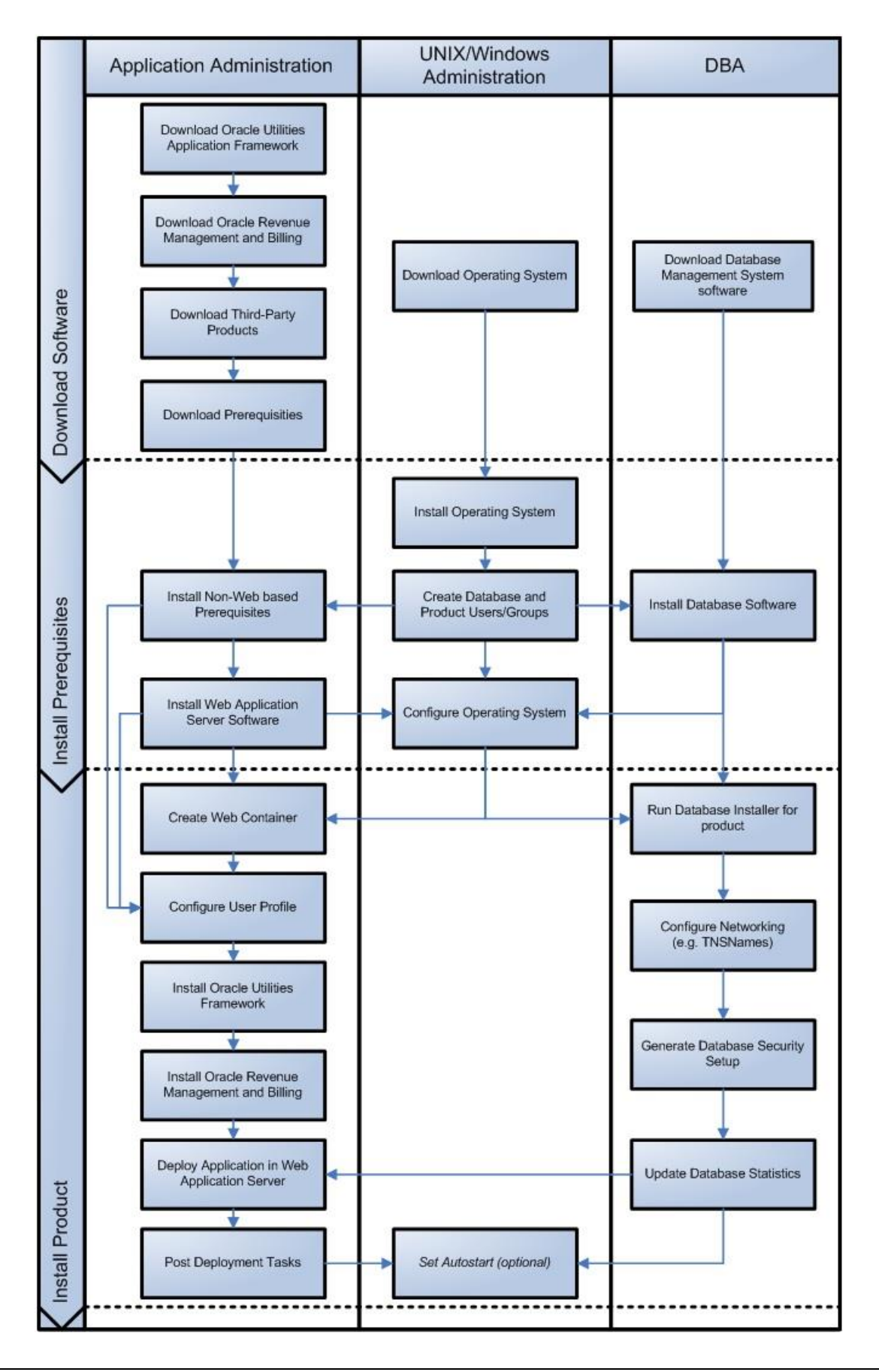

# <span id="page-19-0"></span>**4.2 Before You Install**

Refer to [My Oracle Support](https://support.oracle.com/epmos/faces/MosIndex.jspx?_afrLoop=462727306692855&_afrWindowMode=0&_adf.ctrl-state=18y25t3eal_9) for up-to-date additional information on installing Oracle Revenue Management and Billing.

### <span id="page-19-1"></span>**4.2.1 Embedded vs Native/Clustered Installation**

By default, Oracle Utilities Application Framework uses Oracle WebLogic in embedded mode. This means the Oracle WebLogic installation is essentially pointed to the Oracle Utilities Application Framework product installation, the executables of Oracle WebLogic are only used to execute the code. This has the advantage of being simple and quick to implement with the Oracle Utilities Application Framework generating a simple configuration for Oracle WebLogic to use.

If you want to take advantage of more advanced WebLogic features such as high performance (multiple managed servers) and high availability (clustering) configuration, do not use the embedded install. Rather, use the native/clustered installation which allows you to deploy the Oracle Utilities Application Framework J2EE components within Oracle WebLogic, as you would with other J2EE applications.

## <span id="page-19-2"></span>**4.2.2 Application Server Clustering**

If you are considering application server clustering, refer to the following whitepapers, available on  $M<sub>V</sub>$ [Oracle Support,](https://support.oracle.com/epmos/faces/MosIndex.jspx?_afrLoop=462727306692855&_afrWindowMode=0&_adf.ctrl-state=18y25t3eal_9) for additional information:

- Implementing Oracle ExaLogic and/or Oracle WebLogic Clustering (Doc ID: 1334558.1)
- <span id="page-19-3"></span>• IBM WebSphere Clustering for Oracle Utilities Application Framework (Doc ID: 1359369.1)

## **4.2.3 Native Mode in WebLogic**

If you are planning to use Oracle Utilities Application Framework in native mode within Oracle WebLogic (as opposed to embedded mode), refer to the whitepaper named *Native Installation Oracle Utilities Application Framework (Doc ID: 1544969.1)* on [My Oracle Support.](https://support.oracle.com/epmos/faces/MosIndex.jspx?_afrLoop=462727306692855&_afrWindowMode=0&_adf.ctrl-state=18y25t3eal_9)

## <span id="page-19-4"></span>**4.2.4 Directory Names**

Directory cannot contain whitespace characters.

# <span id="page-19-5"></span>**4.3 Installation Checklist**

The following checklist will help guide you through the installation process of the application tier. The details for each step are presented in subsequent sections.

- 1. Install the database as described in Oracle Revenue Management and Billing Database Administrator's Guide.
- 2. Create Group/User ID.
- 3. Install prerequisite software (for complete details about installing and configuring the prerequisite third-party software for your specific platform, see th[e Installing Application Server](#page-80-0)  [Prerequisite Software](#page-80-0) section):
	- Oracle Database Client 12.1.0.2
	- Java 7 Update 45 or Java 8 Update 40
	- Hibernate 4.1.0
- 4. Install web server.
	- Oracle WebLogic 12.1.3.0
	- IBM WebSphere Basic 8.5 or IBM WebSphere Network Deployment 8.5

**Note**: If you are upgrading and you are currently running Oracle Application Server please contact your Global Support Representative.

- 5. Verify that the software is installed.
- 6. Set up environment variables.
- 7. Install Oracle Utilities Application Framework.
- 8. Install the rollup pack for Oracle Utilities Application Framework (prerequisite single fixes for ORMB).
- 9. Install Oracle Revenue Management and Billing.
- 10. Deploy the Oracle Revenue Management and Billing application.
- 11. Complete the post installation tasks.
- 12. Optional third-party product integration (such as Self Service or Reporting tools).

## <span id="page-20-0"></span>**4.4 Installation and Configuration Worksheets**

During the installation and configuration of the application you will need to provide a variety of system values. These worksheets will assist you in providing that information. They should be completed before installing the application framework, as described in the [Installing the Application Server Component of](#page-109-0)  [Oracle Utilities Application Framework](#page-109-0) section.

**Note**: Some web application server information will not be available until the software installation steps have been completed as described in the [Installing Application Server Prerequisite Software](#page-80-0) section.

### <span id="page-20-1"></span>**4.4.1 Installation Menu Functionality Overview**

The main configuration menu is structured so that related variables and/or options are grouped together and are associated by a menu item number. To access a particular group of variables and options, enter the menu item number associated with that group. Each option within that group is displayed in turn on the screen, along with a prompt so that you can type the desired value for the option, if it is not the same as the default or current value.

When performing the initial installation you need to go through all menu options. The menu options may have a default value, a list of valid values and a validation check.

On each option prompt you can keep the current value by simply leaving the input line empty. In order to erase a variable value you need to enter one dot ("."). The leading spaces will be trimmed out on each values entered.

#### **Note**:

When working with the menu you will see the following:

- Valid Values: [ALFANUM]. This indicates you will need to enter an alphanumeric value in the prompt.
- Valid Values: [NUM]. This indicates you will need to enter a numeric value in the prompt.

Once all options are set, type  $\langle P \rangle$  at the main menu prompt option. This will save the option values selected throughout the configuration.

During this processing the global variables are validated and the configuration file <SPLEBASE>/etc/ENVIRON.INI is created or updated. This file contains all the variables inputted and calculated. These are needed by the next part of the installation process.

To exit the configuration utility without saving the specified parameter values, type  $X$  and then press 'Enter'.

## <span id="page-21-0"></span>**4.4.2 Installation Menu Functionality Details**

The Environment Installation Utility requires that Oracle Database Client Home is set in the path for the user performing the installation.

Prior to running the installation utility you will need to review the supported platforms document to ensure you have all of the Third Party software installed.

In this menu if the variables are set prior to execution, that value will be defaulted by the installation utility when performing the installation.

When the installation has been completed successfully, the values will be written to an ENVIRON. INI file. When splenviron.sh or splenviron.cmd is executed, it will read from the ENVIRON.INI file to set the environment variables.

In the worksheets there are three different types of values given:

- Default Values are the values that will be defaulted when running the installation utility.
- Security Values denote values that should be changed when in production.
- Example Values are values that can be used for a default installation.

**Note**: The production environment should not be run with default values. See *Oracle Revenue Management and Billing Server Administration Guide* for additional information about configuring these values.

When you enter passwords you will not see the password characters on the screen because they are entered in silent mode. Passwords are encrypted when the values are entered.

Install the Oracle Database Client software specified in the **Supported Platforms** section prior to running any of the installation utilities.

The following prompt will appear when executing the installation utility:

Enter Oracle Client Home Directory (<ENTER> quit):

**Note**: If the environmental variable ORACLE\_CLIENT\_HOME is set, the install script will validate the variable. If it passes the validation you will not be prompted for it. This is needed in order to run Perl installation utilities.

### **Encryption Methods**

When the application server choice is Oracle WebLogic, the Oracle Utilities Application Framework installation uses the Oracle WebLogic API to encrypt the User ID and password that perform admin functions for the WebLogic application servers. Please refer to the Oracle WebLogic documentation for further information about the encryption.

The Oracle Utilities Application Framework installation also uses industry standard cryptography to encrypt passwords that are prompted within the installation. Further information on OUAF encryption can be found under the KeyStore Options section below.

When these passwords are entered in the command line, the input values are not reflected on the screen when performing the installation.

## <span id="page-22-0"></span>**4.4.3 Environment ID, Roles, Third Party Software Configuration**

1. Environment ID, Roles, Third Party Software Configuration

The following menu options appear when you select the 1. Third Party Software Configuration menu while executing the install utility:

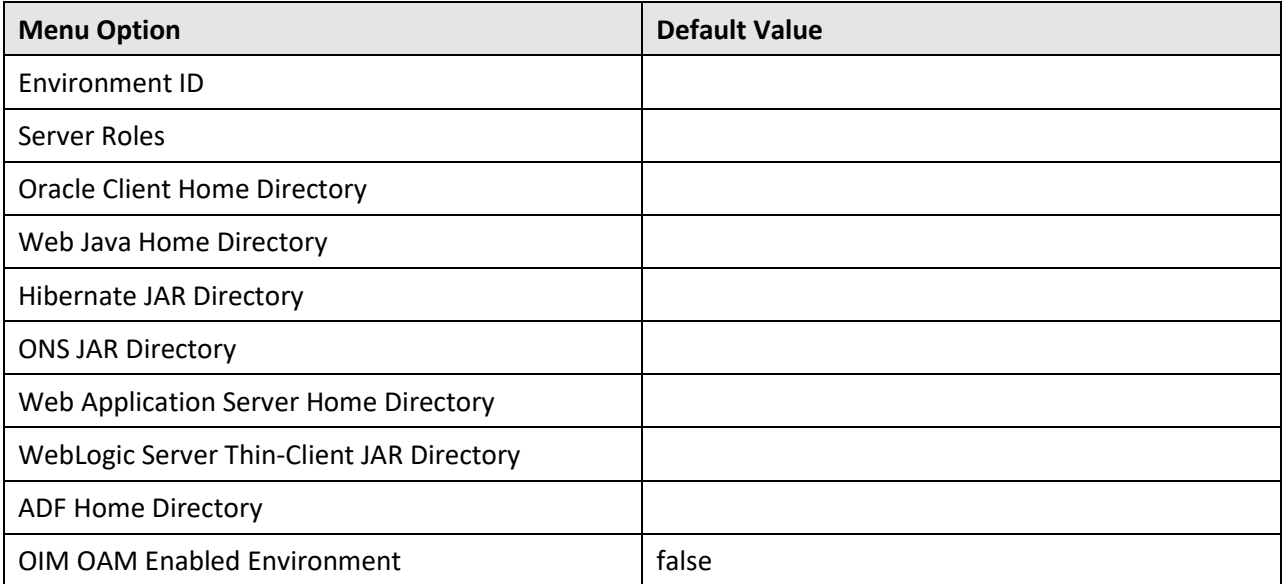

The following table describes the third party software configuration menu options:

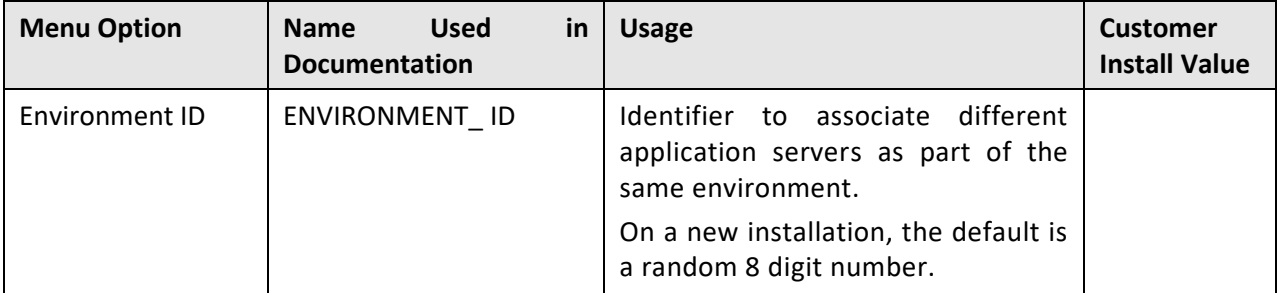

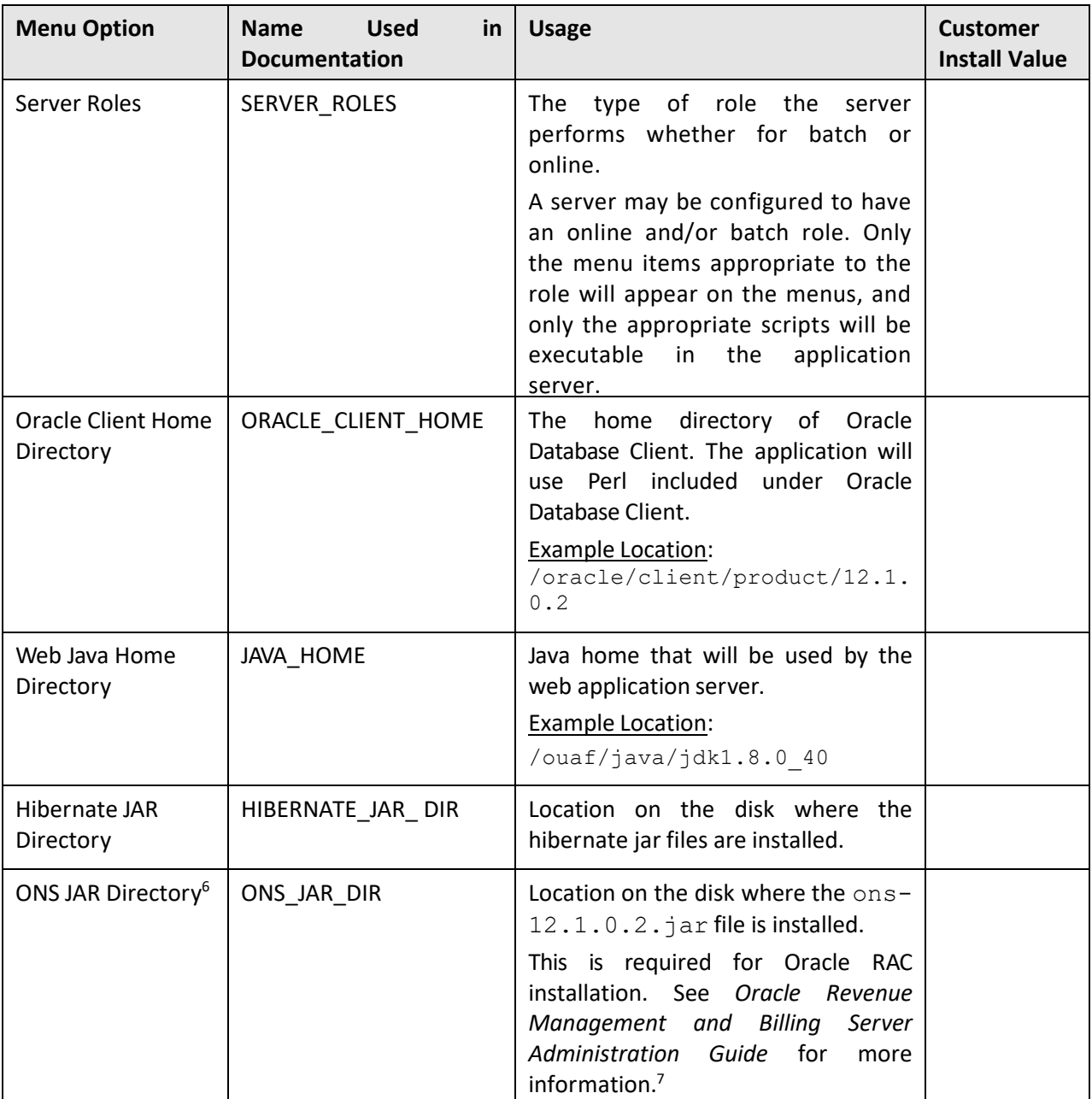

l <sup>6</sup> Denotes optional Menu Options that may be required for the product installation and variables.

 $<sup>7</sup>$  In order to activate the RAC FCF, the application needs the external ons.jar file. This ons.jar is located</sup> under the Oracle Database Software at the following path:

<sup>\$</sup>ORACLE\_HOME/opmn/lib/ons.jar

The ons.jar should be copied to the Application Server. During the OUAF installation, the relevant option should be populated with the folder location of the ons.jar.

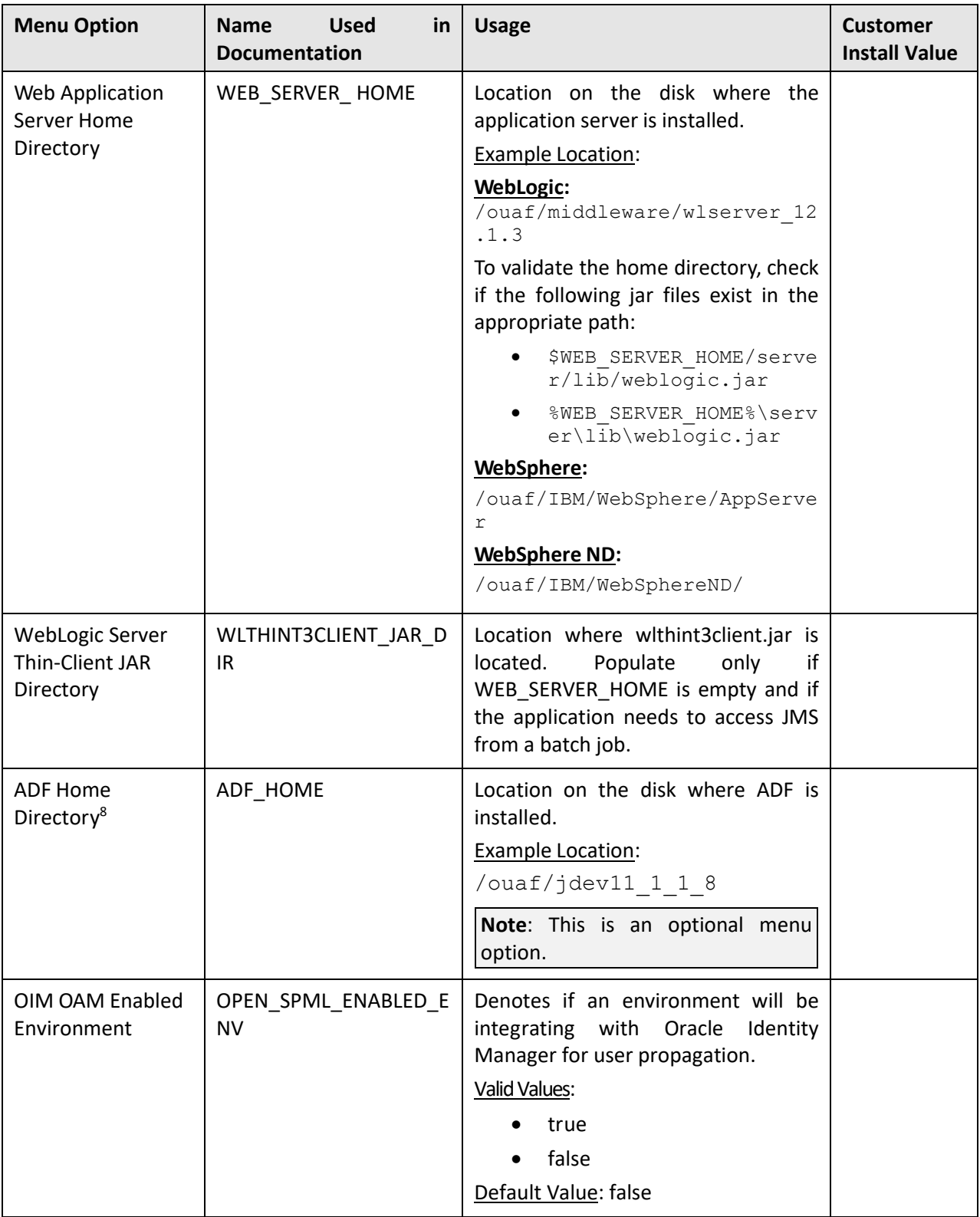

 $\overline{\phantom{a}}$ 

<sup>8</sup> Denotes optional Menu Options that may be required for the product installation and variables.

## <span id="page-25-0"></span>**4.4.4 Keystore Options**

#### 2. Keystore Options

The keystore is a set of files used for encryption, decryption and hash generation. The files reside in the following location:

<SPLEBASE>/ks/.ouaf\_keystore

#### <SPLEBASE>/ks/.ouaf\_storepass

In order to run the application correctly, data encryption, decryption and hash generation of data in the database and on the application server must be performed using the same keystore; otherwise, the application will fail.

Please review the section Detailed Description for Configuring the OUAF Keystore to setup the keystore properly.

The following menu options appear when you select the 2. Keystore Options menu while executing the install utility:

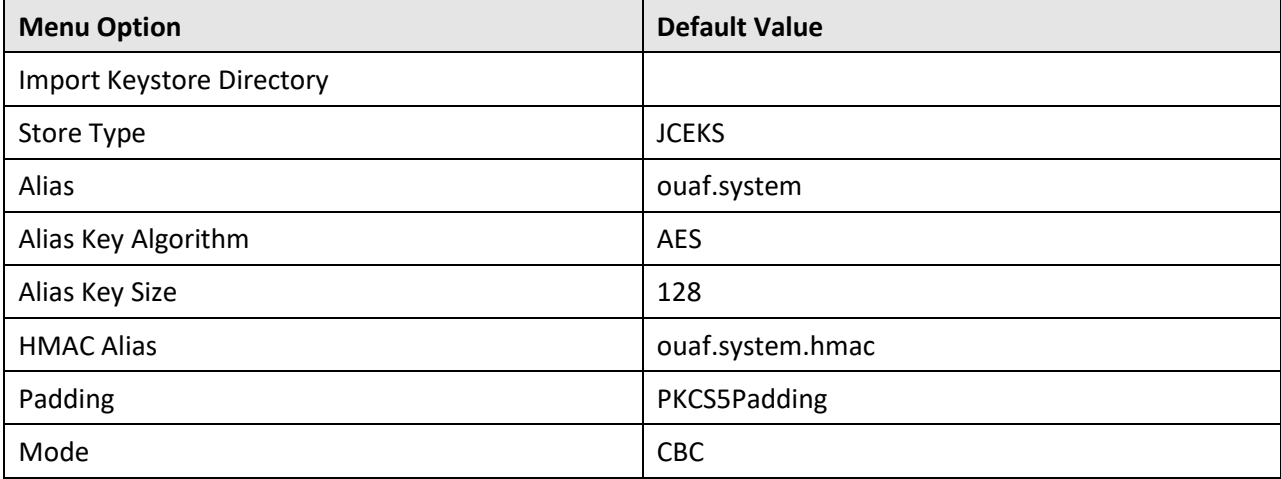

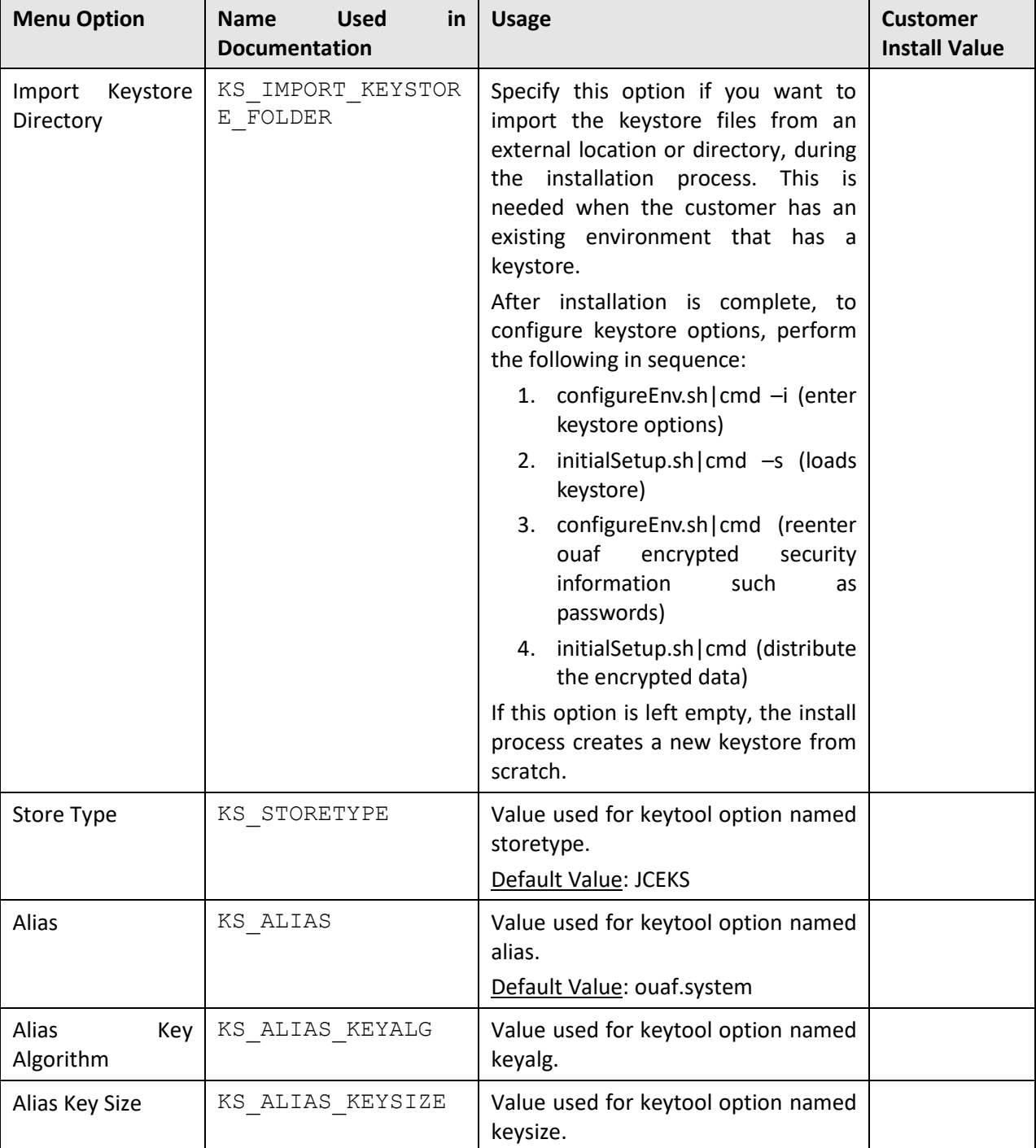

The following table describes the keystore menu options:

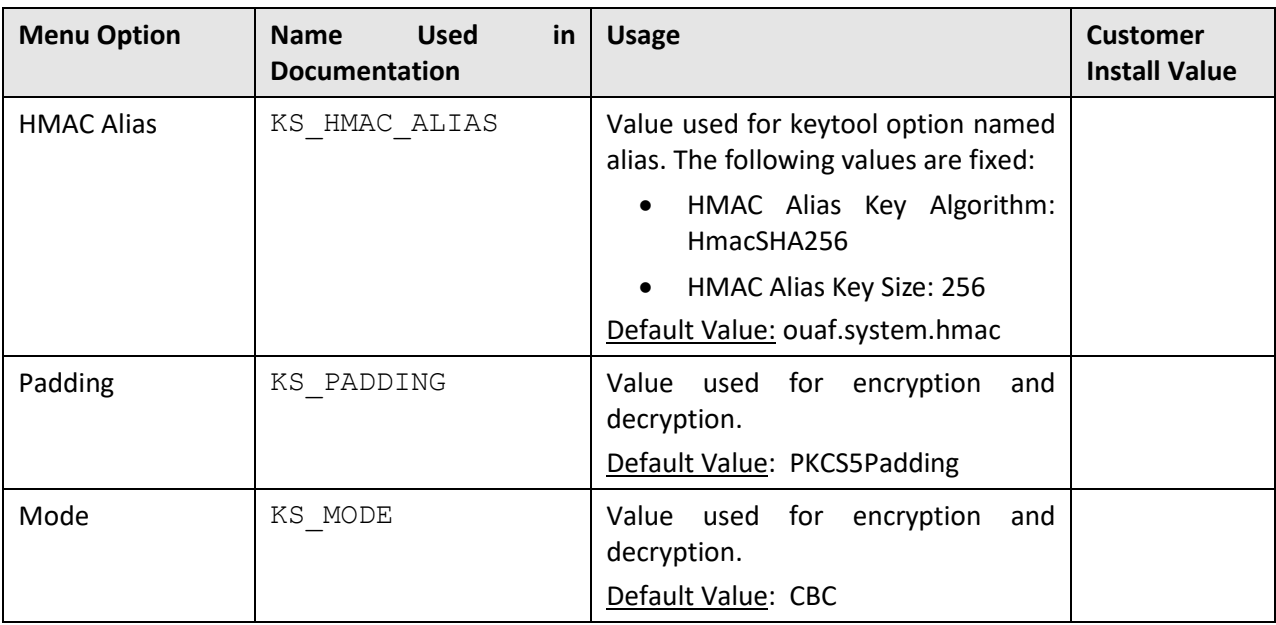

**Note:** For more information on how to setup keystores, refer to *Oracle Revenue Management and Billing Security Guide*.

## <span id="page-28-0"></span>**4.4.5 Environment Installation Options**

#### 50. Environment Installation Options

The following menu options appear when you select the 50. Environment Installation Options menu while executing the install utility:

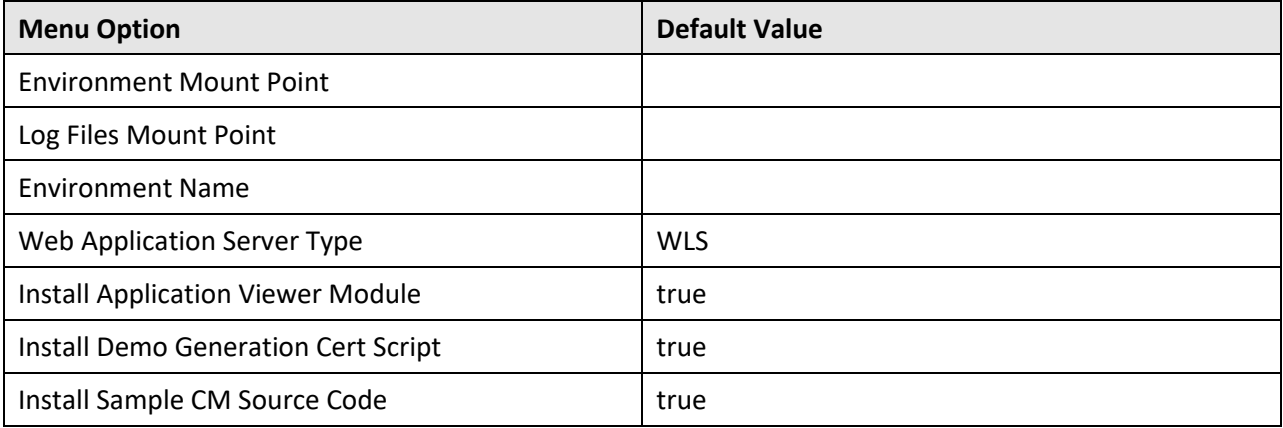

The following table describes the environment installation menu options:

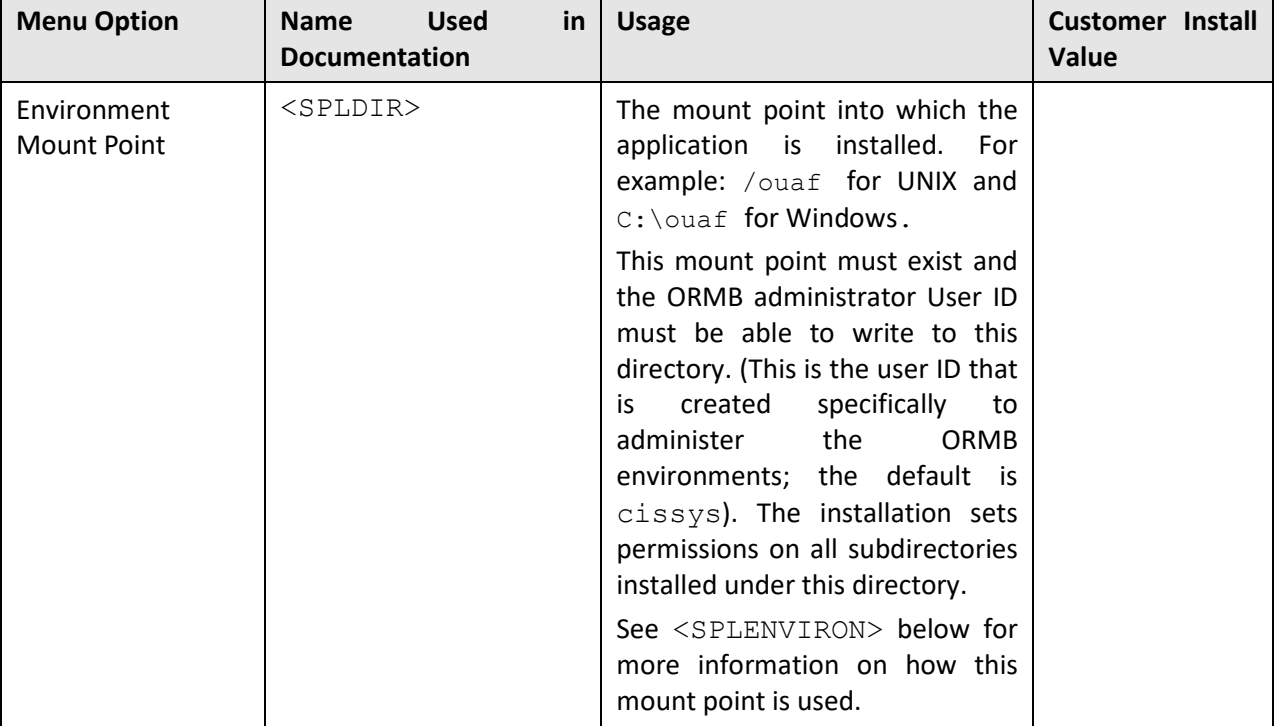

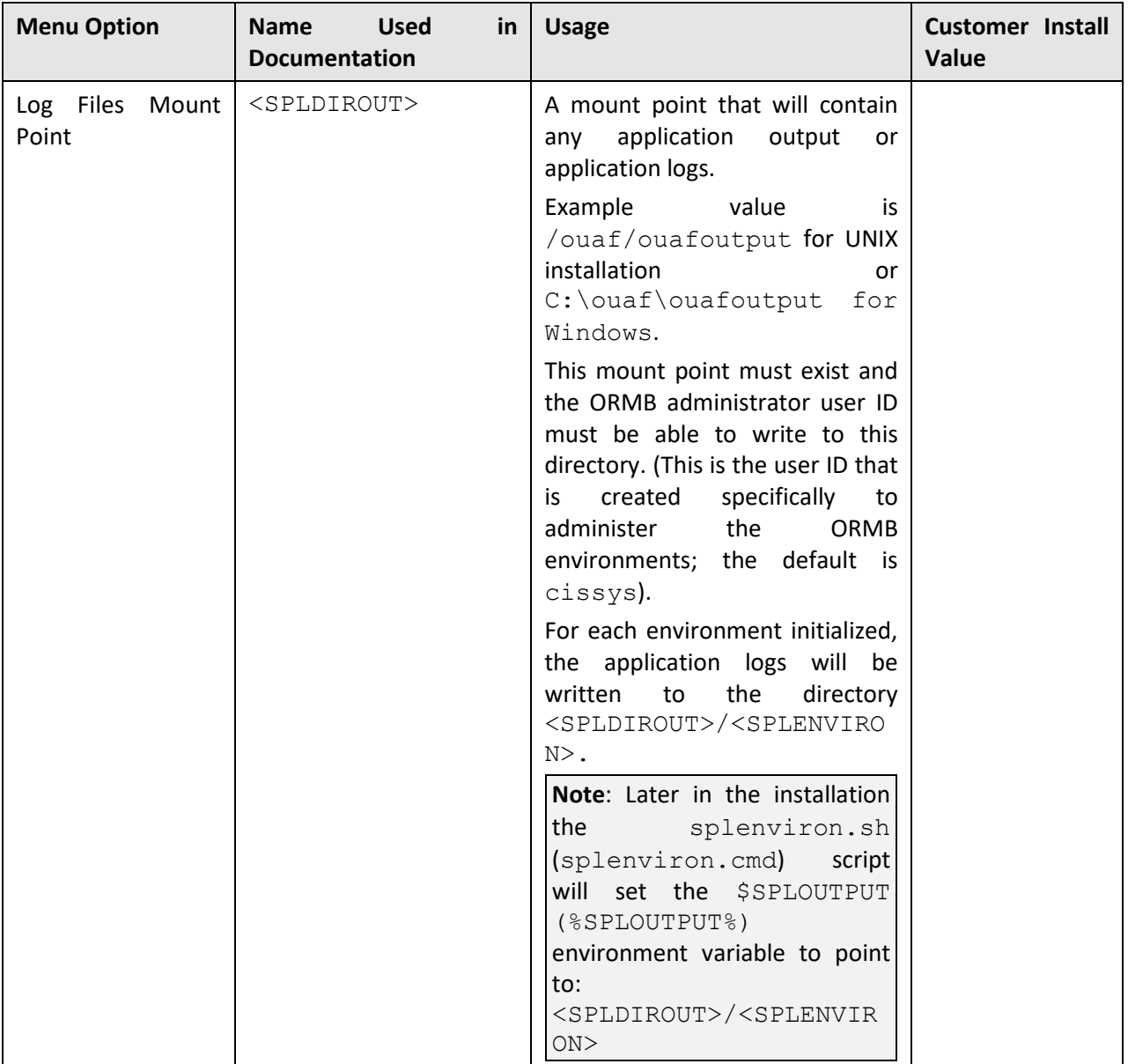

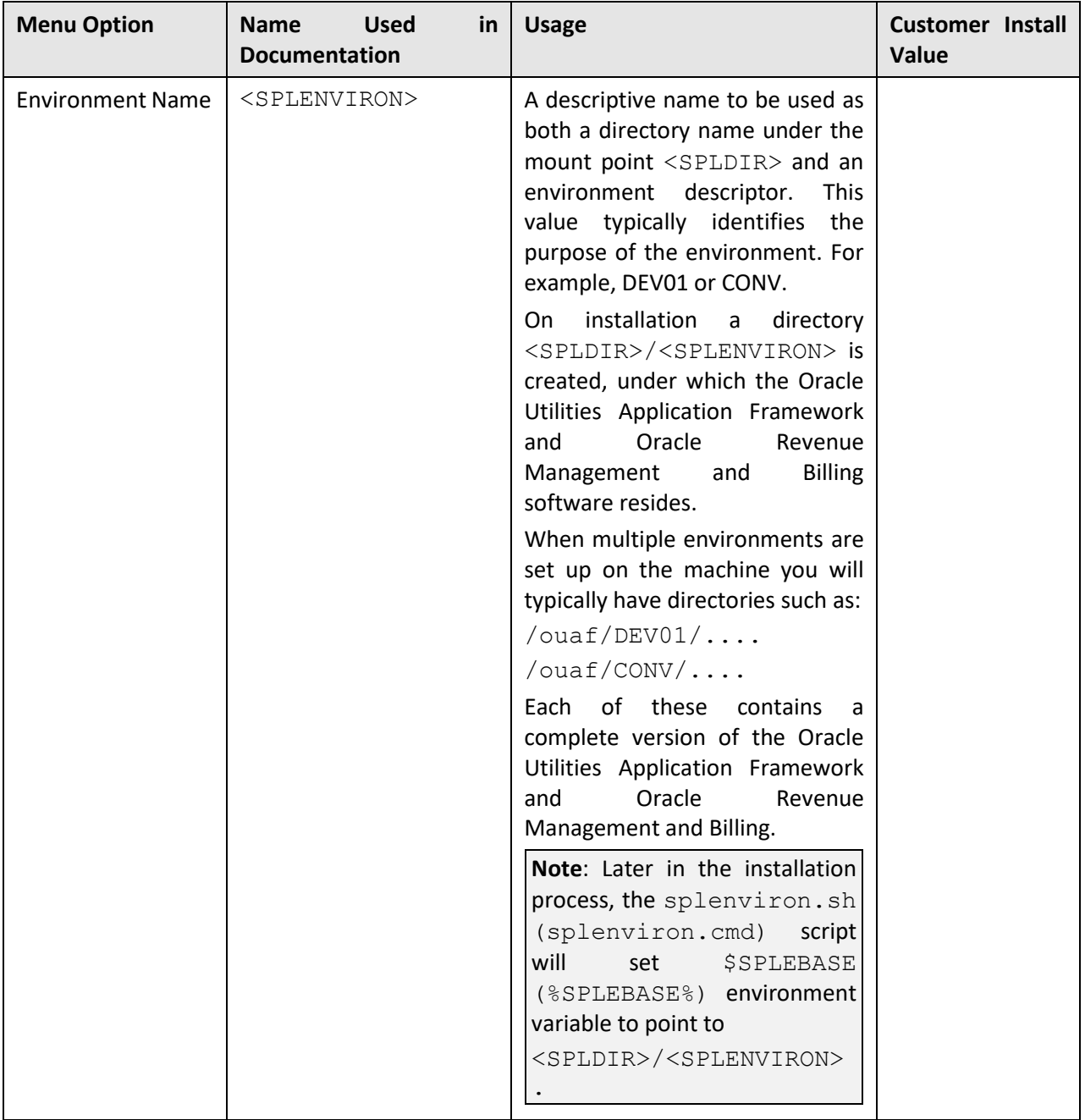

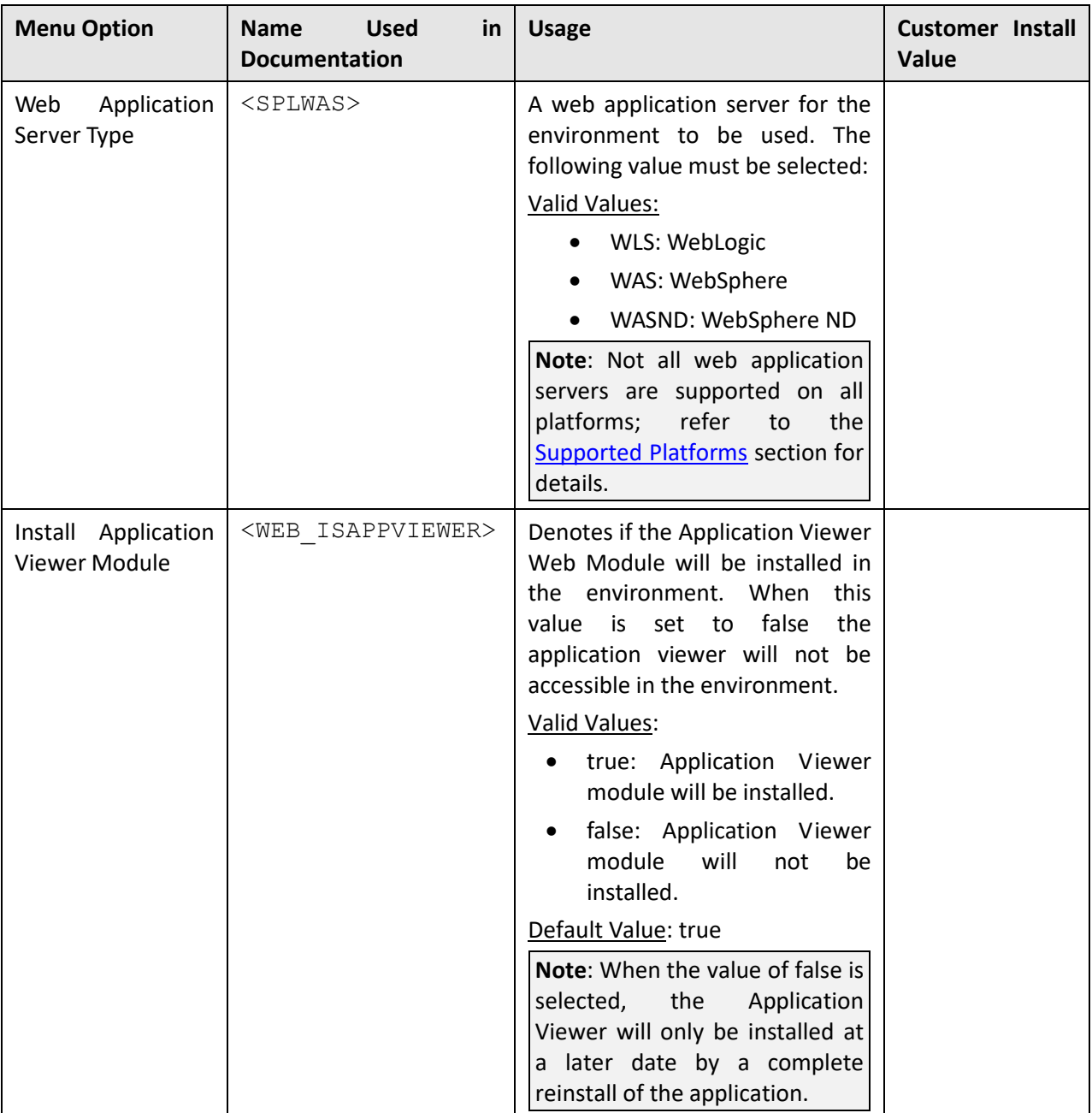

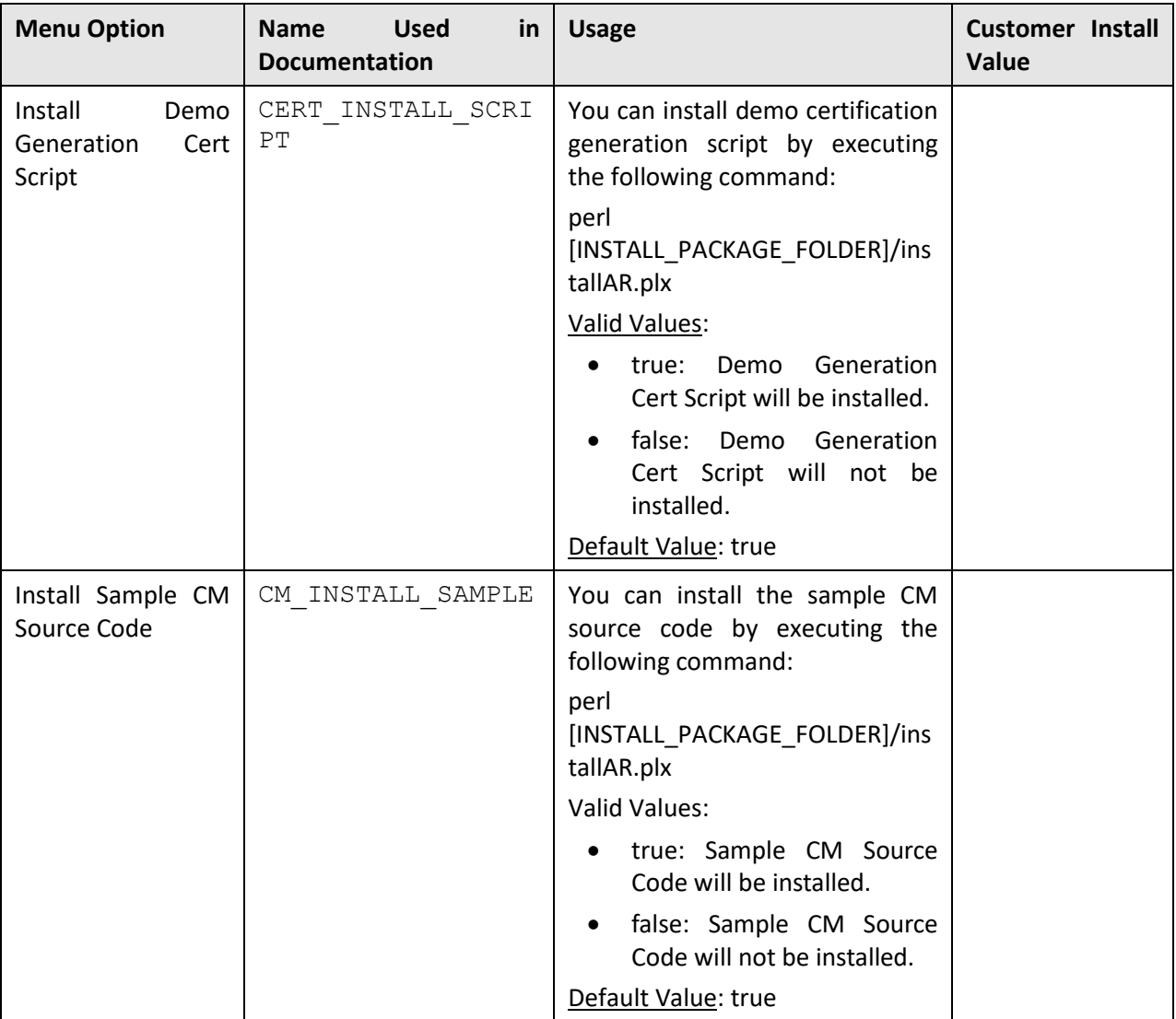

## <span id="page-32-0"></span>**4.4.6 Environment Description**

#### 1. Environment Description

The following menu options appear when you select the 1. Environment Description menu while executing the install utility:

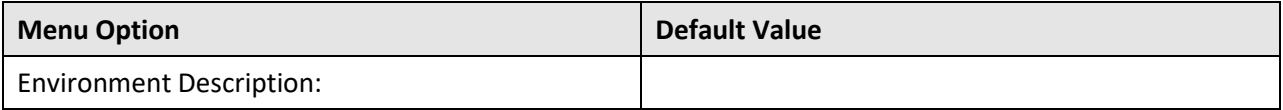

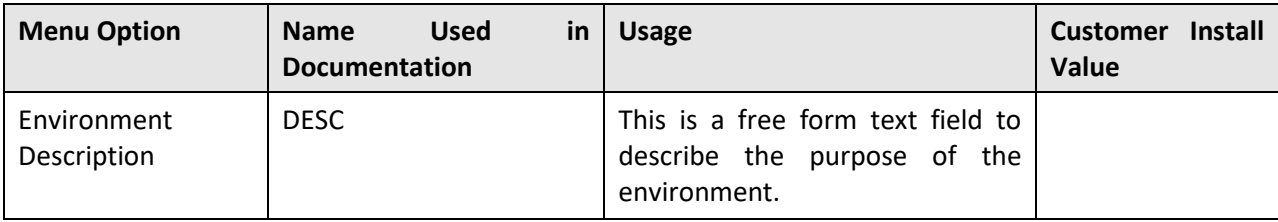

The following table describes the environment menu options:

## <span id="page-33-0"></span>**4.4.7 WebLogic Business Application Server Configuration**

2. Business Application Server Configuration

The WebLogic parameters below and in the worksheet are for a WebLogic installation.

The following menu options appear when you select the 2. Business Application Server Configuration menu while executing the install utility:

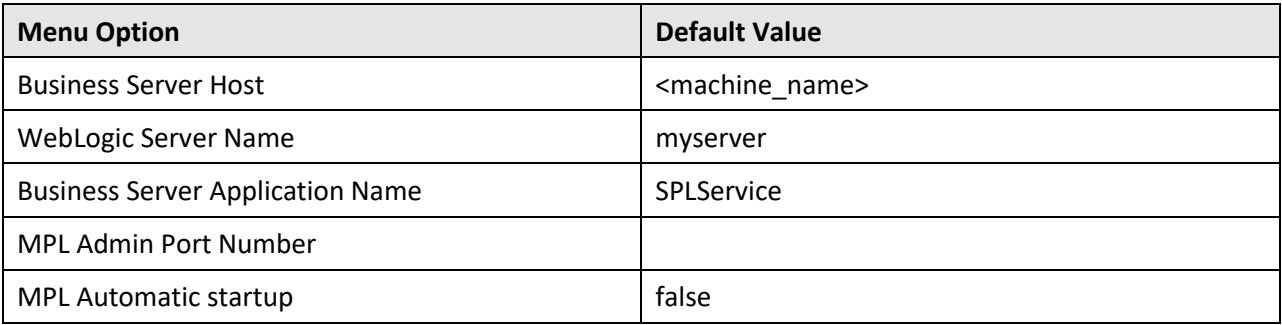

The following table describes the WebLogic Business Application Server installation menu options:

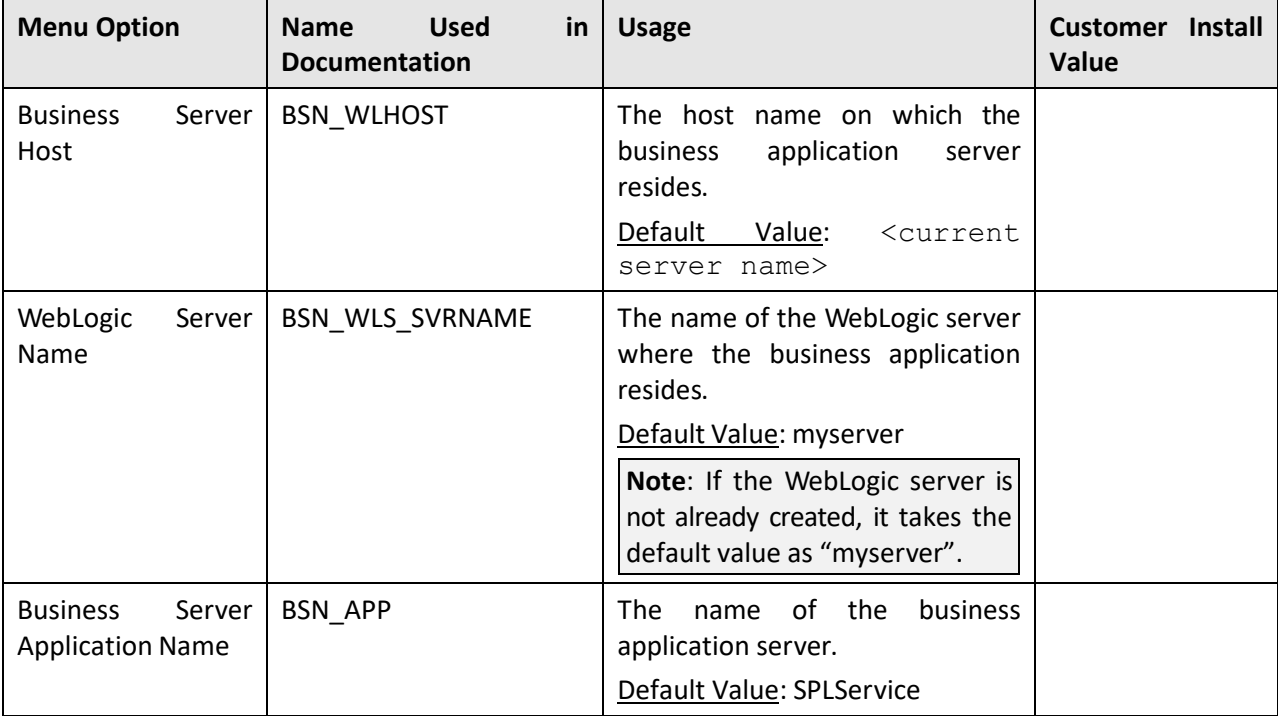

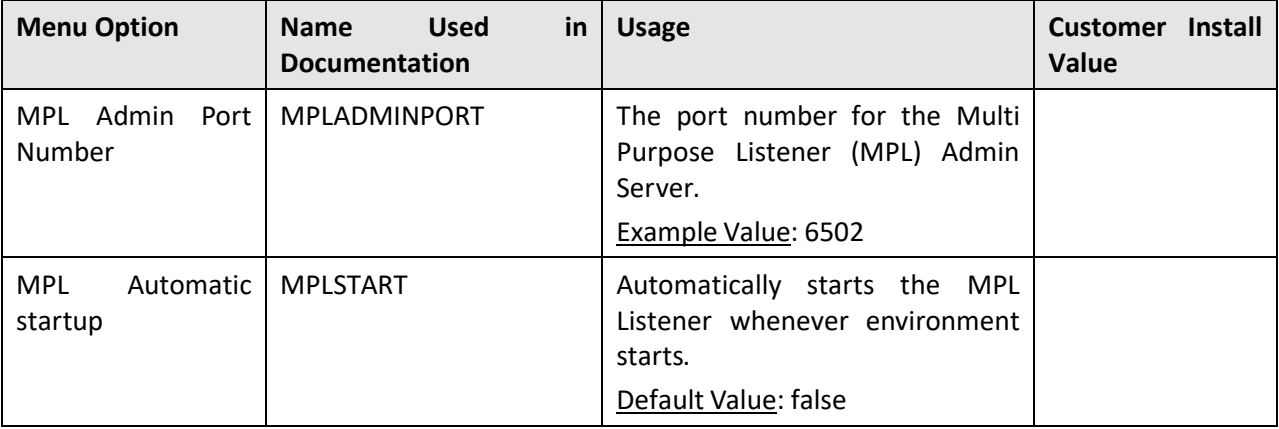

#### **Note:**

To work with native, managed or clustered WebLogic application servers, the following additional setting must be appended to the Server Start Arguments, within the Oracle WebLogic console, for COBOL sockets to be used:

#### **AIX, Linux:**

-Djava.library.path=<SPLEBASE>/runtime

#### **Windows:**

-Djava.library.path=<SPLEBASE>\runtime

Where, <SPLEBASE> is the path where the application environment is installed. This setting does not support environment variables.

## <span id="page-35-0"></span>**4.4.8 WebSphere ND Business Application Server Configuration**

2. Business Application Server Configuration

The WebSphere Network Deployment parameters below and in the worksheet are for a WebSphere ND installation.

The following menu options appear when you select the 2. Business Application Server Configuration menu while executing the install utility:

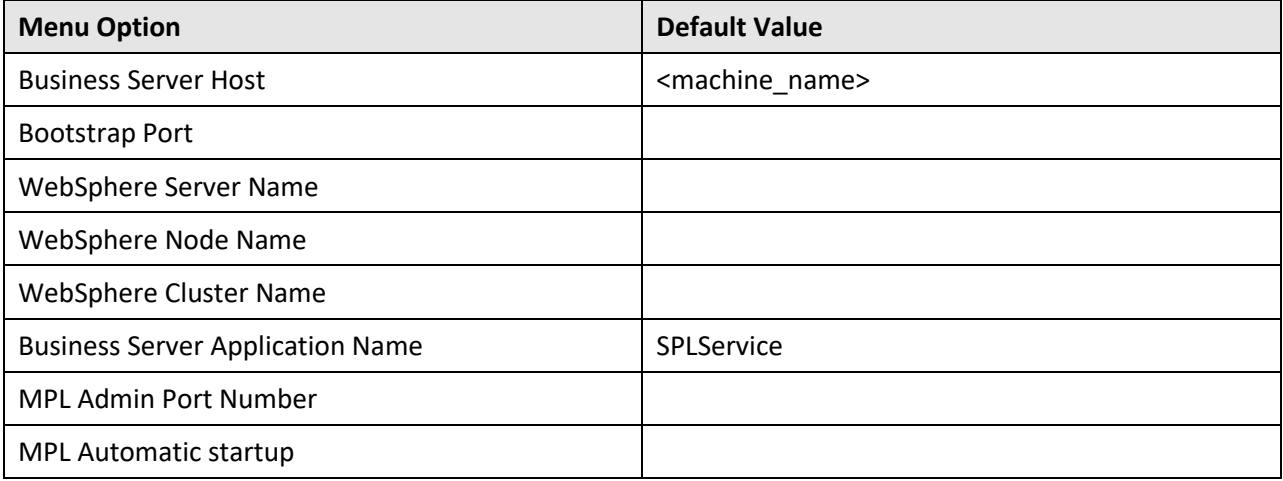

The following table describes the WebSphere ND Business Application Server installation menu options:

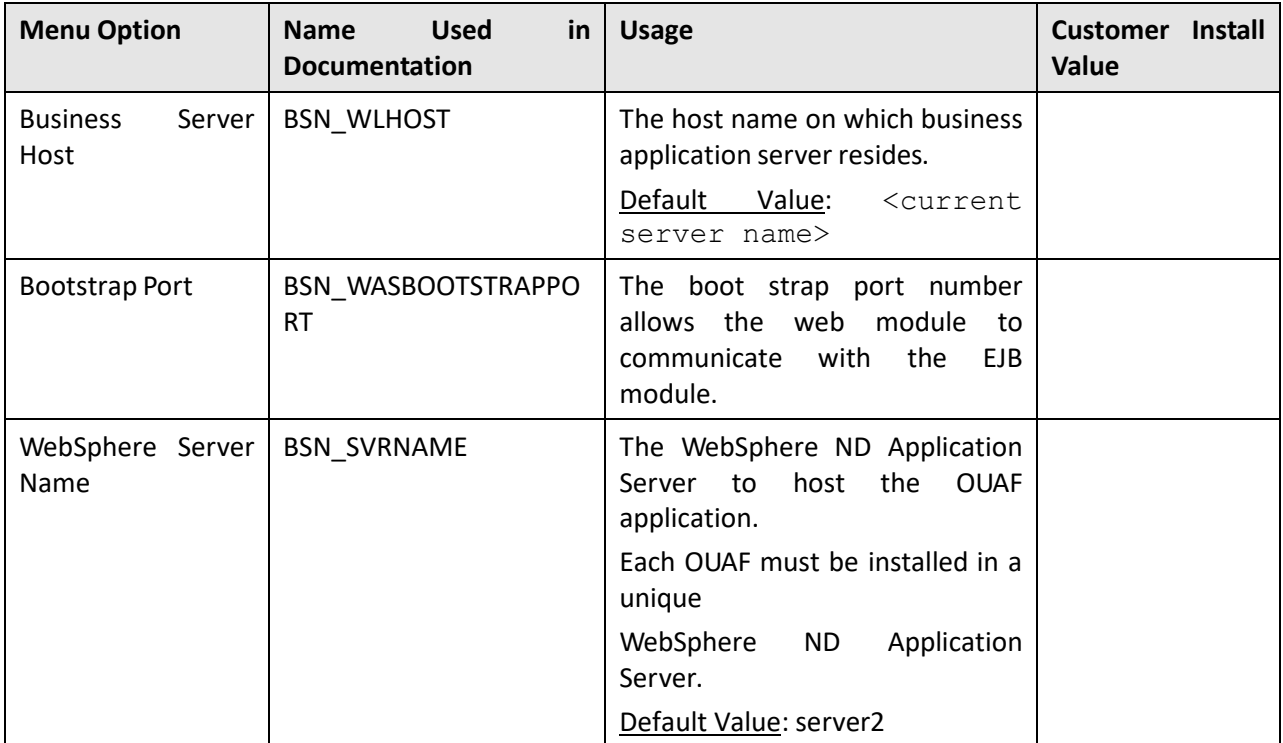
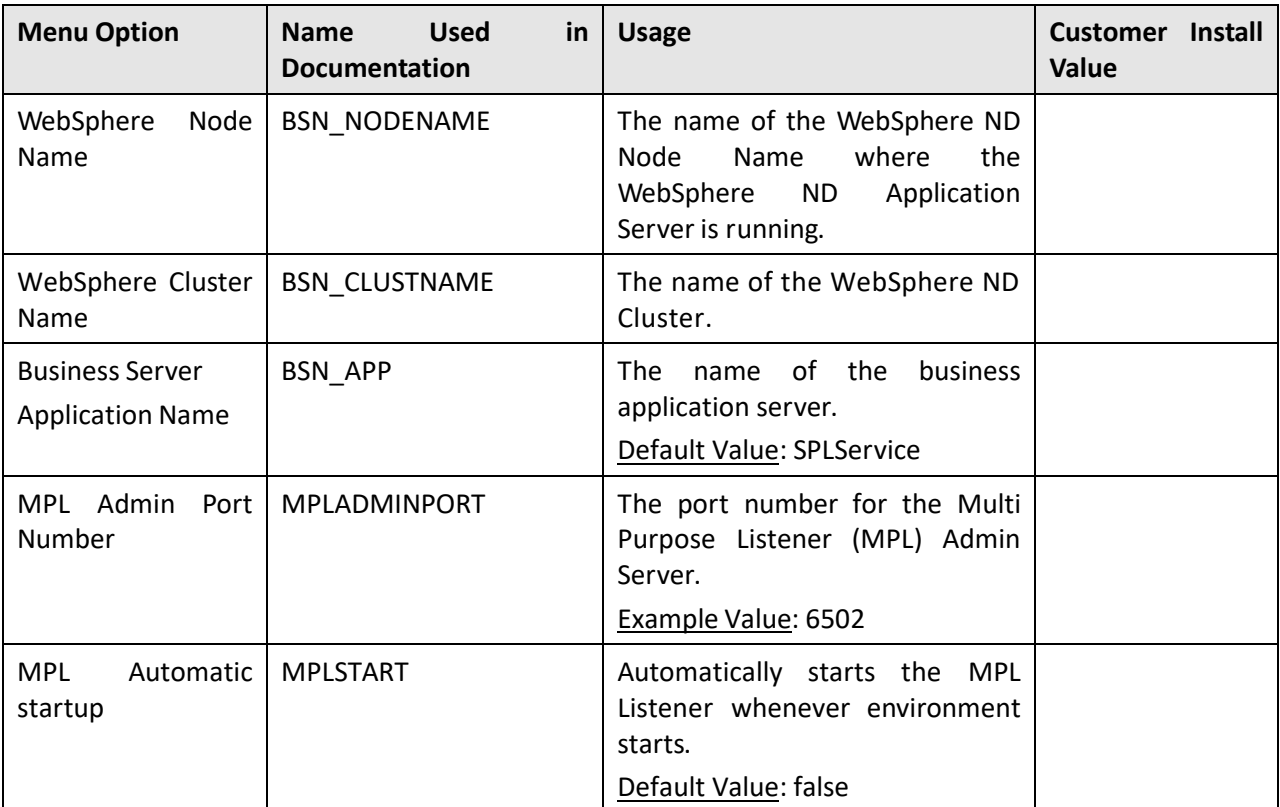

# **4.4.9 WebSphere Basic Business Application Server Configuration**

The WebSphere parameters below and in the worksheet are for a WebSphere installation.

2. Business Application Server Configuration

The following menu options appear when you select the 2. Business Application Server Configuration menu while executing the install utility:

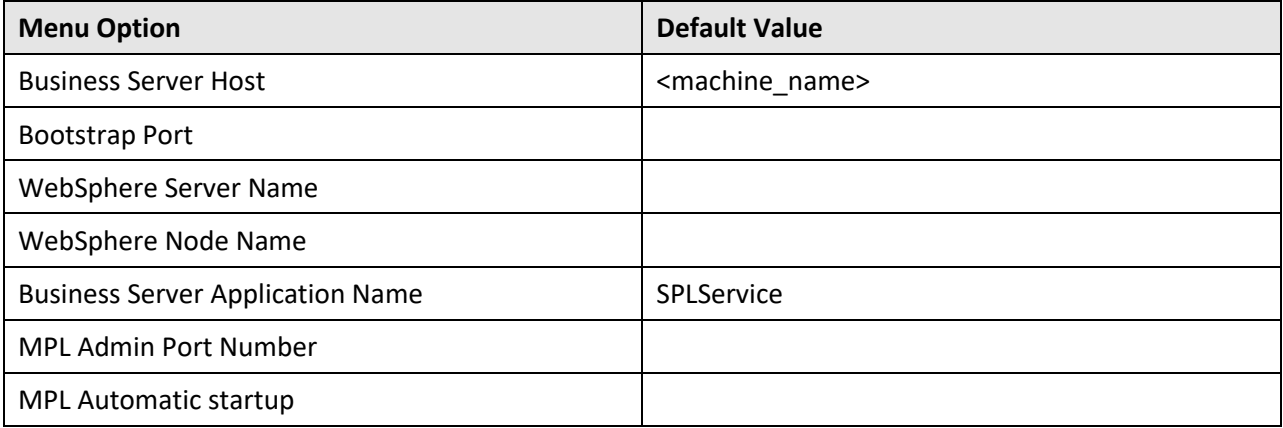

The following table describes the WebSphere Basic Business Application Server installation menu options:

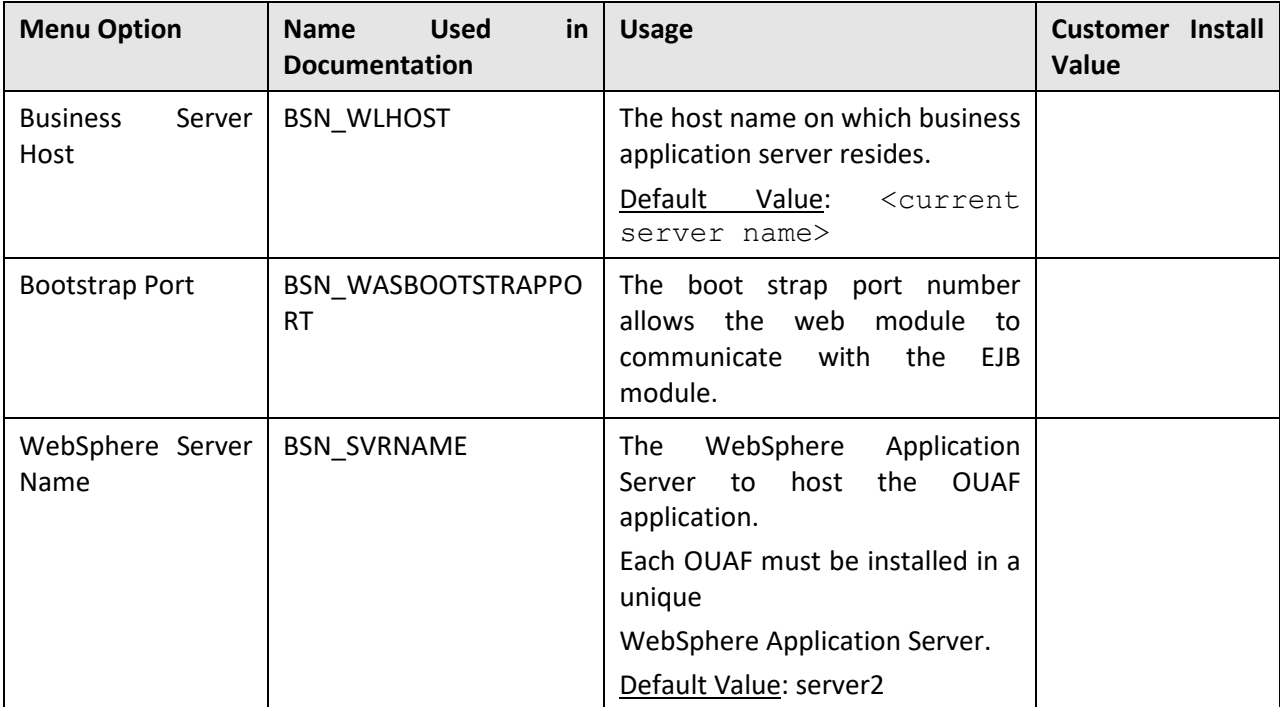

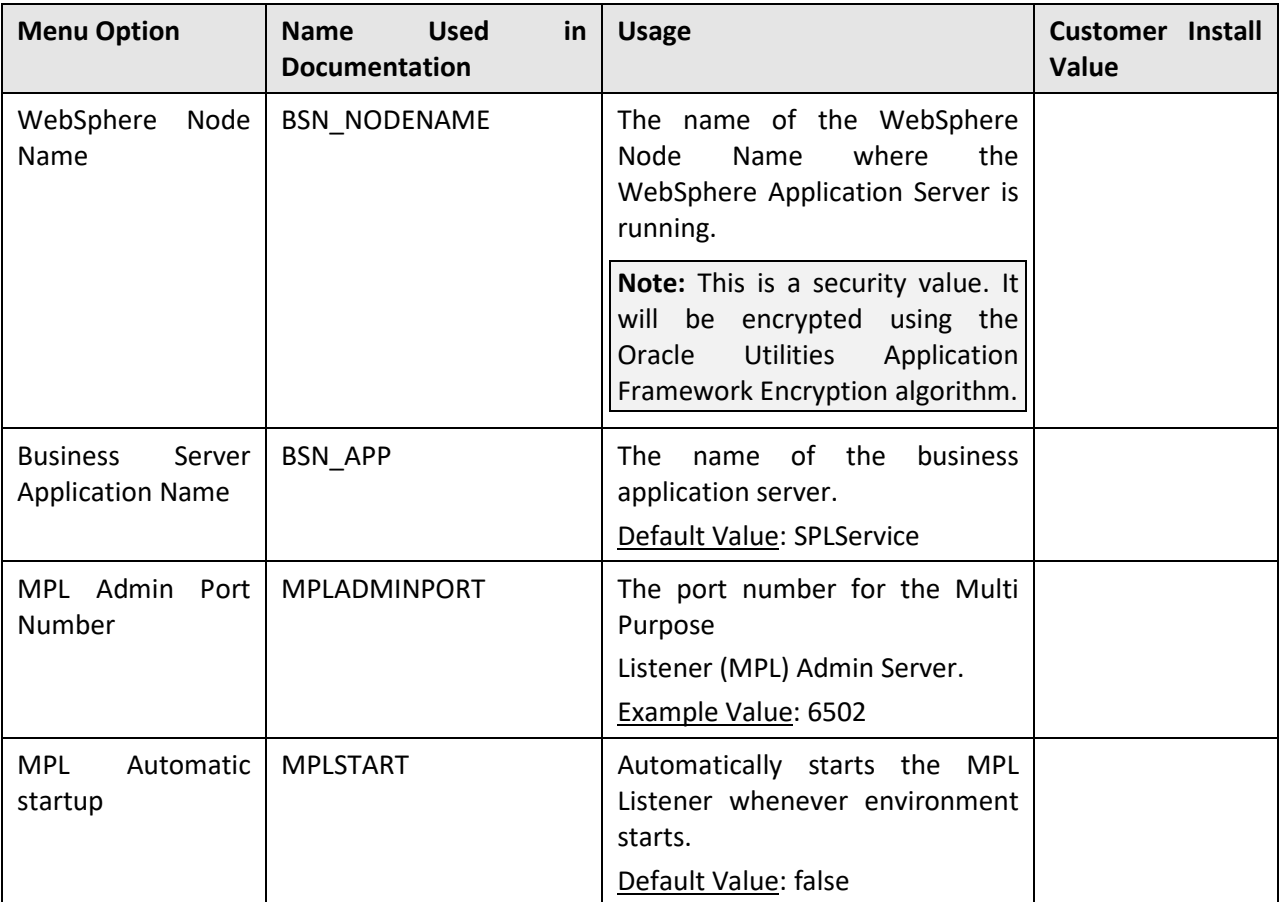

### **4.4.10 WebLogic Web Application Server Configuration**

The WebLogic parameters below and in the worksheet are for a WebLogic installation

3. Web Application Server Configuration

The following menu options appear when you select the 3. Web Application Server Configuration menu while executing the install utility:

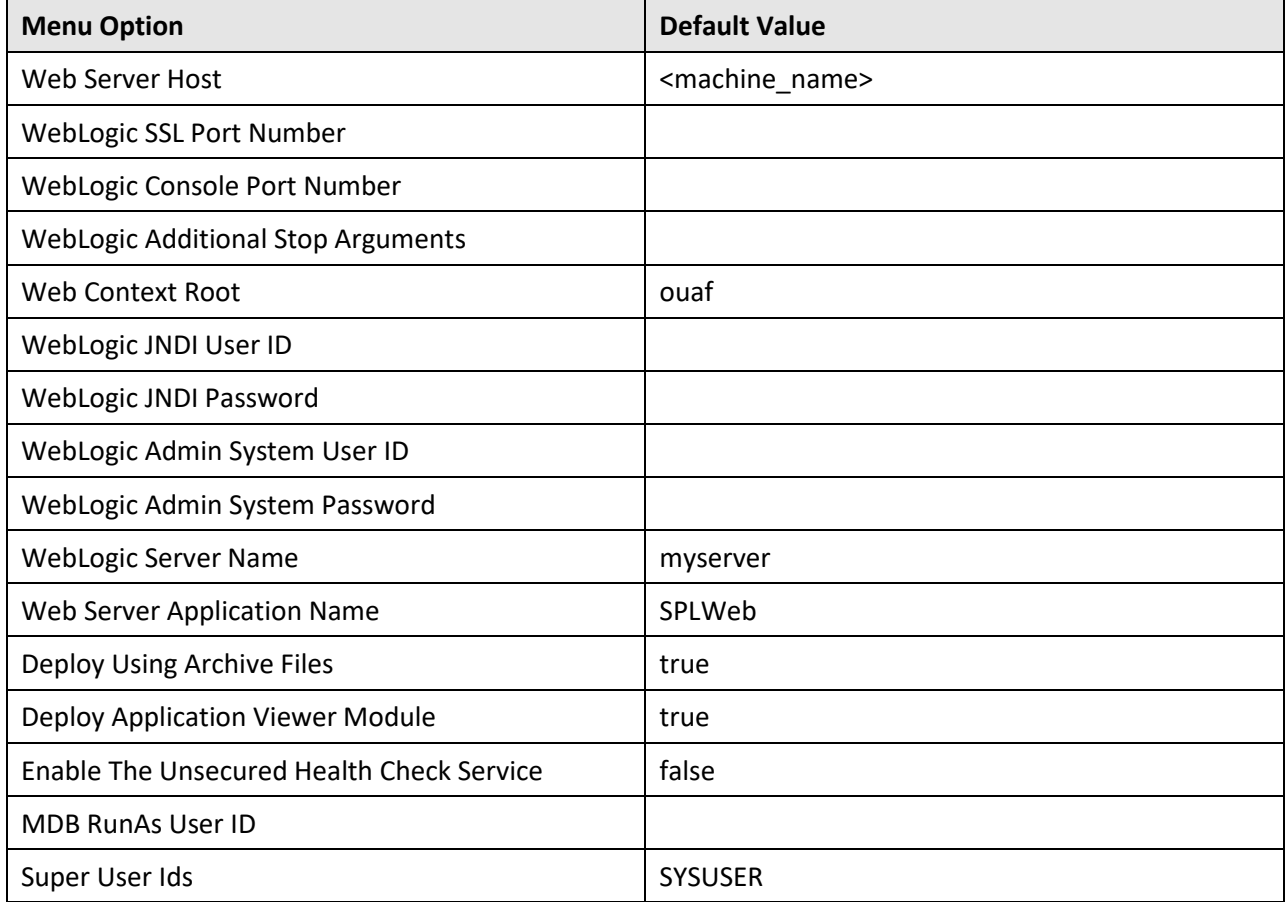

The following table describes the WebLogic Web Application Server installation menu options:

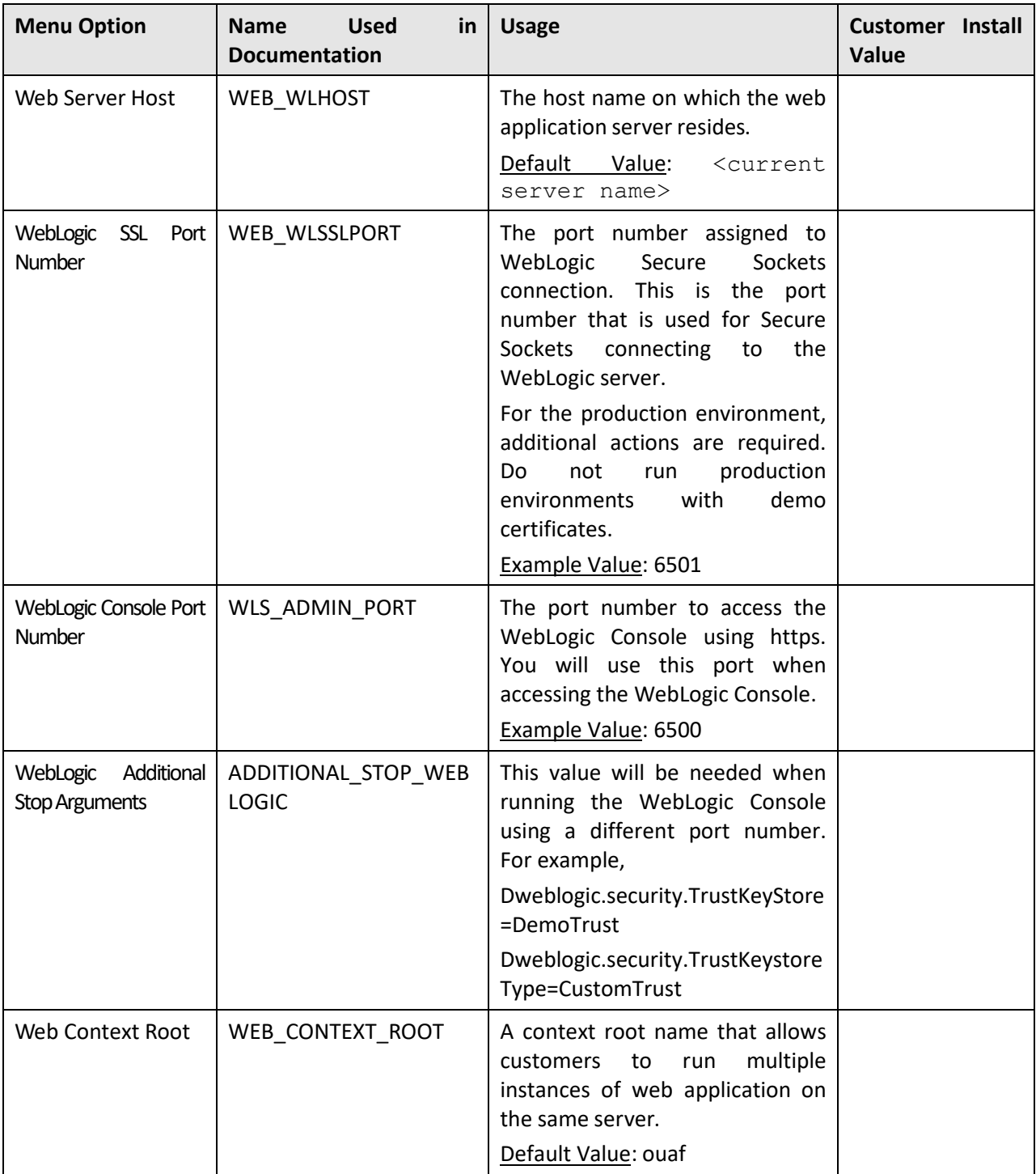

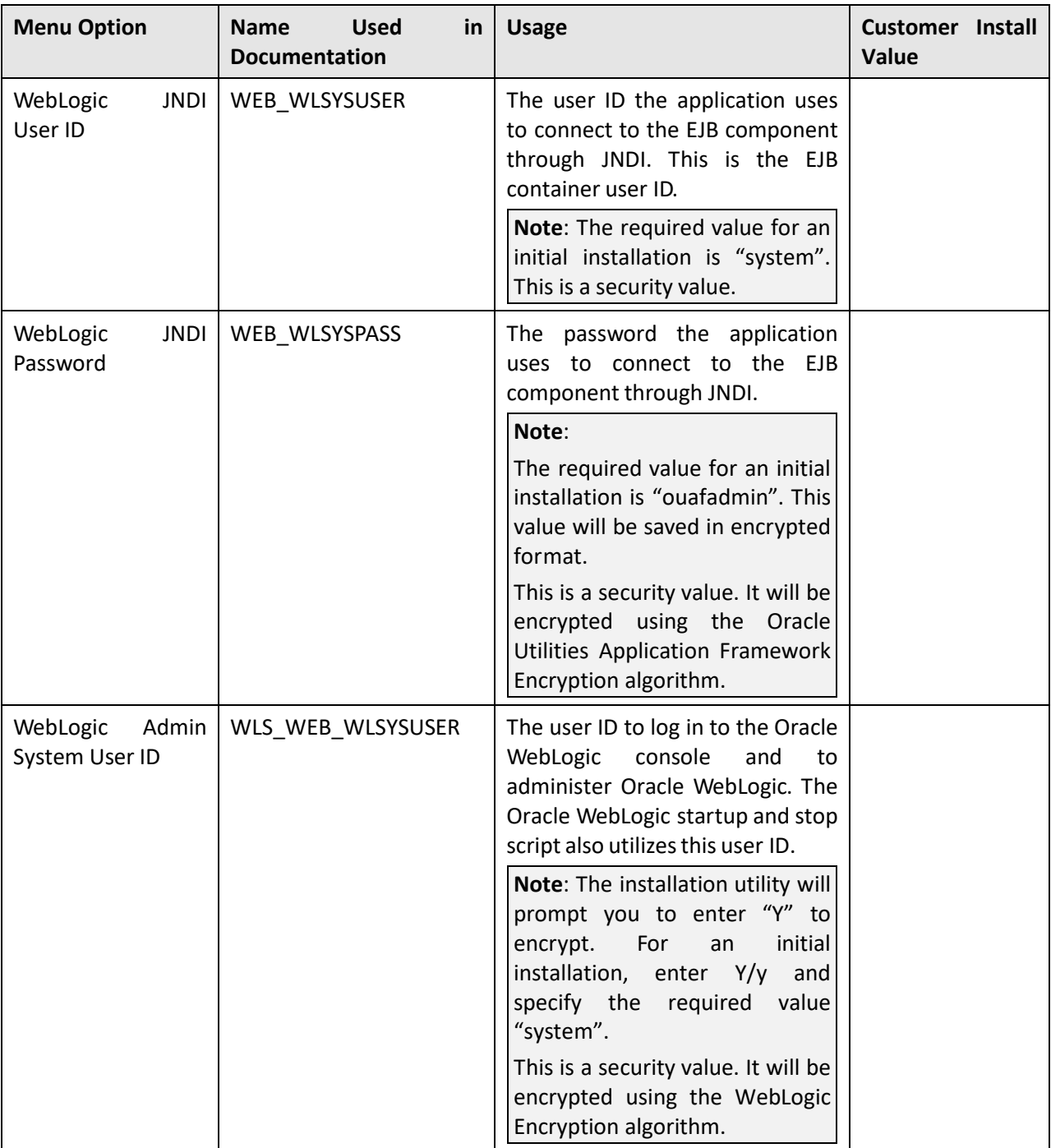

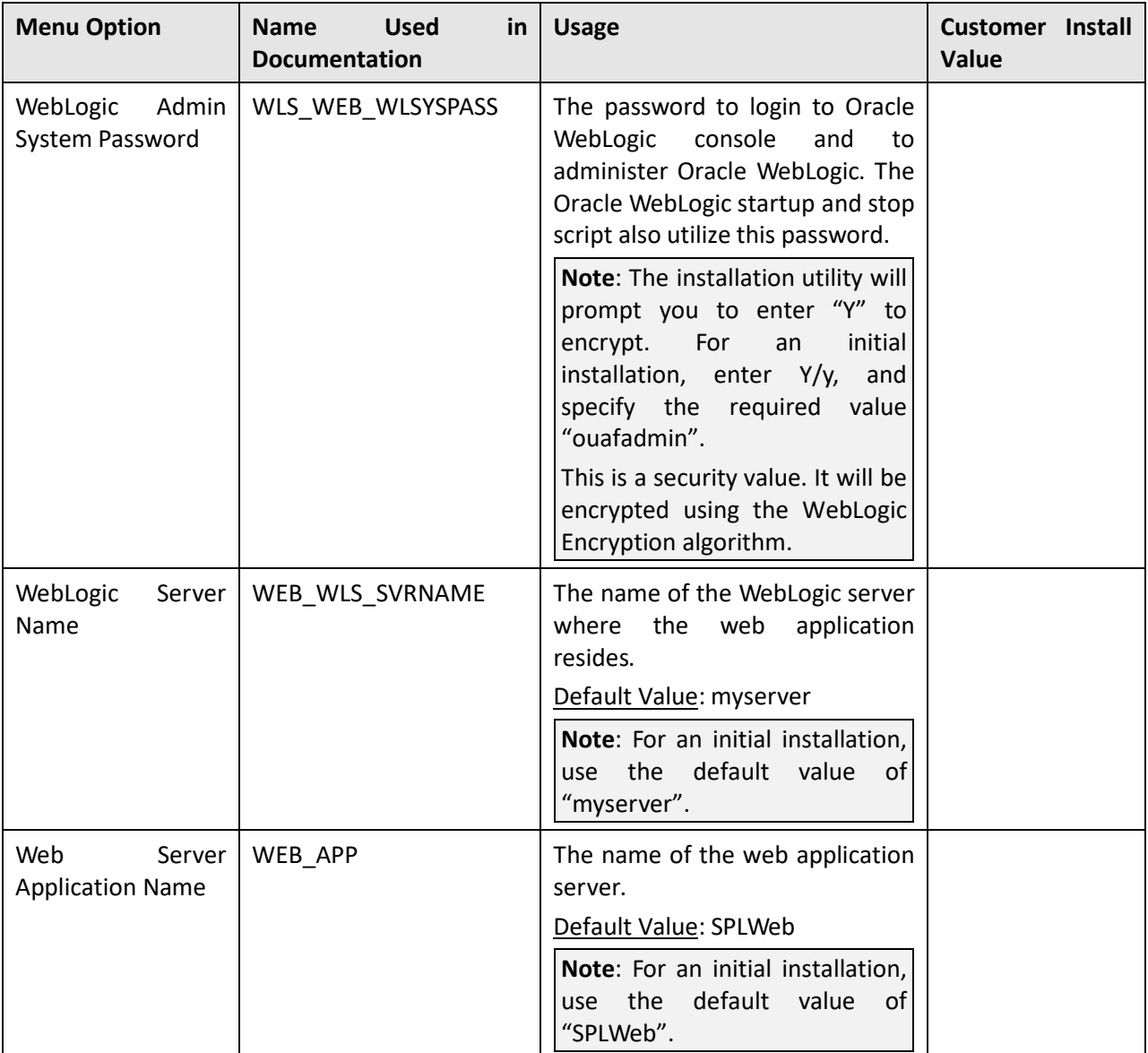

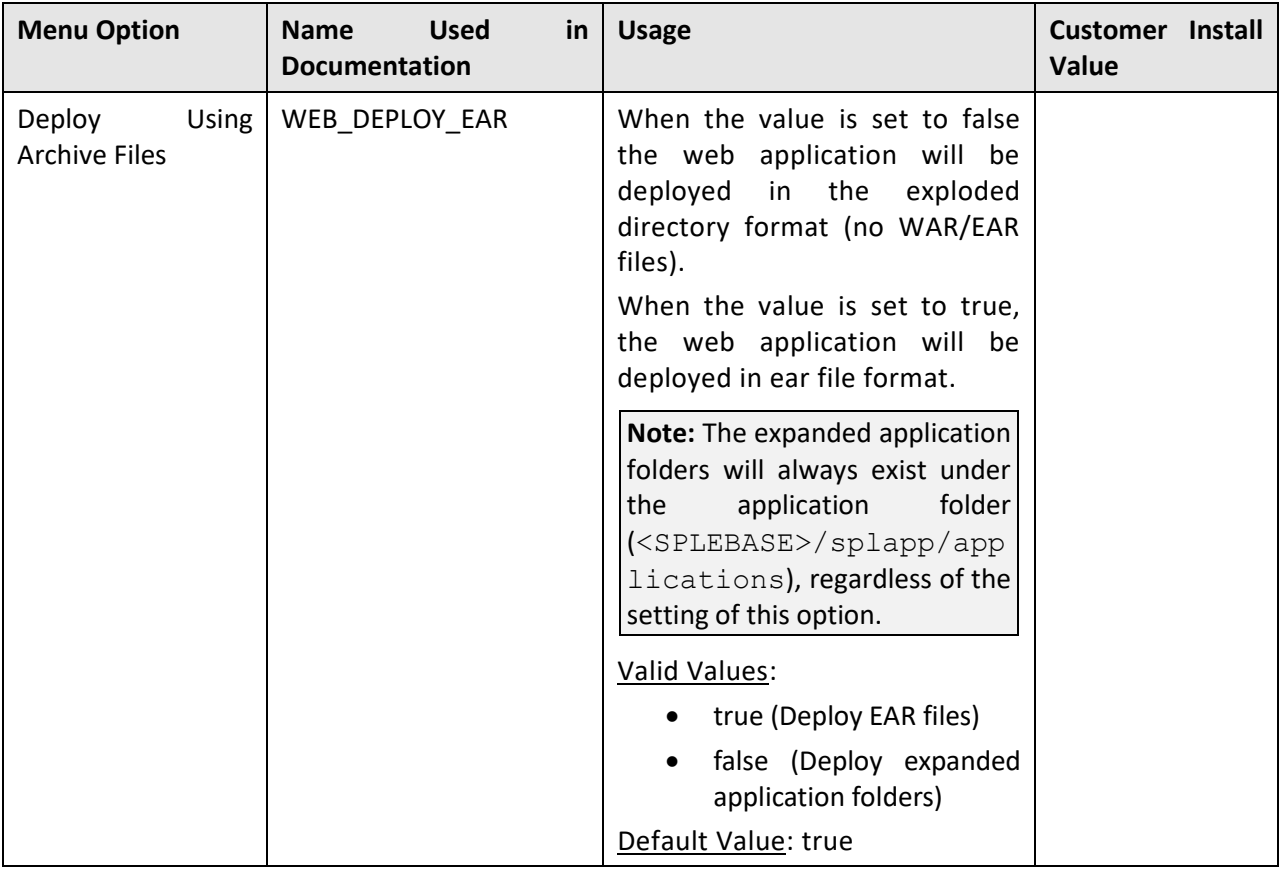

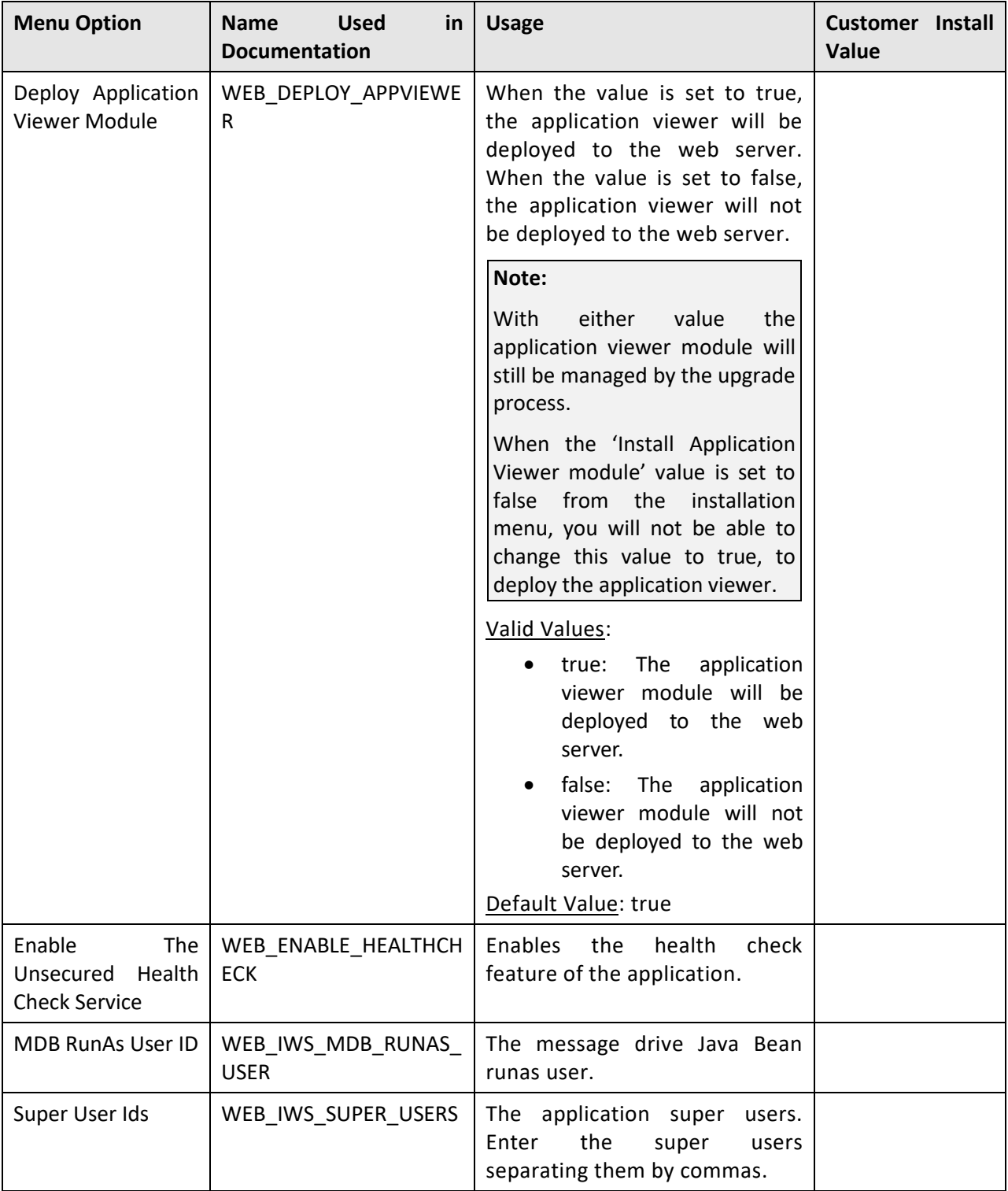

### **4.4.11 WebSphere ND Web Application Server Configuration**

The WebSphere ND parameters below and in the worksheet are for a WebSphere ND installation.

3. Web Application Server Configuration

The following menu options appear when you select the 3. WebSphere ND Web Application Server Configuration menu while executing the install utility:

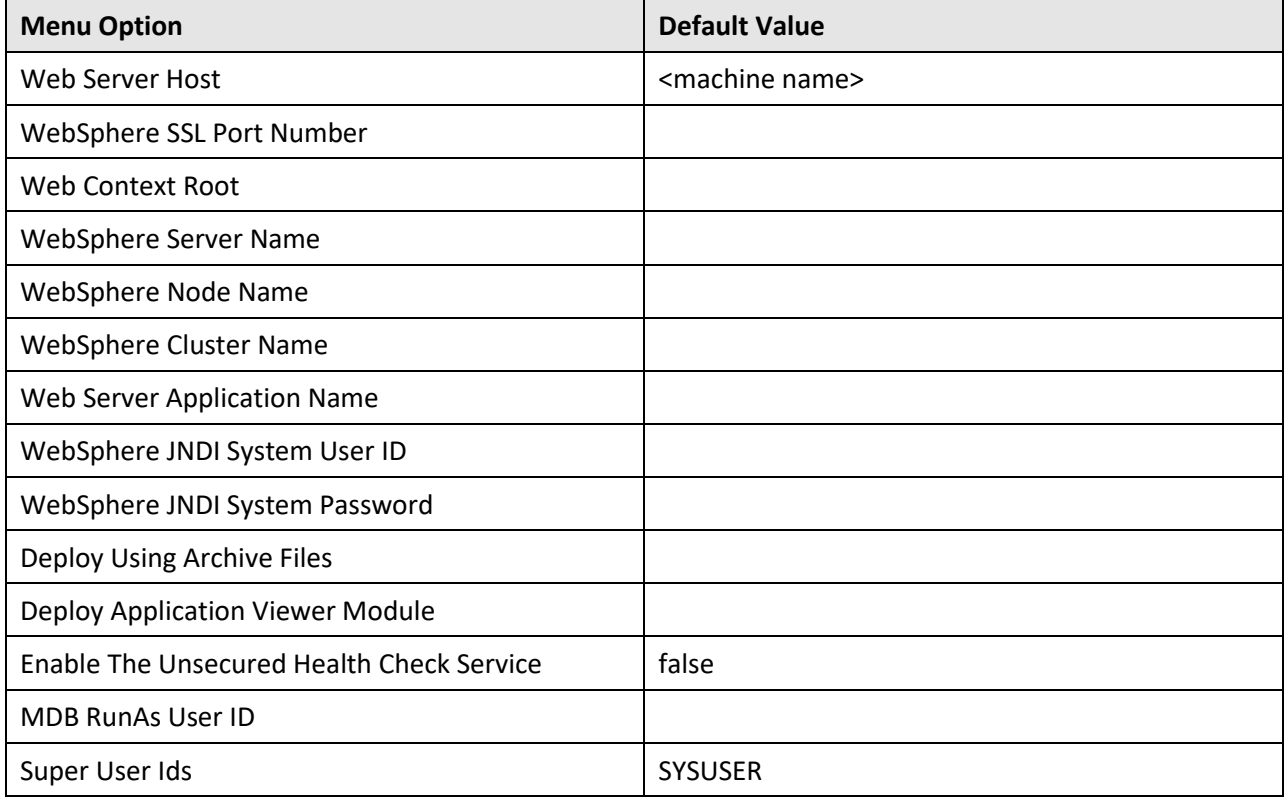

The following table describes the WebSphere ND Web Application Server Configuration menu options:

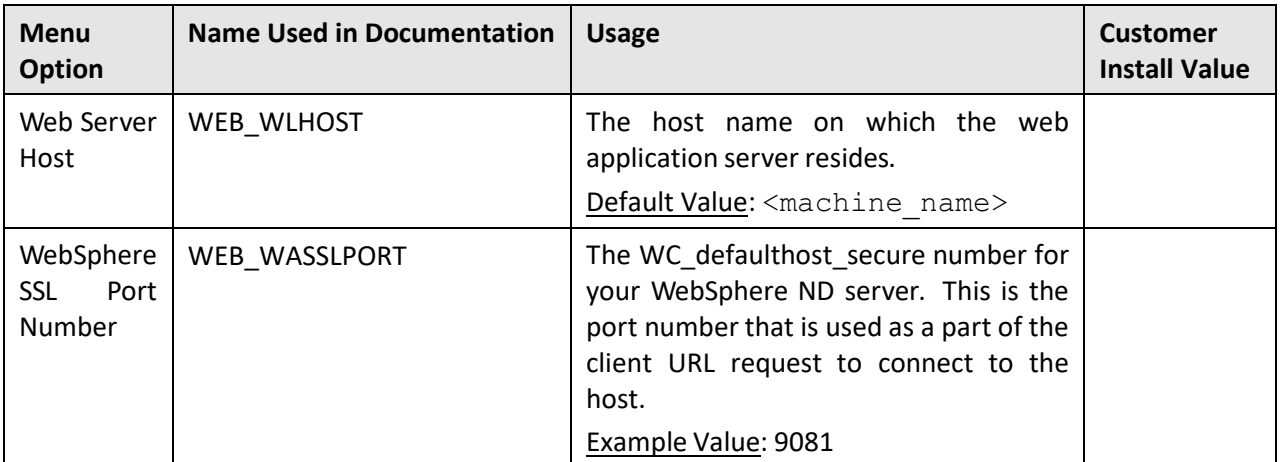

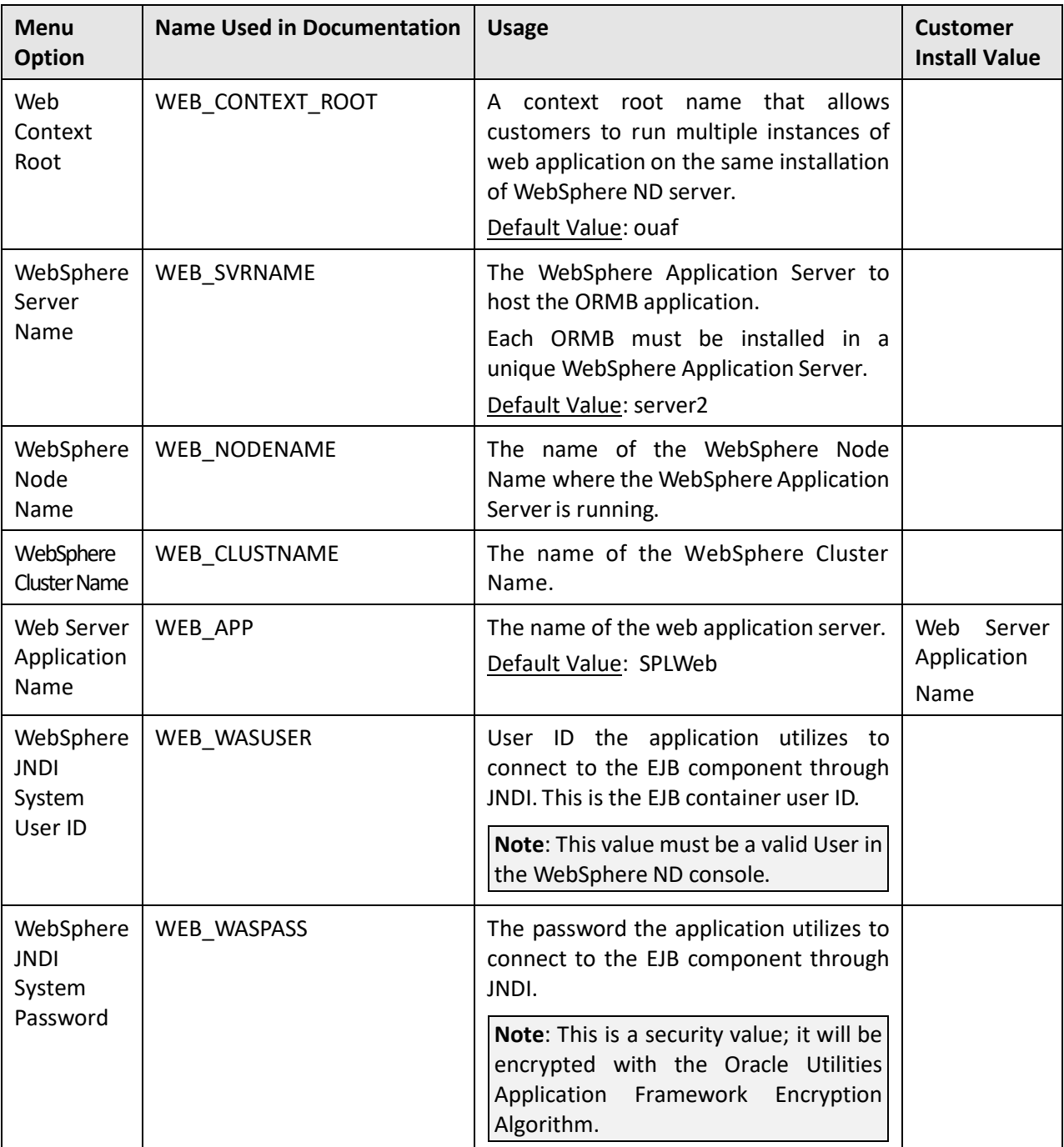

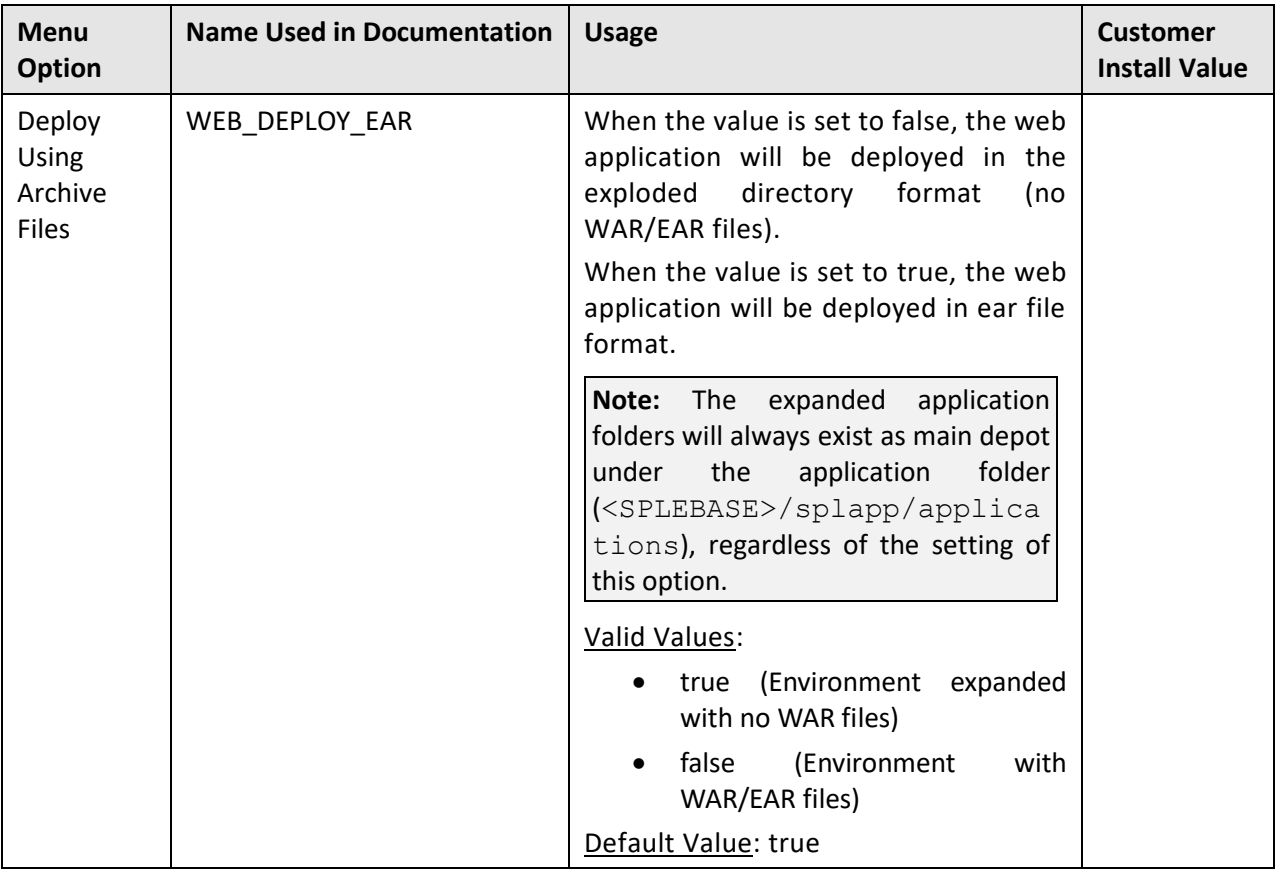

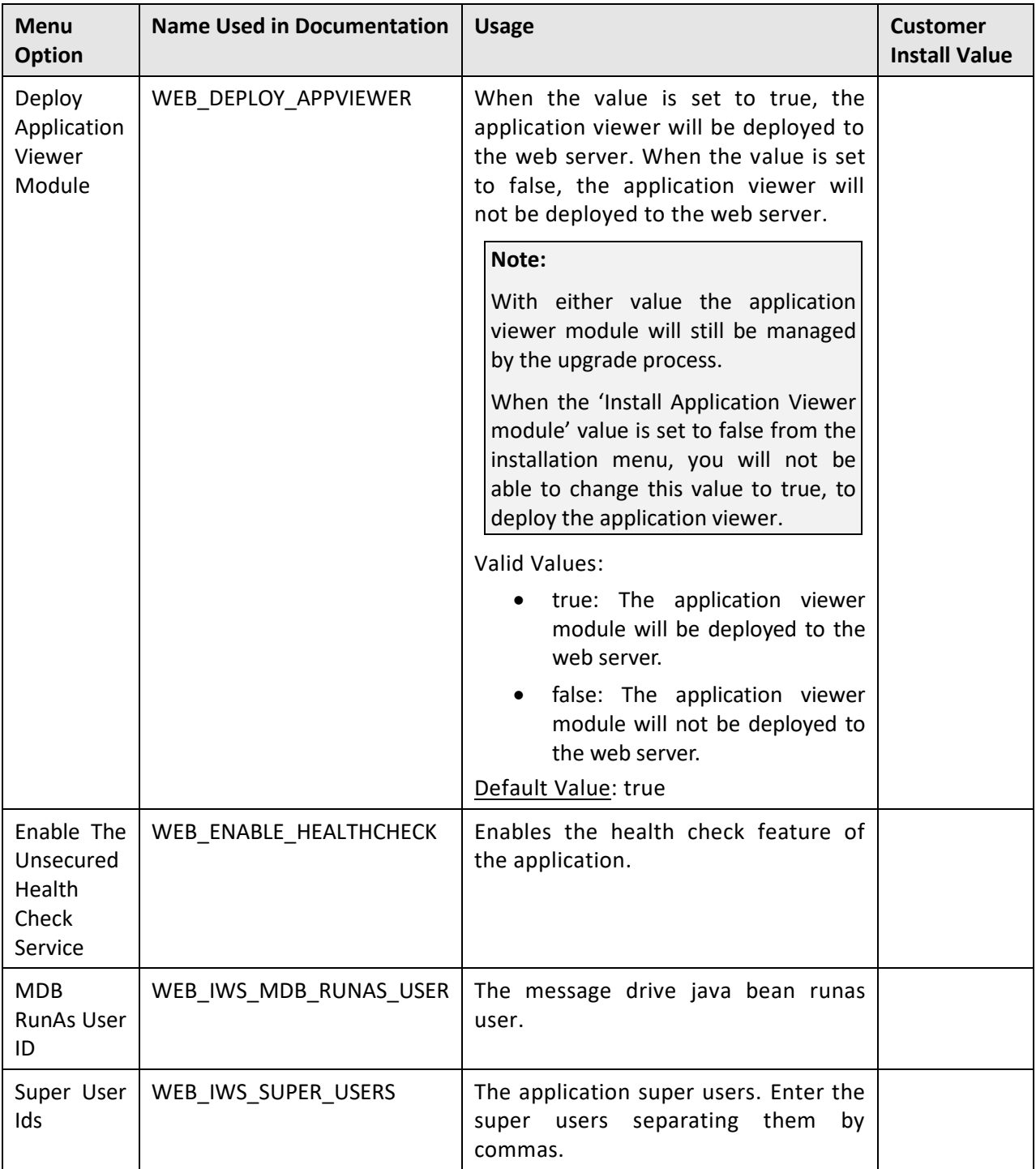

## **4.4.12 WebSphere Basic Web Application Server Configuration**

The WebSphere parameters below and in the worksheet are for a WebSphere installation.

3. Web Application Server Configuration

The following menu options appear when you select the 3. WebSphere Basic Web Application Server Configuration menu while executing the install utility:

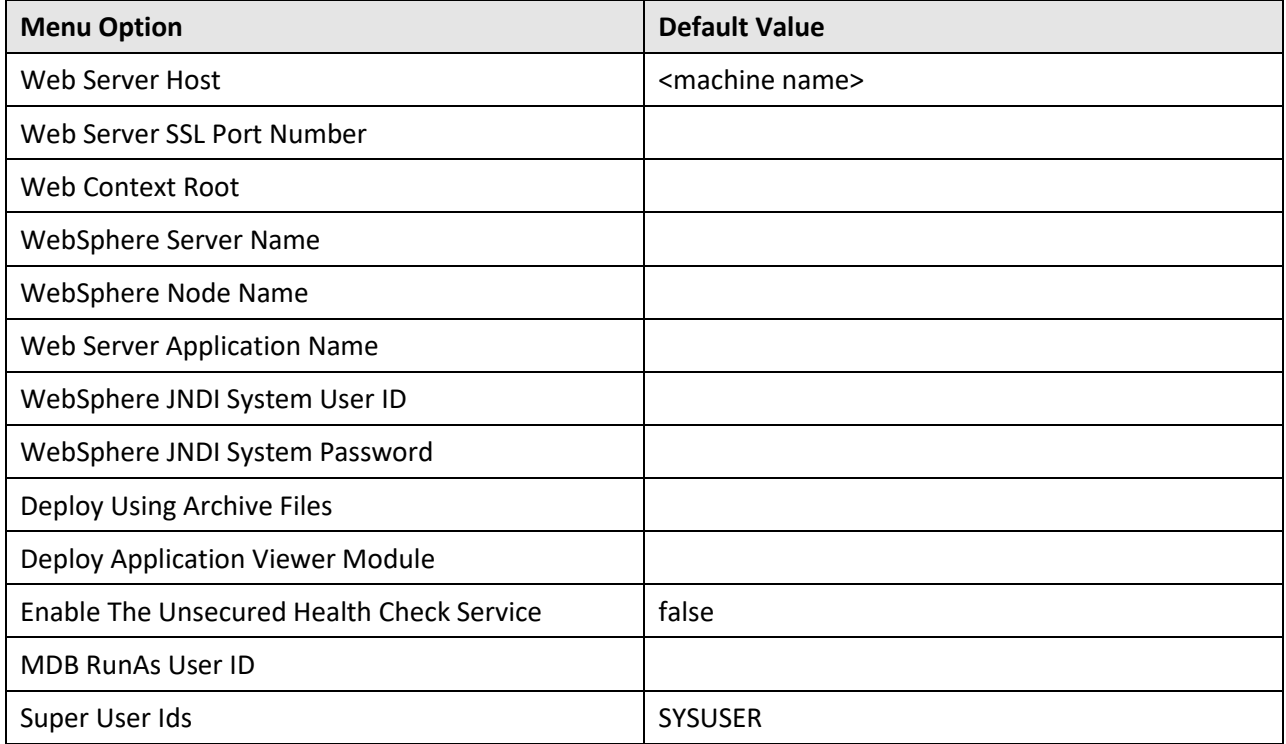

The following table describes the WebSphere Basic Web Application Server Configuration menu options:

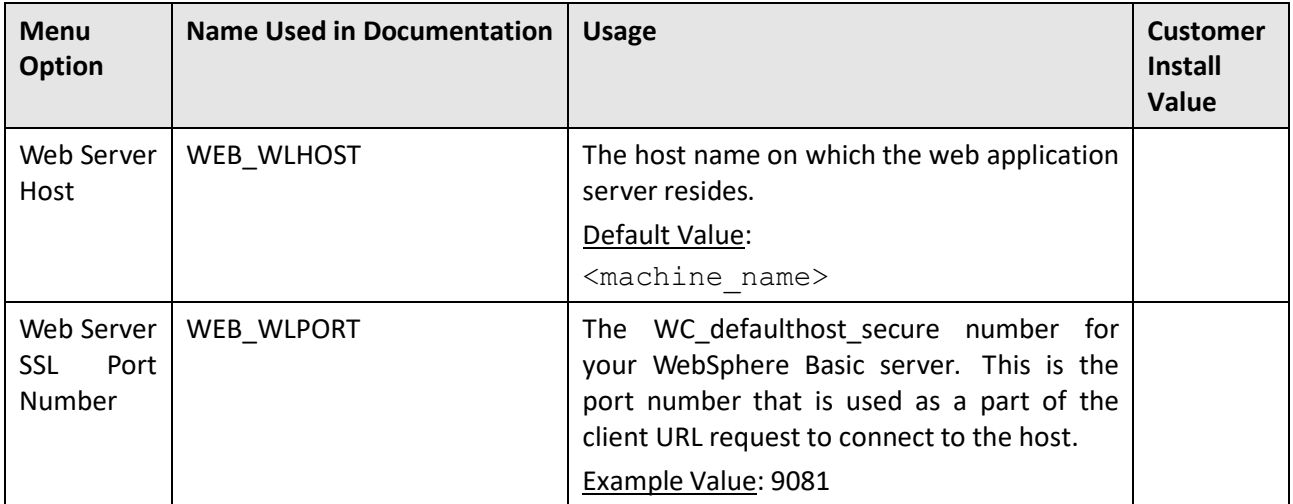

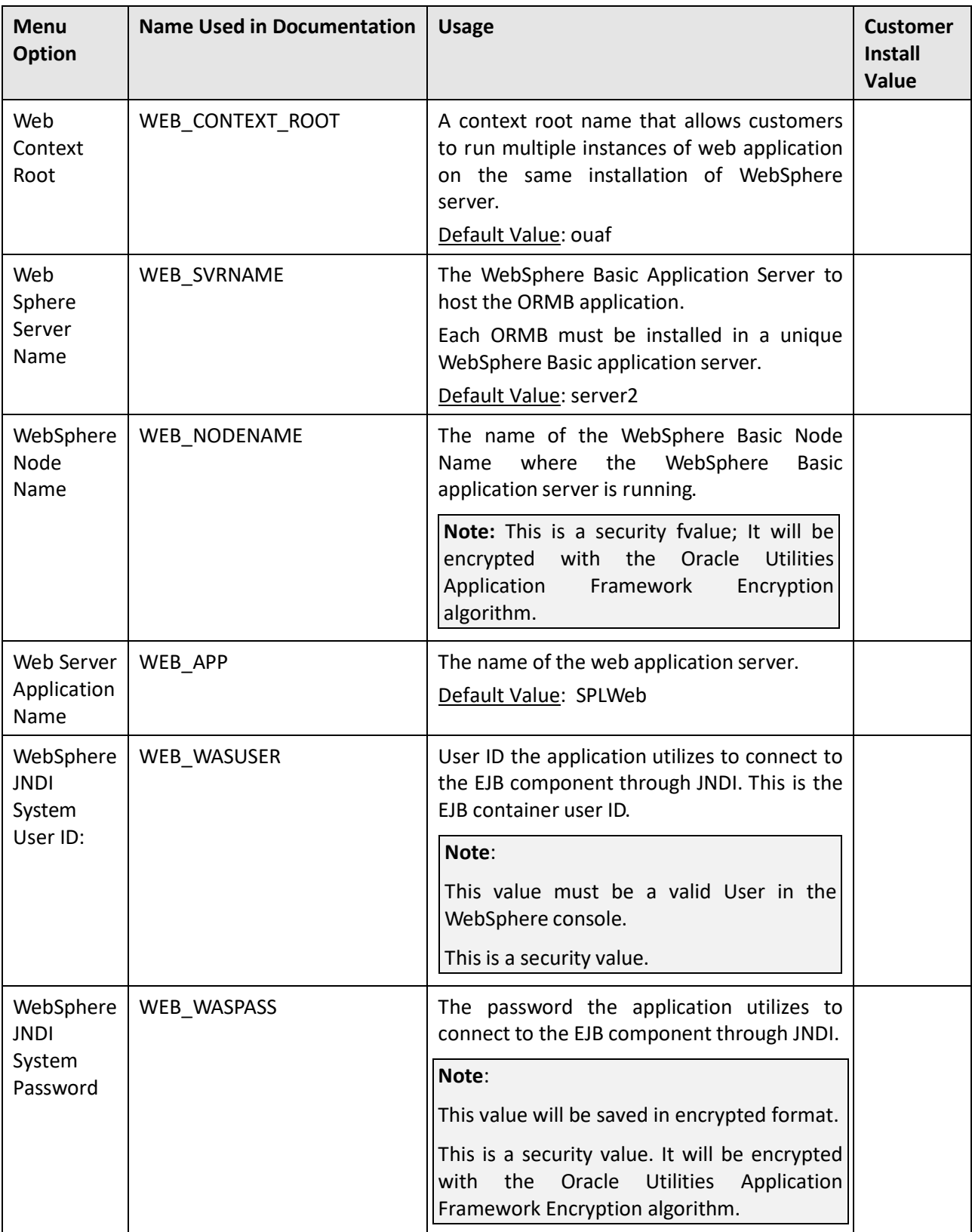

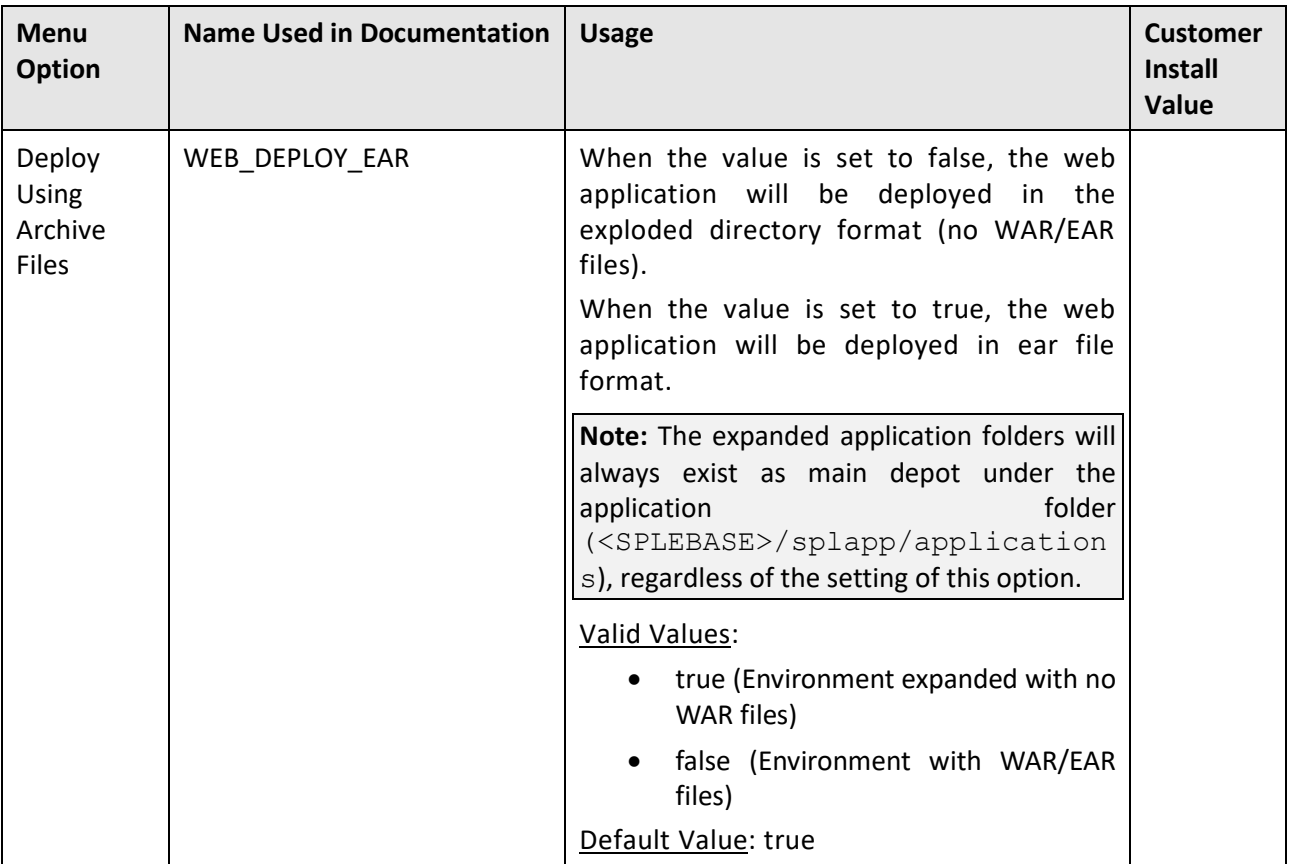

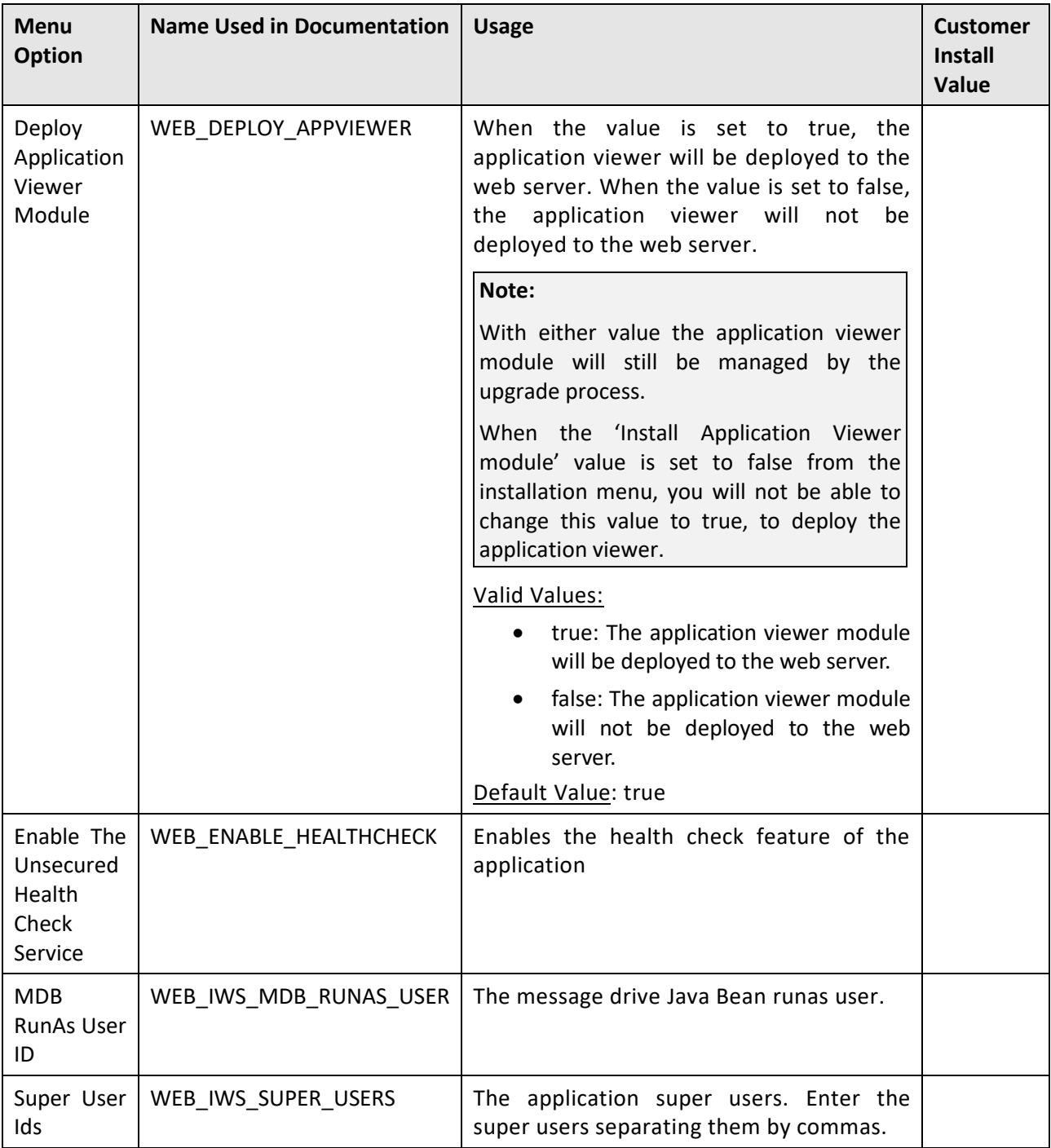

# **4.4.13 Database Configuration**

#### 4. Database Configuration

The following menu options appear when you select the 4. Database Configuration menu while executing the install utility:

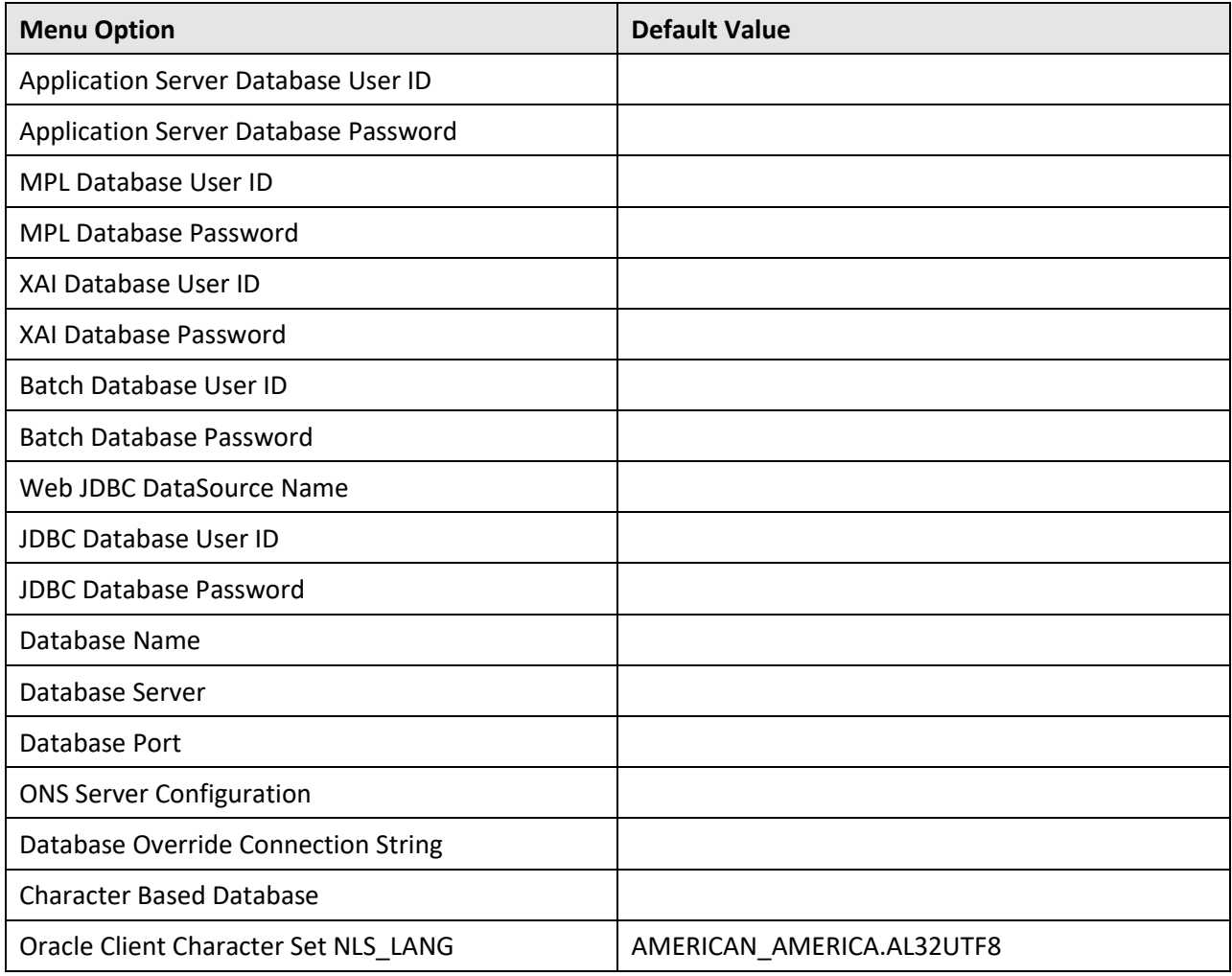

#### **Note:**

If any of the database menu option value is changed, the system displays the following warning corresponding to the menu option:

"This database option has been changed. Since the keystore and encrypted data in the database must be compatible, you have two options:

>> load the compatible keystore into the environment;

>> keep the current keystore, re-enter any encrypted information online through the application, and re-generate the database hashes."

Refer to *Oracle Revenue Management and Billing Security Guide* for more information.

The following table describes the database configuration menu options:

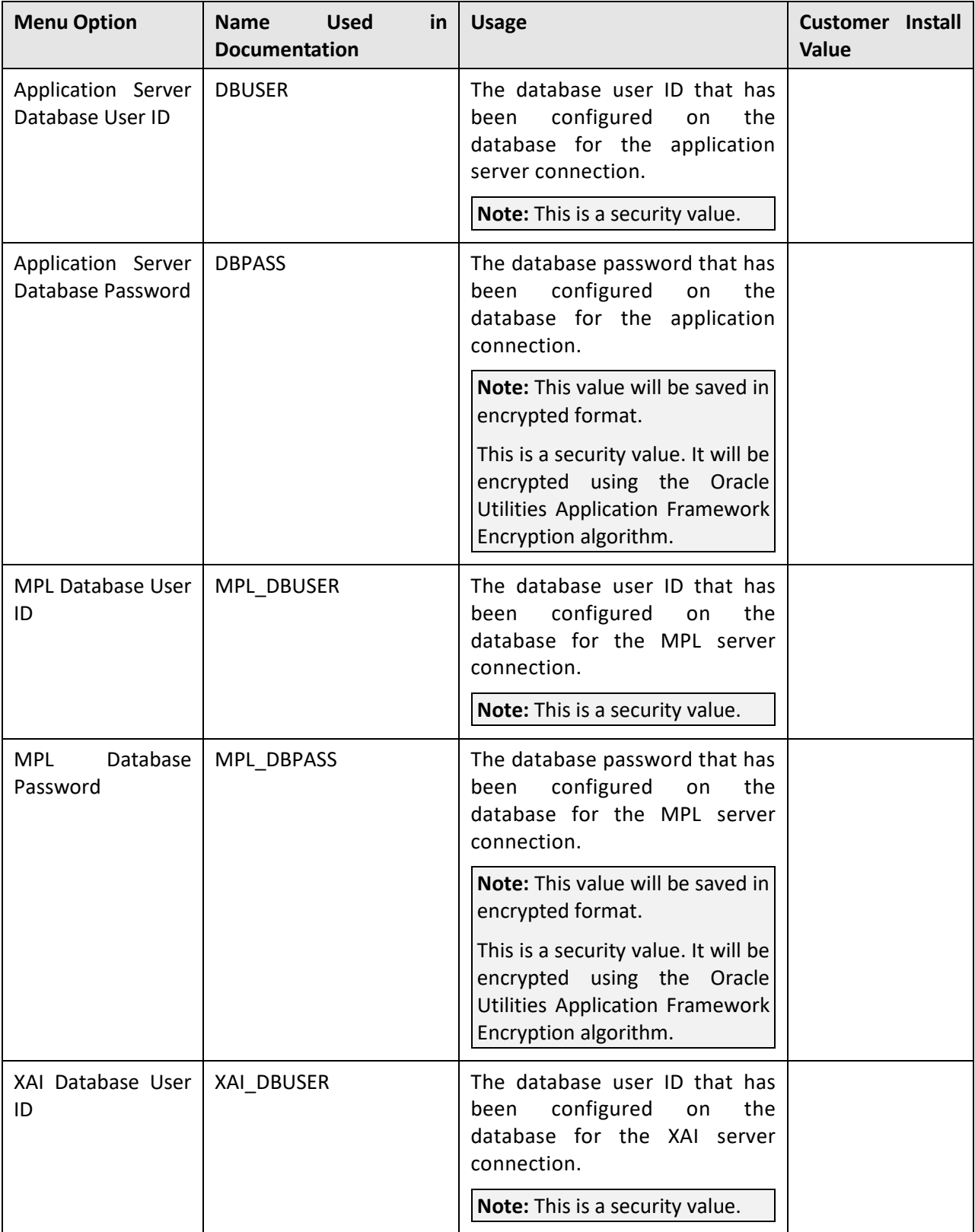

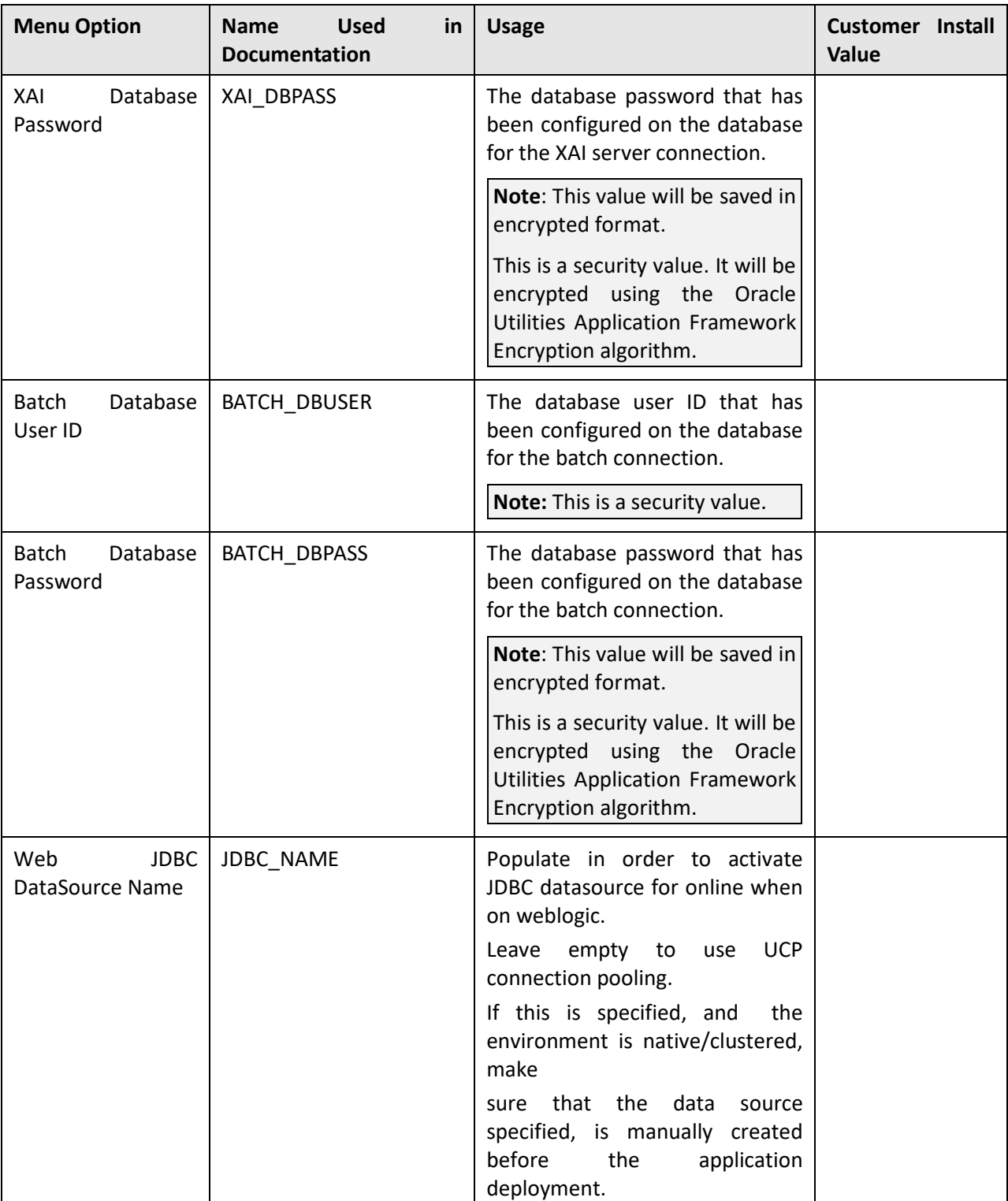

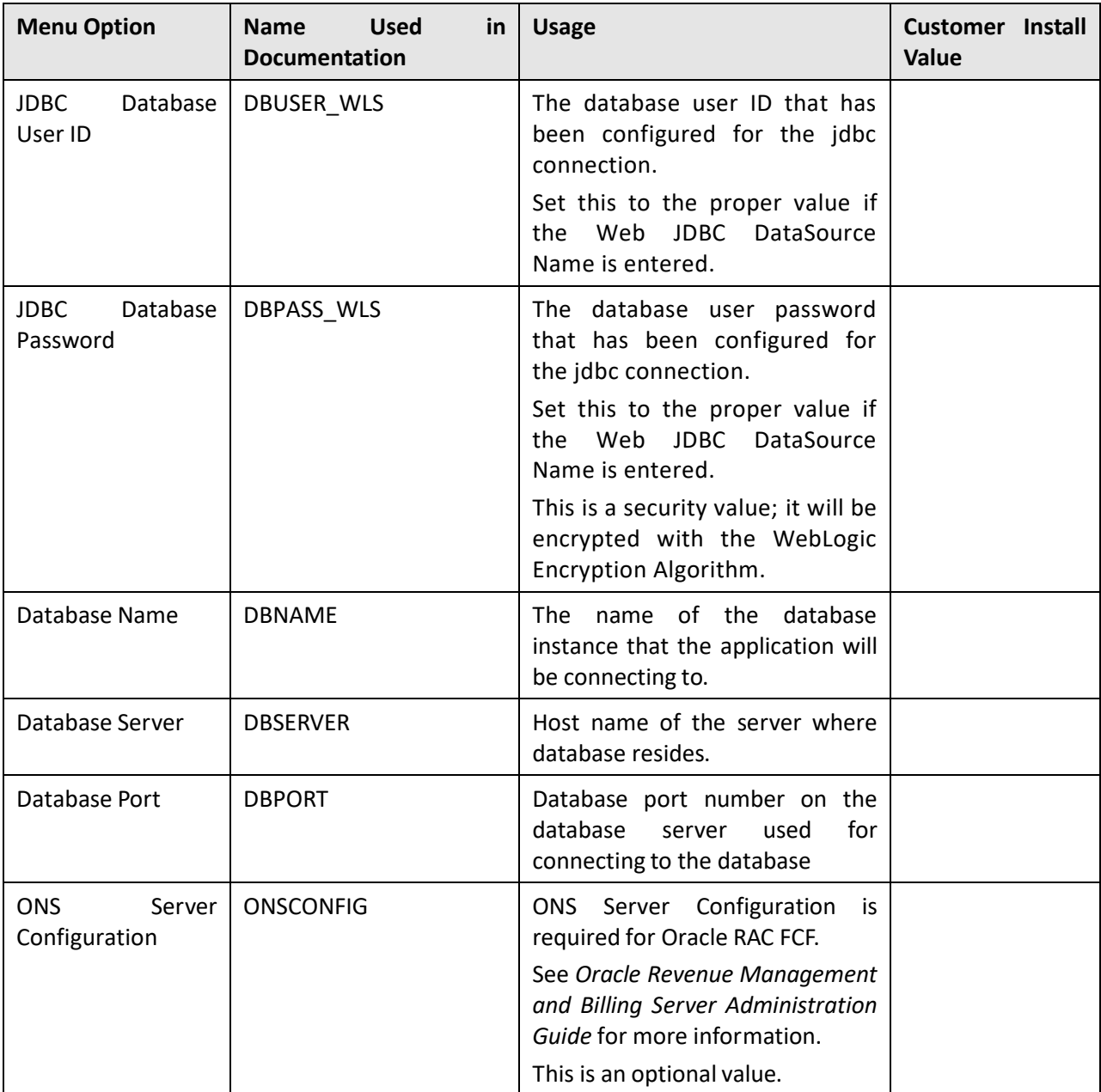

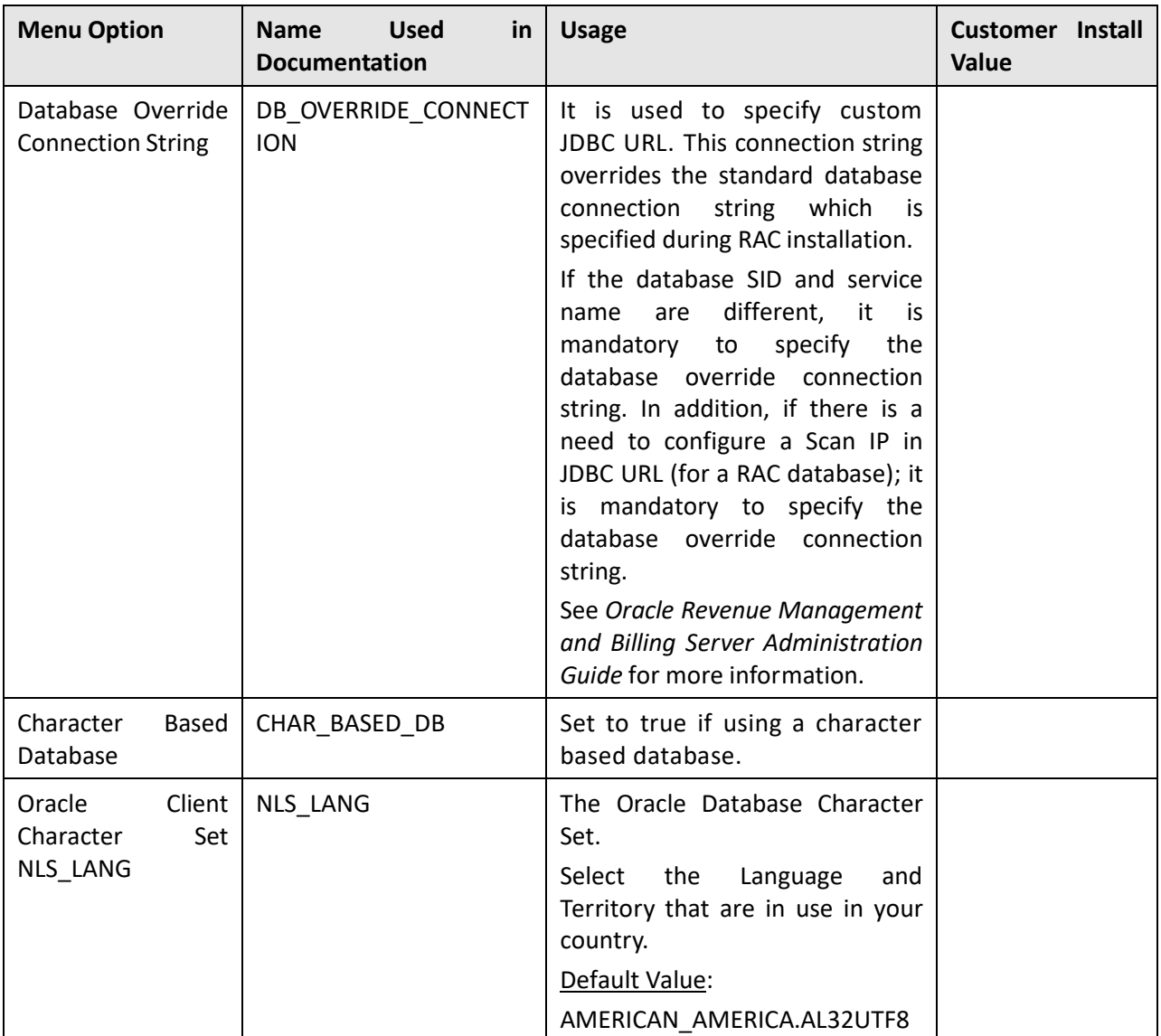

# **4.4.14 General Configuration Options**

5. General Configuration Options

The following menu options appear when you select the 5. General Configuration Options menu while executing the install utility:

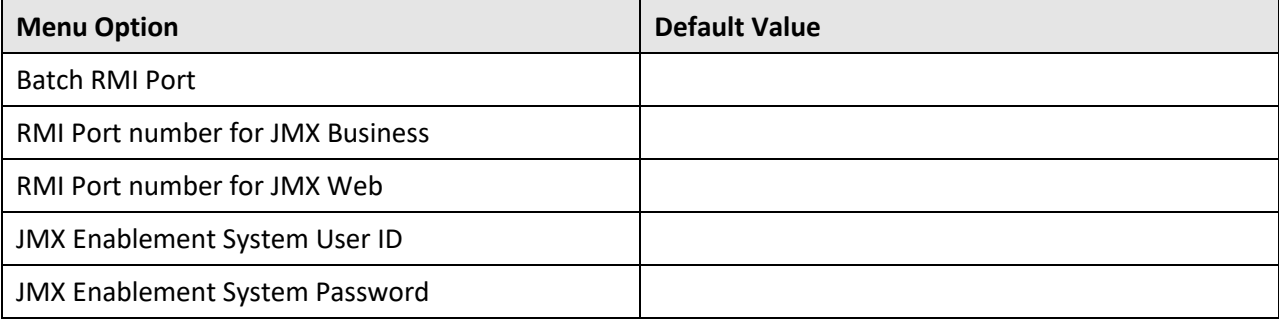

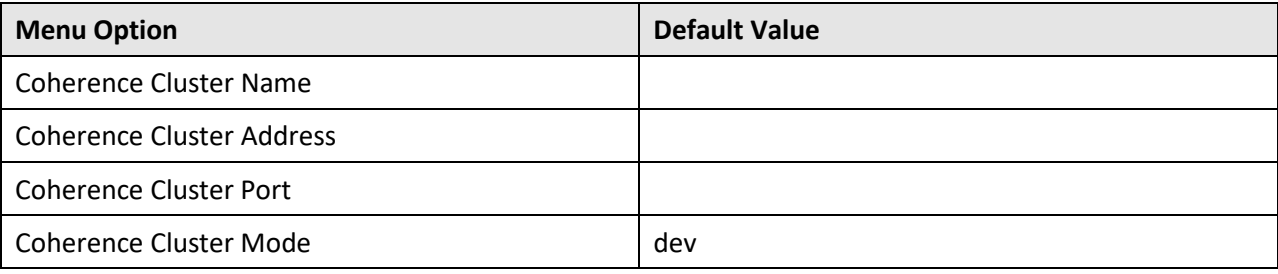

**Note**: See *Oracle Revenue Management and Billing Batch Server Administration Guide* for additional details on this configuration.

The following table describes the general configuration menu options:

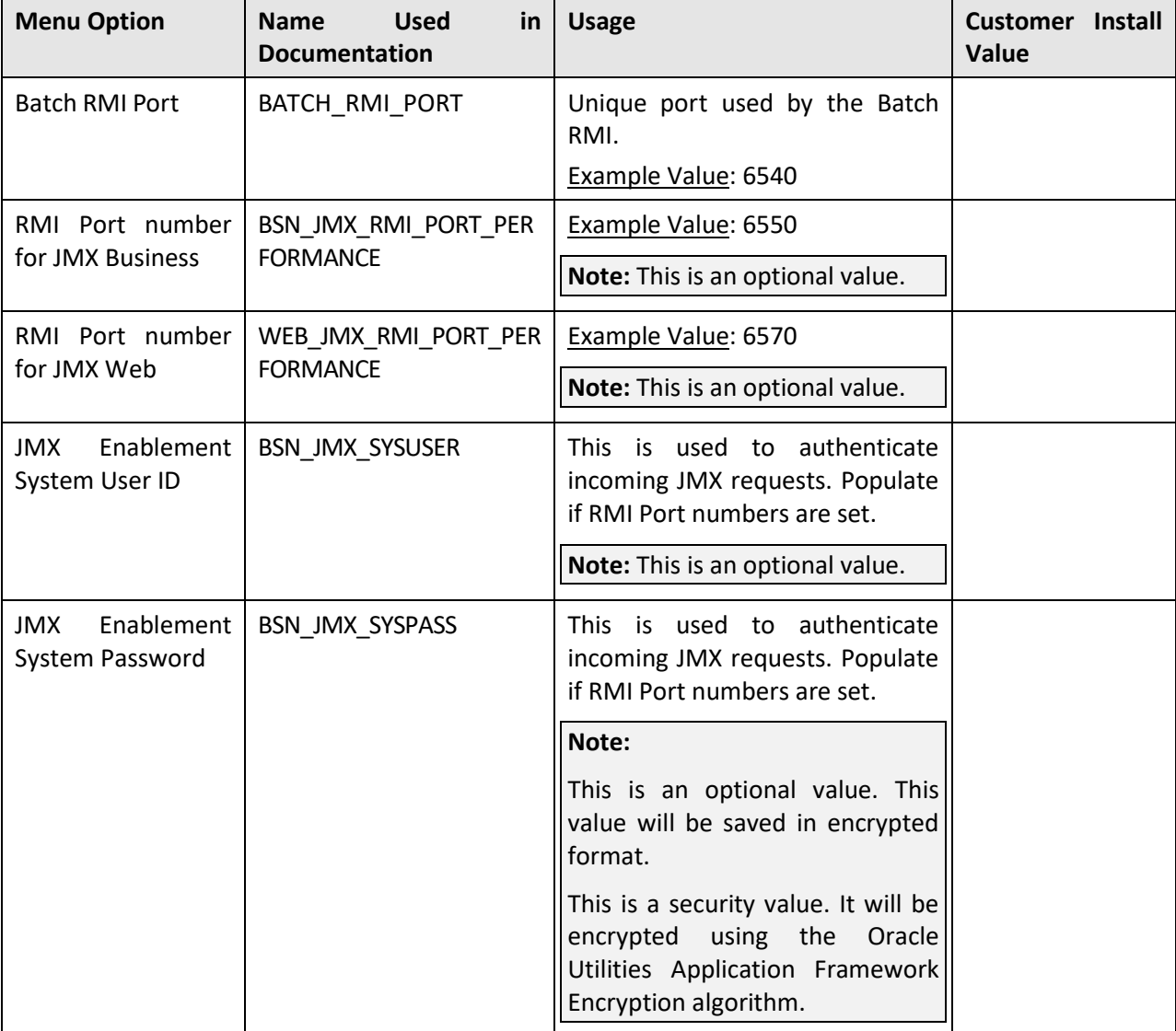

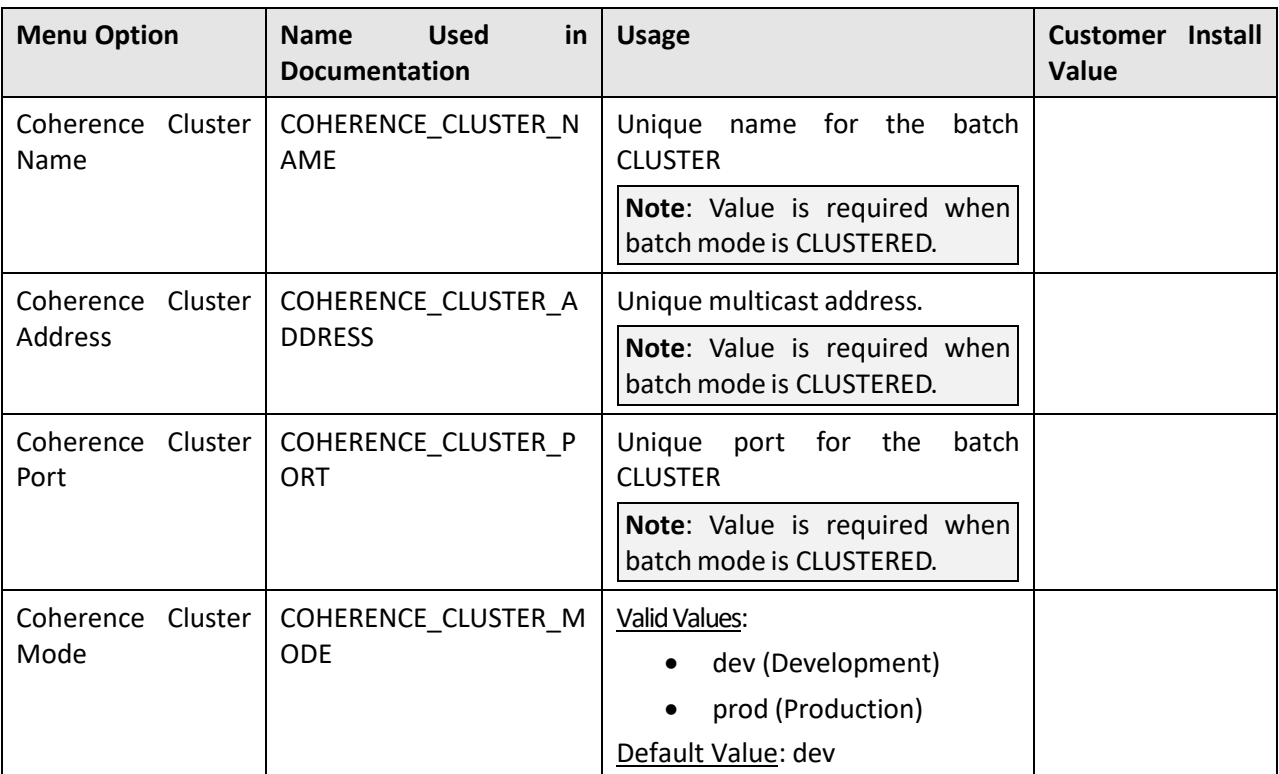

# **4.4.15 SSL Certificate Keystore (WebLogic Only)**

See the section titled 'WebLogic Production Server Considerations' below.

#### 6. SSL Certificate Keystore

The following menu options appear when you select the 6. SSL Certificate Keystore menu while executing the install utility:

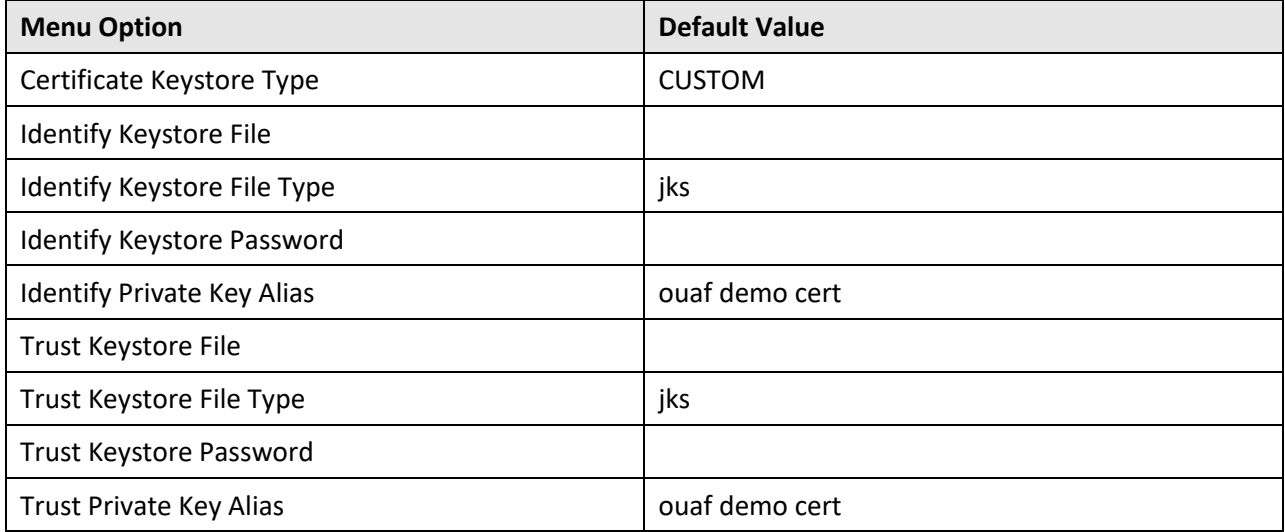

**Note:** See *Oracle Revenue Management and Billing Security Guide* for additional details on this configuration. By default, SSL (Secure Sockets Layer) certificates are required for authentication. The product provides demo certificates generated with 1024 byte keys. For production environments, please use your own custom certificates.

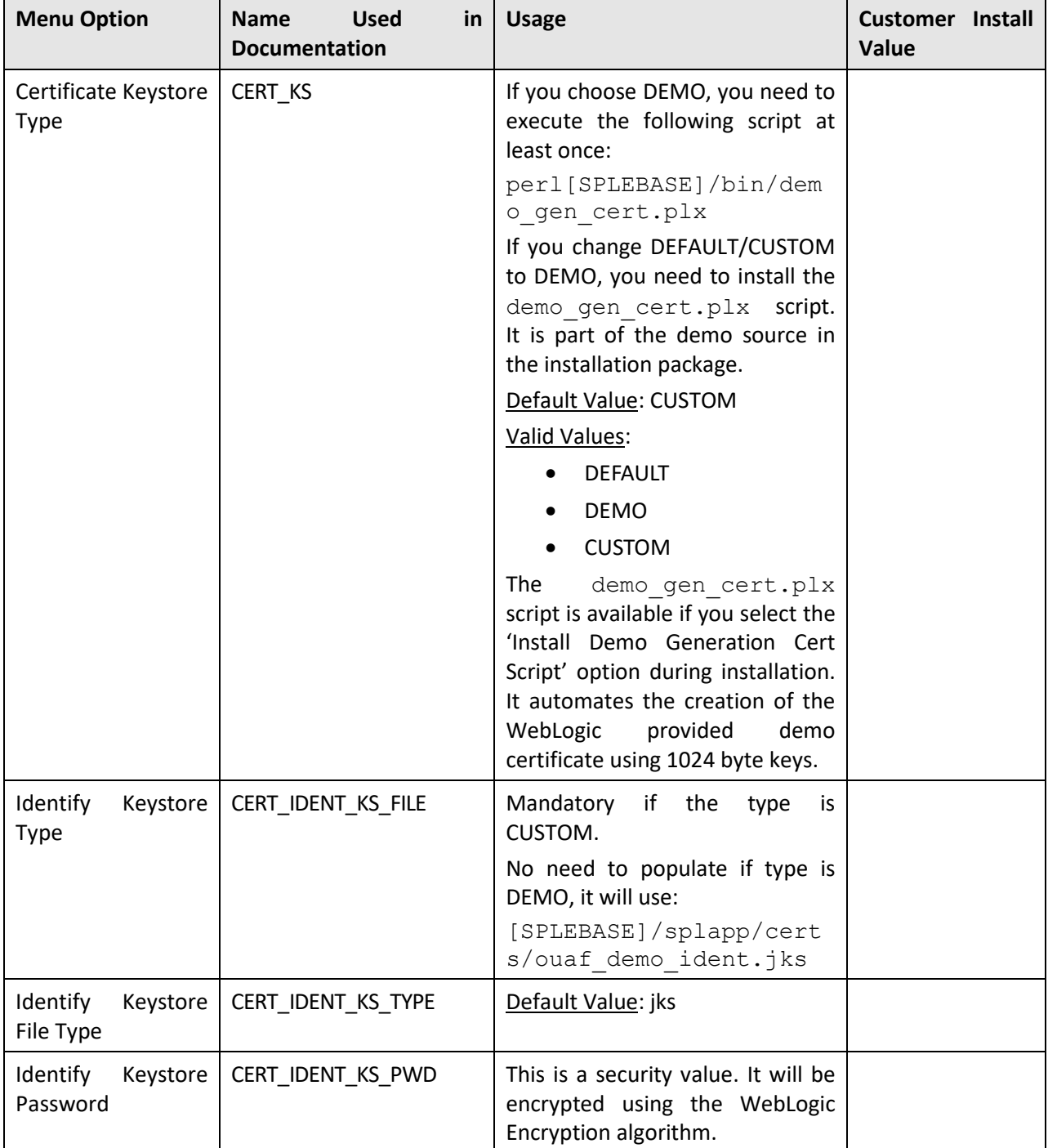

The following table describes the SSL certificate keystore menu options:

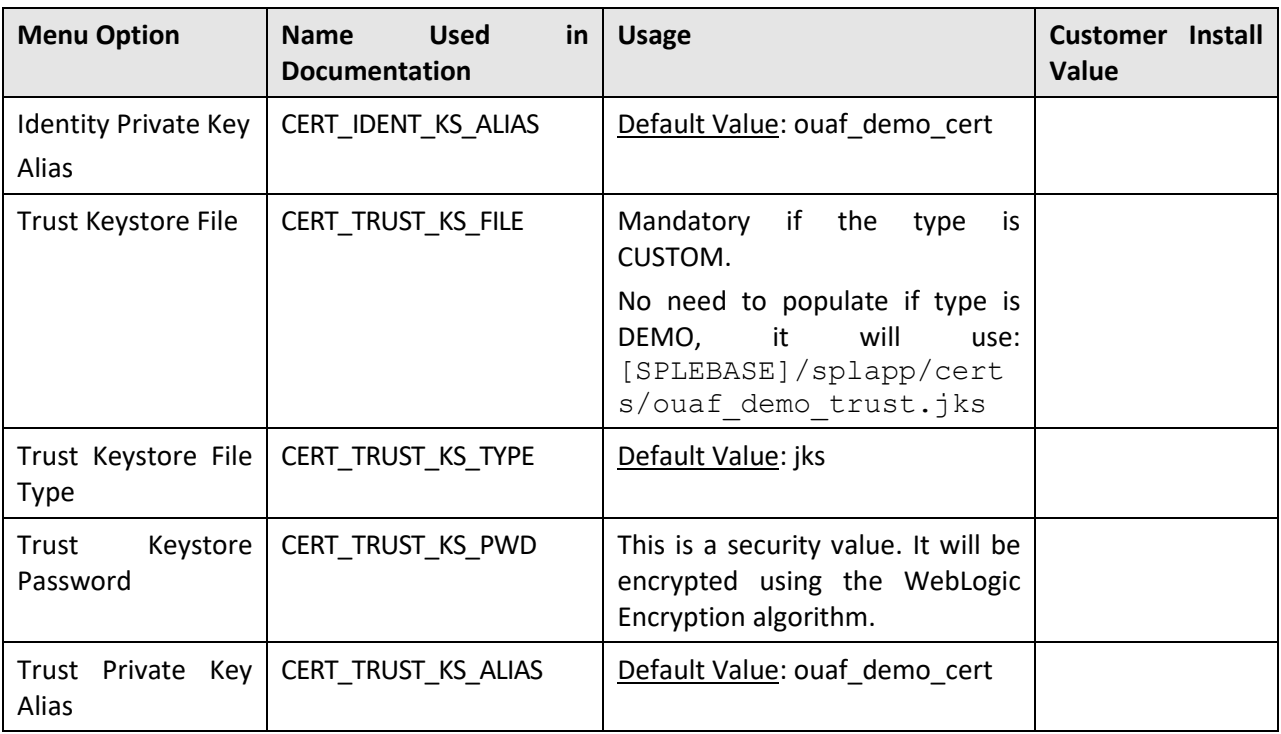

## **4.4.16 OUAF TrustStore Options**

**Note:** See the Oracle Utilities Application Framework Server Administration Guide for additional details on this configuration.

Notes on the OUAF TrustStore: The ouaf truststore configuration is required for IWS.

#### 7. OUAF TrustStore Options

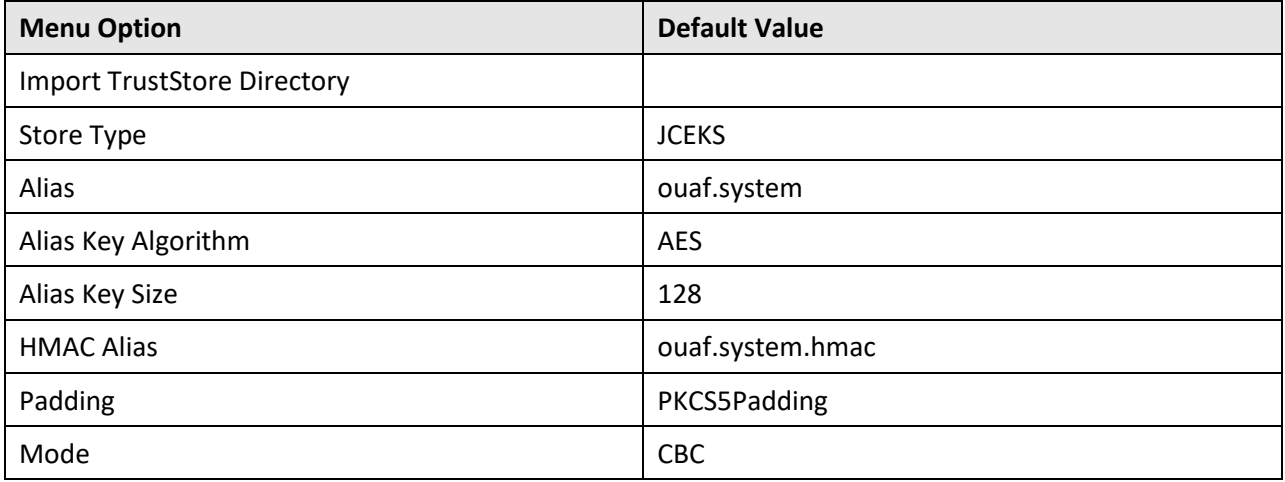

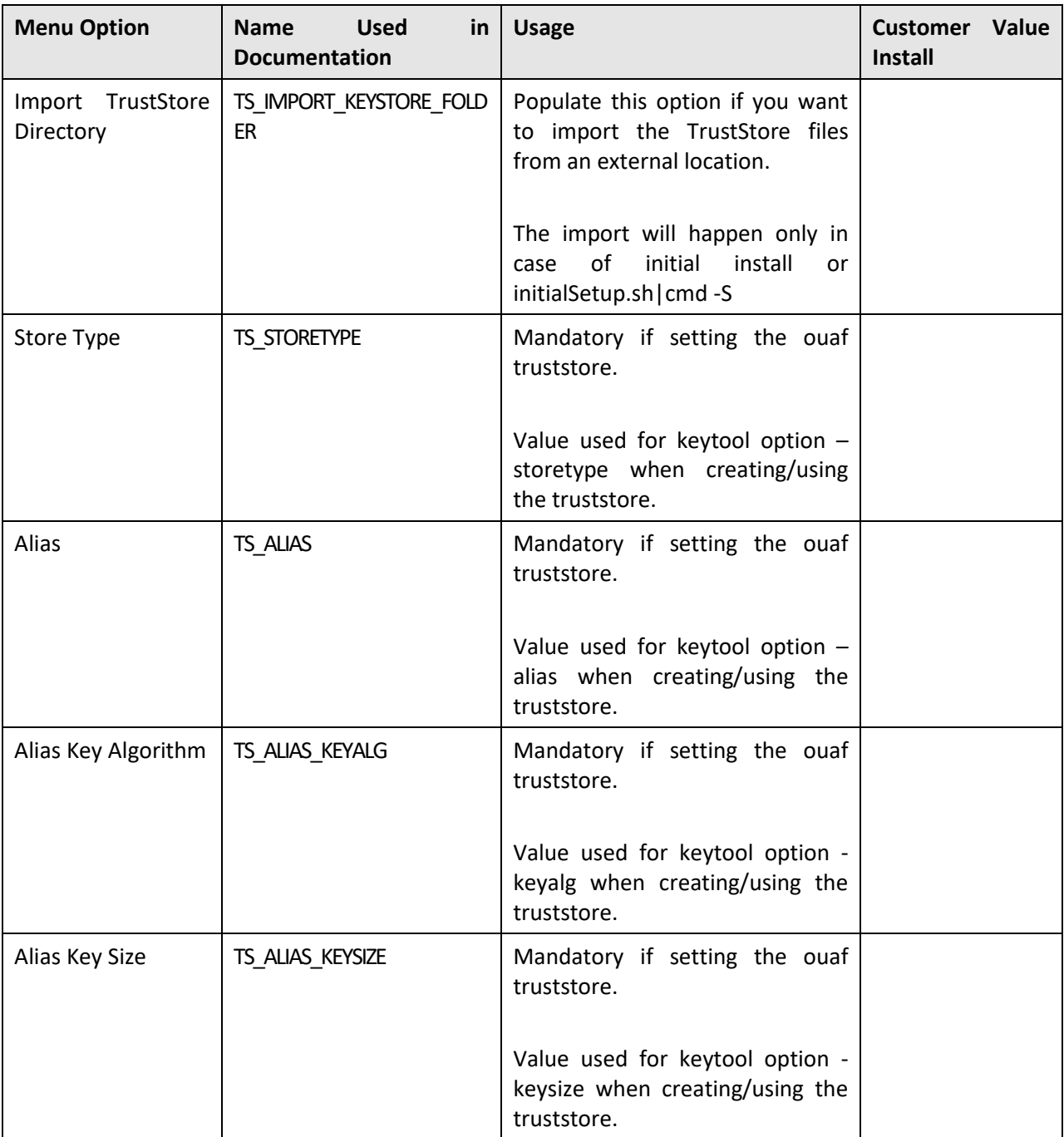

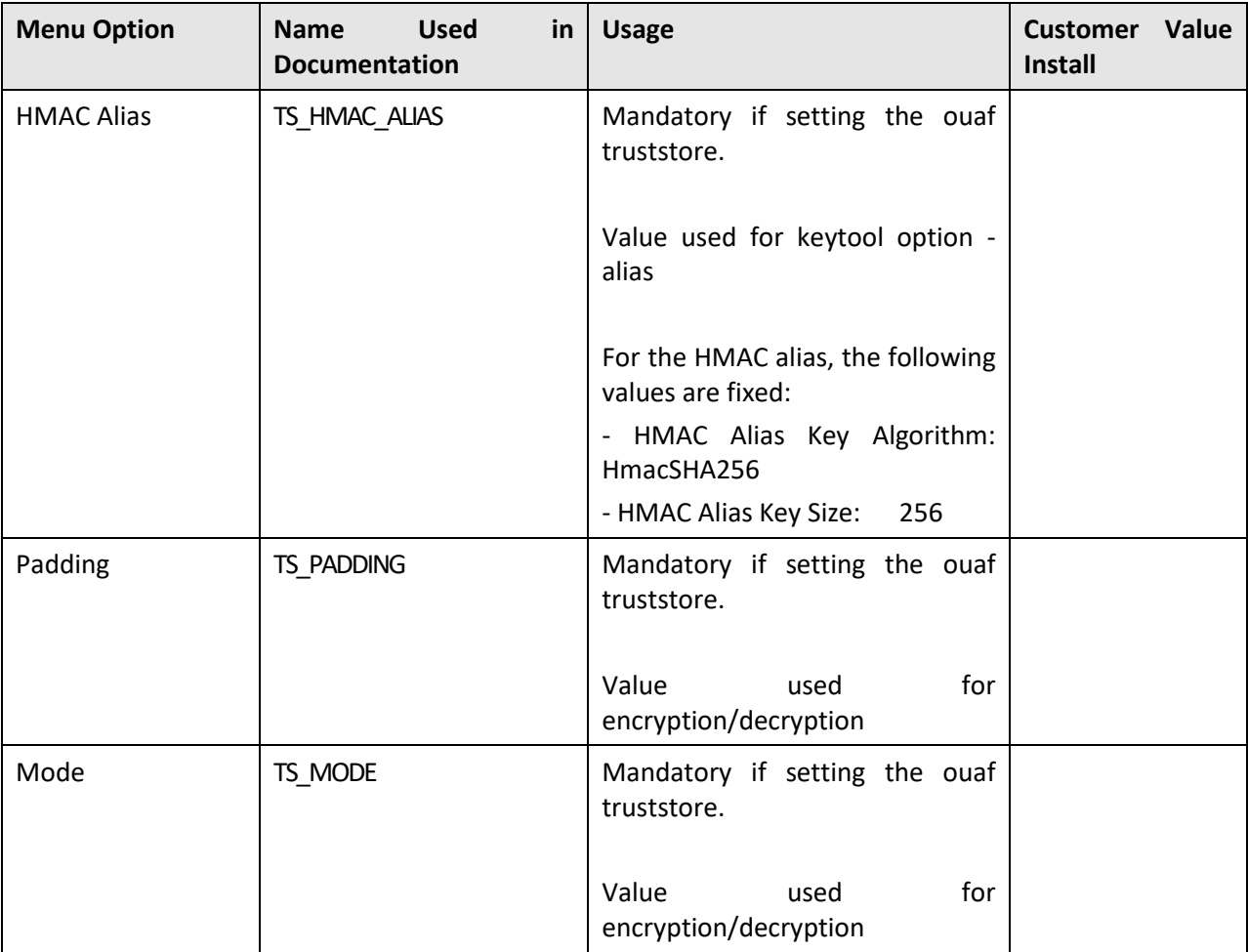

### **4.4.17 Advanced Menu Options**

The advanced menu options are not available during installation. These options can be accessed after installation using the following commands:

#### **AIX, Linux:**

```
$SPLEBASE/bin/configureEnv.sh –a
```
#### **Windows:**

```
%SPLEBASE%\bin\configureEnv.cmd –a
```
### **4.4.17.1 Advanced Environment Miscellaneous Configuration**

50. Advanced Environment Miscellaneous Configuration

The following menu options appear when you select the 50. Advanced Environment Miscellaneous Configuration menu while executing the configureEnv utility:

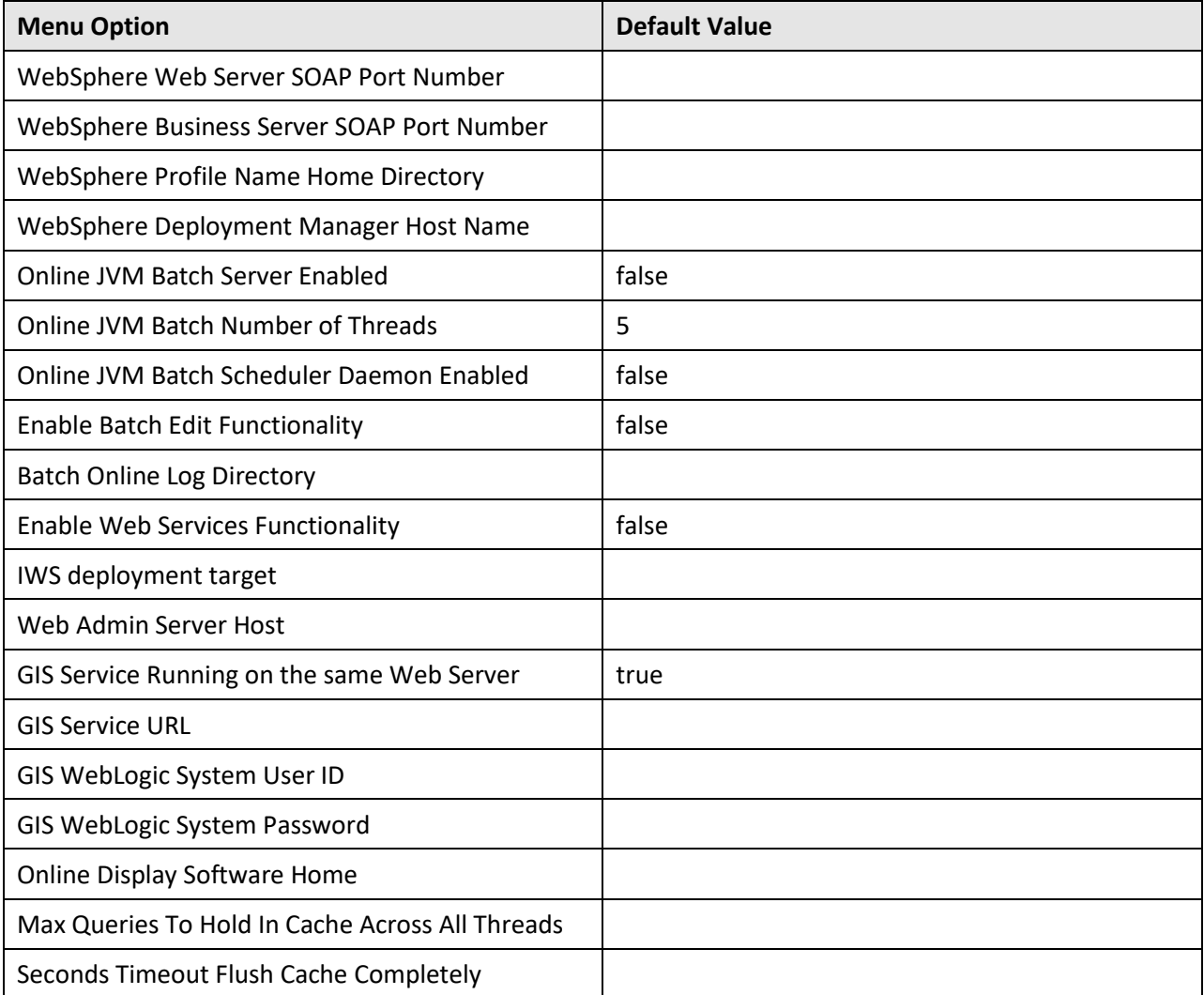

The following table describes the advanced environment miscellaneous configuration menu options:

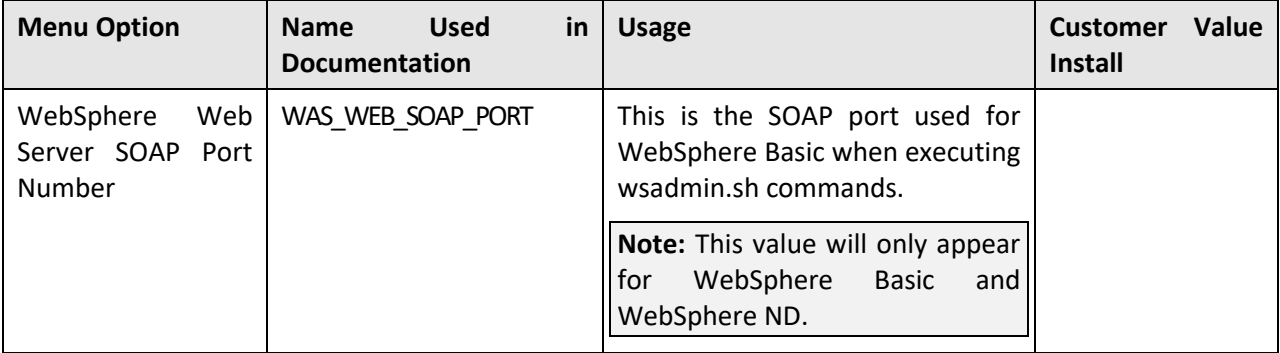

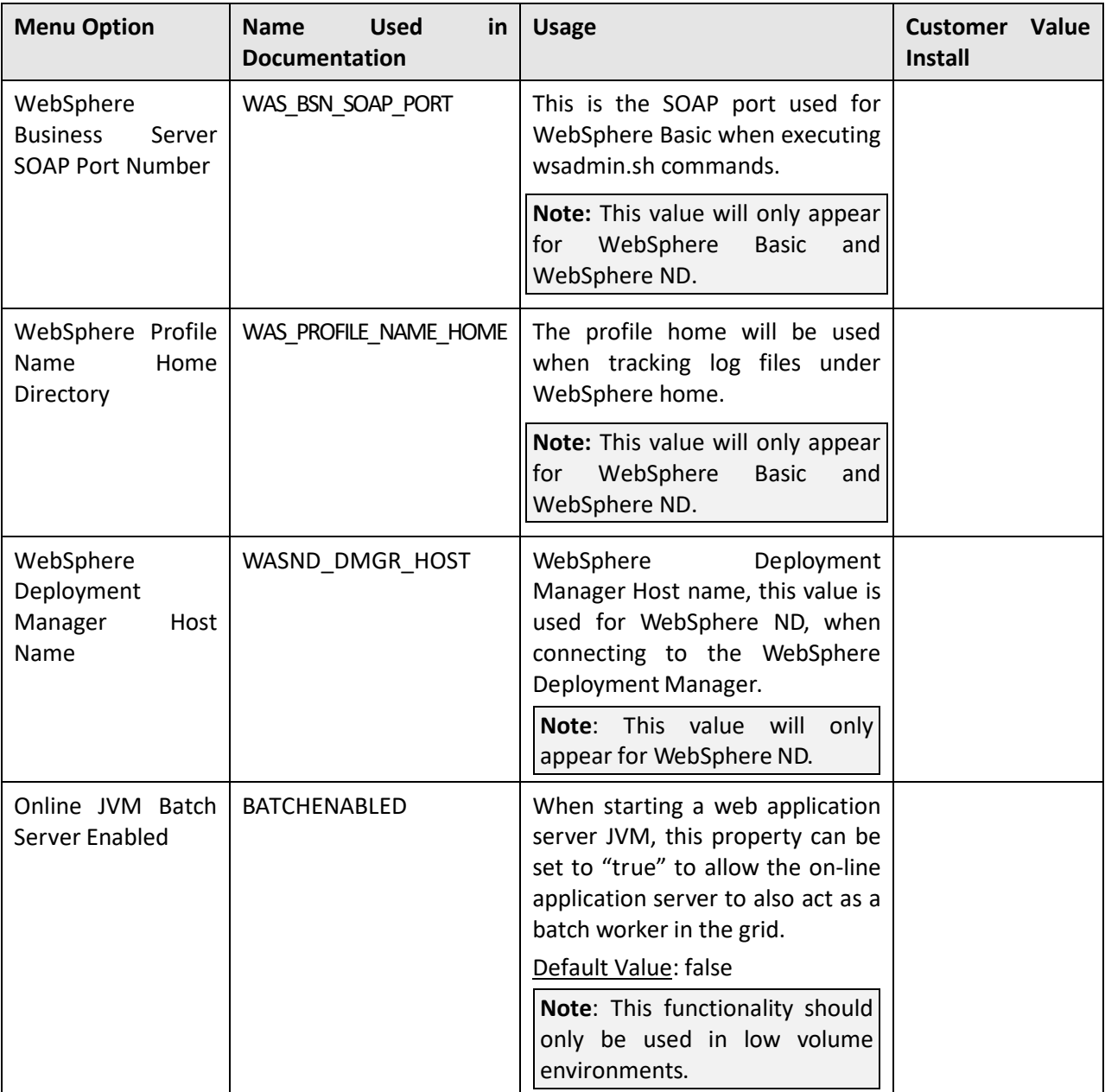

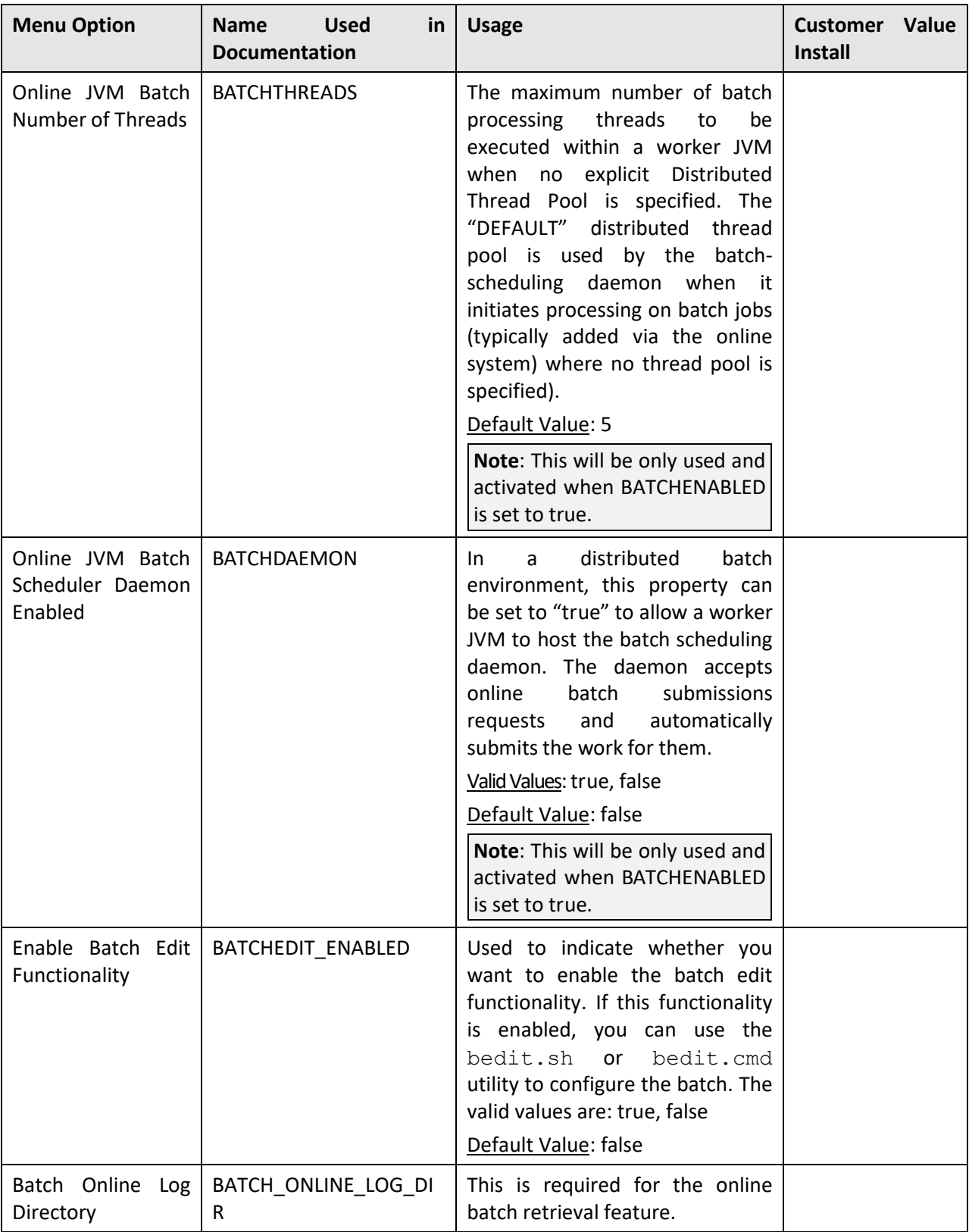

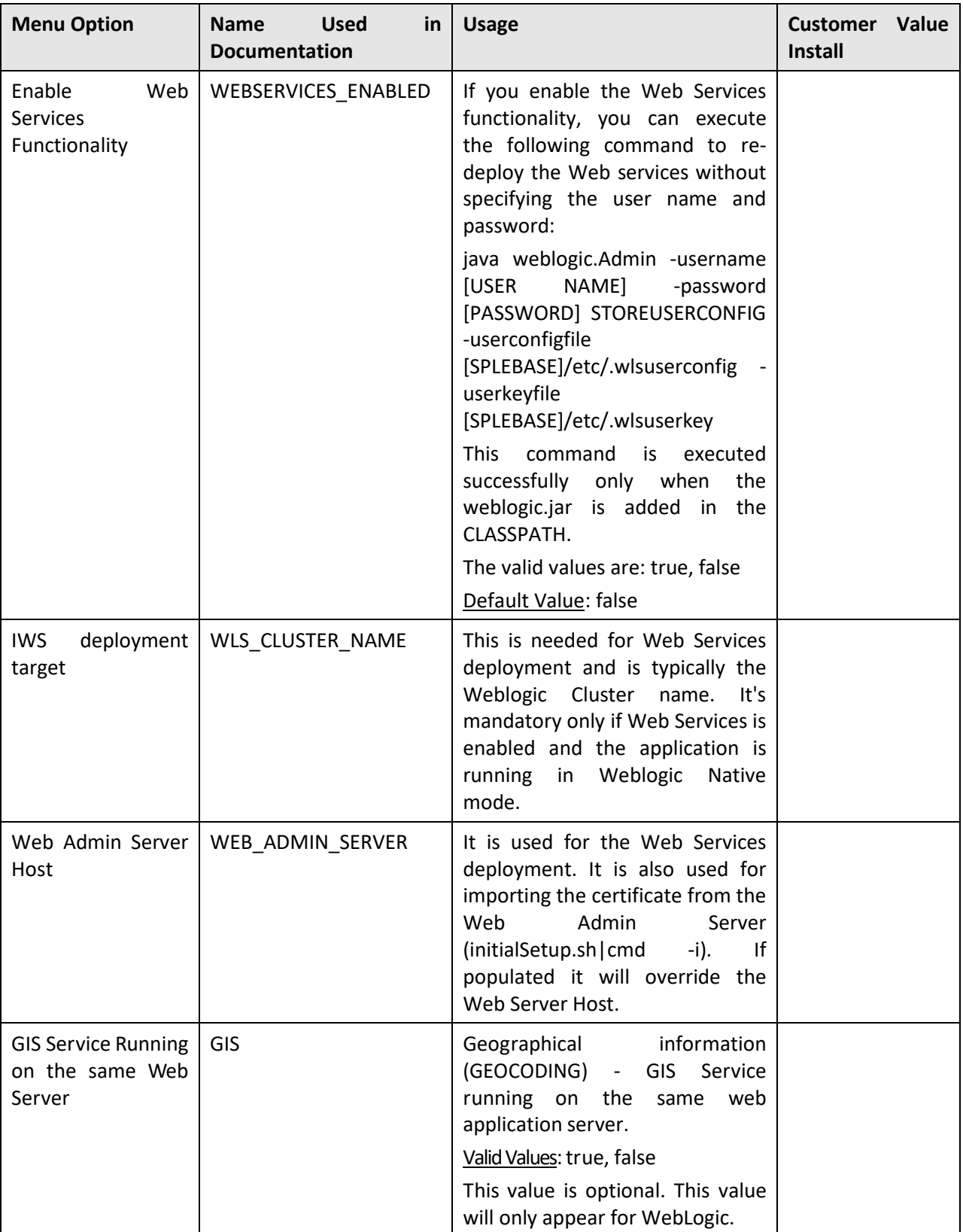

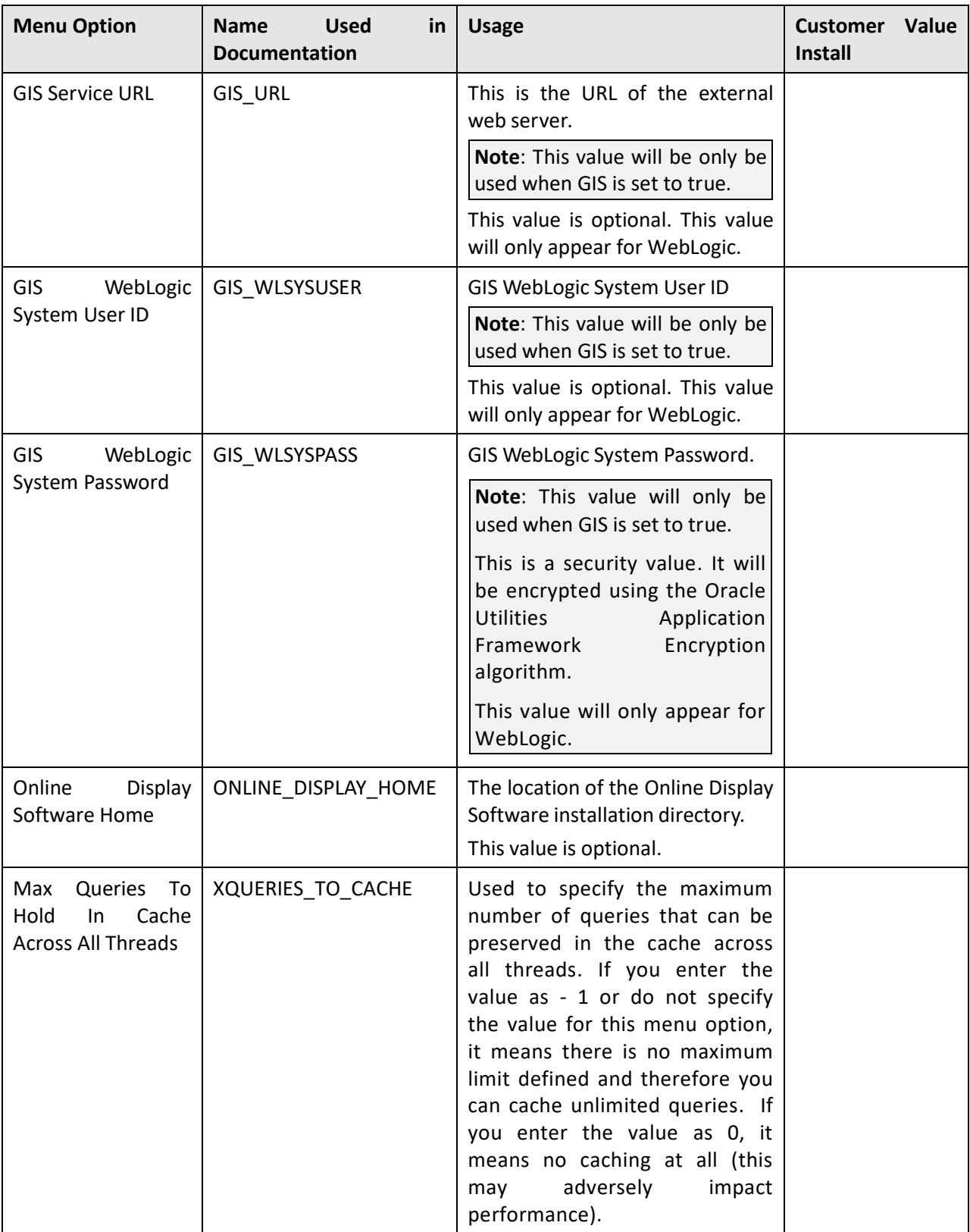

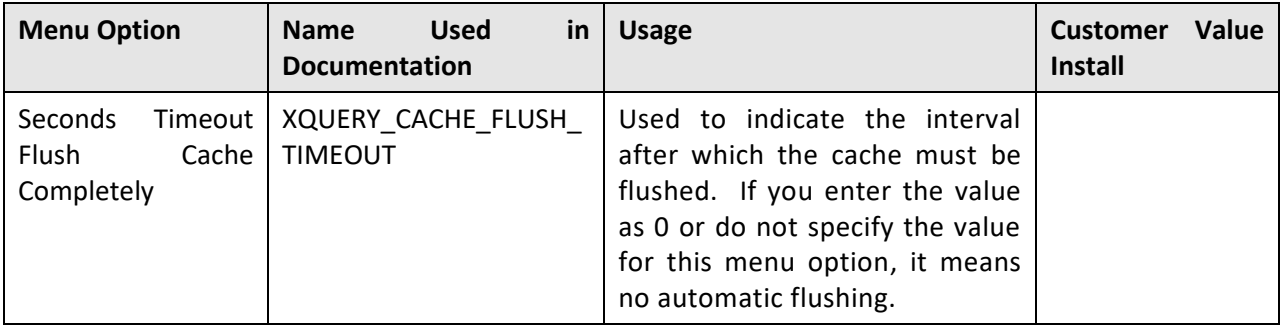

### **4.4.17.2 Advanced Environment Memory Configuration**

51. Advanced Environment Memory Configuration

The following menu options appear when you select the 51. Advanced Environment Memory Configuration menu while executing the configureEnv utility:

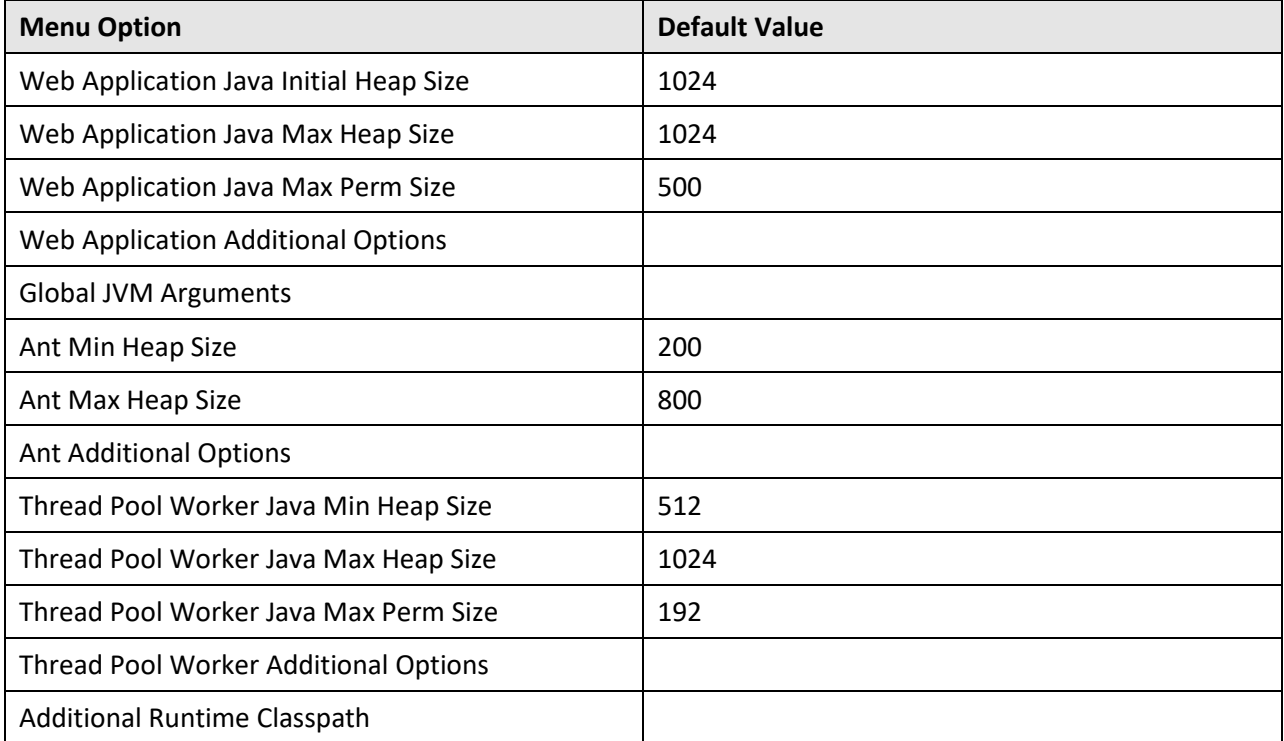

The following table describes the advanced environment memory configuration menu options:

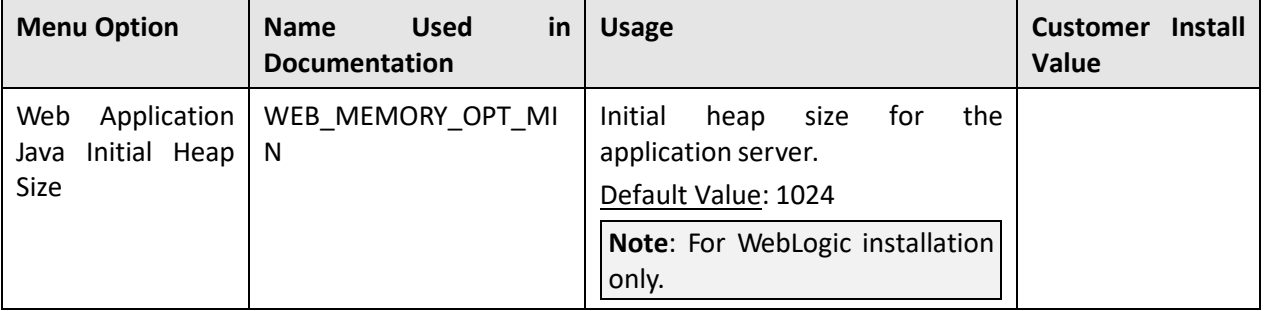

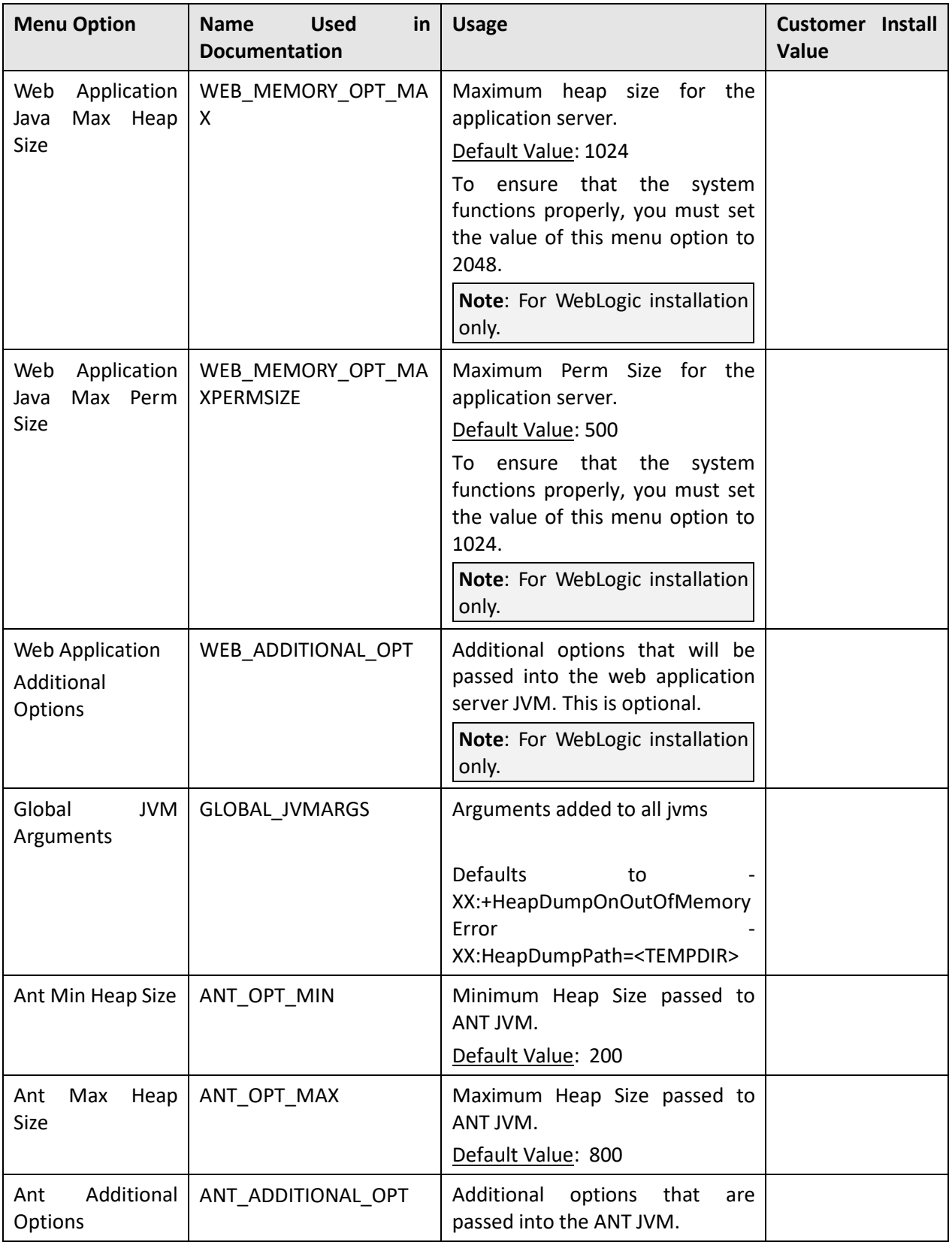

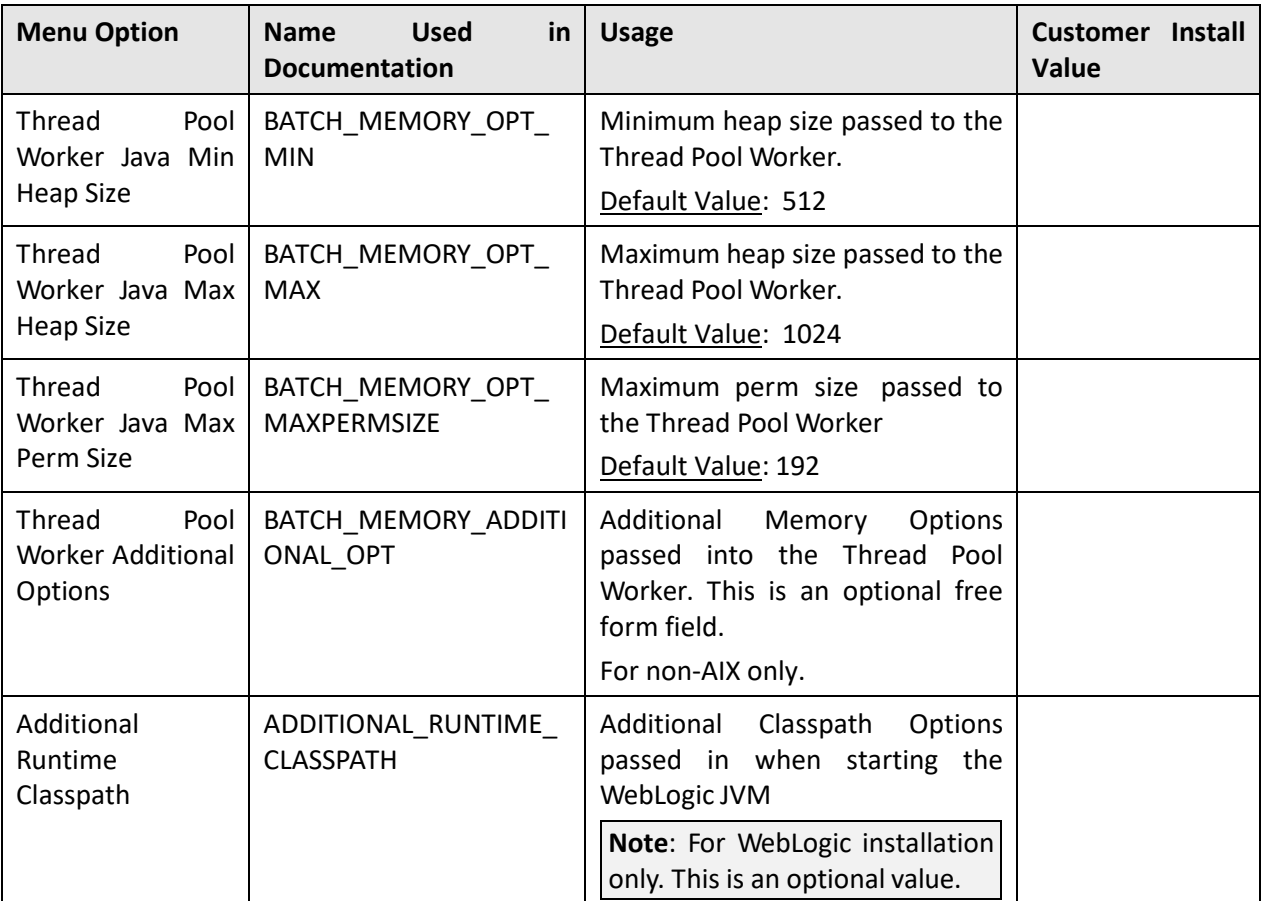
## **4.4.17.3 Advanced Web Application Configuration**

## 52. Advanced Web Application Configuration

The following menu options appear when you select the 52. Advanced Web Application Configuration menu while executing the configureEnv utility:

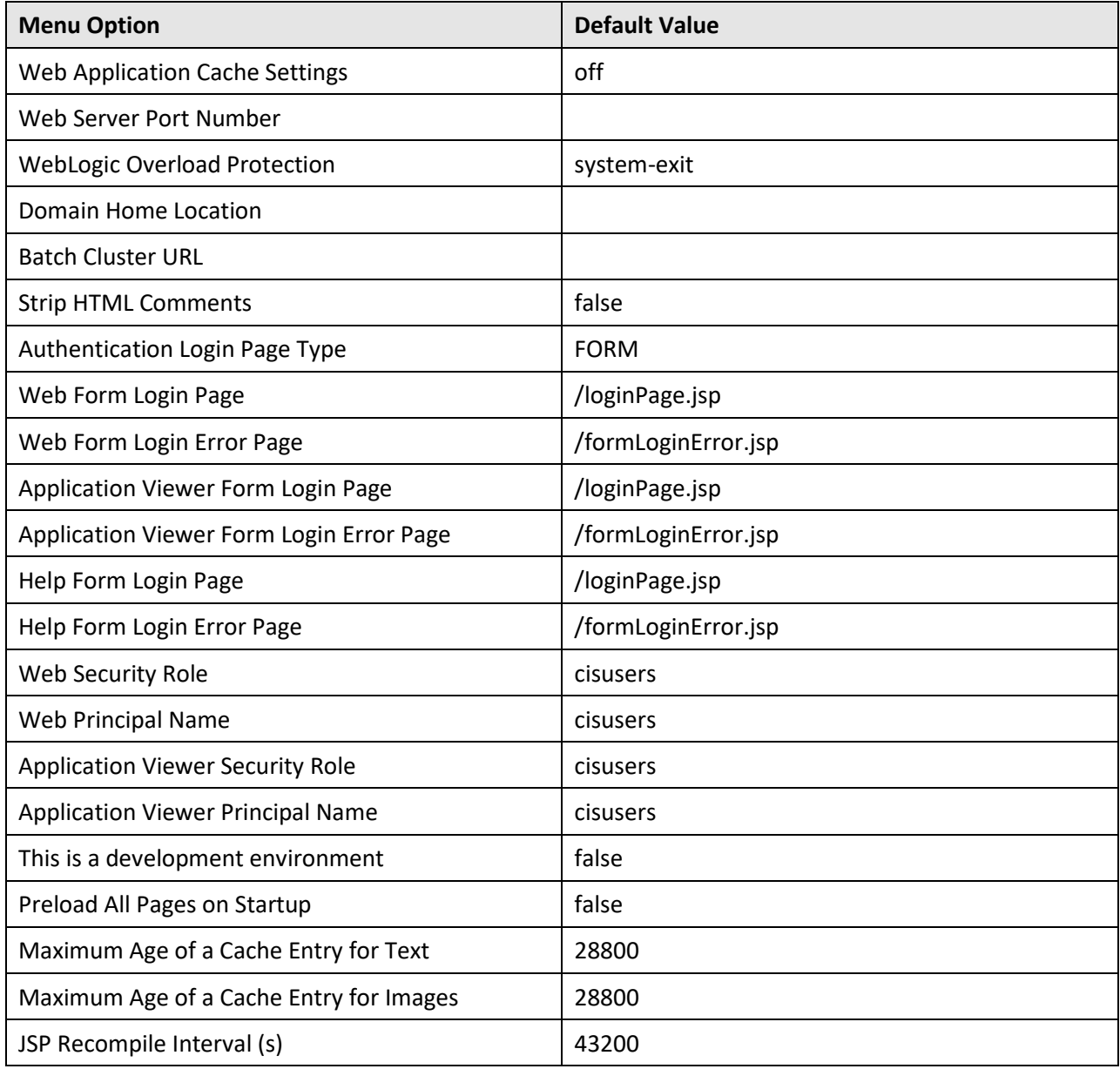

The following table describes the advanced web application configuration menu options:

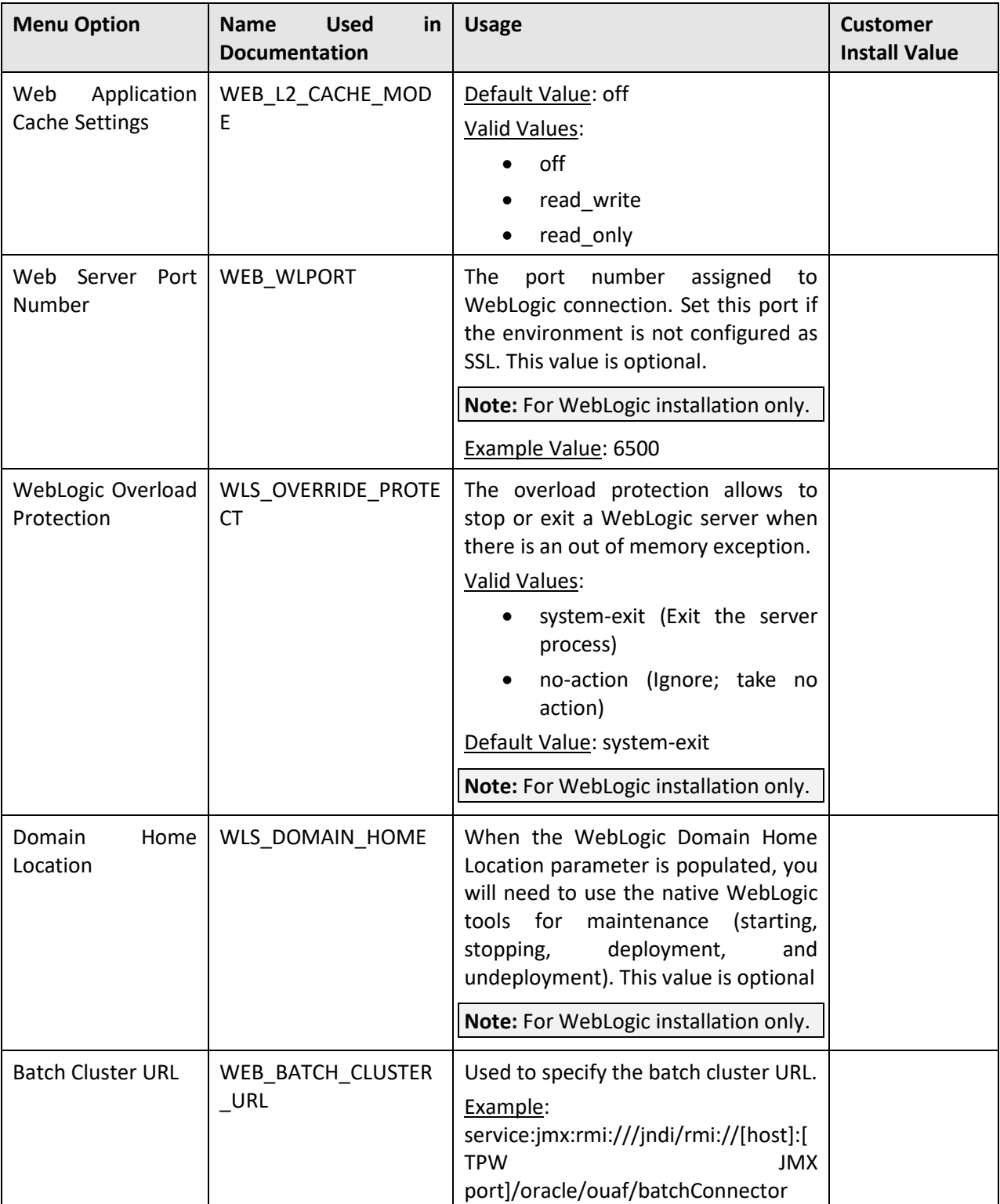

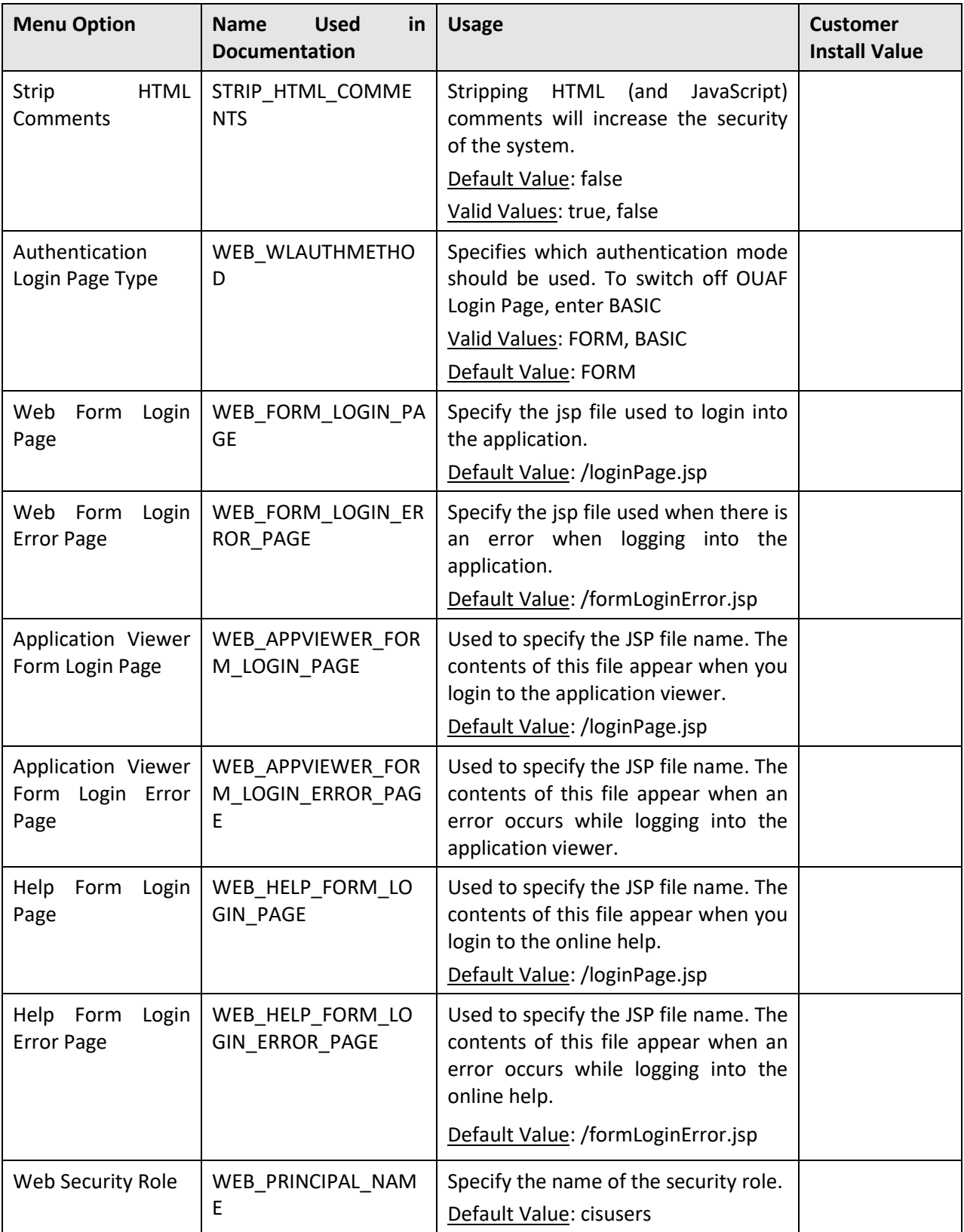

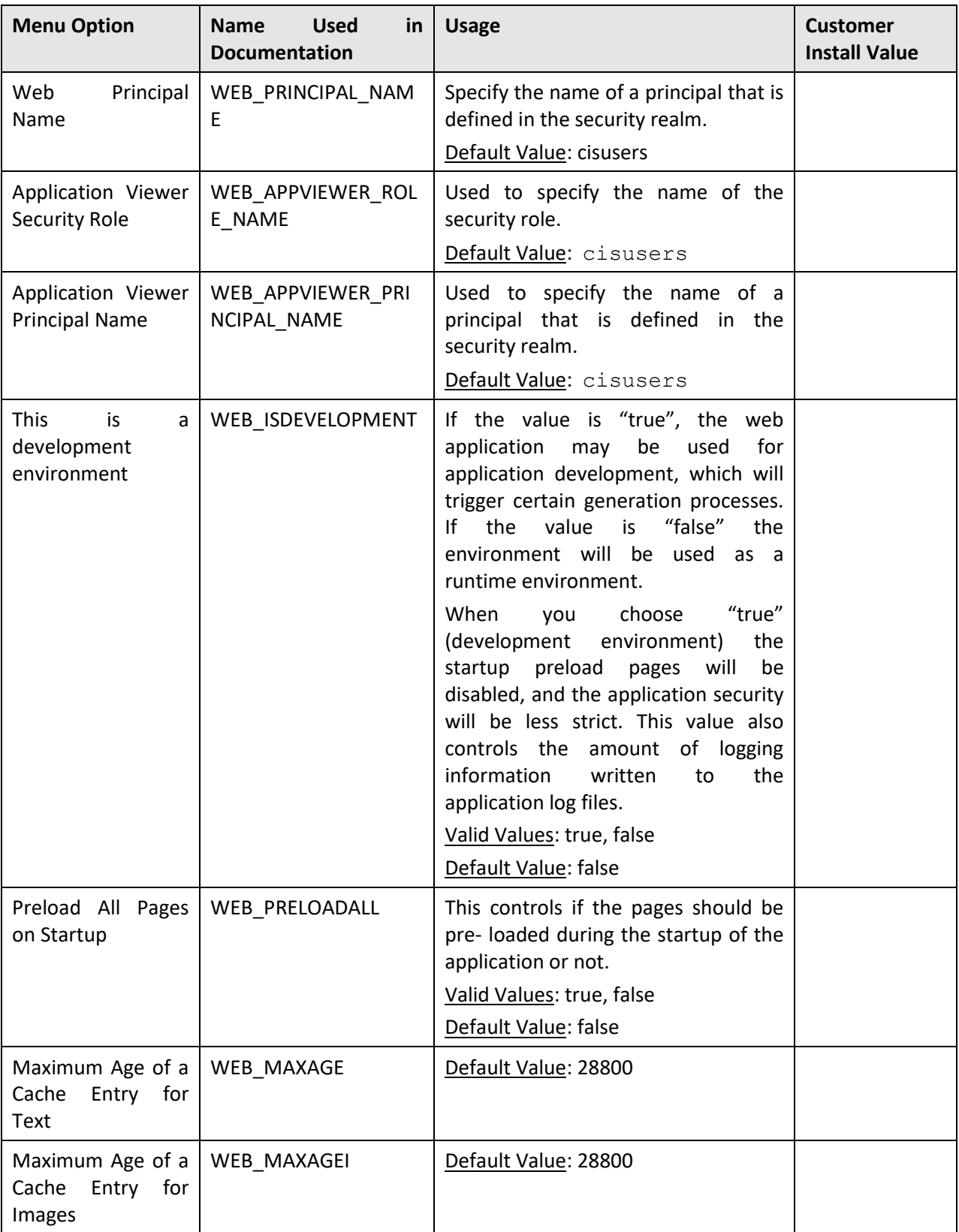

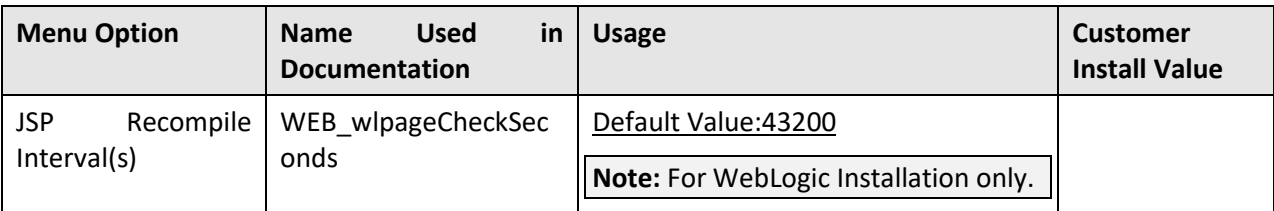

## **4.4.17.4 OIM Configuration Settings**

### 53. OIM Configuration Settings

The following menu options appear when you select the 53. OIM Configuration Settings menu while executing the configureEnv utility:

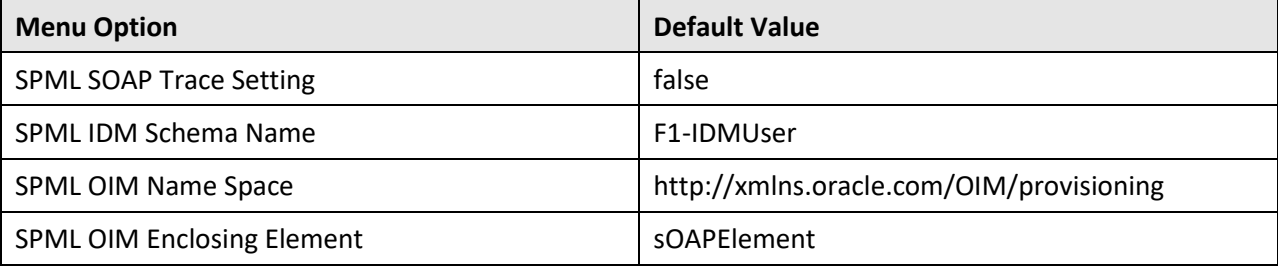

The following table describes the OIM configuration menu options:

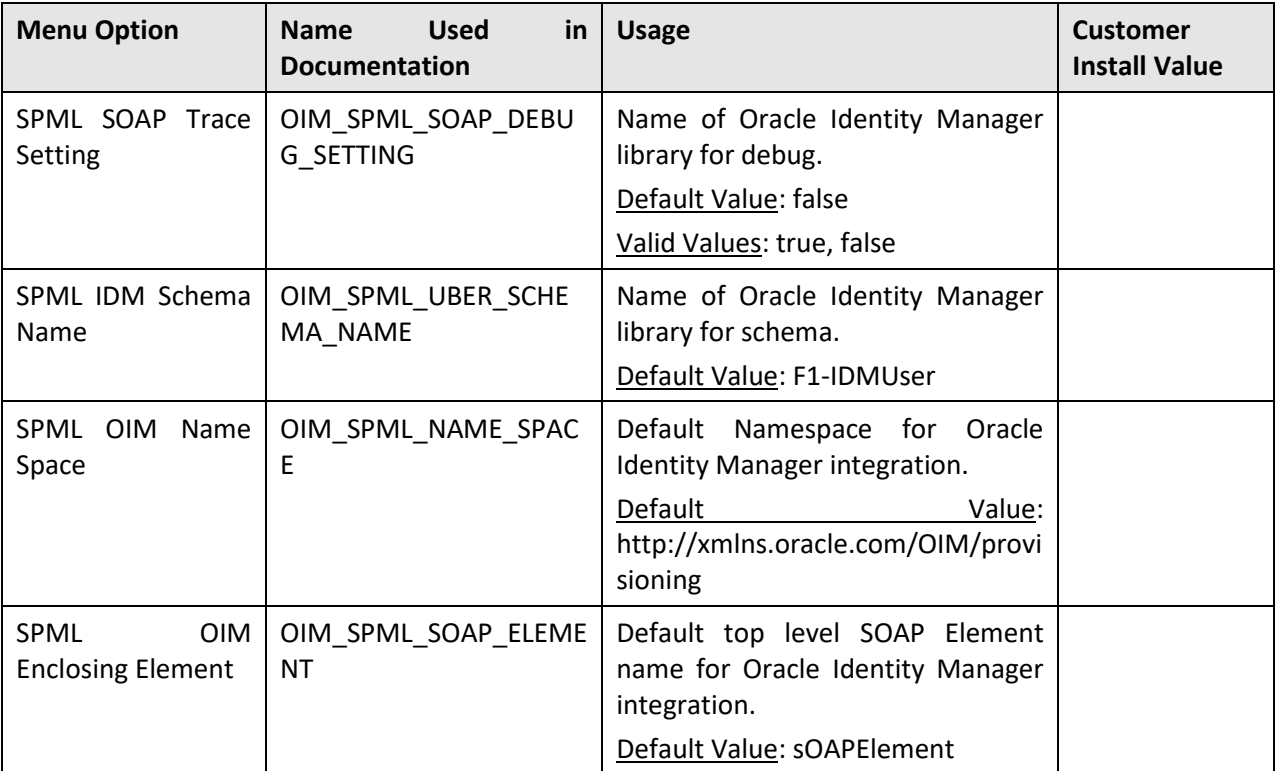

# **4.4.17.5 WebLogic Diagnostics**

54. WebLogic Diagnostics

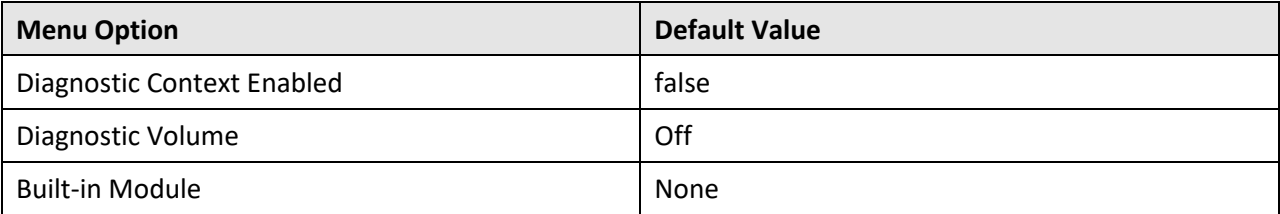

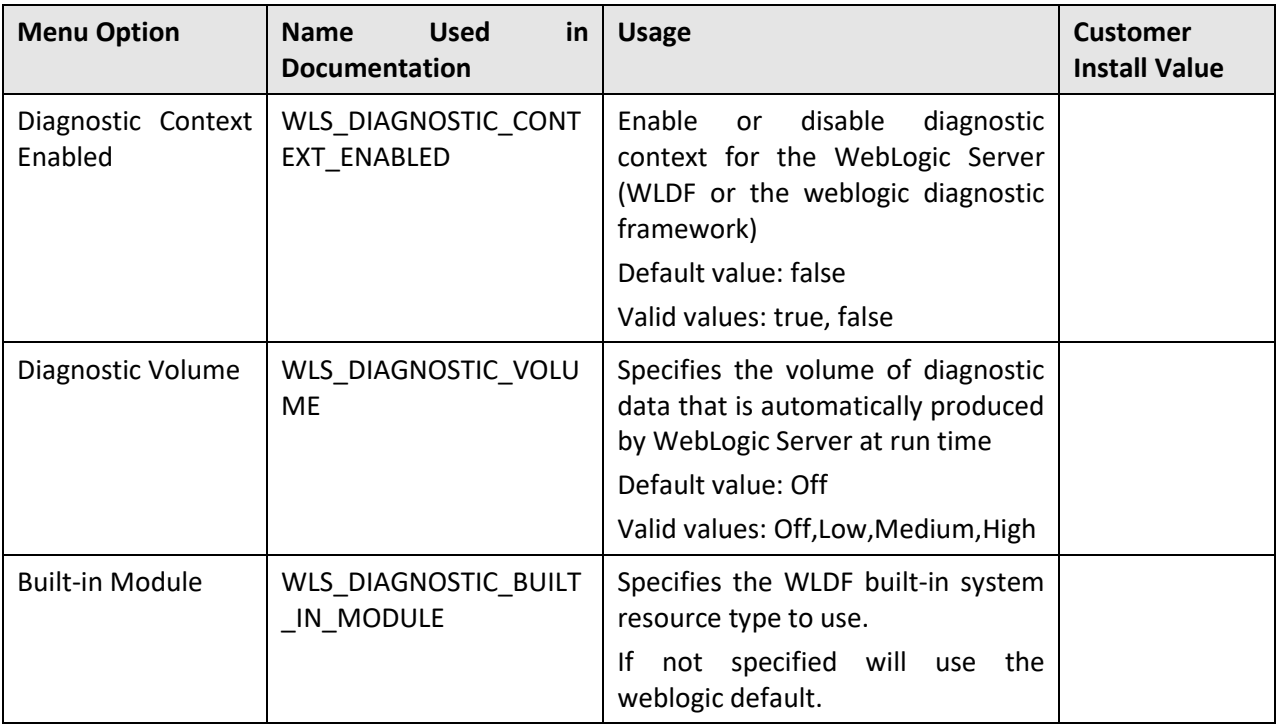

## **4.4.17.6 Cloud Related Options**

## 55. Cloud Related Options

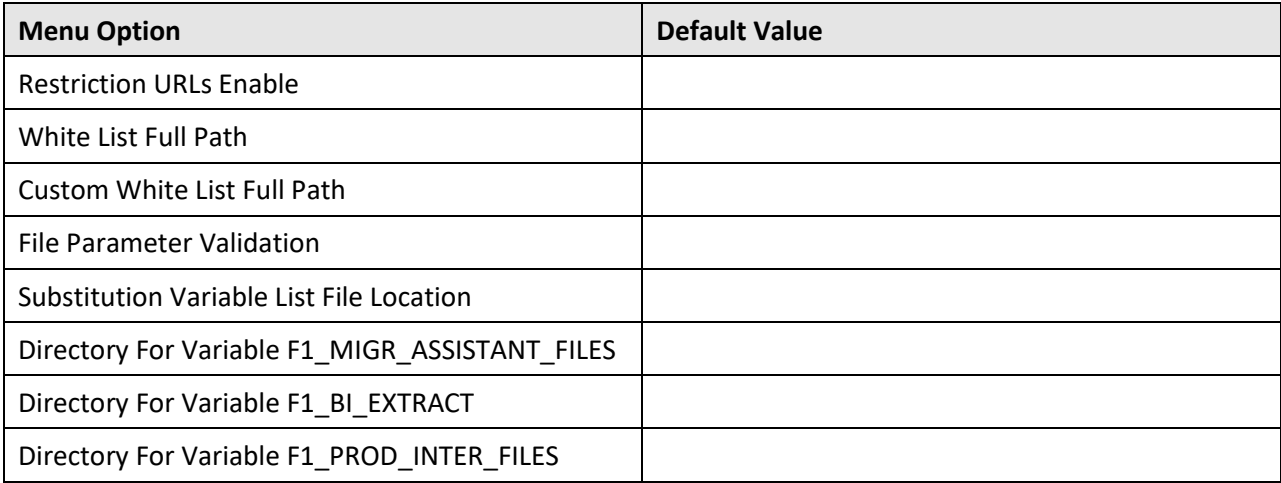

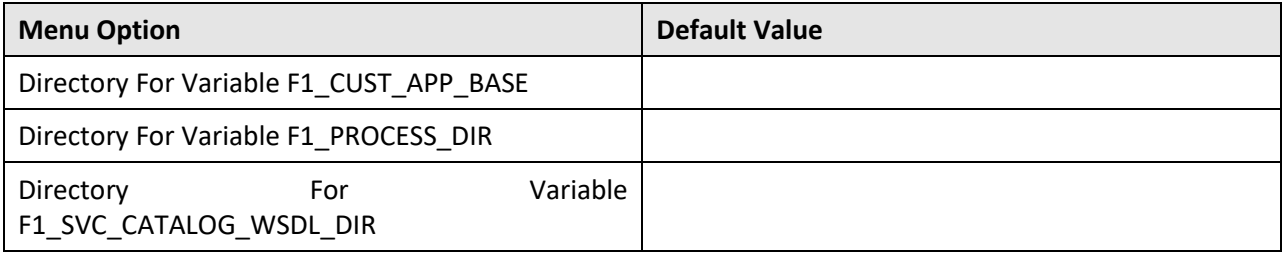

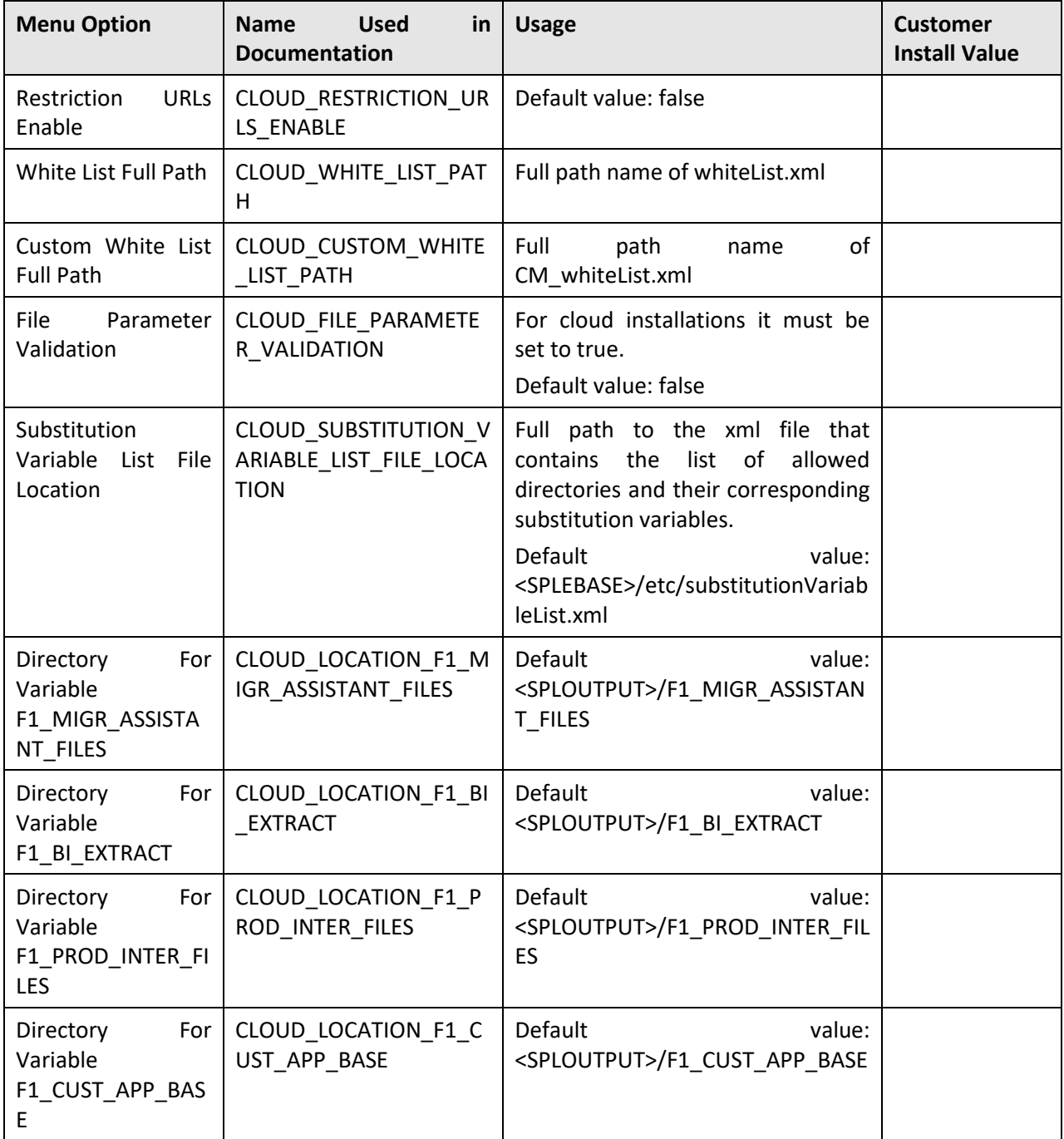

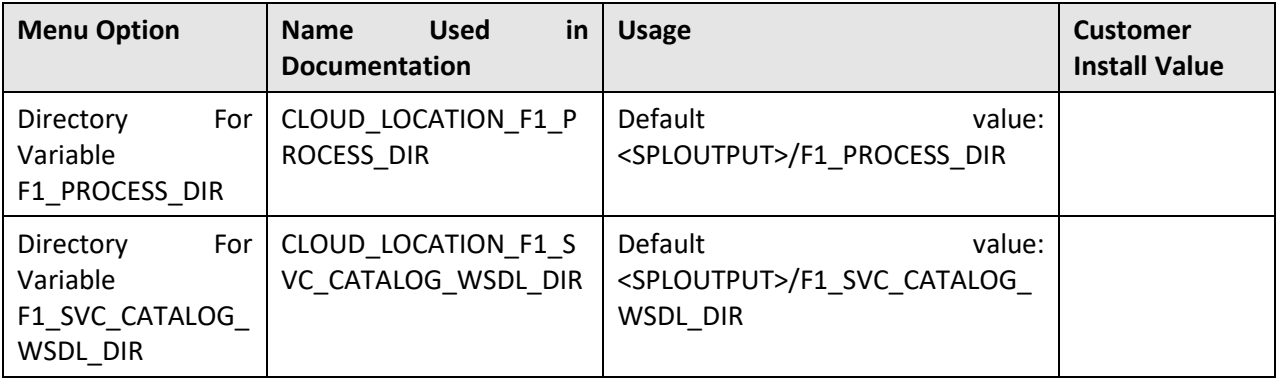

# **5. Installing Application Server Prerequisite Software**

This section describes the software that needs to be installed for each of the supported operating system and application server combinations. This section includes:

- AIX 7.2 Application Server
- Oracle Linux 6.x or 7.x and Red Hat Enterprise Linux 6.x or 7.x Application Server
- Windows 2012R2 Application Server

# **5.1 AIX 7.2 Application Server**

This section describes the software requirements for operating the application using the AIX application server.

# **5.1.1 Supported Application Servers**

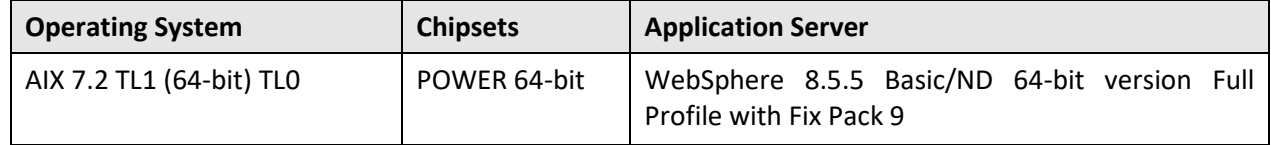

# **5.1.2 Web/Application Server Tier**

## **AIX 7.2 TL0 Operating System Running on Power5 and Power6 Architecture**

## **UNIX Administrator User ID**

The following user groups and accounts have to be created to install and administer the application:

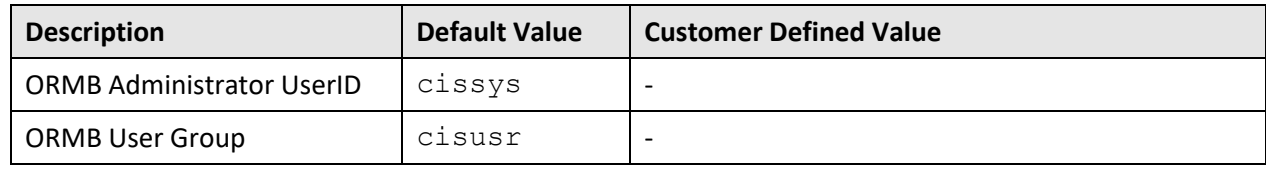

**Note**: It is recommended that you change the default values for security reasons.

Throughout this document the administrator user ID is often referred to as the "cissys" user ID. You should substitute that with the customer defined user ID when not using the default value. After the initial install, the software should always be managed using that user ID.

By default, the cissys user ID is the only one given access to the installed files.

- 1. Create a group called cisusr (user group).
- 2. Create a user called cissys. Primary group cisusr. Set the primary shell for the cissys user to Korn Shell.

The shell scripts use the ">" to overwrite shell functionality. Your operating system may be configured to not allow this functionality by default in the users shell.

To avoid file access permission problems when executing scripts, consider placing the following command into cissys profile script:

set +o noclobber

## **Security Configuration**

Various options exist to secure a system. In this application all files will be created with the minimum permissions required to ensure that group-readable, group-writable and group- executable files will have the correct user groups and to restrict the permissions available to legitimate users. In this way, a low privileged end user cannot directly edit configuration files and thereby bypass application security controls.

The following users and group categories must be defined to implement this security. For demonstration purposes the following users and groups will be used. These users must be created according to industry standards (including password policies). All users should be created with a default umask of 007 to ensure files created during normal operation have the correct permissions.

Please replace these users and groups for your installation defaults:

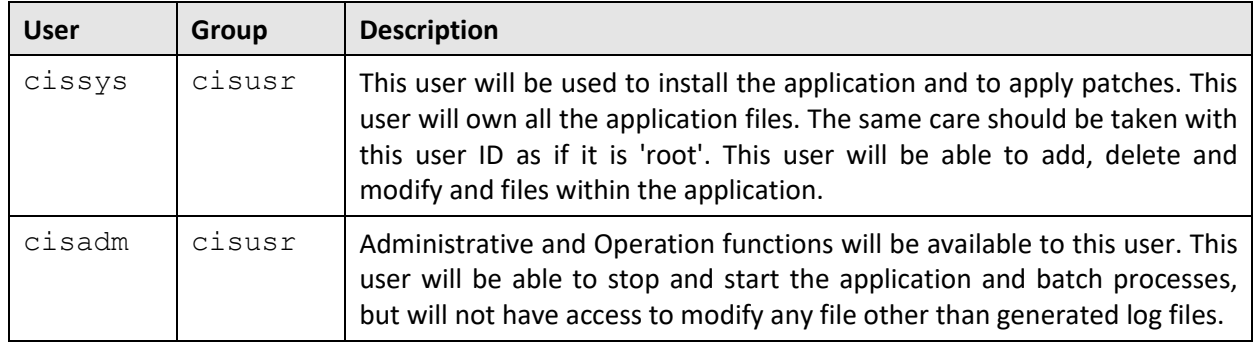

**Note**: The Oracle Database Client and WebLogic should be installed as the user who will stop and start the application. For example, if you plan to run the application as the install user these components must belong to cissys.

You must use the same user for starting and stopping a process. For example, if cissys is used to start the application server, then use cissys to stop it as well.

## **Oracle Database Client 12.1.0.2 - Runtime Option**

Install Oracle Database Client as described in the Oracle Database Client Installation documentation. Use the cissys account to install Oracle Database Client. If another user installs Oracle Database Client, make sure the cissys user ID has the proper execute permissions.

For the cissys user ID, ensure that the ORACLE\_CLIENT\_HOME environment variable is set up, and that ORACLE\_CLIENT\_HOME/perl/bin is the first Perl listed in the cissys account's PATH variable.

### **IBM Java Software Development Kit Version 7.0 or 7.1 (64-bit)**

Installation of Java as a prerequisite is only needed if you are using Oracle WebLogic as a Web application server. If you use WebSphere, the Java runtime engine from the Web application server is used. At the time of release, AIX Java packages could be obtained from:

<http://www.ibm.com/developerworks/java/jdk/aix/service.html>

The web server requires the 64-bit Java platform in order to function. The main prerequisite for the web server is the version of java mentioned above.

For the Administrator User ID (cissys), ensure that the environment variable JAVA\_HOME is set up, and that Java can be found in cissys' PATH variable.

### **Hibernate 4.1.0**

You must install Hibernate 4.1.0 before installing Oracle Revenue Management and Billing.

To install Hibernate:

1. Create a Hibernate jar external depot:

export HIBERNATE\_JAR\_DIR=<Hibernate 3rd party jars depot>

2. Download the hibernate-release-4.1.0.Final.zip file from

<http://sourceforge.net/projects/hibernate/files/hibernate4/>

Click the "4.1.0.Final" link to download the zip file.

3. Extract the contents of the archive file:

jar xvf hibernate-release-4.1.0.Final.zip

**Note**: You must have Java JDK installed on the machine to use the jar command. Be sure to install the JDK that is supported for your platform.

4. Copy the jar files to your Hibernate jar directory (\$HIBERNATE\_JAR\_DIR) using the following commands:

```
cp hibernate-release-4.1.0.Final/lib/optional/ehcache/ehcache-core-
2.4.3.jar $HIBERNATE_JAR_DIR
cp hibernate-release-4.1.0.Final/lib/optional/ehcache/hibernate-
ehcache-4.1.0. Final.jar $HIBERNATE JAR DIR
cp hibernate-release-4.1.0.Final/lib/required/hibernate-commons-
annotations-4.0.1. Final.jar $HIBERNATE JAR DIR
cp hibernate-release-4.1.0.Final/lib/required/hibernate-core-
4.1.0. Final.jar $HIBERNATE JAR DIR
cp hibernate-release-4.1.0.Final/lib/required/hibernate-jpa-2.0-api-
1.0.1.Final.jar $HIBERNATE_JAR_DIR
cp hibernate-release-4.1.0.Final/lib/required/javassist-3.15.0-GA.jar 
$HIBERNATE_JAR_DIR
cp hibernate-release-4.1.0.Final/lib/required/jboss-logging-
3.1.0.CR2.jar $HIBERNATE_JAR_DIR
cp hibernate-release-4.1.0.Final/lib/required/jboss-transaction-
api_1.1_spec-1.0.0.Final.jar $HIBERNATE_JAR_DIR
```
## **IBM WebSphere Application Server 8.5.5 64-bit**

WebSphere must be purchased and downloaded from IBM. It must be installed and configured prior to the Oracle Revenue Management and Billing installation. This Web application server will run as a 64-bit application.

IBM WebSphere Application Server 8.5 supports SDK 1.6 as the basic configuration but with SDK 1.7 or 1.7.1 64 as an optional configuration. For Oracle Revenue Management and Billing, the implementation requires SDK 1.7 or 1.7.1 64 FP30 as the default run-time configuration for WebSphere Application Server 8.5. Therefore, after WebSphere Application Server is installed with the basic configuration, you must change the default SDK to 1.7 or 1.7.1\_64 FP30.

A single WebSphere server represents a single Oracle Revenue Management and Billing environment. You can install multiple environments on a single WebSphere Installation by creating additional WebSphere servers. Refer to the [Configuring WebSphere Application Server](#page-89-0) section for the configuration steps.

## **IBM WebSphere ND Application Server 8.5.5 64-bit**

WebSphere must be purchased and downloaded from IBM. It must be installed and configured prior to the Oracle Revenue Management and Billing installation. This Web application server will run as a 64-bit application.

IBM WebSphere Application Server 8.5 supports SDK 1.6 as the basic configuration but with SDK 1.7 or 1.7.1\_64 as an optional configuration. For Oracle Revenue Management and Billing, the implementation requires SDK 1.7 or 1.7.1\_64 FP30 as the default run-time configuration for WebSphere Application Server 8.5. Therefore, after WebSphere Application Server is installed with the basic configuration, you must change the default SDK to 1.7 or 1.7.1\_64 FP30.

A single WebSphere server represents a single Oracle Revenue Management and Billing environment. You can install multiple environments on a single WebSphere Installation by creating additional WebSphere servers. Refer to the [Configuring WebSphere Application Server](#page-89-0) section for the configuration steps.

# **5.2 Oracle Linux 6.x or 7.x and Red Hat Enterprise Linux 6.x or 7.x Application Server**

This section describes the software requirements for operating the application using the Oracle Linux or Red Hat Enterprise Linux application server.

# **5.2.1 Supported Application Servers**

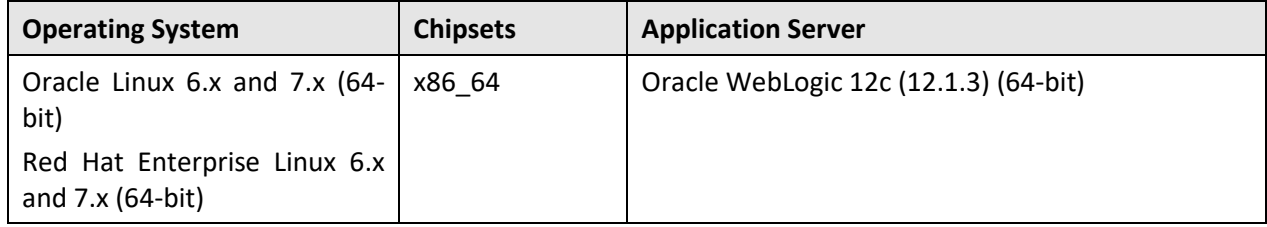

# **5.2.2 Web/Application Server Tier**

## **Oracle Linux 6.x or 7.x or Red Hat Enterprise Linux 6.x or 7.x Operating System Running on x86\_64 (64-bit) Architecture**

## **UNIX Administrator User ID**

The following user groups and accounts have to be created to install and administer the application:

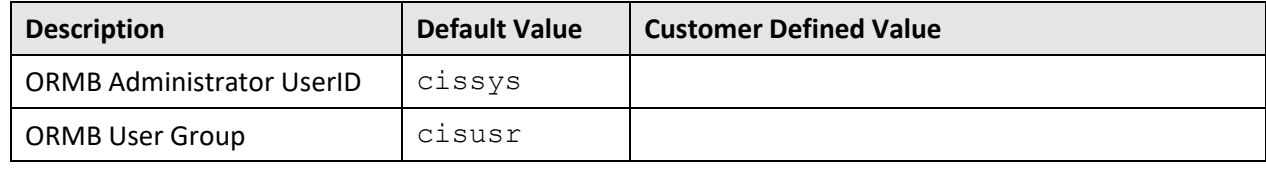

**Note**: It is recommended that you change the default values for security reasons.

Throughout this document the administrator user ID is often referred to as the "cissys" user ID. You should substitute that with the customer defined user ID when not using the default value. After the initial install, the software should always be managed using that user ID.

By default, the cissys user ID is the only one given access to the files installed.

- 1. Create a group called cisusr (user group).
- 2. Create a user called cissys. Primary group cisusr. Set the primary shell for the cissys user to Korn Shell.

The shell scripts use the ">" to overwrite shell functionality. Your operating system may be configured to not allow this functionality by default in the users shell.

To avoid file access permission problems when executing scripts, consider placing the following command into cissys profile script:

set +o noclobber

## **Security Configuration**

Various options exist to secure a system. In this application all files will be created with the minimum permissions required to ensure that group-readable, group-writable and group-executable files will have the correct user groups and to restrict the permissions available to legitimate users. In this way, a low privileged end user cannot directly edit configuration files and thereby bypass application security controls.

The following users and group categories must be defined to implement this security. For demonstration purposes the following users and groups will be used. These users must be created according to industry standards (including password policies). All users should be created with a default umask of 007 to ensure files created during normal operation have the correct permissions.

Please replace these users and groups for your installation defaults:

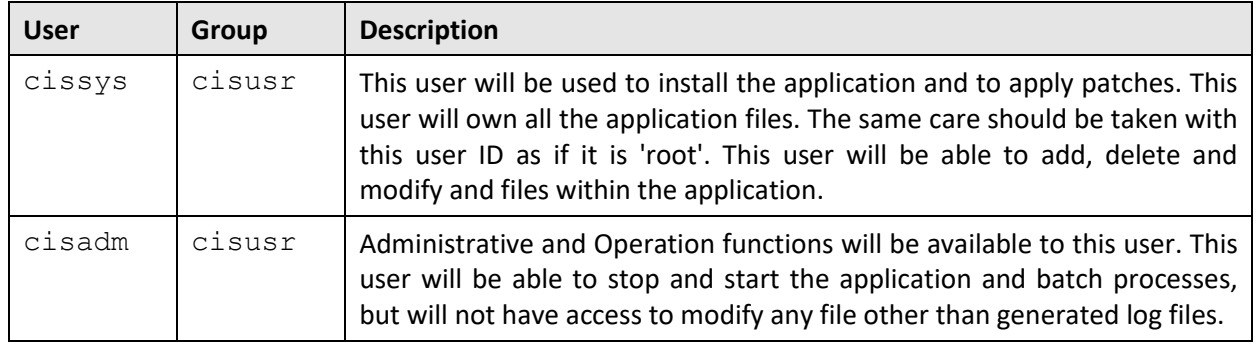

**Note**: The Oracle Database Client and WebLogic should be installed as the user who will stop and start the application. For example, if you plan to run the application as the install user these components must belong to cissys.

You must use the same user for starting and stopping a process. For example, if cissys is used to start the application server, then use  $\text{cissys}$  to stop it as well.

## **Oracle Database Client 12.1.0.2 - Runtime Option**

Install Oracle Database Client as described in the Oracle Database Client Installation documentation. Use the cissys account to install Oracle Database Client. If another user installs Oracle Database Client, make sure the cissys user ID has the proper execute permissions.

For the cissys user ID, ensure that the ORACLE\_CLIENT\_HOME environment variable is set up, and that ORACLE\_CLIENT\_HOME/perl/bin is the first Perl listed in the cissys account's PATH variable.

## **Oracle Java Development Kit Version 7.0 Update 60 or Later, 64-Bit**

At the time of release, Oracle Java packages could be obtained from:

<http://www.oracle.com/technetwork/java/javase/downloads/jre7-downloads-1880261.html>

The Oracle WebLogic Server requires the 64-bit version. The main prerequisite for the web server is the version of Java mentioned above.

For the user ID cissys, ensure that the environment variable JAVA\_HOME is setup, and that java\_home/bin and java\_home/lib can be found in cissys' PATH variable.

## **Oracle Java Development Kit Version 8.0 Update 51 or Later, 64-Bit**

At the time of release, Oracle Java packages could be obtained from:

<http://www.oracle.com/technetwork/java/javase/downloads/jdk8-downloads-2133151.html>

The Oracle WebLogic Server requires the 64-bit version. The main prerequisite for the web server is the version of Java mentioned above.

For the user ID cissys, ensure that the environment variable JAVA HOME is setup, and that java home/bin and java home/lib can be found in cissys' PATH variable.

### **Hibernate 4.1.0**

You must install Hibernate 4.1.0 before installing Oracle Revenue Management and Billing.

To install Hibernate:

- 1. Create a Hibernate jar external depot: export HIBERNATE JAR DIR=<Hibernate 3rd party jars depot>
- 2. Download the hibernate-release-4.1.0.Final.zip file from

<http://sourceforge.net/projects/hibernate/files/hibernate4/>

Click the "4.1.0.Final" link to download the zip file.

3. Extract the contents of the archive file:

```
jar xvf hibernate-release-4.1.0.Final.zip
```
4. Copy the jar files to your Hibernate jar directory (\$HIBERNATE\_JAR\_DIR) using the following commands:

```
cp hibernate-release-4.1.0.Final/lib/optional/ehcache/ehcache-core-
2.4.3.jar $HIBERNATE_JAR_DIR
```

```
cp hibernate-release-4.1.0.Final/lib/optional/ehcache/hibernate-
ehcache-4.1.0. Final.jar $HIBERNATE JAR DIR
```

```
cp hibernate-release-4.1.0.Final/lib/required/hibernate-commons-
annotations-4.0.1. Final.jar $HIBERNATE JAR DIR
```

```
cp hibernate-release-4.1.0.Final/lib/required/hibernate-core-
4.1.0. Final.jar $HIBERNATE JAR DIR
```

```
cp hibernate-release-4.1.0.Final/lib/required/hibernate-jpa-2.0-api-
1.0.1.Final.jar $HIBERNATE_JAR_DIR
```

```
cp hibernate-release-4.1.0.Final/lib/required/javassist-3.15.0-GA.jar 
$HIBERNATE_JAR_DIR
```

```
cp hibernate-release-4.1.0.Final/lib/required/jboss-logging-
3.1.0.CR2.jar $HIBERNATE_JAR_DIR
```

```
cp hibernate-release-4.1.0.Final/lib/required/jboss-transaction-
api 1.1 spec-1.0.0.Final.jar $HIBERNATE JAR DIR
```
## **Oracle WebLogic Server 12c (12.1.3) (64-bit)**

Oracle WebLogic software can be downloaded from the Oracle web site. This application server will run as a 64-bit application.

- Download and install 64-bit Java (as documented above) before installing WebLogic.
- Download and install WebLogic Server 12c (12.1.3) (64-bit), as required.

**Note:** If you plan to use the Oracle Utilities Application Framework in native mode within Oracle WebLogic (as opposed to embedded mode), refer to the whitepaper named *Native Installation Oracle Utilities Application Framework (Doc ID: 1544969.1)* on [My Oracle Support.](https://support.oracle.com/epmos/faces/MosIndex.jspx?_afrLoop=360355243792558&_afrWindowMode=0&_adf.ctrl-state=139htnzway_4)

# **5.3 Windows 2012 Application Server**

This section describes the software requirements for operating the application using the Windows application server.

# **5.3.1 Supported Application Servers**

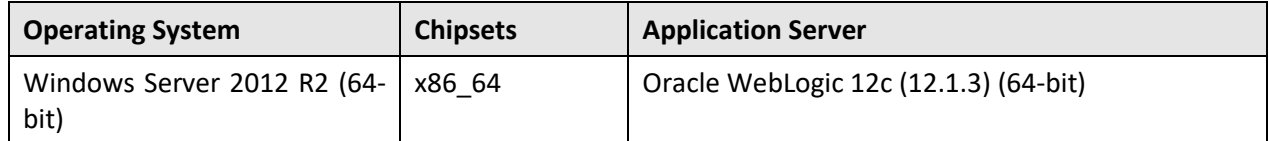

# **5.3.2 Web/Application Server Tier**

## **File and Directory Names Limitations**

File and directory names cannot contain spaces. Due to limitations in windows, fully qualified filenames cannot exceed 2047 characters.

## **Oracle Database Client 12.1.0.2 — Runtime Option**

Install Oracle Database Client as described in the Oracle Database Client Installation documentation. Use the cissys account to install Oracle Database Client. If another user installs Oracle Database Client, make sure the cissys user ID has the proper execute permissions.

For the cissys user ID, ensure that the ORACLE\_CLIENT\_HOME environment variable is set up, and that ORACLE\_CLIENT\_HOME\perl\bin is the first Perl listed in the cissys account's PATH variable.

## **Oracle Java Development Kit Version 7.0 Update 60 or Later, 64-Bit**

At the time of release, Oracle Java packages could be obtained from:

<http://www.oracle.com/technetwork/java/javase/downloads/jre7-downloads-1880261.html>

The Oracle WebLogic Server requires the 64-bit version. The main prerequisite for the web server is the version of Java mentioned above.

For the user ID cissys, ensure that the environment variable JAVA HOME is setup, and that java home\bin and java home\lib can be found in cissys' PATH variable.

## **Oracle Java Development Kit Version 8.0 Update 51 or Later, 64-Bit**

At the time of release, Oracle Java packages could be obtained from:

<http://www.oracle.com/technetwork/java/javase/downloads/jdk8-downloads-2133151.html>

The Oracle WebLogic Server requires the 64-bit version. The main prerequisite for the web server is the version of Java mentioned above.

For the user ID cissys, ensure that the environment variable JAVA\_HOME is setup, and that java\_home\bin and java\_home\lib can be found in  $\text{cissys}$  ' PATH variable.

### **Hibernate 4.1.0**

You must install Hibernate 4.1.0 before installing Oracle Revenue Management and Billing.

To install Hibernate:

- 1. Create a Hibernate jar external depot: set HIBERNATE JAR DIR=<Hibernate 3rd party jars depot>
- 2. Download the hibernate-release-4.1.0.Final.zip file from

<http://sourceforge.net/projects/hibernate/files/hibernate4/>

Click the "4.1.0.Final" link to download the zip file.

3. Extract the contents of the archive file:

```
jar xvf hibernate-release-4.1.0.Final.zip
```
**Note**: You must have Java JDK installed on the machine to use the jar command. Be sure to install the JDK that is supported for your platform.

4. Copy the jar files to your Hibernate jar directory (%HIBERNATE JAR DIR%) using the following commands:

```
cp hibernate-release-4.1.0.Final/lib/optional/ehcache/ehcache-core-
2.4.3.jar %HIBERNATE_JAR_DIR%
```
cp hibernate-release-4.1.0.Final/lib/optional/ehcache/hibernateehcache-4.1.0. Final.jar %HIBERNATE JAR DIR%

cp hibernate-release-4.1.0.Final/lib/required/hibernate-commonsannotations-4.0.1. Final.jar %HIBERNATE JAR DIR%

cp hibernate-release-4.1.0.Final/lib/required/hibernate-core-4.1.0. Final.jar %HIBERNATE JAR DIR%

```
cp hibernate-release-4.1.0.Final/lib/required/hibernate-jpa-2.0-api-
1.0.1. Final.jar %HIBERNATE JAR DIR%
```

```
cp hibernate-release-4.1.0.Final/lib/required/javassist-3.15.0-GA.jar 
&HIBERNATE_JAR_DIR%
```
cp hibernate-release-4.1.0.Final/lib/required/jboss-logging-3.1.0.CR2.jar %HIBERNATE\_JAR\_DIR%

cp hibernate-release-4.1.0.Final/lib/required/jboss-transactionapi 1.1 spec-1.0.0.Final.jar %HIBERNATE JAR DIR%

## **Oracle WebLogic Server 12c (12.1.3) (64-bit)**

Oracle WebLogic software can be downloaded from the Oracle web site. This application server will run as a 64-bit application.

- Download and install 64-bit Java (as documented above) before installing WebLogic.
- Download and install WebLogic Server 12c (12.1.3) (64-bit).

**Note:** If you plan to use the Oracle Utilities Application Framework in native mode within Oracle WebLogic (as opposed to embedded mode), refer to the whitepaper named *Native Installation Oracle Utilities Application Framework (Doc ID: 1544969.1)* on [My Oracle Support.](https://support.oracle.com/epmos/faces/MosIndex.jspx?_afrLoop=360355243792558&_afrWindowMode=0&_adf.ctrl-state=139htnzway_4)

# <span id="page-89-0"></span>**6. Configuring WebSphere Application Server**

This section describes tasks that you should complete before you install the Oracle Utilities Application Framework. It also describes configuration tasks you should complete after installing Oracle Revenue Management and Billing. It includes the following:

- Configuring WebSphere Basic
- Configuring WebSphere Network Deployment

# **6.1 Configuring WebSphere Basic**

# **6.1.1 Preinstallation Tasks**

This section describes tasks that you should complete to configure a WebSphere Basic application server before you install the Oracle Utilities Application Framework.

**Note:** When working within the WebSphere console make sure to apply and save your changes to the Master Configuration when appropriate.

## **6.1.1.1 Setting of WebSphere Security**

There are several security configuration options within WebSphere. In a production environment you must use the security implementation appropriate for your security requirements. During the release cycle, we used the User account repository of the Federated repository. The following procedures describe how to apply these security settings.

**Note**: Refer to the IBM WebSphere Application Server documentation for more details.

- 1. Start the WebSphere Administrative Console and log in.
- 2. Go to Security, Global security.
	- Check Enable administrative security.
	- Check Enable application security.
	- Select Federated repositories from the Available realm definitions
- 3. Click Apply.

## **6.1.1.2 Setting WebSphere Application Groups**

- 1. Start the WebSphere Administrative Console and log in.
- 2. Go to Users and Groups Manage Groups.
	- Create the group name of cisusers (default group).
- 3. Click Create.

## **6.1.1.3 Setting WebSphere Application Users**

- 1. Start the WebSphere Administrative Console and log in.
- 2. Go to Users and Groups Manage Users.
	- Create the User ID of SYSUSER (example user)
	- $\bullet$  Add the Group Membership of cisusers (created in the previous step) to the user.
- 3. Click Create.

## **6.1.1.4 Setting WebSphere JNDI Users**

- 1. Start the WebSphere Administrative Console and log in.
- 2. Go to Users and Groups, Manage Users.
	- Create the user ID of JNDI (example user).
	- Add the Group Membership of cisusers (created in the previous step) to the JNDI user, created in this step.
- 3. Click Create.

## **6.1.1.5 Setting WebSphere JNDI Users - CORBA Naming Service Users**

- 1. Start the WebSphere Administrative Console and log in.
- 2. Go to Environment, Naming, CORBA Naming Service Users.
	- Add the user ID of JNDI (example user).
	- Highlight all of the Roles (Cos Naming Read, Cos Naming Write, Cos Naming Create, Cos Naming Delete)
- 3. Click Apply.

**Note**: Prior to this step you will need to restart the server1 since when adding CORBA Naming Service Users, the User is not recognized.

4. Note the values for JNDI User and Password. The Oracle Utilities Application Framework will prompt you for this information during the installation.

## **6.1.1.6 Creation of Additional Servers in WebSphere - Sample Script**

You must also provide the name of servers during OUAF installation. You can use the following sample script to create additional servers using the wsadmin.sh tool.

**Note**: There are several other ways to accomplish this task.

1. Initialize the wsadmin.sh session:

```
<$WAS_HOME>/bin/wsadmin.sh -host localhost –port
<SoapConnectorPort> -conntype SOAP –username <WebSphereUserName> 
-password <WebSphereUserPassword>
```
**Note**: Substitute \$WAS\_HOME, WebSphereUserName, SoapConnectorPort, WebSphereUserPassword, with values that are appropriate for your installation. For example:

```
/ouaf/IBM/WebSphere85/AppServer/bin/wsadmin.sh -host localhost –port
8889 -conntype SOAP
```
#### 2. Create the server instance:

```
<wsadmin> $AdminTask createApplicationServer <nodeName> {-name 
<ServerName>}
```
3. Save the configuration using the following command:

<wsadmin> \$AdminConfig save

## **6.1.1.7 Setting General Server Properties**

- 1. Connect to the WebSphere administrative console.
- 2. Select Servers, Server Types, WebSphere application servers, and then select Application Servers.
- 3. Select your server name.
- 4. Under the section General Properties.
	- Deselect Parallel start.
	- Deselect Run in development mode.
- 5. Click OK.
- 6. Click Save to commit the setting.

## **6.1.1.8 Enabling SOAP Communication with WebSphere**

The OUAF configuration scripts communicate with WebSphere as a SOAP client by using Jython commands to perform environment maintenance (for example, stop, start, deploy, undeploy).

To enable SOAP communication with WebSphere:

1. In a text editor, open the following file:

\$WAS\_HOME/profiles/<PROFILE\_NAME>/properties/soap.client.props

Edit the property lines as follows:

- com.ibm.SOAP.requestTimeout=0
- com.ibm.SOAP.loginUserid=< WebSphere\_User\_Id >
- com.ibm.SOAP.loginPassword=< WebSphere\_Password >

**Note**: Refer to IBM WebSphere Application Server documentation for more details.

2. If you want to encode the password in the  $\text{soap.client.props}$  file, then run the

PropFilePasswordEncoder command from the \$WAS\_HOME/profiles/<PROFILE\_NAME>/bin directory.

This command is specific to IBM WebSphere Application Server. It encodes passwords located in plain-text property files.

3. Save and close the file.

## **6.1.1.9 Enabling RMI Communication with WebSphere (Web Services Enable Environment)**

The Inbound Web Services (IWS) Deployment configuration scripts communicate with WebSphere using RMI for IWS commands to perform actions for IWS (for example, deploy and undeploy of the WebService.war file). When the following items are not completed, the deployment run would appear to "hang", most importantly if submitted from the OUAF online Inbound Web Services Deployment page.

To allow the deployment tasks to know RMI communication with WebSphere:

1. In a text editor, open the following file:

\$WAS\_HOME/profiles/<PROFILE\_NAME>/properties/sas.client.props

- 2. Edit the property lines as follows:
	- com.ibm.CORBA.loginSource=properties
	- com.ibm.CORBA.loginUserid=<WebSphere user ID>
	- com.ibm.CORBA.loginPassword=<WebSphere user password>

**Note:** Refer to IBM WebSphere Application Server documentation for more details. If you want to encode the password in the sas.client.props file, then run the PropFilePasswordEncoder command from the \$WAS\_HOME/profiles/<PROFILE\_NAME>/bin directory.

This command is specific to IBM WebSphere Application Server. It encodes passwords located in plain-text property files.

3. Save and close the file.

## **6.1.1.10 Obtaining the Bootstrap Port and WC\_defaulthost\_secure**

You must also provide these port numbers during Oracle Utilities Application Framework installation. Obtain the bootstrap port number and the WC\_defaulthost secure by using the WebSphere administrative console.

**Note**: The WebSphere application server1 must be running to obtain the bootstrap port number and the WC\_defaulthost\_secure port number.

To view the bootstrap port number and the WC\_defaulthost\_secure:

- 1. Log on to the WebSphere administrative console.
- 2. Select Servers, Server Types, WebSphere application servers, <server name> and then select Ports under Communications.
- 3. The bootstrap port is displayed as BOOTSTRAP\_ADDRESS.
- 4. The WC\_defaulthost\_secure is displayed as WC\_defaulthost\_secure.
- 5. Note the values for WC defaulthost secure and BOOTSTRAP ADDRESS. The Oracle Utilities Application Framework will prompt you for this information during the installation.

## **6.1.1.11 Set Up a Virtual Host for the Server**

- 1. Select Environment, Virtual Host, default host, and then select Host Alias.
- 2. Click New.
- 3. Enter the following:
	- Host Name: \*
	- Port: WC\_defaulthost\_secure Port Number

## **6.1.1.12 Obtaining the WebSphere Node Name**

You must also provide the node name during the installation. Obtain the node name by using the WebSphere administrative console.

**Note**: The WebSphere application server must be running to obtain the bootstrap port number.

To obtain the node name:

- 1. Connect to the WebSphere administrative console.
- 2. Select Servers, Server Types, WebSphere application servers, <server\_name>.

**Note**: Take note of the value for the Node Name.

## **6.1.1.13 Installing Oracle Utilities Application Framework as a Non-Root User with IBM WebSphere Installed as Root**

Installing Oracle Utilities Application Framework as a non-root user on a WebSphere application server running on AIX requires certain permissions. Prior to the installation, verify that the operating system user account installing the framework has to write and execute permissions on the directories in which WebSphere will be installed.

# **6.1.2 Post Installation Tasks**

This sections describes tasks that you should complete after you have installed Oracle Revenue Management and Billing on a WebSphere application server.

## **6.1.2.1 Setting Environment Entries**

- 1. Connect to the WebSphere administrative console.
- 2. Select Servers, Server Types, WebSphere application servers.
- 3. Select the server name.
- 4. Go to Server Infrastructure, and then click Java and Process Management.
- 5. Select Process Definition.
- 6. Go to Environment Entries.
- 7. Click New and add the following Environment Entries:
	- Name: SPLEBASE
	- Value: <\$SPLEBASE>

**Note**: Substitute \$SPLEBASE with appropriate values for your installation.

- Name: SPLWAS
- Value: WAS

### **Note:**

This value needs to be set for WebServices (IWS).

You will need to restart the server name before you attempt to start the application on the server.

- 8. Click OK.
- 9. Click Save to commit the setting.

## **6.1.2.2 Setting JVM Memory and Arguments**

For Oracle Utilities Application Framework, JVM memory settings must be changed for production environments and/or when processing large volume in a nonproduction environment.

Perform the following steps to set the JVM memory size. The WebSphere application server must be running to set the memory size.

To set the JVM memory size:

- 1. Connect to the WebSphere administrative console.
- 2. Select Servers, Server Types, WebSphere application servers.
- 3. Select the server name.
- 4. Go to Server Infrastructure, and then click Java and Process Management.
- 5. Select Process Definition.
- 6. Go to Additional Properties, and then click Java Virtual Machine.
- 7. Enter 2048 for Minimum Heap Size.
- 8. Enter 2048 for Maximum Heap Size.

**Note**: Modify the memory settings based on your production installation needs.

9. Enter -Djava.security.auth.login.config=<\$SPLEBASE>/splapp/config/java.login.config for Generic JVM arguments.

**Note**: Substitute \$SPLEBASE with appropriate values for your installation. You will need to restart the server\_name before you attempt to start the application on the server.

- 10. Click OK.
- 11. Click Save to commit the setting.

## **6.1.2.3 Setting Server Custom Properties**

The following custom properties have been need in the past to enable WebSphere Classloader to load the correct xalan.jar file.

To set the Custom Properties:

- 1. Connect to the WebSphere administrative console.
- 2. Select Servers, Server Types, WebSphere application servers.
- 3. Select the server name.
- 4. Go to Server Infrastructure, and then click Java and Process Management.
- 5. Select Process Definition.
- 6. Go to Additional Properties, and then click Java Virtual Machine.
- 7. Go to Additional Properties, and then click Custom Properties.
- 8. Click New.
- 9. Enter the following information:
	- Name: javax.xml.transform.TransformerFactory
	- Value: org.apache.xalan.processor.TransformerFactoryImpl
- 10. Click OK.
- 11. Click Save to commit the setting.

## **6.1.2.4 Setting the Web Container Custom Properties**

To set the Web Container Custom Properties:

- 1. Connect to the WebSphere administrative console.
- 2. Select Servers, Server Types, WebSphere application servers.
- 3. Select the server name.
- 4. Go to Container Settings, and then click Web Container Settings.
- 5. Select Web container.
- 6. Go to Additional Properties, and then click Custom properties.
- 7. Click New.
- 8. Enter the following information:
	- Name: com.ibm.ws.webcontainer.invokefilterscompatibility
	- Value: true
- 9. Click OK.
- 10. Click Save to commit the setting.

## **6.1.2.5 Starting and Stopping WebSphere Servers**

To start WebSphere on AIX, use the following script:

\$WAS\_HOME/profiles/<profile\_name>/bin/startServer.sh

#### For example, execute:

\$WAS\_HOME/profiles/<profile\_name>/bin/startServer.sh <server\_name>

#### To stop WebSphere on AIX, use the following script:

\$WAS\_HOME/profiles/<profile\_name>/bin/stopServer.sh

For example, execute:

\$WAS\_HOME/profiles/<profile\_name>/bin/stopServer.sh <server\_name>

**Note**: The Oracle Utilities Application Framework script spl.sh does not stop or start the IBM WebSphere servers. It only stops and starts the Oracle Utilities Application Framework-based applications.

## **6.1.2.6 Deployment Using Supplied Script**

The application deployment script is initialSetup.sh.-d, located in \$SPLEBASE/bin (this script deploys both the SPLService.ear and SPLWeb.ear)

**Note**: Before running the script ensure you have initialized the environment by running splenviron.sh

## **6.1.2.7 Deployment via the Admin Console**

The following sections describe how to deploy the application using the Admin Console.

#### **Deployment Overview**

The application needs to be deployed in the following order:

- 1. SPLService.ear
- 2. SPLWeb.ear

**Note**: The SPLService.ear must be successfully deployed before deploying SPLWeb.ear

### **Deploy SPLService.ear**

- 1. Select the ear file to deploy.
	- Select Applications, Install New Application.
	- Select Remote file system.
	- Browse to the SPLService.ear or enter the full path to the file.
	- The ear files can be found under  $$SPLEBASE/splapp/application.$
	- Click Next.
- 2. Select Option Fast Path Prompt only when additional information is required. Click Next.
- 3. On the Select Installation Options page ensure that Deploy enterprise beans is checked. Click Next.
- 4. Assign the module to the WebSphere server instance.

When deploying an application from the console, make sure you select the correct server and then click Apply.

- 5. Review the summary page. Review the installation options.
- 6. Click Finish. The application will then deploy. The deployment process takes about 5 minutes.
- 7. Click Save. The save process may take more than 20 minutes.

## **Deploying SPLWeb.ear**

- 1. Select the ear file to deploy.
	- Select Applications, Install New Application.
	- Select Remote file system.
	- Browse to the SPLWeb.ear or enter the full path to the file.
	- The ear files can be found under  $$SPLEBASE/splapp/application.$
	- Click Next.
- 2. Select Option Fast Path Prompt only when additional information is required. Click Next.
- 3. Assign the module to the WebSphere server instance.

**Note:** When deploying an application from the console, make sure you select the correct server and then click Apply.

- 4. Review the summary page. Review the installation options.
- 5. Click Finish. The application will then deploy. The deployment process takes about 5 minutes.
- 6. Click Save. The save process may take about more than 20 minutes.

## **Configure the Applications**

You need to apply these steps to both the SPLWeb and SPLService applications unless specified.

- 1. Set the startup order of the applications (this applies only to SPLWeb):
	- Select the SPLWeb application from Applications, Enterprise Applications.
	- Select Startup behavior.
	- Change the startup order to 2.
	- Click OK.
	- Click OK and Save directly to master configuration.
- 2. Set the class loading order (for both SPLService.ear and SPLWeb.ear): Select Class loading and update detection.
	- Set Polling interval to 0.
	- Under Class loader order select Classes loaded with application class loader first. Click OK and Save to master configuration.
- 3. Set the module starting weight:
	- SPLService only: Set the Starting weight to 1.
	- SPLWeb only: For each module (.war) set the Starting weight to 10000 and change the Class loader order to Classes loaded with application class loader first.
- 4. Set EJB JNDI names (this applies only to SPLService). Select Enterprise Java Bean Properties and enter the following values:
	- EJB module: SPLServiceBean
	- JNDI name for all interfaces
	- Target Resource JNDI Name: [ Web Context Root ]/servicebean
	- EJB module: TUGBULiteServiceBean
	- JNDI name for all interfaces
	- Target Resource JNDI Name: [ Web Context Root ]/liteservicebean
- 5. Click Ok.

## **Configure Application Security**

After using the supplied script to deploy the application to WebSphere you will need to configure each application's security before starting the application.

Using the WebSphere administration console select Applications, Application Types, WebSphere enterprise applications, <Business Server Application Name>, <server name> (for example, SPLServiceserver2), Security role to user/group mapping.

For role cisusers:

- Check Select and the click Map Users:
- Search for SYSUSER and add to the Selected users list.
- Click OK.

**Note**: Repeat the process for <Web Server Application Name>-<server name> (for example, SPLWebserver2).

### **Restart the WebSphere Server**

It is recommended to stop and then restart the WebSphere server. If the application is deployed in server1 you can use the admin console to stop and start the server. If the application is deployed in another server you will need to use the scripts that are supplied with WebSphere (stopServer.sh, startServer.sh).

**Note**: WebSphere admin console runs under server1.

### **Application URL**

The Web link to the WebSphere application will be:

https://<hostname>:<WC\_defaulthost\_secure>/<context\_root>/loginPage.jsp

For example, https://oracle:9081/ouaf/loginPage.jsp

# **6.2 Configuring WebSphere Network Deployment**

# **6.2.1 Preinstallation Tasks**

This section describes tasks that you should complete to configure a WebSphere ND application server before you install the Oracle Utilities Application Framework.

When working within the WebSphere Network Deployment (WebSphere ND) console make sure to apply and save your changes to the Master Configuration when appropriate.

## **6.2.1.1 Setting of WebSphere ND Security**

There are several security configuration options within WebSphere ND. In a production environment you must use the security implementation appropriate for your security requirements. During the release cycle, we used the User account repository of the Federated repository. The following procedures describe how to apply these security settings.

**Note**: Refer to IBM WebSphere ND Application Server documentation for more details.

- 1. Start the WebSphere ND DPMGR Administrative Console and log in.
- 2. Go to Security, Global security.
	- Check Enable administrative security.
	- Check Enable application security.
	- Select Federated repositories from the Available realm definitions.
- 3. Click Apply.

## **6.2.1.2 Setting WebSphere ND Application Groups**

- 1. Start the WebSphere ND Administrative Console and log in.
- 2. Go to Users and Groups Manage Groups.
	- Create the group name of cisusers (default group).
- 3. Click Create.

## **6.2.1.3 Setting WebSphere ND Application Users**

- 1. Start the WebSphere ND Administrative Console and log in.
- 2. Go to Users and Groups Manage Users.
	- Create the user ID of SYSUSER (example user).
	- $\bullet$  Add the Group Membership of cisusers (created in the previous step) to the user.
- 3. Click Create.

## **6.2.1.4 Setting WebSphere ND JNDI Users**

- 1. Start the WebSphere Administrative Console and log in.
- 2. Go to Users and Groups Manage Users.
	- Create the user ID of JNDI (example user).
	- Add the Group Membership of cisusers to the User ID of JNDI (created above)
- 3. Click Create.

## **6.2.1.5 Setting WebSphere ND JNDI Users - CORBA Naming Service Users**

- 1. Start the WebSphere ND Administrative Console and log in.
- 2. Go to Environment, Naming CORBA Naming Service Users.
	- Add the User ID of JNDI (example user).
	- Highlight all of the Roles (Cos Naming Read, Cos Naming Write, Cos Naming Create, Cos Naming Delete).
- 3. Click Apply.

**Note**: the values for JNDI User and Password. The Oracle Utilities Application Framework will prompt you for this information during the installation.

## **6.2.1.6 Setting General Server Properties**

- 1. Connect to the WebSphere ND DPMGR administrative console
- 2. Select Servers, Server Types, WebSphere application servers.
- 3. Select the server name.
- 4. Under the section General Properties.
	- Deselect Parallel start.
	- Deselect Run in development mode.
- 5. Click OK.
- 6. Click Save to commit the setting.

## **6.2.1.7 Enabling SOAP Communication with WebSphere ND**

The OUAF configuration scripts communicates with WebSphere ND Deployment Manager as a SOAP client by using Jython commands to perform environment maintenance (e.g. stop, start, deploy, undeploy).

To enable SOAP communication with WebSphere ND:

1. In a text editor, open the following file:

```
$WAS_HOME/profiles/<PROFILE_NAME>/properties/soap.client.props
```
Edit the property lines as follows:

- com.ibm.SOAP.requestTimeout=0
- com.ibm.SOAP.loginUserid=<WebSphere\_User\_Id>
- com.ibm.SOAP.loginPassword=<WebSphere\_Password>

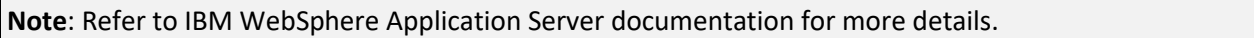

2. If you want to encode the password in the  $\text{soap.client.props file, then run the}$ 

PropFilePasswordEncoder **command** from the \$WAS\_HOME/profiles/<PROFILE\_NAME>/bin directory.

This command is specific to IBM WebSphere ND Application Server, and it encodes passwords located in plain-text property files.

3. Save and close the file.

## **6.2.1.8 Enabling RMI Communication with WebSphere (Web Services Enable Environment)**

The Inbound Web Services (IWS) Deployment configuration scripts communicate with WebSphere using RMI for IWS commands to perform actions for IWS (for example, deploy and undeploy of the WebService.war file). When the following items are not completed, the deployment run would appear to "hang", most importantly if submitted from the OUAF online Inbound Web Services Deployment page.

To allow the deployment tasks to know RMI communication with WebSphere:

1. In a text editor, open the following file:

\$WAS\_HOME/profiles/<PROFILE\_NAME>/properties/sas.client.props

- 2. Edit the property lines as follows:
	- com.ibm.CORBA.loginSource=properties
	- com.ibm.CORBA.loginUserid=<WebSphere user ID>
	- com.ibm.CORBA.loginPassword=<WebSphere user password>

**Note**: Refer to IBM WebSphere Application Server documentation for more details. If you want to encode the password in the sas.client.props file, then run the PropFilePasswordEncoder command from the \$WAS\_HOME/profiles/<PROFILE\_NAME>/bin directory.

This command is specific to IBM WebSphere Application Server. It encodes passwords located in plain-text property files.

3. Save and close the file.

## **6.2.1.9 Creation of Additional Servers in WebSphere ND**

You must also provide the server names during the installation.

**Note**: There are several other ways to accomplish this task.

1. Select Servers, New Servers.

This will lead you through a list of steps for creating a new server.

- 2. Select server type from the drop down list: WebSphere application server. Click Next.
- 3. Select node from the drop down list that has been created for to host the WebSphere server. Enter the Server name.

**Note:** Both the Node Name and Server Name will be needed for during the OUAF installation process.

- 4. Select a server template of default. Click Next
- 5. Check the box to Generate Unique Ports. Click Next
- 6. Confirm new server. Click Finished.

## **6.2.1.10 Obtaining the Bootstrap Port and WC\_defaulthost\_secure**

You must also provide these port numbers during Oracle Utilities Application Framework installation. Obtain the bootstrap port number and the WC defaulthost secure by using the WebSphere ND administrative console.

**Note**: The WebSphere ND Deployment Manager server must be running to obtain the bootstrap port number and the WC\_defaulthost\_secure port number.

To view the bootstrap port number and the WC\_defaulthost\_secure:

- 1. Log on to the WebSphere ND administrative console.
- 2. Select Servers, Application Servers, <server\_name>, and then select Ports under Communication.

The bootstrap port is displayed as BOOTSTRAP\_ADDRESS. The WC\_defaulthost\_secure is displayed as WC\_defaulthost\_secure.

3. Note the values for WC\_defaulthost\_secure and BOOTSTRAP\_ADDRESS. The Oracle Utilities Application Framework will prompt you for this information during the installation.

### **6.2.1.11 Set up a New Virtual Host for your Server**

- 1. Select Environment, Virtual Host, default\_host, and then select Host Alias.
- 2. Click New.
- 3. Enter the following:
	- Host Name:
	- Port: WC\_defaulthost\_secure Port Number

## **6.2.1.12 Obtaining the WebSphere ND Node Name**

You must also provide the node name during OUAF installation. Obtain the node name by using the WebSphere ND administrative console.

**Note**: The IBM WebSphere ND application server must be running to obtain the bootstrap port number.

To obtain the node name

- 1. Connect to the WebSphere ND administrative console
- 2. In the left pane, click Servers.
- 3. Click Application Servers under Servers.
- 4. Click the server instance (server name, default) on the right section.
- 5. Click the Runtime tab.
- 6. Enter the value for the Node Name.

**Note**: If the value of State is not started, then restart the server instance.

## **6.2.1.13 Installing Oracle Utilities Application Framework as a Non-Root User with IBM WebSphere Installed as Root**

Prior to attempting to install Oracle Utilities Application Framework as a non-root user on the IBM WebSphere ND application server running on AIX, verify that the operating system user account installing Oracle Utilities Application Framework has write and execute permissions on the directories in which IBM WebSphere ND will be installed.

# **6.2.2 Post-Installation Tasks**

This sections describes tasks that you should complete after you have installed the Oracle Utilities Application Framework and Oracle Revenue Management and Billing on a WebSphere application server.

## **6.2.2.1 Setting Environment Entries**

- 1. Connect to the IBM WebSphere ND administrative console.
- 2. Select Servers and then select Application Servers.
- 3. Select the server name.
- 4. Go to Server Infrastructure, and then click Java and Process Management.
- 5. Select Process Definition.
- 6. Go to Environment Entries.
- 7. Click New and add the following Environment Entries:
	- Name: SPLEBASE
	- Value: <\$SPLEBASE>

#### **Note**: Substitute \$SPLEBASE with appropriate values for your installation.

- Name: SPLWAS
- Value: WAS

#### **Note:** This value needs to be set for WebServices (IWS).

You will need to restart the server\_name before you attempt to start the application on the server.

- 8. Click OK.
- 9. Click Save to commit the setting.

## **6.2.2.2 Setting JVM Memory and Arguments**

For Oracle Utilities Application Framework, JVM memory settings must be changed for production environments and/or when processing large volume in a nonproduction environment.

Perform the following steps to set the JVM memory size. The IBM WebSphere ND application server must be running to set the memory size.

To set the JVM memory size:

- 1. Connect to the IBM WebSphere ND administrative console.
- 2. Select Servers, and then select Application Servers.
- 3. Select the server name.
- 4. Go to Server Infrastructure, and then click Java and Process Management.
- 5. Select Process Definition.
- 6. Go to Additional Properties, and then click Java Virtual Machine.
- 7. Enter 2048 for Minimum Heap Size.
- 8. Enter 2048 for Maximum Heap Size.

**Note**: Modify the memory settings based on your production installation needs.

9. Enter -Djava.security.auth.login.config=<\$SPLEBASE>/splapp/config/java.login.config for Generic JVM arguments.

**Note**: Substitute \$SPLEBASE with appropriate values for your installation.

- 10. You will need to restart the server name before you attempt to start the application on the server.
- 11. Click OK.
- 12. Click Save to commit the setting.

## **6.2.2.3 Setting Server Custom Properties**

The following custom properties have been need in the past to enable WebSphere ND Classloader to load the correct xalan.jar file.

To set the Custom Properties:

- 1. Connect to the WebSphere ND administrative console.
- 2. Select Servers, and then select Application Servers.
- 3. Select the server name.
- 4. Go to Server Infrastructure, and then click Java and Process Management.
- 5. Select Process Definition.
- 6. Go to Additional Properties, and then click Java Virtual Machine.
- 7. Go to Additional Properties, and then click Custom Properties.
- 8. Click New.
- 9. Enter the following information:
	- Name: javax.xml.transform.TransformerFactory
	- Value: org.apache.xalan.processor.TransformerFactoryImpl
- 10. Click OK.
- 11. Click Save to commit the setting.

## **6.2.2.4 Setting Up the Web Container Custom Properties**

To set the Web Container Custom Properties:

- 1. Connect to the WebSphere ND administrative console.
- 2. Select Servers, and then select Application Servers.
- 3. Select the server name.
- 4. Go to Container Settings, and then click Web Container Settings.
- 5. Select Web container
- 6. Go to Additional Properties, and then click Custom properties.
- 7. Click New.
- 8. Enter the following information:
	- Name: com.ibm.ws.webcontainer.invokefilterscompatibility
	- Value: true
- 9. Click OK.
- 10. Click Save to commit the setting.

## **6.2.2.5 Starting and Stopping WebSphere ND servers**

You can use the WebSphere ND console to stop and start the servers. You can also use the command line scripts supplied with WebSphere ND.

**Note**: The Oracle Utilities Application Framework utility named spl.sh does not stop or start the IBM WebSphere ND servers. It only stops and starts the Oracle Revenue Management and Billing application.

## **6.2.2.6 Deployment Using Supplied Script**

The application deployment script is initialSetup.sh.-d, located in \$SPLEBASE/bin (this deploys both the SPLService.ear and SPLWeb.ear).

**Note**: Before running the script ensure you have initialized the environment by running splenviron.sh

## **6.2.2.7 Deployment via the Admin Console**

The following sections describe how to deploy the application using the Admin Console.

### **Deployment Overview**

The application needs to be deployed in the following order:

1. SPLService.ear

#### 2. SPLWeb.ear

**Note**: The SPLService.ear must be successfully deployed before deploying SPLWeb.ear.

#### **Deploy SPLService.ear**

- 1. Select the ear file to deploy.
	- Select Applications, Install New Application.
	- Select Remote file system.
	- Browse to the SPLService.ear or enter the full path to the file.
	- The ear files can be found under SSPLEBASE/splapp/applications.

Click Next.

2. Select Option Fast Path - Prompt only when additional information is required.

Click Next.

- 3. On the Select Installation Options page, ensure that the Deploy enterprise beans option is selected. Click Next.
- 4. Assign the module to the IBM WebSphere ND server instance.
- 5. When deploying an application from the console, make sure you select the correct server and then click Apply.
- 6. Review the summary page. Review the installation options.
- 7. Click Finish. The application will then deploy. The deployment process takes about 5 minutes.
- 8. Click Save. The save process can take about more than 20 minutes.

### **Deploying SPLWeb.ear**

- 1. Select the ear file to deploy.
	- Select Applications, Install New Application.
	- Select Remote file system.
	- Browse to the SPLWeb.ear or enter the full path to the file.
	- The ear files can be found under \$SPLEBASE/splapp/applications.

Click Next.

- 2. Select Option Fast Path Prompt only when additional information is required. Click Next.
- 3. Assign the module to the IBM WebSphere ND server instance.
- 4. When deploying an application from the console, make sure you select the correct server and then click Apply.
- 5. Review the summary page. Review the installation options
- 6. Click Finish. The application will then deploy. The deployment process takes about 5 minutes.
- 7. Click Save. The save process can take about more than 20 minutes.

## **Configure the Applications**

You need to apply these steps to both the SPLWeb and SPLService applications unless specified.

- 1. Set the startup order of the applications (this applies only to SPLWeb):
	- Select the SPLWeb application from Applications, Enterprise Applications.
	- Select Startup behavior.
	- Change the startup order to 2.
	- Click OK.

Click OK and Save directly to master configuration.

- 2. Set the class loading order (for both SPLService.ear and SPLWeb.ear): Select Class loading and update detection.
	- Set Polling interval to 0.
	- Under Class loader order select Classes loaded with application class loader first. Click OK and Save to master configuration.
- 3. Set the module starting weight:
	- SPLService only set the Starting weight to 1.
	- SPLWeb only for each module (.war) set the Starting weight to 10000 and change the Class loader order to Classes loaded with application class loader first
- 4. Set EJB JNDI names (this applies only to SPLService). Select Enterprise Java Bean Properties and enter the following values:
	- EJB module: SPLServiceBean
	- JNDI name for all interfaces
	- Target Resource JNDI Name: [ Web Context Root ]/servicebean
	- EJB module: TUGBULiteServiceBean
	- JNDI name for all interfaces
	- Target Resource JNDI Name: [Web Context Root]/liteservicebean
- 5. Click Ok.

## **Configure Application Security**

After using the supplied script to deploy the application to IBM WebSphere ND you will need to configure each application's security before starting the application.

Using the IBM WebSphere ND administration console select Applications, Enterprise Applications, Business-<server name> (for example, SPLService-server2), Security role to user/group mapping.
For role cisusers:

- Check All Authenticated.
- Check Select and click Look up users:
- Search for SYSUSER and add to the Selected users list.
- Click OK.

**Note**: Repeat the process for <Web Server Application Name>-<server name> (for example, SPLWebserver2).

#### **Restart the IBM WebSphere ND Server**

It is recommended to stop and then restart the WebSphere ND server.

#### **Application URL**

The Web link to the IBM WebSphere ND application will be:

https://<hostname>:<WC\_defaulthost\_secure>/<context\_root>/loginPage.jsp

For example, https://oracle:9085/ouaf/loginPage.jsp

# **7. Installing the Application Server Component of Oracle Utilities Application Framework**

Installing the Oracle Utilities Application Framework ("the framework") is the prerequisite and foundation for installing a framework-based application such as Oracle Revenue Management and Billing. This section describes the process for installing the Oracle Utilities Application Framework, including:

- Installation Overview
- Preinstallation Tasks
- Installing Oracle Utilities Application Framework

### **7.1 Installation Overview**

The installation packages for your Oracle Utilities Application Framework-based application must be downloaded from [Oracle Software Delivery](https://edelivery.oracle.com/) Cloud*.* You need to do a fresh installation of the application server and you cannot upgrade an existing application server.

Before you proceed with the installation:

- 1. Complete the database installation process. For more information, refer to *Oracle Revenue Management and Billing Database Administrator's Guide*.
- 2. Make sure that you have installed all required third-party software as described in the Installing [Application Server Prerequisite Software](#page-80-0) section.

Once the Oracle Utilities Application Framework installation is successfully completed and the framework application environment is created, Oracle Revenue Management and Billing can be installed on top of the framework environment.

You can download the installation packages from [Oracle Software Delivery Cloud.](https://edelivery.oracle.com/)

This section describes how to install a working Oracle Utilities Application Framework Server, which can then be further configured manually to allow for production performance levels.

Application server installation packages delivered for this version are multi-platform and are ready to install on any supported platform (as described in the [Supported Platforms](#page-14-0) section). We recommend that you complete the database installation before installing the application server.

## **7.2 Preinstallation Tasks**

### **7.2.1 Hardware and Software Version Prerequisites**

The [Supported Platforms](#page-14-0) section contains all of the available platforms that are required with this release of the product.

### **7.2.2 Database Installation**

Verify that the database has been installed and is operational. See *Oracle Revenue Management and Billing Database Administrator's Guide* for more information.

### **7.2.3 Installation Prerequisites**

The [Installing Application Server Prerequisite Software](#page-80-0) section describes all preparations that need to be done on the server prior to installing the application server. Please read carefully the server setup requirements and make sure that all prerequisite software is installed and that all required environment variables are set. Correct server setup and proper environment variable settings are an essential prerequisite for successful environment installation.

### **7.2.4 System Architecture Overview**

Oracle Utilities Application Framework V4.3.0.3.0 is a decoupled system architecture involving a business service application tier and a web application tier. Typically both will run on the same server, but the design does allow each tier to be installed on separate servers.

The design implements a stateless session bean (EJB technology, under Java EE 7), to provide remote access to service invocations. The root web app and XAI web apps can be configured to access service processing locally (as in previous versions), or to make a remote EJB call to perform the service request. In the latter case, the served containers, effectively, run as very thin servlet wrappers around the remote call.

For all supported application servers except for WebLogic expanded configuration (SDK environment), the deployment is in the form of two Enterprise Archive (ear) Files: SPLService.ear and SPLWeb.ear. Web Archive (war) files are created during the installation process but are not deployed.

### **7.2.5 Copying and Decompressing Install Media**

The Oracle Utilities Application Framework V4.3.0.3.0 installation file is delivered in jar format for both UNIX and Windows platforms.

If you are planning to install multiple Oracle Utilities Application Framework V4.3.0.3.0 environments operated by different Oracle Utilities Administrator User IDs, you must complete each of the following installation steps for each administrator user ID.

To copy and decompress the install media, perform the following steps:

- 1. Login to the application server host with the Oracle Utilities Application Framework administrator user ID.
- 2. Download the RMB V2.5.0.4.0 <Domain> patch from [My Oracle Support](https://support.oracle.com/epmos/faces/MosIndex.jspx?_afrLoop=360355243792558&_afrWindowMode=0&_adf.ctrl-state=139htnzway_4) using the following patch number:

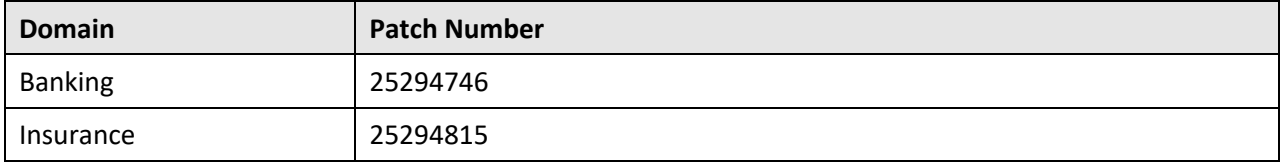

A zip file is downloaded.

3. Unzip the downloaded file in your local folder. The contents include the following zip files:

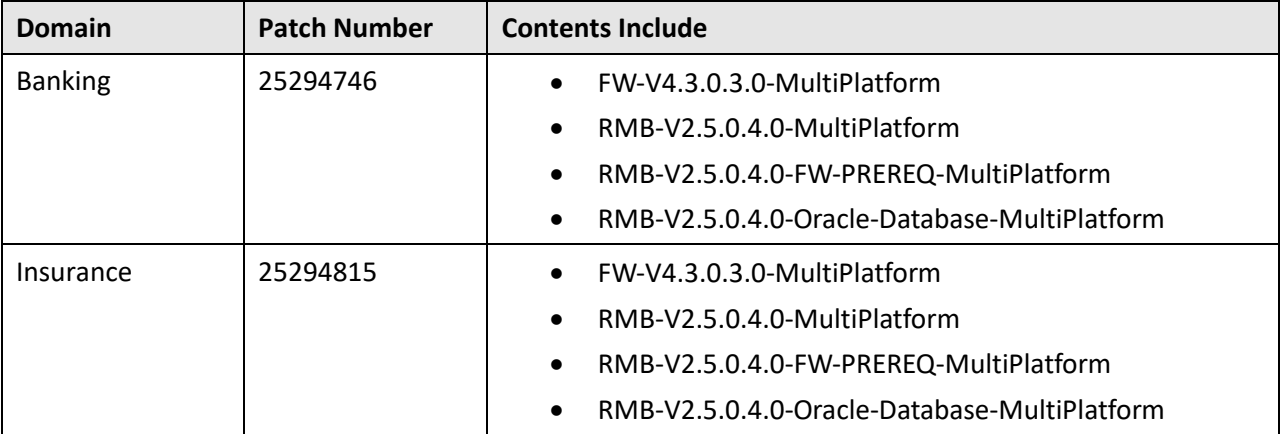

4. Create a temporary directory such as  $c:\\ota\$   $\mathsf{temp}$  or  $/\mathrm{cunf}/\mathrm{temp}$ . (Referred to below as <TEMPDIR>.)

**Note**: This directory must be located outside any current or other working Oracle Utilities application environments. All files placed in this directory which are required for installation can be deleted after completing the installation successfully.

- 5. Unzip the FW-V4.3.0.3.0-MultiPlatform file in your local folder. The contents include the FW-V4.3.0.3.0-MultiPlatform.jar file.
- 6. Copy the FW-V4.3.0.3.0-MultiPlatform.jar file to <TEMPDIR>. If you are using FTP to transfer this file, remember to use the BINARY option for the FTP transfer.
- 7. Decompress the JAR file:

cd <TEMPDIR>

jar -xvf FW-V4.3.0.3.0-MultiPlatform.jar

**Note**: You will need to have Java JDK installed on the machine used to (un)jar the application server installation package. Please install the JDK that is supported for the install on your platform to be able to use the jar command. This is the location of Java packages:

<http://www.oracle.com/technetwork/java/archive-139210.html>

The contents of the JAR file include a sub-directory named FW-V4.3.0.3.0-SP3.

### **7.2.6 Set Permissions for the CISTAB File in UNIX**

Every Oracle Utilities Application Framework environment installed on a server must be registered in the /etc/cistab file located on that server. On UNIX servers, generally only the root user ID has write permissions to the /etc directory. Since the installation process is run by the Oracle administrator user ID (cissys), this user ID may not be able to write to /etc/cistab table.

The install utility checks permissions and if it identifies a lack of the necessary permissions, it generates a script in the <TEMPDIR>/FW-V4.3.0.3.0-SP3 directory named cistab <SPLENVIRON>.sh. Run the generated script using the root account before continuing with the installation process. The script initializes the cistab file in /etc directory (if it is the first Oracle Utilities Application Framework application environment on the server) and registers a new environment.

The generated script also changes the owner of  $/etc/cistab$  file to the Oracle Utilities Application Framework administrator user ID, so that the next time a new environment is created by the same Oracle Utilities Framework administrator user ID, you do not need to run the generated script with the root user ID. Instead the install utility itself proceeds with the registration.

### **7.3 Installing Oracle Utilities Application Framework Version 4.3.0.3.0**

To install Oracle Utilities Application Framework (OUAF) Version 4.3.0.3.0:

1. Login to the application server using the administrator's credentials.

**Note:** On UNIX machine, login using the cissys credentials. And, on Windows machine, login using the administrator's credentials.

2. Install and configure the required third-party software for the application server.

**Note**: You must install the prerequisite third party software depending on the platform on which you want to install Oracle Utilities Application Framework. For more details, refer to the Installing [Application Server Prerequisite Software](#page-80-0) section.

3. Set the Java Home path using the following command:

export PATH=/<JAVA\_HOME>/bin:/<JAVA\_HOME>/lib:\$PATH

#### **Note:**

The  $\langle$ Java Home $>$  is the location where you have installed Java 1.7.

The above command is applicable only for UNIX platform.

4. Change to the <TEMPDIR>/FW-V4.3.0.3.0-SP3 directory.

**Note:** The <TEMPDIR> folder is the location where you have extracted the contents of the FW-V4.3.0.3.0-MultiPlatform.jar file.

5. Install utility using the following command:

#### **AIX, Linux:**

ksh ./install.sh

#### **Windows:**

install.cmd

The following message appears in the command line:

Enter Oracle Client Home Directory (<Enter> quit):

- 6. Type <ORACLE CLIENT HOME>, and then press Enter. The following options appear in the command line:
	- 1. Environment ID, Roles, Third Party Software Configuration
	- 2. Keystore Options
	- 50. Environment Installation Options

#### **Note**:

The <ORACLE CLIENT HOME> is the location where Oracle Database Client is installed. This is required to execute the Perl installation utilities.

If the ORACLE\_CLIENT\_HOME environment variable is set, the installation utility will not request you to provide this information.

- 7. Type **1** to define values for the third party software configuration, and then press **Enter**. The utility prompts you to enter values for a list of menu options.
- 8. Specify the required value for menu options, and then press **Enter**.

**Note**: For more details about these menu options, refer to the [Environment ID, Roles, Third Party](#page-22-0)  [Software Configuration](#page-22-0) section.

- 9. Type **2** to define values for the keystore options, and then press **Enter**. The utility prompts you to enter values for a list of menu options.
- 10. Specify the required value for menu options, and then press **Enter**.

**Note**: For more details about these menu options, refer to th[e Keystore Options](#page-25-0) section.

- 11. Type **50** to define values for the environment installation options, and then press **Enter**. The utility prompts you to enter values for a list of menu options.
- 12. Specify the required value for menu options, and then press **Enter**. The specified values are stored in the \$SPLEBASE/etc/ENVIRON.INI file.

#### **Note**:

\$SPLEBASE or %SPLEBASE% is the path where the application environment is installed.

Before you specify the environment installation options, ensure that you have created an output directory named Log Files Mount Point. If this output directory does not exist, the installation will not be successfully executed.

For more details about these menu options, refer to the **Environment Installation Options** section.

- 13. Type **P** to proceed with the installation. The following options appear in the command line:
	- 1. Environment Description
	- 2. Business Application Server Configuration
	- 3. Web Application Server Configuration
	- 4. Database Configuration
	- 5. General Configuration Options
	- 6. SSL Certificate Keystore
	- 7. OUAF TrustStore Options

**Note**: The options appear depending on the type of application server that you have selected while configuring the environment installation options. The above options appear when you set the **Web Application Server Type** parameter to **WLS** (i.e. WebLogic). If you set the **Web Application Server Type** parameter to **WAS** (i.e. WebSphere), the following options appear in the command line:

- $\rightarrow$  1. Environment Description
- $\rightarrow$  2. Business Application Server Configuration
- $\rightarrow$  3. Web Application Server Configuration
- $\rightarrow$  4. Database Configuration
- $\rightarrow$  5. General Configuration Options
- $\rightarrow$  6. OUAF TrustStore Options

However, if you set the **Web Application Server Type** parameter to **WASND** (i.e. WebSphere ND), the following options appear in the command line:

- $\rightarrow$  1. Environment Description
- $\rightarrow$  2. Business Application Server Configuration
- $\rightarrow$  3. Web Application Server Configuration
- $\rightarrow$  4. Database Configuration
- $\rightarrow$  5. General Configuration Options
- $\rightarrow$  6. OUAF TrustStore Options

For more information about the menu options that you need to set for each option, refer to the respective worksheet in th[e Installation and Configuration Worksheets](#page-20-0) section.

- 14. Type **1,** and then press **Enter**. The utility prompts you to enter the environment description.
- 15. Specify the environment description, and then press **Enter**.

**Note**: For more details, refer to the [Environment Description](#page-32-0) section.

- 16. Type **2** to define values for the business application server configuration, and then press **Enter**. The utility prompts you to enter values for a list of menu options.
- 17. Specify the required value for menu options, and then press **Enter**.
- 18. Type **3** to define values for the web application server configuration, and then press **Enter**. The utility prompts you to enter values for a list of menu options.
- 19. Specify the required value for menu options, and then press **Enter**.
- 20. Type **4** to define values for the database configuration, and then press **Enter**. The utility prompts you to enter values for a list of menu options.
- 21. Specify the required value for menu options, and then press **Enter**.

Note: For more details about these menu options, refer to the **Database Configuration** section.

- 22. Type **5** to define values for the general configuration options, and then press **Enter**. The utility prompts you to enter values for a list of menu options.
- 23. Specify the required value for menu options, and then press **Enter**.

**Note**: For more details about these menu options, refer to th[e General Configuration Options](#page-57-0) section.

- 24. Type **6** to define values for the SSL certificate keystore options, and then press **Enter**. The utility prompts you to enter values for a list of menu options.
- 25. Specify the required value for menu options, and then press **Enter**.

**Note**: For more details about these menu options, refer to th[e SSL Certificate Keystore](#page-59-0) section.

- 26. Type **7** to define values for the OUAF TrustStore Options, and then press **Enter**. The utility prompts you to enter values for a list of menu options.
- 27. Specify the required value for menu options, and then press **Enter**.

**Note:** For more details about these menu options, refer to th[e OUAF TrustStore Options](#page-61-0) section.

28. Type **P** to proceed with the installation. The Oracle Utilities Application Framework Version 4.3.0.3.0 is installed on the application server.

#### **Note**:

The utility contains default values for some of the parameters. If required, you can change these parameter values. While executing the install utility, you must set the value for all parameters. Otherwise, the installation process will not be completed successfully.

Once the installation process is completed, the following utilities are automatically executed in the specified order:

1. initialSetup - The initialSetup utility updates the configuration files including the WAR files on the system. On the UNIX machine, this utility is available in the \$SPLEBASE/bin directory. And, on the Windows machine, this utility is available in the  $SPEEBASE\$  \bin directory.

2. splenviron - The splenviron utility sets the environment variables using the ENVIRON. INI file. On the UNIX machine, this utility is available in the \$SPLEBASE/bin directory. And, on the Windows machine, this utility is available in the %SPLEBASE%\bin directory. The following are some of the key environment variables that are set using the splenviron utility:

- $\rightarrow$  SPATH
- → \$SPLEBASE (%SPLEBASE%) Indicates the <SPLDIR>/<SPLENVIRON> directory
- $\rightarrow$  \$SPLOUTPUT (%SPLOUTPUT%) Indicates the <SPLDIROUT>/<SPLENVIRON> directory
- $\rightarrow$  \$SPLENVIRON (%SPLENVIRON%) Indicates the environment name

For future operations or any post installation steps, you need to first execute the following command to connect your session to the new environment:

#### **UNIX:**

\$SPLEBASE/bin/splenviron.sh -e \$SPLENVIRON

#### **Windows:**

\$SPLEBASE\bin\splenviron.cmd -e %SPLENVIRON%

You need to execute this script each time you want to be connected to the specific environment before performing manual operations such as shutdown, startup or performing an additional application product installation.

When you have finished the install process, your current online session will be connected to the new environment.

For more information, see the [Planning the Installation](#page-17-0) section for settings and configuration.

### **7.4 Post Installation Tasks**

Once you install Oracle Utilities Application Framework V4.3.0.3.0, you need to do the following:

1. [Install Rollup Pack for Oracle Utilities Application Framework](#page-117-0) Version 4.3.0.3.0

### <span id="page-117-0"></span>**7.4.1 Installing Rollup Pack for OUAF Version 4.3.0.3.0**

To install the rollup pack for Oracle Utilities Application Framework Version 4.3.0.3.0:

1. Unzip the RMB-V2.5.0.4.0-FW-PREREQ-MultiPlatform file in the <TEMPDIR> directory. The contents include the ORMB-V25040-FW-PREREQ-MultiPlatform.jar file.

**Note:** The RMB-V2.5.0.4.0-FW-PREREQ-MultiPlatform.zip file is available at the location where you have extracted the contents of the RMB V2.5.0.4.0 - <Domain> patch.

2. Decompress the JAR file using the following command:

```
cd <TEMPDIR>
```
jar -xvf ORMB-V25040-FW-PREREQ-MultiPlatform.jar

A sub-directory named FW-V4.3.0.3.0-Rollup is extracted. It contains the following two subfolders:

- Application
- Database
- 3. Initialize the application environment where you want to install the rollup pack using the following command:

**UNIX:**

```
$SPLEBASE/bin/splenviron.sh -e $SPLENVIRON
```
#### **Windows:**

\$SPLEBASE\bin\splenviron.cmd -e %SPLENVIRON%

4. Change to the Application directory using the following command:

cd <TEMPDIR>/FW-V4.3.0.3.0-Rollup/Application

5. Execute the installSFgroup utility using the following command:

#### **UNIX:**

```
chmod a+x installSFgroup.sh
chmod a+x FW*/*.sh
./installSFgroup.sh
```
#### **Windows:**

installSFgroup.cmd

# **8. Installing the Application Server Component of Oracle Revenue Management and Billing**

This section describes the procedure for installing Oracle Revenue Management and Billing on top of the previously created Oracle Utilities Application Framework environment. This section includes:

- Pre-installation Tasks
- Installing the Application
- Post Installation Tasks
- **•** Installing User Documentation
- Operating the Application
- Installing Service Packs and Patches

You can download the installation package fro[m Oracle Software Delivery Cloud.](https://edelivery.oracle.com/)

To proceed with the Oracle Revenue Management and Billing installation, you need to be connected to the target framework application environment. See the detailed installation instructions in the following section.

You must initialize the Framework environment along with the required Patch Set prior to proceeding with Oracle Revenue Management and Billing Application product installation.

## **8.1 Pre-installation Tasks**

This section describes the steps that should be taken before installing Oracle Revenue Management and Billing.

### **8.1.1 Copying and Decompressing Install Media**

The installation file is delivered in zip format for AIX, Linux and Windows platforms. Oracle Revenue Management and Billing is delivered in a separate installation package for each supported Operating System.

Please refer to the [Supported Platforms](#page-14-0) section for version and installation details regarding the database and operating system versions. Also refer [Installing Application Server Prerequisite Software](#page-80-0) section for prerequisite third-party software installation instructions.

To copy and decompress the install media, perform the following steps:

1. Login to the host server using the Oracle Revenue Management and Billing administrator User ID (default cissys). This is the same User ID that was used to install Oracle Utilities Application Framework.

2. Unzip the RMB-V2.5.0.4.0-MultiPlatform file in the <TEMPDIR> directory. The contents of the zip file include a directory named ORMB.V2.5.0.4.0.

#### **Note:**

The RMB-V2.5.0.4.0-MultiPlatform.zip file is available at the location where you have extracted the contents of the RMB V2.5.0.4.0 - <Domain> patch.

You will need to have Java JDK installed on the machine used to unjar the application server installation package. Please install the JDK that is supported for the install on your platform to be able to use the jar command. This is the location of Java packages:

[http://java.sun.com/products/archive/index.html.](http://www.oracle.com/technetwork/java/archive-139210.html)

For Windows installs, include the location of the JDK in your path before you execute the jar command.

## **8.2 Installing the Application**

To install Oracle Revenue Management and Billing (ORMB) Version 2.5.0.4.0:

- 1. Login to the application server using the administrator's credentials.
- 2. Initialize the application environment (on which you want to install the application) using the following command:

#### **AIX, Linux:**

\$SPLEBASE/bin/splenviron.sh -e \$SPLENVIRON

#### **Windows:**

%SPLEBASE%\bin\splenviron.cmd -e %SPLENVIRON%

Where, \$SPLEBASE or %SPLEBASE% is the path where the application environment is installed, and \$SPLENVIRON or %SPLENVIRON% is the name of the application environment for which you want to set the environment variables.

3. Stop the application environment using the following command:

#### **AIX, Linux:**

\$SPLEBASE/bin/spl.sh stop

#### **Windows:**

%SPLEBASE%\bin\spl.cmd stop

**Note:** If you have the WebLogic application server, you need to stop the application environment before you proceed with the installation. However, if you have the WebSphere application server, you need to stop the application server before you proceed with the installation. To stop the application server, use the following command:

\$WAS HOME/bin/stopServer.sh <Server Name>

4. Set the Java Home path using the following command:

#### **AIX, Linux:**

```
export PATH=<Java_Home>/bin:$PATH
```
#### **Note:**

The  $\langle$ Java Home $>$  is the location where you have installed Java 1.7.

The above command is applicable only for UNIX platform.

5. Change to the ORMB. V2.5.0.4.0 folder using the following command:

#### **AIX, Linux:**

```
cd <TEMPDIR>/ORMB.V2.5.0.4.0
```
#### **Windows:**

```
cd <TEMPDIR>\ORMB.V2.5.0.4.0
```
6. Execute the install utility using the following command:

#### **AIX, Linux:**

./install.sh

#### **Windows:**

install.cmd

The following message appears in the command line:

Do you wish to proceed with the installation? (Y,N):

- 7. Type **Y** and then press **Enter**. A message appears informing you to type **P** if you want to proceed with the installation.
- 8. Type **P**, and then press **Enter**. The installation process might take some time to generate the WAR files. Once the build is deployed successfully, the following message appears in the command line:

Do you wish to start the environment now? Y/N:

#### 9. Type **N** and then press **Enter**.

#### **Note:**

If you are installing application on the WebSphere application server, the following message appears before you are prompted to start the environment:

Would you wish to deploy web application to WebSphere now? Y/N:

Type **N** and then press **Enter**.

If you type **Y**, the installation script will deploy the application into WebSphere using wsadmin tool. If you type **N,** you need to deploy the application into WebSphere manually using WebSphere admin console, or by executing the genwasdeploy utility.

If you want to set the advanced menu options, execute the  $\text{configureEnv}$  utility using the following command:

#### **AIX, Linux:**

\$SPLEBASE/bin/configureEnv.sh –a

#### **Windows:**

%SPLEBASE%\bin\configureEnv.cmd -a

You cannot set the advanced menu options during the installation process. These options can be set only after the application is installed. For more information, refer to the [Advanced Menu Options](#page-63-0) section.

10. Execute the initialSetup utility using the following command:

#### **AIX, Linux:**

\$SPLEBASE/bin/initialSetup.sh

#### **Windows:**

%SPLEBASE%\bin\initialSetup.cmd

11. If you are using demo certificates, execute the following commands before starting the environment:

#### **AIX, Linux:**

```
cd $SPLEBASE/bin
```
perl demo\_gen\_cert.plx

#### **Windows:**

```
cd %SPLEBASE%\bin
```
perl demo\_gen\_cert.plx

12. Start the application environment using the following command:

#### **AIX, Linux:**

```
$SPLEBASE/bin/spl.sh start
```
#### **Windows:**

%SPLEBASE%\bin\spl.cmd start

A log file is generated. It indicates whether the application environment has started successfully or not. If any error occurred during startup, the same is recorded in the log file. By default, the log file is stored in the \$SPLSYSTEMLOGS (%SPLSYSTEMLOGS% on Windows) directory. If the startup failed, identify the problem by reviewing the logs, and start up the environment manually while you are connected to the new environment in your online session.

**Note:** If you have the WebLogic application server, you need to start the application environment. However, if you have the WebSphere application server, you need to start the application server. To start the application server, use the following command:

\$WAS\_HOME/bin/startServer.sh <Server\_Name>

But, before you start the server, you need to manually deploy the application on the WebSphere application server. For more information on how to deploy the application on the WebSphere Basic application server, refer to the [Deployment via the Admin Console](#page-96-0) section. And, for more information on how to deploy the application on the WebSphere ND application server, refer to the Deployment via [the Admin Console](#page-105-0) section.

## **8.3 Post Installation Tasks**

Once you install Oracle Revenue Management and Billing (ORMB) Version 2.5.0.4.0, you need to apply the following patches on the application environment:

- 25040: 3-JAN-2017 BUG LIST FOR SINGLE FIX (Patch Number: 25337866)
- 25040: 10-JAN-2017 BUG LIST FOR SINGLE FIX (Patch Number: 25369938)
- UPDATE 2.5.0.4.0 ONLINE HELP (Patch Number: 25370920)

### **8.3.1 Applying the 25337866 Patch**

Once you install ORMB, you need to apply the 25040: 3-JAN-2017 BUG LIST FOR SINGLE FIX patch (Patch Number: 25337866). To apply the 3-JAN-2017 SINGLE FIX BUG LIST FOR ORMB 2.5.0.4.0 patch:

- 1. Download the 25040: 3-JAN-2017 BUG LIST FOR SINGLE FIX patch (Patch Number: 25337866) from [My Oracle Support.](https://support.oracle.com/epmos/faces/MosIndex.jspx?_afrLoop=360355243792558&_afrWindowMode=0&_adf.ctrl-state=139htnzway_4) A zip file is downloaded.
- 2. Unzip the downloaded file in your local folder. The contents include three files README.txt, MultiPlatform.zip, and Bug 25337866 Product Fix Design.pdf.
- 3. Unzip the MultiPlatform.zip file in your local folder. The contents include the V2.5.0.4.0-25337866 MultiPlatform folder.
- 4. Change to the  $V2.5.0.4.0 25337866$  MultiPlatform folder using the following command:

#### **AIX, Linux:**

cd <DESTINATION\_FOLDER\_1>/V2.5.0.4.0-25337866\_MultiPlatform

#### **Windows:**

cd <DESTINATION\_FOLDER\_1>\V2.5.0.4.0-25337866\_MultiPlatform

**Note:** The <DESTINATION\_FOLDER\_1> folder is the location where you have extracted the contents of the MultiPlatform.zip file.

The contents include a file named  $CCB.V2.5.0.4.0-25337866.java$  and a folder named database.

5. Decompress the CCB.V2.5.0.4.0-25337866.jar file using the following command:

jar -xvf CCB.V2.5.0.4.0-25337866.jar

The contents include two folders - META-INF and CCB.V2.5.0.4.0-25337866.

6. Initialize the application environment (on which you want to install the patch) using the following command:

#### **AIX, Linux:**

\$SPLEBASE/bin/splenviron.sh -e \$SPLENVIRON

#### **Windows:**

%SPLEBASE%\bin\splenviron.cmd -e %SPLENVIRON%

Where,

\$SPLEBASE or %SPLEBASE% is the path where the application environment is installed and \$SPLENVIRON or %SPLENVIRON% is the name of the application environment.

7. Change to the  $CCB.V2.5.0.4.0-25337866$  folder using the following command:

#### **AIX, Linux:**

```
cd <DESTINATION_FOLDER_1>/V2.5.0.4.0-
25337866_MultiPlatform/CCB.V2.5.0.4.0-25337866
```
#### **Windows:**

cd <DESTINATION\_FOLDER\_1>\V2.5.0.4.0- 25337866\_MultiPlatform\CCB.V2.5.0.4.0-25337866

8. Install the patch using the following command:

#### **AIX, Linux:**

./installSF.sh

#### **Windows:**

installSF.cmd

### **8.3.2 Applying the 25369938 Patch**

Once you apply the 25040: 3-JAN-2017 BUG LIST FOR SINGLE FIX patch, you need to apply the 25040: 10- JAN-2017 BUG LIST FOR SINGLE FIX patch (Patch Number: 25369938). To apply the 10-JAN-2017 SINGLE FIX BUG LIST FOR ORMB 2.5.0.4.0 patch:

- 1. Download the 25040: 10-JAN-2017 BUG LIST FOR SINGLE FIX patch (Patch Number: 25369938) from [My Oracle Support.](https://support.oracle.com/epmos/faces/MosIndex.jspx?_afrLoop=360355243792558&_afrWindowMode=0&_adf.ctrl-state=139htnzway_4) A zip file is downloaded.
- 2. Unzip the downloaded file in your local folder. The contents include three files README.txt, MultiPlatform.zip, and Bug 25369938 Product Fix Design.pdf.
- 3. Unzip the MultiPlatform.zip file in your local folder. The contents include the V2.5.0.4.0-25369938\_MultiPlatform folder.
- 4. Change to the  $V2.5.0.4.0 25369938$  MultiPlatform folder using the following command:

#### **AIX, Linux:**

cd <DESTINATION\_FOLDER\_2>/V2.5.0.4.0-25369938\_MultiPlatform

#### **Windows:**

cd <DESTINATION\_FOLDER\_2>\V2.5.0.4.0-25369938\_MultiPlatform

**Note:** The <DESTINATION\_FOLDER\_2> folder is the location where you have extracted the contents of the MultiPlatform.zip file.

The contents include a file named CCB.V2.5.0.4.0-25369938.jar and a folder named database.

5. Decompress the  $CCB.V2.5.0.4.0-25369938.$  jar file using the following command:

jar -xvf CCB.V2.5.0.4.0-25369938.jar

The contents include two folders - META-INF and CCB.V2.5.0.4.0-25369938.

6. Initialize the application environment (on which you want to install the patch) using the following command:

#### **AIX, Linux:**

\$SPLEBASE/bin/splenviron.sh -e \$SPLENVIRON

#### **Windows:**

%SPLEBASE%\bin\splenviron.cmd -e %SPLENVIRON%

Where,

\$SPLEBASE or %SPLEBASE% is the path where the application environment is installed and \$SPLENVIRON or %SPLENVIRON% is the name of the application environment.

7. Change to the  $CCB.V2.5.0.4.0-25369938$  folder using the following command:

#### **AIX, Linux:**

cd <DESTINATION\_FOLDER\_2>/V2.5.0.4.0- 25369938\_MultiPlatform/CCB.V2.5.0.4.0-25369938

#### **Windows:**

cd <DESTINATION\_FOLDER\_2>\V2.5.0.4.0- 25369938\_MultiPlatform\CCB.V2.5.0.4.0-25369938

8. Install the patch using the following command:

#### **AIX, Linux:**

./installSF.sh

#### **Windows:**

installSF.cmd

#### **8.3.3 Applying the 25370920 Patch**

Once you apply the 25040: 10-JAN-2017 BUG LIST FOR SINGLE FIX patch, you need to apply the UPDATE 2.5.0.4.0 ONLINE HELP patch (Patch Number: 25370920). To apply the UPDATE 2.5.0.4.0 ONLINE HELP patch:

- 1. Download the UPDATE 2.5.0.4.0 ONLINE HELP patch (Patch Number: 25370920) from [My Oracle](https://support.oracle.com/epmos/faces/MosIndex.jspx?_afrLoop=360355243792558&_afrWindowMode=0&_adf.ctrl-state=139htnzway_4)  [Support.](https://support.oracle.com/epmos/faces/MosIndex.jspx?_afrLoop=360355243792558&_afrWindowMode=0&_adf.ctrl-state=139htnzway_4) A zip file is downloaded.
- 2. Unzip the downloaded file in your local folder. The contents include three files README.txt, MultiPlatform.zip, and Bug 25370920 Product Fix Design.pdf.
- 3. Unzip the MultiPlatform.zip file in your local folder. The contents include the V2.5.0.4.0-25370920 MultiPlatform folder.
- 4. Change to the V2.5.0.4.0-25370920 MultiPlatform folder using the following command:

#### **AIX, Linux:**

```
cd <DESTINATION_FOLDER_3>/V2.5.0.4.0-25370920_MultiPlatform
```
#### **Windows:**

```
cd <DESTINATION_FOLDER_3>\V2.5.0.4.0-25370920_MultiPlatform
```
**Note:** The <DESTINATION\_FOLDER\_3> folder is the location where you have extracted the contents of the MultiPlatform.zip file.

The contents include a file named CCB.V2.5.0.4.0-25370920.jar

5. Decompress the  $CCB.V2.5.0.4.0-25370920.$  jar file using the following command:

jar -xvf CCB.V2.5.0.4.0-25370920.jar

The contents include two folders - META-INF and CCB.V2.5.0.4.0-25370920.

6. Initialize the application environment (on which you want to install the patch) using the following command:

#### **AIX, Linux:**

\$SPLEBASE/bin/splenviron.sh -e \$SPLENVIRON

#### **Windows:**

%SPLEBASE%\bin\splenviron.cmd -e %SPLENVIRON%

Where,

\$SPLEBASE or %SPLEBASE% is the path where the application environment is installed and \$SPLENVIRON or %SPLENVIRON% is the name of the application environment.

7. Change to the CCB. V2.5.0.4.0-25370920 folder using the following command:

#### **AIX, Linux:**

```
cd <DESTINATION_FOLDER_3>/V2.5.0.4.0-
25370920_MultiPlatform/CCB.V2.5.0.4.0-25370920
```
#### **Windows:**

```
cd <DESTINATION_FOLDER_3>\V2.5.0.4.0-
25370920_MultiPlatform\CCB.V2.5.0.4.0-25370920
```
8. Install the patch using the following command:

#### **AIX, Linux:**

./installSF.sh

#### **Windows:**

installSF.cmd

9. Start the application environment using the following command:

**AIX, Linux:** \$SPLEBASE/bin/spl.sh start

#### **Windows:**

%SPLEBASE%\bin\spl.cmd start

A log file is generated. It indicates whether the application environment has started successfully or not. If any error occurred during startup, the same is recorded in the log file. By default, the log file is stored in the \$SPLSYSTEMLOGS (%SPLSYSTEMLOGS% on Windows) directory. If the startup failed, identify the problem by reviewing the logs, and start up the environment manually while you are connected to the new environment in your online session.

**Note:** If you have the WebLogic application server, you need to start the application environment. However, if you have the WebSphere application server, you need to start the application server. To start the application server, use the following command:

\$WAS\_HOME/bin/startServer.sh <Server\_Name>

But, before you start the server, you need to manually deploy the application on the WebSphere application server. For more information on how to deploy the application on the WebSphere Basic application server, refer to the [Deployment via the Admin Console](#page-96-0) section. And, for more information on how to deploy the application on the WebSphere ND application server, refer to the Deployment via [the Admin Console](#page-105-0) section.

### **8.4 Installing User Documentation**

User manuals and other technical documents are available in the Portable Document Format (PDF). You can download Oracle Revenue Management and Billing release specific documentation library (for example, Oracle Revenue Management and Billing Version 2.5.X.X.X Documentation Library) using the following URL:

<http://www.oracle.com/technetwork/indexes/documentation/fsgbu-1364781.html>

In FW 4.3.0.3.0, different help engines are used depending on the platform. The Oracle Help engine is used for Oracle WebLogic and SPLHelp engine is used for IBM WebSphere application servers. The online help is provided in the HTML format. It is located inside the Oracle Revenue Management and Billing application server installation package. It is automatically installed and can be launched from the user interface. The online help files are available under the applications directory. In case of Oracle WebLogic application server, the online help is packaged in the file named ohelp.ear. Whereas, in case of IBM WebSphere, the online help is packaged in the file named help.war. The online help is provided in English (ENG).

## **8.5 Operating the Application**

At this point your installation and custom integration process is complete. Be sure to read *Oracle Revenue Management and Billing Server Administration Guide* for more information on further configuring and operating the Oracle Revenue Management and Billing system.

## **8.6 Installing Service Packs and Patches**

Periodically, Oracle Revenue Management and Billing releases a service pack of single fixes for its products. A service pack is an update to an existing release that includes solutions to known problems and other product enhancements. A service pack is not a replacement for an installation, but a pack consisting of a collection of changes and additions for it. The service pack may include changes to be applied to the application server, the database, or both. The service pack includes all files necessary for installing the collection of changes, including installation instructions.

Between services packs, Oracle Revenue Management and Billing releases patches to fix individual bugs. For information on installing patches, see knowledge base article ID 974985.1 on [My Oracle Support.](https://support.oracle.com/epmos/faces/MosIndex.jspx?_afrLoop=438485077324463&_afrWindowMode=0&_adf.ctrl-state=10jo166p80_9) Service packs and patches can be downloaded from [My Oracle Support.](https://support.oracle.com/epmos/faces/MosIndex.jspx?_afrLoop=438485077324463&_afrWindowMode=0&_adf.ctrl-state=10jo166p80_9)

# **9. Additional Tasks**

This section describes tasks that should be completed after installing Oracle Revenue Management and Billing, including:

- Importing Self-Signed Certificates
- Customizing Configuration Files
- Generating the Application Viewer
- Building Javadocs Indexes
- Configuring the Environment for Batch Processing
- Customizing the Logo
- Configuring Secure Sockets Layer (SSL)
- Setting Up an Application Keystore
- Deploying Inbound Web Services (IWS)
- Domain Templates (Linux WebLogic 12.1.3.0 only)
- Database Patching
- Invoking Custom Batch Notifier

## **9.1 Importing Self-Signed Certificates**

If you are using self-signed certificates and the inbound web services (IWS) feature, then it is necessary to import these certificates into the ouaf truststore file. Perform the following commands:

- 1. Start weblogic
- 2. Initialize a command shell and setup the environment by running the following:

#### **UNIX:**

\$SPLEBASE/bin/splenviron.sh -e \$SPLENVIRON

#### For example:

/ouaf/TEST\_ENVIRON1/bin/splenviron.sh -e TEST\_ENVIRON1

#### **Windows:**

%SPLEBASE%\bin\splenviron.cmd -e %SPLENVIRON%

#### For example:

D:\ouaf\TEST\_ENVIRON1\bin\splenviron.cmd -e TEST\_ENVIRON1

3. Execute the following script to generate all information.

#### **UNIX:**

\$SPLEBASE/bin/initialSetup.sh -i

#### **Windows:**

%SPLEBASE%\bin\ initialSetup.cmd –i

**Note:** This needs to be performed before deploying the iws application.

## <span id="page-129-0"></span>**9.2 Customizing Configuration Files**

You may wish to modify various configuration files. If you wish to make custom modifications in configuration files, create a 'CM copy' of the template file or user exit. This preserves your changes whenever initialSetup is executed; otherwise, your changes to the delivered template files will be lost if it is patched in the future.

For example, to customize hibernate properties of the SPLWeb web application, perform the following:

- 1. Locate the hibernate.properties.template file in the \$SPLEBASE/templates directory
- 2. Copy the file and rename it to cm. hibernate.properties.template.
- 3. Make the required changes in the cm.hibernate.properties.template file.
- 4. Update the application war file with the latest changes by executing the following command:

#### **AIX, Linux:**

\$SPLEBASE/bin/initialSetup.sh

#### **Windows:**

%SPLEBASE%\bin\initialSetup.cmd

Refer to the Oracle Utilities Application Framework SDK documentation for more details.

## **9.3 Generating the Application Viewer**

You may extend application viewer capabilities within an environment by generating additional items. These items that can be generated include information about algorithm types, algorithms, maintenance objects, and data dictionary information. The Javadoc indexes are also rebuilt.

To generate the additional items in the application viewer:

- 1. Shut down the environment.
- 2. Initialize a command shell and setup environment:

The scripts that are provided with the system need to be run from a shell prompt on the machine that you installed the application on. Before such scripts can be run the shell must be "initialized" by running the splenviron script provided with the system.

#### **AIX, Linux:**

You will need to logon to your UNIX box as the Oracle Utilities Administrator (default cissys) and open a shell prompt. In the following example you should replace the variables

\$SPLEBASE with the Full directory name that you installed the application into and

\$SPLENVIRON with the name you gave to the environment at installation time.

#### To initialize the environment enter:

\$SPLEBASE/bin/splenviron.sh -e \$SPLENVIRON

#### For example:

/ouaf/TEST\_ENVIRON1/bin/splenviron.sh -e TEST\_ENVIRON1

#### **Windows:**

The command window should be opened on the Windows server that you installed the application on.

In the below example you should replace the following variables:

- %SPLEBASE% : The Full directory name that you installed the application into
- SSPLENVIRON%: The name you gave to the environment at installation time.

To initialize the environment type the following in your command prompt:

```
%SPLEBASE%\bin\splenviron.cmd -e %SPLENVIRON%
```
For example:

```
D:\ouaf\TEST_ENVIRON1\bin\splenviron.cmd -e TEST_ENVIRON1
```
3. Execute the following script to generate all information:

#### **AIX, Linux:**

ksh \$SPLEBASE/bin/genappvieweritems.sh

#### **Windows:**

%SPLEBASE%\bin\genappvieweritems.cmd

4. Restart your application.

## **9.4 Building Javadocs Indexes**

Rebuilding Javadoc indexes is already part of generating application viewer above. However, there are times when you need to run it separately. For example, this is required after customer modifications (CM) have been applied to an environment when it includes Java code.

Perform the following to rebuild the Javadoc indexes.

#### **Windows:**

%SPLEBASE%\bin\buildJavadocsIndex.cmd

#### **AIX, Linux:**

ksh \$SPLEBASE/bin/buildJavadocsIndex.sh

## **9.5 ConfiguringtheEnvironmentforBatch Processing**

See *Oracle Revenue Management and Billing Server Administration Guide* for information on configuring the environment for batch processing.

## **9.6 Customizing the Logo**

To replace the Oracle Utilities logo on the main menu with another image, put the new image <customer\_logo\_file>.gif file into the directory \$SPLEBASE/etc/conf/root/cm and create a new "External" Navigation Key called CM\_logoImage. To do that, run the Oracle Utilities application from the browser with the parameters: https://<hostname>:<port>/ cis.jsp?utilities=true&tools=true. From the Admin menu, select Navigation Key. Add the above Navigation Key with its corresponding URL Override path. The syntax for the URL path is:

#### **Windows:**

https://<host name>:<websslport>/<Web Context>/cm/<customer\_logo\_file>.gif

#### **AIX, Linux:**

https://<host name>:<websslport>/<Web Context>/cm/<customer\_logo\_file>.gif.

The root directory may be deployed in war file format for runtime environment (SPLApp.war). Use provided utilities to incorporate your cm directory into SPLApp.war file.

## **9.7 Configuring Secure Sockets Layer (SSL)**

Secure Sockets Layer (SSL) provides secure connections by allowing two applications connecting over a network to authenticate each other's identity and by encrypting the data exchanged between the applications. Authentication allows a server, and optionally a client, to verify the identity of the application on the other end of a network connection. Encryption makes data transmitted over the network intelligible only to the intended recipient.

Follow these steps to configure Secure Sockets Layer:

1. Obtain an identity (private key and digital certificates) and trust (certificates of trusted certificate authorities) for WebLogic Server.

Use the digital certificates, private keys, and trusted CA certificates provided by the WebLogic Server, the CertGen utility, the keytool utility, or a reputable vendor such as Entrust or Verisign to perform this step.

2. Store the identity and trust.

Private keys and trusted CA certificates which specify identity and trust are stored in keystores.

3. Configure the identity and trust keystores for WebLogic Server in the WebLogic Server Administration Console.

See the Configure keystores section in the *Oracle WebLogic Server Administration Console Online Help*.

For additional information on configuring keystores, refer to the following URL:

[http://docs.oracle.com/middleware/1213/wls/WLACH/taskhelp/security/ConfigureKeystoresAn](http://docs.oracle.com/middleware/1213/wls/WLACH/taskhelp/security/ConfigureKeystoresAndSSL.html) [dSSL.html](http://docs.oracle.com/middleware/1213/wls/WLACH/taskhelp/security/ConfigureKeystoresAndSSL.html)

4. Set SSL configuration options for the private key alias and password in the WebLogic Server Administration Console.

Optionally, set configuration options that require the presentation of client certificates (for twoway SSL).

For additional information, refer to the following topics:

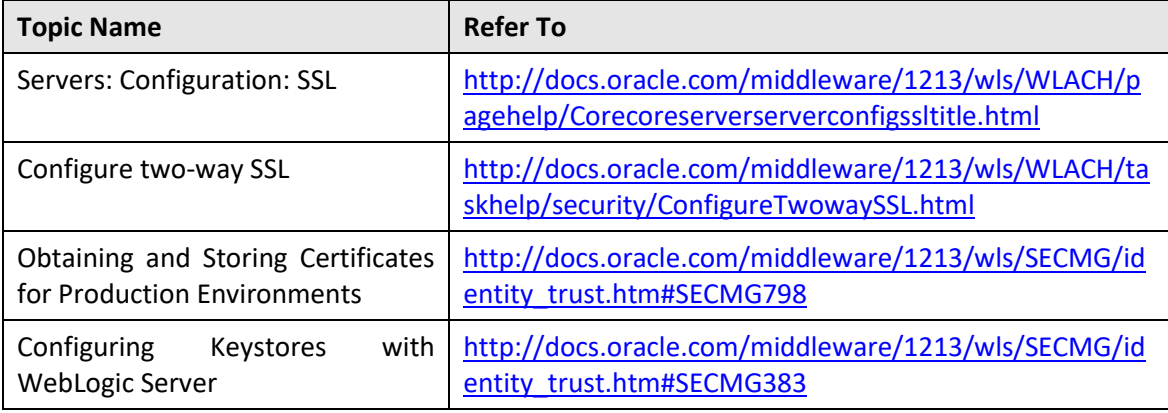

**Note:** Depending on your choice of implementation, you may need to change some configuration files. These files are managed by templates and will be overwritten if the procedures documented in the [Customizing Configuration Files](#page-129-0) section are not followed.

The identity and trust keystore files and other SSL certificate related options are configured using the configureEnv.sh or configureEnv.cmd utility.

## **9.8 Setting Up an Application Keystore**

This section describes how to set up a keystore in your system. The keystore is used for functionality such as digital signatures for document numbers, and encryption for credit card security.

**Note:** It is different from the Oracle Utilities Application Framework (also called the system) keystore and the WebLogic SSL keystores.

For additional information about document numbers, digital signatures, and encryption, see the online help.

For additional information about using the Java keytool utility, see the following section of the Oracle Java SE documentation:

<http://docs.oracle.com/javase/7/docs/technotes/tools/solaris/keytool.html>

Follow this procedure to set up the keystore in your environment:

1. Generate the keystore. The following command creates the file ".mykeystore" in directory \${SPLEBASE}:

```
keytool -genkeypair -alias <keyalias> -keyalg RSA -sigalg
SHA256withRSA -keystore ${SPLEBASE}/<filename> -keysize 1024
-storetype JCEKS -dname "CN=<name>, OU=<unit>, O=<organization>,
C=<country>" -validity 365
```
For example:

```
keytool -genkeypair -alias ouaf.application -keyalg RSA -sigalg
SHA256withRSA -keystore ${SPLEBASE}/.mykeystore -keysize 1024
-storetype JCEKS -dname "CN=Mark Jones, OU=TUGBU, O=Oracle, C=US"
-validity 365
```
The utility will prompt you for the keystore and key passwords. Make sure that they are the same.

2. Configure the following template files by adding the following entries:

#### **For WebLogic Server**:

- To enable in WebLogic, edit the following in \${SPLEBASE}/templates/startWeblogic.sh.template:
	- JAVA\_OPTIONS="\$JAVA\_OPTIONS
	- -Dcom.oracle.ouaf.keystore.file=\$SPLEBASE/<filename>"
	- JAVA\_OPTIONS="\$JAVA\_OPTIONS
	- -Dcom.oracle.ouaf.keystore.password=<keystore\_password>"

For <keystore\_password>, use the same password entered in the keytool utility.

To enable this in batch, edit the threadpoolworker.properties.template:

```
com.oracle.ouaf.keystore.file=@force_forward_slash(SPLEBA
SE)@/. mykeystore
```
com.oracle.ouaf.keystore.password=<keystore\_password>

**Note:** Because the path needs to be passed with forward slashes even on Windows platform, the force forward slash function will convert "\" to "/".

For <keystore password>, use the same password entered in the keytool utility.

#### **For WebSphere Server**:

• Create the password file.

echo ab987c | tr -d '\n'>\$SPLEBASE/.passFile

#### **Note**: In above command, please replace "ab987c" with your password string.

• Add Keystore entries to spl.properties templates:

Open each of the five spl.properties templates mentioned below and add the following two lines in each of the templates

```
com.oracle.ouaf.keystore.file=@SPLEBASE@/.mykeystore 
com.oracle.ouaf.keystore.passwordFileName=@force_forward_sl
ash(SPLEBASE)@/.passFile
```
- List of spl.properties templates (located in \${SPLEBASE}/templates/ folder):
	- o spl.properties.iws.template
	- o spl.properties.template
	- o spl.properties.service.template
	- o spl.properties.XAIApp.template
	- o spl.properties.standalone.template
- 3. Re-initialize the environment to propagate these changes by executing the initialSetup.sh/cmd.
- 4. Restart the environment.

## **9.9 Deploying Inbound Web Services (IWS)**

All existing XAI Inbound Services have been duplicated as Inbound Web Services as the application moves toward deprecation of XAI and full transition to IWS in the next release. The duplicated services are designed to work seamlessly in this release, and customers providing custom services are encouraged to migrate to IWS to take full advantage of the new, more efficient Web service technology.

For more information on migrating from XAI to IWS, please refer to *Migrating from XAI to IWS Oracle Utilities Application Framework (Doc ID 1644914.1)* on [My Oracle Support.](https://support.oracle.com/epmos/faces/MosIndex.jspx?_afrLoop=438485077324463&_afrWindowMode=0&_adf.ctrl-state=10jo166p80_9)

**Note:** This is an optional step for customers using IWS instead of XAI services.

For deploying IWS, please follow the steps below:

#### **UNIX:**

- 1. Enable the Web Services functionality as shown below:
	- a. cd \$SPLEBASE/bin
	- b. Execute configureEnv.sh –a
	- c. Type 50 and then set the value of the Enable Web Services Functionality menu option to true.
	- d. Enter **P** to process.
- 2. Execute initialSetup.sh as shown below:
	- a. cd \$SPLEBASE/bin
	- b. ksh ./initialSetup.sh
- 3. Set the classpath as shown below:
	- a. \$ CLASSPATH=\$WL\_HOME/server/lib/weblogic.jar:\$CLASSPATH
	- b. \$ export CLASSPATH
	- c. \$ cd \$SPLEBASE/bin
- 4. Execute the following command:
	- a. \$ java weblogic.Admin -username <username> -password <password> STOREUSERCONFIG -userconfigfile \$SPLEBASE/etc/.wlsuserconfig - userkeyfile \$SPLEBASE/etc/.wlsuserkey
	- b. Select Y.
- 5. Execute the below step in \$SPLEBASE/bin. Please note that the application server should be up before running the below command.

```
a. ksh ./initialSetup.sh –i
```
**Note:** You need to execute the above command to import certificates.

```
b. ksh ./iwsdeploy.sh
```
#### **WINDOWS:**

1. Enable the Web Services functionality as shown below:

```
cd %SPLEBASE%\bin
```
2. Execute the following command:

configureEnv.cmd –a

- 3. Type 50 and then set the value of the Enable Web Services Functionality menu option to true.
- 4. Enter **P** to process.
- 5. Execute initialSetup.cmd as shown below:

cd %SPLEBASE%\bin initialSetup.cmd

6. Set the classpath as shown below:

set CLASSPATH=%WL HOME%\server\lib\weblogic.jar;%CLASSPATH%

7. Execute the following command:

```
java weblogic.Admin -username system -password ouafadmin 
STOREUSERCONFIG -userconfigfile %SPLEBASE%\etc\.wlsuserconfig -
userkeyfile %SPLEBASE%\etc\.wlsuserkey
```
- 8. Select Y.
- 9. Execute the below step in  $SPILEBASE\binom{D}{n}$ . Please note that the application server should be up before running the below command.

```
a. initialSetup.cmd –i
```
**Note:** You need to execute the above command to import certificates.

b. iwsdeploy.cmd

## **9.10 Domain Templates (Linux WebLogic 12.1.3.0 Only)**

The intended use of the domain templates is for native/clustered installation of the Oracle Utilities Application Framework (OUAF) environment into a WebLogic domain. The domain templates define the core set of resources within a WebLogic domain, including an Administration Server along with the basic configuration information for an Oracle Utilities Application Framework based application. The domain template is a snapshot of the delivered embedded "splapp" domain. When working with domain templates, you will need to manage the application (stopping, starting, deployment, undeployment) utilizing the WebLogic delivered utilities.

High Level Steps Overview

• Install and configure application stack (OUAF and ORMB)

**Note:** You need to configure the environment to deploy in the ear format.

- Review domain templates (Simple/Complex)
- Execute config.sh and enter the path of the domain template file
- Configure domain
- Complete domain configuration

**Note:** Configure nodemanager.properties and setDomainEnv.sh.

Update SPLEBASE (ENVIRON.INI)

### **9.10.1 Detailed Description**

The product installation includes two predefined WebLogic Server Domain templates. The following delivered domain templates are located at \$SPLEBASE/tools/domaintemplates:

- Oracle-Utilities-Simple-Linux-12.1.3.0.0.jar
- Oracle-Utilities-Complex-Linux-12.1.3.0.0.jar

The Simple Domain Template is for use with one machine which is not included in a weblogic cluster. This domain configuration is similar to current delivered embedded splapp domain with the exception that there will be two weblogic servers (utilities server1 and an "Admin Server").

The Complex Domain Template is configured for use with a pre-configured WebLogic cluster, with one machine configured, node manager settings, and one managed server configured.

You are able to create a custom domain template from the existing domain by using the Domain Template Builder or the pack command. By using the Domain Template Builder, you can also create a custom domain template from an existing template.

The delivered domain templates define the full set of resources within an Oracle Utilities Application Framework domain including:

- Demo certificates (the demo certificates need to be updated for production use)
- Setting XML Registry
- Setting Default Users and Groups
- Machine configuration
- Default Users and Groups

**Note:** The Users and Groups must match the values delivered with the embedded domain.

- **•** JTA Settings
- Node Manager Settings
- WebLogic Server

### **9.10.2 Configure Node Manager Properties to Allow SSL**

Follow the steps below to update the nodemanager.properties file with the correct Private Key Passphrase.

Set the value of the following properties to "Ouaf demo c3rt" in the nodemanager.properties file which is located at DOMAIN\_HOME/nodemanager:

- CustomIdentityKeyStorePassPhrase
- CustomIdentityPrivateKeyPassPhrase

**Note:** When the node manager is started, the values in the file will be encrypted. These property values must be updated in the production environments based on your configuration.

### **9.10.3 Configure setDomainEnv.sh Script**

Set the value of SPLEBASE as per your configuration. Under the DOMAIN\_HOME/bin location, update the setDomainEnv.sh and add the following:

SPLEBASE="\${SPLEBASE}"

**Note:** You will need to update \${SPLEBASE} with appropriate value based on your configuration.

### **9.10.4 Update SPLEBASE**

The following update in the configuration indicates if the embedded configuration is being utilized or if the environment is a native installation to WebLogic. When this item is populated in the environment, the delivered base tools will be able to identify that the starting and stopping of the environment are being done under the domain home.

1. Initialize the environment using the following command:

splenviron.sh -e <Environment Name>

2. Execute the following command:

```
configureEnv.sh –a
```
3. Select the 52. Advanced Web Application Configuration menu.

4. Set the value for the Domain Home Location menu option.

**Note:** When the WebLogic Domain Home Location parameter is defined, you will need to use the native WebLogic tools for maintenance (starting, stopping, deployment, and undeployment).

5. Enter **P** to proceed.

### **9.10.5 Update setDomainEnv.sh**

1. Edit setDomainEnv.sh and change antlr, serializer and xalan jar, note versions to the following:

```
antlr-2.7.7.jar 
serializer-2.7.2.jar
xalan-2.7.2.jar
```
## **9.11 Database Patching**

The database patching utility is delivered under SPLEBASE. This utility is Java based, therefore you are able to create a standalone package which helps to install database patches on a separate server that has Java 8 installed. You can also install database patches using the components that are delivered under SPLEBASE without the need to move the database patching utility to a different server.

The following is an overview of the process to be able to install database patches on a separate server. You will need to create a jar file to containing the utilities and supporting files to allow you to run the database patch installer or another server.

To generate the jar file to install database patches on a separate sever:

1. Initialize a command shell:

The scripts that are provided with the system need to be run from a shell prompt on the machine where you have installed the application server. Before such scripts can be run, the shell must be "initialized" by running the splenviron script provided with the system.

**UNIX:**

Log on to your UNIX box as the Oracle Utilities Administrator (default cissys) and open a shell prompt.

In the following example, replace the variables:

- \$SPLEBASE with the full directory name where you have installed the application
- \$SPLENVIRON with the name you gave to the environment at the time of installation

To initialize the environment, enter:

\$SPLEBASE/bin/splenviron.sh -e \$SPLENVIRON

#### For example:

/ouaf/DEMO/bin/splenviron.sh -e DEMO

#### **Windows:**

The command window should be opened on the Windows server where you have installed the application.

In the below example, you should replace the following variables:

- %SPLEBASE% with the full directory name where you have installed the application
- %SPLENVIRON% with the name you gave to the environment at the time of installation

To initialize the environment, type the following in the command prompt:

%SPLEBASE%\bin\splenviron.cmd -e %SPLENVIRON%

For example:

D:\ouaf\DEMO\bin\splenviron.cmd -e DEMO

2. Execute the following script to generate the jar file:

**UNIX:**

ksh \$SPLEBASE/bin/createDBStandlone.sh

**Windows:**

%SPLEBASE%\bin\createDBStandlone.cmd

Note: By default, the output jar db\_patch\_standalone.jar is created in SPLEBASE/tools/dbstandalone. You can use the –l option to change the default directory.

- 3. Transfer the generated jar(db patch standalone.jar) to the Windows/UNIX box where you want to run the database patching utility.
- 4. Extract the contents of the JAR file:

```
jar -xvf db patch standalone.jar
```
**Note:** You must have Java 8 JDK installed on the machine to use the jar command. Be sure to install the JDK that is supported on your platform.

#### **Script Overview**

```
createDBStandlone.sh[cmd] [-h] [-l]
```
- Creates the db patch standalone. jar file. It contains the required components to apply database patch on a different server.
- Packages bin directory
- Packages lib directory
- Packages config file

#### **Sample execution**

createDBStandlone.sh (Does complete setup)

createDBStandlone.sh -h (Displays usage information)

```
createDBStandlone.sh -1 (Specify output location for jar file)
```
**Note:** When -l is not used along with the command, the default output location is SPLEBASE/tools/dbstandalone.

### **Overview of Database Patching Application**

The database patching utility requires you have Java 8 JDK installed on the machine where you want to apply the database patch. The patch application process will perform following items to account for executing patch application under SPLEBASE or on a standalone server.

The database patch application utility will do the following when it is executed:

- Checks to see if the environment variable \$SPLEBASE is set. If the \$SPLEBASE variable is set, the utility uses the libraries under \$SPLEBASE to apply the patch.
- When the \$SPLEBASE is not set, the utility checks to see if the TOOLSBIN environment variable is set. If the TOOLSBIN is set, the utility uses the libraries under the TOOLSBIN location.
- When both SPLEBASE and TOOLSBIN environment variables are not set, the utility prompts for the location of the TOOLSBIN.

The TOOLSBIN is the location where the ouafDatabasePatch.sh[cmd] script is available.

**UNIX Example:** The TOOLSBIN location would be set to /ouaf/dbpatch/bin.

export TOOLSBIN=/ouaf/dbpatch/bin

**UNIX Sample**: Database Patch Application (ouafDatabasePatch.sh)

**Note:** The default permissions (ouafDatabasePatch.sh) may need to be adjusted to be executed by your user and group, when applying database fixes.

• Sample Execution – Passing a Password

```
./ouafDatabasePatch.sh -x ouafadm -p "-t O –d
CISADM_Z1_12C_43030_BLD001, slc04lds:1522:Z143Q12C"
```
• Sample Execution – Prompting for a Password

```
./ouafDatabasePatch.sh -p "-t O –d CISADM_Z1_12C_43030_BLD001,
slc04lds:1522:Z143Q12C"
```
• Sample Execution - Passing in the TOOLSBIN location

/ouafDatabasePatch.sh –u

UNIX Sample Usage:

```
ouafDatabasePatch.sh [-h] [-u] [-v] [-x] [-t tools dir] [-p 
ouafparms]
```
Where,

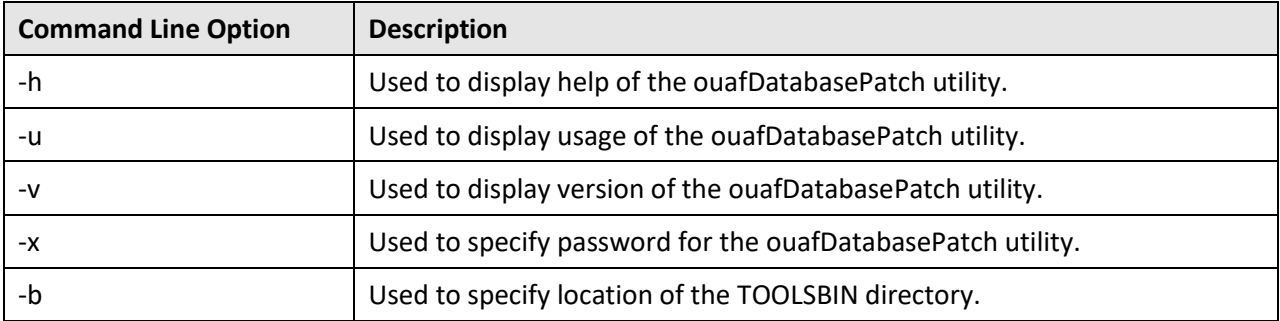

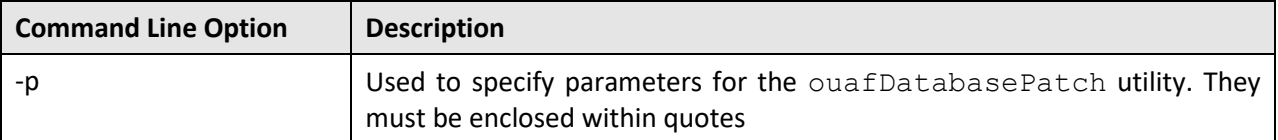

**Windows Example:** The TOOLSBIN location would be set to c: \ouaf\dbpatch\bin.

SET TOOLSBIN=c:\ouaf\dbpatch\bin

Windows Sample: Database Patch Application (ouafDatabasePatch.cmd)

• Sample Execution – Passing a Password

```
ouafDatabasePatch.cmd -x password -p "-t O –d DBNAME,
DBSERVER:DBPORT:DBSID"
```
• Sample Execution – Prompting for a Password

```
ouafDatabasePatch.cmd –p "-t O -d DBNAME, DBSERVER:DBPORT:DBSID 
C''
```
• Sample Execution - Passing in the TOOLSBIN location

```
ouafDatabasePatch.cmd -b "C:\temp\db_patch_standalone\bin" -p "-t 
O –d DBNAME, DBSERVER:DBPORT:DBSID –c
C:\temp\dbrollup\CDXPatch2\CDXPatch.ini"
```
#### Windows Sample Usage

```
ouafDatabasePatch.cmd[-h] [-u] [-v] [-x] [-b tools dir] [- p 
ouafparms]
```
Where,

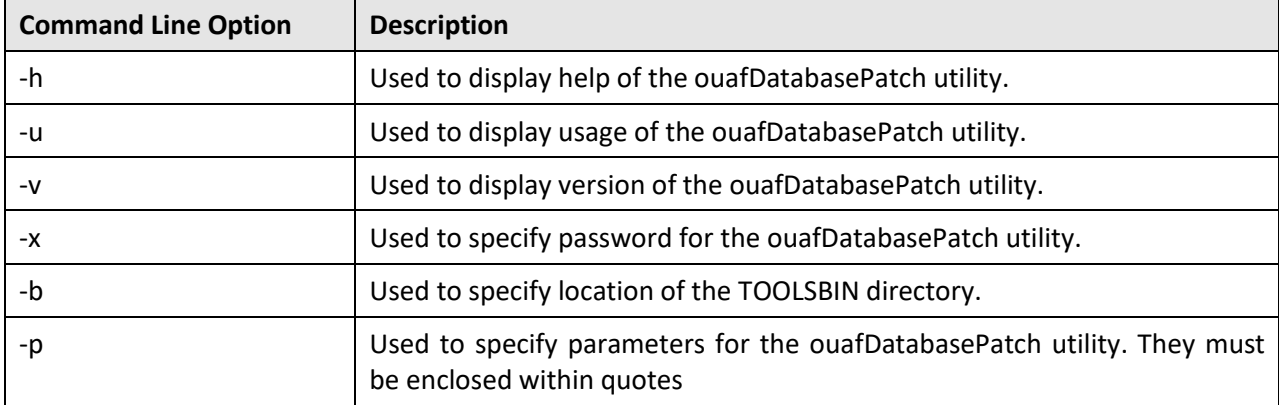

### **9.12 Invoking Custom Batch Notifier**

You need to do this additional task to ensure that the To Dos are generated once the following batches are executed:

- Upload and Validate Usage Data File (C1-ODFU)
- Billable Charge Creation (C1-ODBCH)
- Adhoc Billing (C1-FABL)
- Freeze and Complete Adhoc Bills (C1-FCADH)

 Any other standard or custom batch which is configured to generate notification once the batch is completed.

To generate custom notification once a batch is completed, you need to do the following:

1. Add the following line in the

../\$SPLEBASE/templates/threadpoolworker.properties.template file:

com.splwg.batch.custom.notifier=com.splwg.ccb.domain.batch.CustomBatchN otifier

2. Re-initialize the environment using the following command:

#### **AIX, Linux:**

\$SPLEBASE/bin/initialSetup.sh

#### **Windows:**

%SPLEBASE%\bin\initialSetup.cmd

3. Restart your application.

# **Appendix A : Application Framework Prerequisite Patches**

Oracle Utilities Application Framework patches must be installed prior to installing Oracle Revenue Management and Billing. These patches are available in the zip file named RMB-V2.5.0.4.0-FW-PREREQ-MultiPlatform. The BUGLIST.txt file in the FW-V4.3.0.3.0-Rollup\Application directory lists the bugs for which patches are available in the rollup pack.
# **Appendix B : ORMB V2.5.0.4.0 Bug Fixes**

To view a list of bugs fixed in the current release, refer to *Oracle Revenue Management and Billing Version 2.5.0.4.0 Release Notes*.

# **Appendix C : License and Copyright Notices**

This section provides license and copyright information for the associated products. It includes the following notices:

- Notice Concerning Usage of ANTLR
- Notice Concerning Usage of Apache Software
- Notice Concerning Usage of ASM
- Notice Concerning Usage of Concurrent
- Notice Concerning Usage of DOM4J
- Notice Concerning Usage of International Components for Unicode (ICU4J)
- Notice Concerning Usage of Jaxen
- Notice Concerning Usage of JQuery
- Notice Concerning Usage of SLF4J
- Notice Concerning Usage of Staxmate
- Notice Concerning Usage of XMLPULL
- Notice Concerning Usage of XStream
- Notice Concerning Usage of YUI

## **C.1 Third-Party Products**

The following sections provide notices and information about the third party products indicated.

### **C.1.1 Notice Concerning Usage of ANTLR**

[The BSD License]

Copyright (c) 2012 Terence Parr and Sam Harwell

All rights reserved.

Redistribution and use in source and binary forms, with or without modification, are permitted provided that the following conditions are met:

- Redistributions of source code must retain the above copyright notice, this list of conditions and the following disclaimer.
- Redistributions in binary form must reproduce the above copyright notice, this list of conditions and the following disclaimer in the documentation and/or other materials provided with the distribution.
- Neither the name of the author nor the names of its contributors may be used to endorse or promote products derived from this software without specific prior written permission.

THIS SOFTWARE IS PROVIDED BY THE COPYRIGHT HOLDERS AND CONTRIBUTORS "AS IS" AND ANY EXPRESS OR IMPLIED WARRANTIES, INCLUDING, BUT NOT LIMITED TO, THE IMPLIED WARRANTIES OF MERCHANTABILITY AND FITNESS FOR A PARTICULAR PURPOSE ARE DISCLAIMED. IN NO EVENT SHALL THE COPYRIGHT OWNER OR CONTRIBUTORS BE LIABLE FOR ANY DIRECT, INDIRECT, INCIDENTAL, SPECIAL, EXEMPLARY, OR CONSEQUENTIAL DAMAGES (INCLUDING, BUT NOT LIMITED TO, PROCUREMENT OF SUBSTITUTE GOODS OR SERVICES; LOSS OF USE, DATA, OR PROFITS; OR BUSINESS INTERRUPTION) HOWEVER CAUSED AND ON ANY THEORY OF LIABILITY, WHETHER IN CONTRACT, STRICT LIABILITY, OR TORT (INCLUDING NEGLIGENCE OR OTHERWISE) ARISING IN ANY WAY OUT OF THE USE OF THIS SOFTWARE, EVEN IF ADVISED OF THE POSSIBILITY OF SUCH DAMAGE.

### **C.1.2 Notice Concerning Usage of Apache Software**

The following files are covered under the Apache 2.0 license:

- apache-xmlbeans-2.6.0.jar
- bsf-2.4.0.jar
- castor-1.3.2-core.jar
- castor-1.3.2-xml-schema.jar
- castor-1.3.2-xml.jar
- $\bullet$  cglib-3.1.jar
- commons-logging-1.2.jar
- ehcache-core-2.5.2.jar
- commons-beanutils-core-1.8.3.jar
- commons-cli-1.1.jar
- commons-codec-1.9.jar
- commons-collections-3.2.2.jar
- commons-fileupload-1.3.1.jar
- commons-httpclient-3.0.1.jar
- commons-io-1.3.2.jar
- commons-lang-2.2.jar
- $\bullet$  groovy-2.4.5.jar
- groovy-xml-2.4.5.jar
- httpclient-4.5.1.jar
- httpcore-4.4.3.jar
- jackson-core-asl-1.9.2.jar
- jackson-jaxrs-1.9.2.jar
- jackson-mapper-asl-1.9.2.jar
- jackson-xc-1.9.2.jar
- jettison-1.3.7.jar
- joda-time-2.3.jar
- $\bullet$   $log4$ j-1.2.17.jar
- org.apache.http.components.httpclient-4.1.2.jar
- org.apache.http.components.httpclient-cache-4.1.2.jar
- org.apache.http.components.httpcore-4.1.2.jar
- org.apache.http.components.httpmime-4.1.2.jar
- serializer-2.7.2.jar
- stax2-2.1.jar
- stax2-api-3.0.4.jar
- trinidad-api-2.1.1.jar
- $\bullet$  trinidad-impl-2.1.1.jar
- velocity-1.4.jar
- wstx-asl-3.2.7.jar
- xalan-2.7.2.jar

### **Apache License**

Version 2.0, January 2004

#### <http://www.apache.org/licenses/>

TERMS AND CONDITIONS FOR USE, REPRODUCTION, AND DISTRIBUTION

#### **1. Definitions.**

"License" shall mean the terms and conditions for use, reproduction, and distribution as defined by Sections 1 through 9 of this document.

"Licensor" shall mean the copyright owner or entity authorized by the copyright owner that is granting the License.

"Legal Entity" shall mean the union of the acting entity and all other entities that control, are controlled by, or are under common control with that entity. For the purposes of this definition, "control" means (i) the power, direct or indirect, to cause the direction or management of such entity, whether by contract or otherwise, or (ii) ownership of fifty percent (50%) or more of the outstanding shares, or (iii) beneficial ownership of such entity.

"You" (or "Your") shall mean an individual or Legal Entity exercising permissions granted by this License.

"Source" form shall mean the preferred form for making modifications, including but not limited to software source code, documentation source, and configuration files.

"Object" form shall mean any form resulting from mechanical transformation or translation of a Source form, including but not limited to compiled object code, generated documentation, and conversions to other media types.

"Work" shall mean the work of authorship, whether in Source or Object form, made available under the License, as indicated by a copyright notice that is included in or attached to the work (an example is provided in the Appendix below).

"Derivative Works" shall mean any work, whether in Source or Object form, that is based on (or derived from) the Work and for which the editorial revisions, annotations, elaborations, or other modifications represent, as a whole, an original work of authorship. For the purposes of this License, Derivative Works shall not include works that remain separable from, or merely link (or bind by name) to the interfaces of, the Work and Derivative Works thereof.

"Contribution" shall mean any work of authorship, including the original version of the Work and any modifications or additions to that Work or Derivative Works thereof, that is intentionally submitted to Licensor for inclusion in the Work by the copyright owner or by an individual or Legal Entity authorized to submit on behalf of the copyright owner. For the purposes of this definition, "submitted" means any form of electronic, verbal, or written communication sent to the Licensor or its representatives, including but not limited to communication on electronic mailing lists, source code control systems, and issue tracking systems that are managed by, or on behalf of, the Licensor for the purpose of discussing and improving the Work, but excluding communication that is conspicuously marked or otherwise designated in writing by the copyright owner as "Not a Contribution."

"Contributor" shall mean Licensor and any individual or Legal Entity on behalf of whom a Contribution has been received by Licensor and subsequently incorporated within the Work.

#### **2. Grant of Copyright License.**

Subject to the terms and conditions of this License, each Contributor hereby grants to You a perpetual, worldwide, non-exclusive, no-charge, royalty-free, irrevocable copyright license to reproduce, prepare Derivative Works of, publicly display, publicly perform, sublicense, and distribute the Work and such Derivative Works in Source or Object form.

#### **3. Grant of Patent License.**

Subject to the terms and conditions of this License, each Contributor hereby grants to You a perpetual, worldwide, non-exclusive, no-charge, royalty-free, irrevocable (except as stated in this section) patent license to make, have made, use, offer to sell, sell, import, and otherwise transfer the Work, where such license applies only to those patent claims licensable by such Contributor that are necessarily infringed by their Contribution(s) alone or by combination of their Contribution(s) with the Work to which such Contribution(s) was submitted. If You institute patent litigation against any entity (including a cross-claim or counterclaim in a lawsuit) alleging that the Work or a Contribution incorporated within the Work constitutes direct or contributory patent infringement, then any patent licenses granted to You under this License for that Work shall terminate as of the date such litigation is filed.

#### **4. Redistribution.**

You may reproduce and distribute copies of the Work or Derivative Works thereof in any medium, with or without modifications, and in Source or Object form, provided that you meet the following conditions:

- You must give any other recipients of the Work or Derivative Works a copy of this License; and
- You must cause any modified files to carry prominent notices stating that You changed the files; and
- You must retain, in the Source form of any Derivative Works that You distribute, all copyright, patent, trademark, and attribution notices from the Source form of the Work, excluding those notices that do not pertain to any part of the Derivative Works; and

 If the Work includes a "NOTICE" text file as part of its distribution, then any Derivative Works that You distribute must include a readable copy of the attribution notices contained within such NOTICE file, excluding those notices that do not pertain to any part of the Derivative Works, in at least one of the following places: within a NOTICE text file distributed as part of the Derivative Works; within the Source form or documentation, if provided along with the Derivative Works; or, within a display generated by the Derivative Works, if and wherever such third-party notices normally appear. The contents of the NOTICE file are for informational purposes only and do not modify the License. You may add your own attribution notices within Derivative Works that you distribute, alongside or as an addendum to the NOTICE text from the Work, provided that such additional attribution notices cannot be construed as modifying the License. You may add your own copyright statement to your modifications and may provide additional or different license terms and conditions for use, reproduction, or distribution of your modifications, or for any such Derivative Works as a whole, provided your use, reproduction, and distribution of the Work otherwise complies with the conditions stated in this License.

#### **5. Submission of Contributions.**

Unless you explicitly state otherwise, any Contribution intentionally submitted for inclusion in the Work by you to the Licensor shall be under the terms and conditions of this License, without any additional terms or conditions. Notwithstanding the above, nothing herein shall supersede or modify the terms of any separate license agreement you may have executed with Licensor regarding such Contributions.

#### **6. Trademarks.**

This License does not grant permission to use the trade names, trademarks, service marks, or product names of the Licensor, except as required for reasonable and customary use in describing the origin of the Work and reproducing the content of the NOTICE file.

#### **7. Disclaimer of Warranty.**

Unless required by applicable law or agreed to in writing, Licensor provides the Work (and each Contributor provides its Contributions) on an "AS IS" BASIS, WITHOUT WARRANTIES OR CONDITIONS OF ANY KIND, either express or implied, including, without limitation, any warranties or conditions of TITLE, NON-INFRINGEMENT, MERCHANTABILITY, or FITNESS FOR A PARTICULAR PURPOSE. You are solely responsible for determining the appropriateness of using or redistributing the Work and assume any risks associated with your exercise of permissions under this License.

#### **8. Limitation of Liability.**

In no event and under no legal theory, whether in tort (including negligence), contract, or otherwise, unless required by applicable law (such as deliberate and grossly negligent acts) or agreed to in writing, shall any Contributor be liable to You for damages, including any direct, indirect, special, incidental, or consequential damages of any character arising as a result of this License or out of the use or inability to use the Work (including but not limited to damages for loss of goodwill, work stoppage, computer failure or malfunction, or any and all other commercial damages or losses), even if such Contributor has been advised of the possibility of such damages.

#### **9. Accepting Warranty or Additional Liability.**

While redistributing the Work or Derivative Works thereof, you may choose to offer, and charge a fee for, acceptance of support, warranty, indemnity, or other liability obligations and/or rights consistent with this License. However, in accepting such obligations, You may act only on Your own behalf and on Your sole responsibility, not on behalf of any other Contributor, and only if You agree to indemnify, defend, and hold each Contributor harmless for any liability incurred by, or claims asserted against, such Contributor by reason of your accepting any such warranty or additional liability.

## **C.1.3 Notice Concerning Usage of ASM**

Copyright (c) 2000-2011 INRIA, France Telecom

All rights reserved.

Redistribution and use in source and binary forms, with or without modification, are permitted provided that the following conditions are met:

- Redistributions of source code must retain the above copyright notice, this list of conditions and the following disclaimer.
- Redistributions in binary form must reproduce the above copyright notice, this list of conditions and the following disclaimer in the documentation and/or other materials provided with the distribution.
- Neither the name of the copyright holders nor the names of its contributors may be used to endorse or promote products derived from this software without specific prior written permission.

THIS SOFTWARE IS PROVIDED BY THE COPYRIGHT HOLDERS AND CONTRIBUTORS "AS IS" AND ANY EXPRESS OR IMPLIED WARRANTIES, INCLUDING, BUT NOT LIMITED TO, THE IMPLIED WARRANTIES OF MERCHANTABILITY AND FITNESS FOR A PARTICULAR PURPOSE ARE DISCLAIMED. IN NO EVENT SHALL THE COPYRIGHT OWNER OR CONTRIBUTORS BE LIABLE FOR ANY DIRECT, INDIRECT, INCIDENTAL, SPECIAL, EXEMPLARY, OR CONSEQUENTIAL DAMAGES (INCLUDING, BUT NOT LIMITED TO, PROCUREMENT OF SUBSTITUTE GOODS OR SERVICES; LOSS OF USE, DATA, OR PROFITS; OR BUSINESS INTERRUPTION) HOWEVER CAUSED AND ON ANY THEORY OF LIABILITY, WHETHER IN CONTRACT, STRICT LIABILITY, OR TORT (INCLUDING NEGLIGENCE OR OTHERWISE) ARISING IN ANY WAY OUT OF THE USE OF THIS SOFTWARE, EVEN IF ADVISED OF THE POSSIBILITY OF SUCH DAMAGE.

### **C.1.4 Notice Concerning Usage of Concurrent**

All classes are released to the public domain and may be used for any purpose whatsoever without permission or acknowledgment.

<http://g.oswego.edu/dl/classes/EDU/oswego/cs/dl/util/concurrent/intro.html>

### **C.1.5 Notice Concerning Usage of DOM4J**

Copyright 2001-2010 (C) MetaStuff, Ltd.

All Rights Reserved.

Redistribution and use of this software and associated documentation ("Software"), with or without modification, are permitted provided that the following conditions are met:

- Redistributions of source code must retain copyright statements and notices. Redistributions must also contain a copy of this document.
- Redistributions in binary form must reproduce the above copyright notice, this list of conditions and the following disclaimer in the documentation and/or other materials provided with the distribution.
- The name "DOM4J" must not be used to endorse or promote products derived from this Software without prior written permission of MetaStuff, Ltd. For written permission, please contac[t dom4j-info@metastuff.com.](mailto:dom4j-info@metastuff.com)
- Products derived from this Software may not be called "DOM4J" nor may "DOM4J" appear in their names without prior written permission of MetaStuff, Ltd. DOM4J is a registered trademark of MetaStuff, Ltd.
- Due credit should be given to the DOM4J Project [http://dom4j.sourceforge.net.](http://dom4j.sourceforge.net/)

THIS SOFTWARE IS PROVIDED BY METASTUFF, LTD. AND CONTRIBUTORS ``AS IS'' AND ANY EXPRESSED OR IMPLIED WARRANTIES, INCLUDING, BUT NOT LIMITED TO, THE IMPLIED WARRANTIES OF MERCHANTABILITY AND FITNESS FOR A PARTICULAR PURPOSE ARE DISCLAIMED. IN NO EVENT SHALL METASTUFF, LTD. OR ITS CONTRIBUTORS BE LIABLE FOR ANY DIRECT, INDIRECT, INCIDENTAL, SPECIAL, EXEMPLARY, OR CONSEQUENTIAL DAMAGES (INCLUDING, BUT NOT LIMITED TO, PROCUREMENT OF SUBSTITUTE GOODS OR SERVICES; LOSS OF USE, DATA, OR PROFITS; OR BUSINESS INTERRUPTION) HOWEVER CAUSED AND ON ANY THEORY OF LIABILITY, WHETHER IN CONTRACT, STRICT LIABILITY, OR TORT (INCLUDING NEGLIGENCE OR OTHERWISE) ARISING IN ANY WAY OUT OF THE USE OF THIS SOFTWARE, EVEN IF ADVISED OF THE POSSIBILITY OF SUCH DAMAGE.

## **C.1.6 Notice Concerning Usage of International Components for Unicode (ICU4J)**

COPYRIGHT AND PERMISSION NOTICE

Copyright (c) 1995-2012 International Business Machines Corporation and others

All rights reserved.

Permission is hereby granted, free of charge, to any person obtaining a copy of this software and associated documentation files (the "Software"), to deal in the Software without restriction, including without limitation the rights to use, copy, modify, merge, publish, distribute, and/or sell copies of the Software, and to permit persons to whom the Software is furnished to do so, provided that the above copyright notice(s) and this permission notice appear in all copies of the Software and that both the above copyright notice(s) and this permission notice appear in supporting documentation.

THE SOFTWARE IS PROVIDED "AS IS", WITHOUT WARRANTY OF ANY KIND, EXPRESS OR IMPLIED, INCLUDING BUT NOT LIMITED TO THE WARRANTIES OF MERCHANTABILITY, FITNESS FOR A PARTICULAR PURPOSE AND NONINFRINGEMENT OF THIRD PARTY RIGHTS. IN NO EVENT SHALL THE COPYRIGHT HOLDER OR HOLDERS INCLUDED IN THIS NOTICE BE LIABLE FOR ANY CLAIM, OR ANY SPECIAL INDIRECT OR CONSEQUENTIAL DAMAGES, OR ANY DAMAGES WHATSOEVER RESULTING FROM LOSS OF USE, DATA OR PROFITS, WHETHER IN AN ACTION OF CONTRACT, NEGLIGENCE OR OTHER TORTIOUS ACTION, ARISING OUT OF OR IN CONNECTION WITH THE USE OR PERFORMANCE OF THIS SOFTWARE.

Except as contained in this notice, the name of a copyright holder shall not be used in advertising or otherwise to promote the sale, use or other dealings in this Software without prior written authorization of the copyright holder.

## **C.1.7 Notice Concerning Usage of Jaxen**

Copyright 2003-2006 The Werken Company.

All Rights Reserved.

Redistribution and use in source and binary forms, with or without modification, are permitted provided that the following conditions are met:

- Redistributions of source code must retain the above copyright notice, this list of conditions and the following disclaimer.
- Redistributions in binary form must reproduce the above copyright notice, this list of conditions and the following disclaimer in the documentation and/or other materials provided with the distribution.
- Neither the name of the Jaxen Project nor the names of its contributors may be used to endorse or promote products derived from this software without specific prior written permission.

THIS SOFTWARE IS PROVIDED BY THE COPYRIGHT HOLDERS AND CONTRIBUTORS "AS IS" AND ANY EXPRESS OR IMPLIED WARRANTIES, INCLUDING, BUT NOT LIMITED TO, THE IMPLIED WARRANTIES OF MERCHANTABILITY AND FITNESS FOR A PARTICULAR PURPOSE ARE DISCLAIMED. IN NO EVENT SHALL THE COPYRIGHT OWNER OR CONTRIBUTORS BE LIABLE FOR ANY DIRECT, INDIRECT, INCIDENTAL, SPECIAL, EXEMPLARY, OR CONSEQUENTIAL DAMAGES (INCLUDING, BUT NOT LIMITED TO, PROCUREMENT OF SUBSTITUTE GOODS OR SERVICES; LOSS OF USE, DATA, OR PROFITS; OR BUSINESS INTERRUPTION) HOWEVER CAUSED AND ON ANY THEORY OF LIABILITY, WHETHER IN CONTRACT, STRICT LIABILITY, OR TORT (INCLUDING NEGLIGENCE OR OTHERWISE) ARISING IN ANY WAY OUT OF THE USE OF THIS SOFTWARE, EVEN IF ADVISED OF THE POSSIBILITY OF SUCH DAMAGE.

### **C.1.8 Notice Concerning Usage of JQuery**

jQuery Foundation projects are released under the terms of the license specified in the project's repo or if not specified, under the MIT license.

<https://tldrlegal.com/license/mit-license>

The MIT License is simple and easy to understand and it places almost no restrictions on what you can do with a jQuery Foundation project.

You are free to use any jQuery Foundation project in any other project (even commercial projects) as long as the copyright header is left intact.

### **C.1.9 Notice Concerning Usage of SLF4J**

SLF4J source code and binaries are distributed under the MIT license.

Copyright (c) 2004-2013 QOS.ch

All rights reserved.

Permission is hereby granted, free of charge, to any person obtaining a copy of this software and associated documentation files (the "Software"), to deal in the Software without restriction, including without limitation the rights to use, copy, modify, merge, publish, distribute, sublicense, and/or sell copies of the Software, and to permit persons to whom the Software is furnished to do so, subject to the following conditions:

The above copyright notice and this permission notice shall be included in all copies or substantial portions of the Software.

THE SOFTWARE IS PROVIDED "AS IS", WITHOUT WARRANTY OF ANY KIND, EXPRESS OR IMPLIED, INCLUDING BUT NOT LIMITED TO THE WARRANTIES OF MERCHANTABILITY, FITNESS FOR A PARTICULAR PURPOSE AND NONINFRINGEMENT. IN NO EVENT SHALL THE AUTHORS OR COPYRIGHT HOLDERS BE LIABLE FOR ANY CLAIM, DAMAGES OR OTHER LIABILITY, WHETHER IN AN ACTION OF CONTRACT, TORT OR OTHERWISE, ARISING FROM, OUT OF OR IN CONNECTION WITH THE SOFTWARE OR THE USE OR OTHER DEALINGS IN THE SOFTWARE.

### **C.1.10 Notice Concerning Usage of Staxmate**

Copyright (c) 2007, Tatu Saloranta

All rights reserved.

Redistribution and use in source and binary forms, with or without modification, are permitted provided that the following conditions are met:

- Redistributions of source code must retain the above copyright notice, this list of conditions and the following disclaimer.
- Redistributions in binary form must reproduce the above copyright notice, this list of conditions and the following disclaimer in the documentation and/or other materials provided with the distribution.
- Neither the name of the <organization> nor the names of its contributors may be used to endorse or promote products derived from this software without specific prior written permission.

THIS SOFTWARE IS PROVIDED BY <copyright holder> ``AS IS'' AND ANY EXPRESS OR IMPLIED WARRANTIES, INCLUDING, BUT NOT LIMITED TO, THE IMPLIED WARRANTIES OF MERCHANTABILITY AND FITNESS FOR A PARTICULAR PURPOSE ARE DISCLAIMED. IN NO EVENT SHALL <copyright holder> BE LIABLE FOR ANY DIRECT, INDIRECT, INCIDENTAL, SPECIAL, EXEMPLARY, OR CONSEQUENTIAL DAMAGES (INCLUDING, BUT NOT LIMITED TO, PROCUREMENT OF SUBSTITUTE GOODS OR SERVICES; LOSS OF USE, DATA, OR PROFITS; OR BUSINESS INTERRUPTION) HOWEVER CAUSED AND ON ANY THEORY OF LIABILITY, WHETHER IN CONTRACT, STRICT LIABILITY, OR TORT (INCLUDING NEGLIGENCE OR OTHERWISE) ARISING IN ANY WAY OUT OF THE USE OF THIS SOFTWARE, EVEN IF ADVISED OF THE POSSIBILITY OF SUCH DAMAGE.

### **C.1.11 Notice Concerning Usage of XMLPULL**

#### XMLPULL API IS FREE

All of the XMLPULL API source code, compiled code, and documentation contained in this distribution \*except\* for tests (see separate LICENSE\_TESTS.txt) are in the Public Domain.

XMLPULL API comes with NO WARRANTY or guarantee of fitness for any purpose.

Initial authors: Stefan Haustein and Aleksander Slominski

2001-12-12

### **C.1.12 Notice Concerning Usage of XStream**

XStream is open source software, made available under BSD license.

Copyright (c) 2003-2006, Joe Walnes

Copyright (c) 2006-2009, 2011, XStream Committers

All rights reserved.

Redistribution and use in source and binary forms, with or without modification, are permitted provided that the following conditions are met:

- Redistributions of source code must retain the above copyright notice, this list of conditions and the following disclaimer. Redistributions in binary form must reproduce the above copyright notice, this list of conditions and the following disclaimer in the documentation and/or other materials provided with the distribution.
- Neither the name of XStream nor the names of its contributors may be used to endorse or promote products derived from this software without specific prior written permission.

THIS SOFTWARE IS PROVIDED BY THE COPYRIGHT HOLDERS AND CONTRIBUTORS "AS IS" AND ANY EXPRESS OR IMPLIED WARRANTIES, INCLUDING, BUT NOT LIMITED TO, THE IMPLIED WARRANTIES OF MERCHANTABILITY AND FITNESS FOR A PARTICULAR PURPOSE ARE DISCLAIMED. IN NO EVENT SHALL THE COPYRIGHT OWNER OR CONTRIBUTORS BE LIABLE FOR ANY DIRE CT, INDIRECT, INCIDENTAL, SPECIAL, EXEMPLARY, OR CONSEQUENTIAL DAMAGES (INCLUDING, BUT NOT LIMITED TO, PROCUREMENT OF SUBSTITUTE GOODS OR SERVICES; LOSS OF USE, DATA, OR PROFITS; OR BUSINESS INTERRUPTION) HOWEVER CAUSED AND ON ANY THEORY OF LIABILITY, WHETHER IN CONTRACT, STRICT LIABILITY, OR TORT (INCLUDING NEGLIGENCE OR OTHERWISE) ARISING IN ANY WAY OUT OF THE USE OF THIS SOFTWARE, EVEN IF ADVISED OF THE POSSIBILITY OF SUCH DAMAGE.

### **C.1.13 Notice Concerning Usage of YUI**

Copyright © 2013 Yahoo! Inc. All rights reserved.

Redistribution and use of this software in source and binary forms, with or without modification, are permitted provided that the following conditions are met:

- Redistributions of source code must retain the above copyright notice, this list of conditions and the following disclaimer.
- Redistributions in binary form must reproduce the above copyright notice, this list of conditions and the following disclaimer in the documentation and/or other materials provided with the distribution.
- Neither the name of Yahoo! Inc. nor the names of YUI's contributors may be used to endorse or promote products derived from this software without specific prior written permission of Yahoo! Inc.

THIS SOFTWARE IS PROVIDED BY THE COPYRIGHT HOLDERS AND CONTRIBUTORS "AS IS" AND ANY EXPRESS OR IMPLIED WARRANTIES, INCLUDING, BUT NOT LIMITED TO, THE IMPLIED WARRANTIES OF MERCHANTABILITY AND FITNESS FOR A PARTICULAR PURPOSE ARE DISCLAIMED. IN NO EVENT SHALL THE COPYRIGHT OWNER OR CONTRIBUTORS BE LIABLE FOR ANY DIRECT, INDIRECT, INCIDENTAL, SPECIAL, EXEMPLARY, OR CONSEQUENTIAL DAMAGES (INCLUDING, BUT NOT LIMITED TO, PROCUREMENT OF SUBSTITUTE GOODS OR SERVICES; LOSS OF USE, DATA, OR PROFITS; OR BUSINESS INTERRUPTION) HOWEVER CAUSED AND ON ANY THEORY OF LIABILITY, WHETHER IN CONTRACT, STRICT LIABILITY, OR TORT (INCLUDING NEGLIGENCE OR OTHERWISE) ARISING IN ANY WAY OUT OF THE USE OF THIS SOFTWARE, EVEN IF ADVISED OF THE POSSIBILITY OF SUCH DAMAGE.